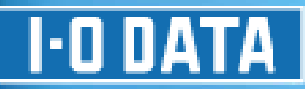

# HDL-XR シリーズ 画面で見るマニュアル

# もくじ

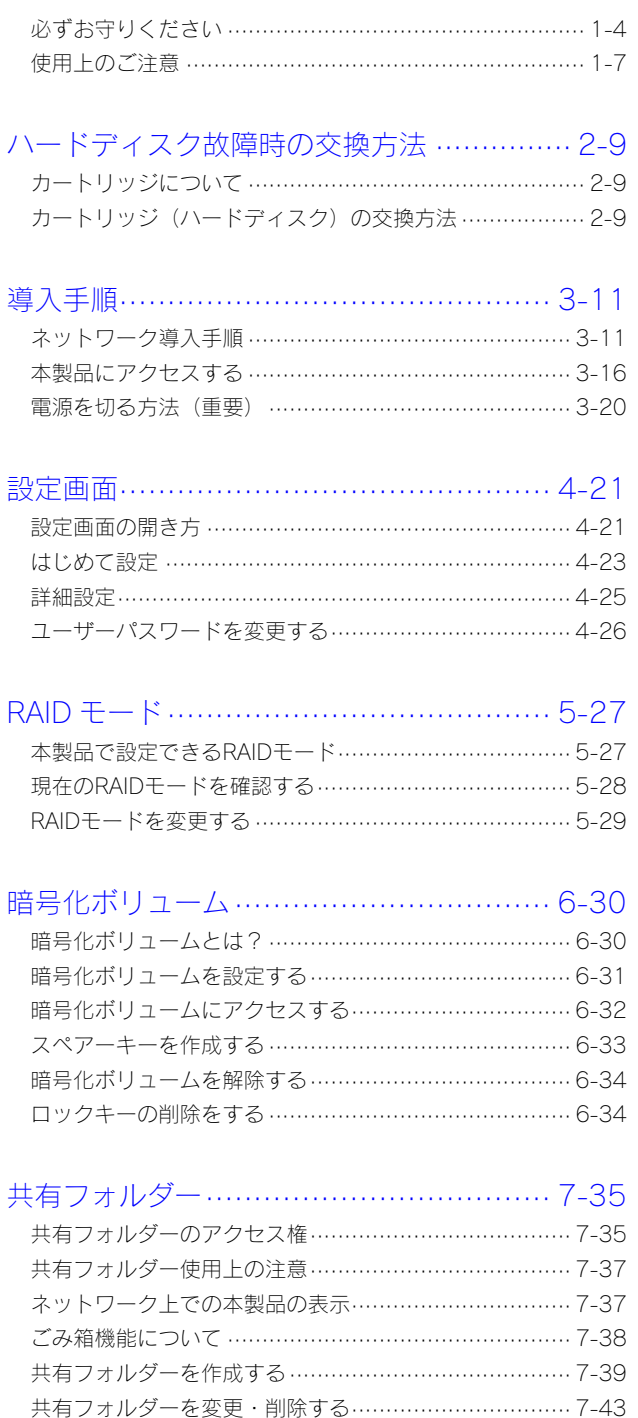

ユーザーを変更・削除する ………………………………… 7-44

グループを変更・削除する ………………………………… 7-45 管理者が共有フォルダーへアクセスする ………………… 7-46 一括登録をする ……………………………………………… 7-47

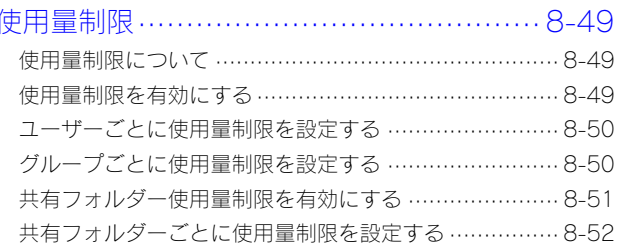

# ハードディスクをチェックする …………… 9-53

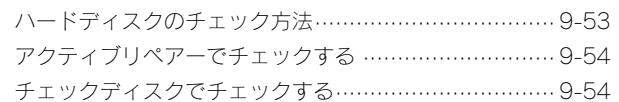

# Active Directry · NT ドメインログオン …. 10-55

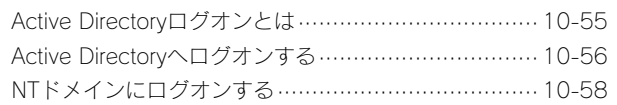

### ハードディスクやプリンターの増設 ……… 11-60

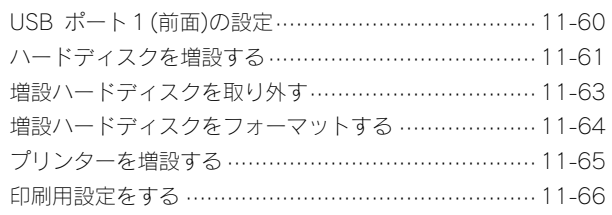

### 

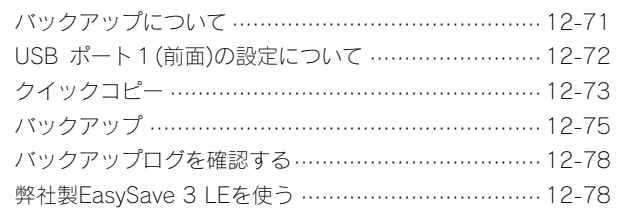

レプリケーション ………………………… 13-79

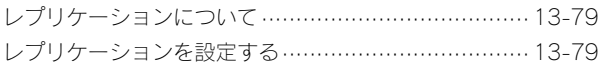

### ミラーリング ………………………………… 14-82

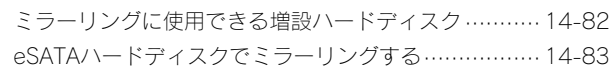

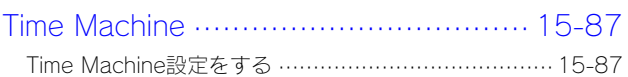

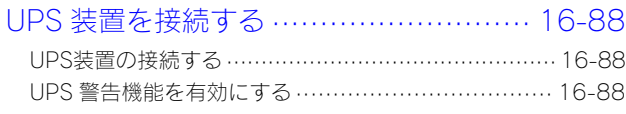

FTP 共有 …………………………………… 17-89

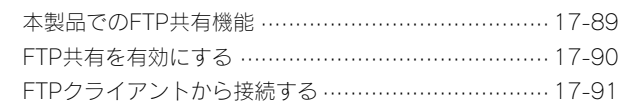

## Microsoft ネットワーク共有サービスアクセスログ ·· 18-93

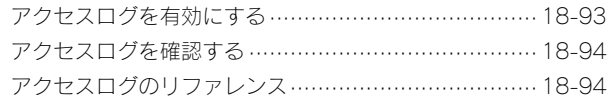

通知機能…………………………………… 19-95

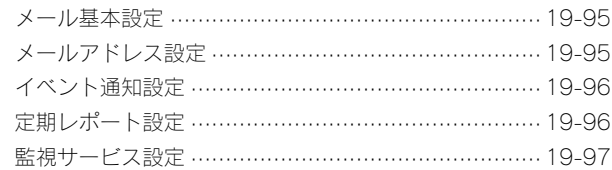

# システム管理……………………………… 20-98

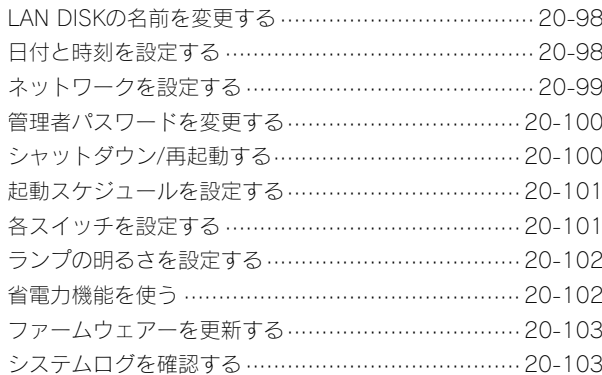

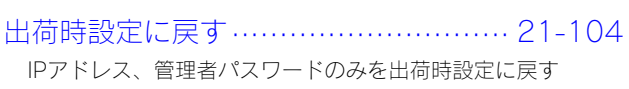

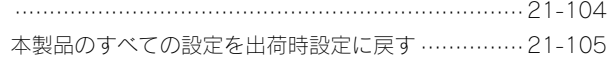

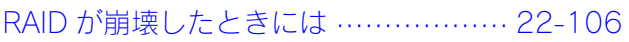

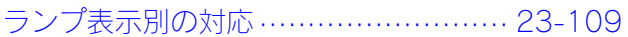

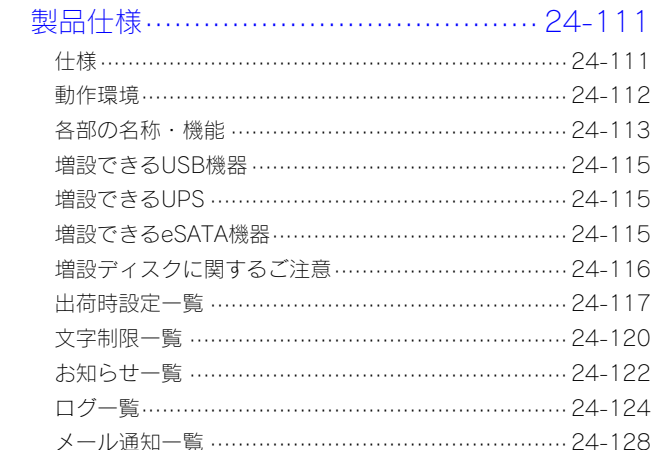

# 設定画面のリファレンス ………………… 25-130

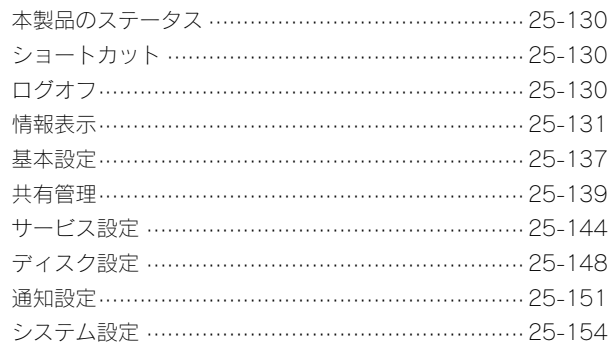

# 困ったときには …………………………… 26-156

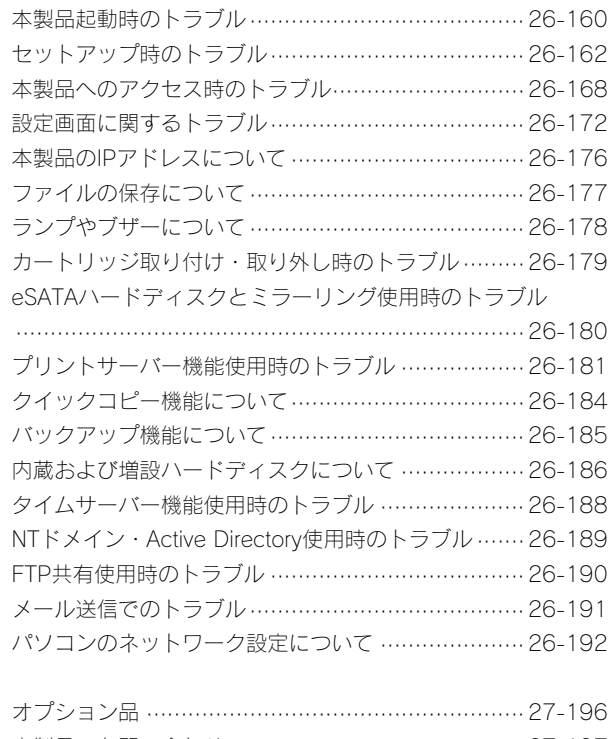

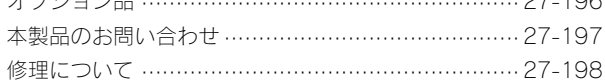

# 必ずお守りください

お使いになる方への危害、財産への損害を未然に防ぎ、安全に正しくお使いいただくための注意事項を記載しています。ご使用の際には、必ず 記載事項をお守りください。

■警告および注意表示

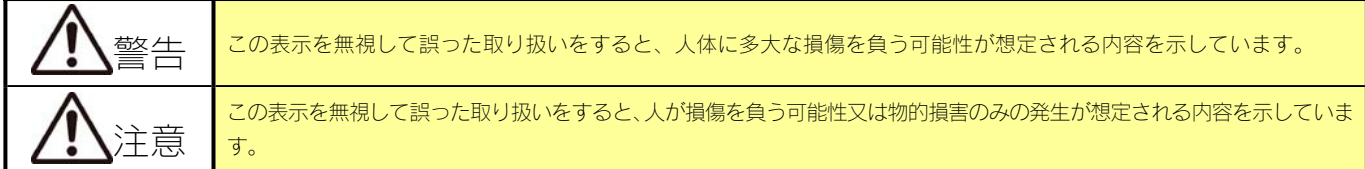

#### ■絵記号の意味

この記号は禁止の行為を告げるものです。記号の中や近くに具体的な内容が書かれています。

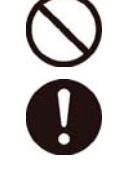

この記号は必ず行っていただきたい行為を告げるものです。記号の中や近くに具体的な内容が書かれています。

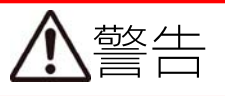

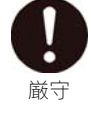

本製品を使用する場合は、ご使用のパソコンや周辺機器のメーカーが指示している警告、注意表示を厳守してください。

禁止

厳守

厳守

本製品をご自分で修理・分解・改造しないでください。 火災や感電、やけど、故障の原因になります。 修理は弊社修理センターにご依頼ください。分解したり、改造した場合、保証期間であっても有償修理となる場合があります。 煙が出たり、変な臭いや音がしたら、すぐにコンセントからプラグを抜いてください。 そのまま使用すると火災・感電の原因となります。 本製品を接続する場合は、必ず本書で接続方法をご確認になり、以下のことを厳守してください。 ●ケーブルにものをのせたり、引っ張ったり、折り曲げ・押しつけ・加工などは行わないでください。火災や故障の原因とな ります。 ●接続するコネクターやケーブルを間違えると、パソコン本体やケーブルから発煙したり火災の原因となることがあります。 ●給電されているLANケーブルは絶対に接続しないでください。 給電されているLANケーブルを接続した場合には発煙したり、火災の原因となることがあります。 ●接続ケーブルなどの部品は、必ず添付品または指定品をご使用ください。故障や動作不良の原因になります。 ●接続するコネクターやケーブルを間違えると、パソコン本体やケーブルから発煙したり火災の原因になります。 AC100V(50/60Hz)以外のコンセントに接続しないでください。

発熱、火災の恐れがあります。

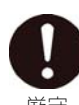

禁止

電源プラグをコンセントに完全に差し込んでください。 ショート、発熱の原因となり、火災、感電の恐れ

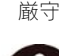

本製品の接続、取り外しの際は、必ず本書で、接続・取り外し方法をご確認ください。 間違った操作を行うと火災・感電・動作不良の原因となります。

厳守

本体を濡らしたり、お風呂場では使用しないでください。 火災・感電の原因となります。お風呂場、雨天、降雪中、海岸、水辺でのご使用は、特にご注意ください。

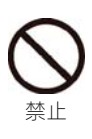

厳守

禁止

濡れた手で本製品を扱わないでください。 感電や、本製品の故障の原因となります。

電源ケーブルについては以下にご注意ください。

- ●必ず添付または指定の電源ケーブルを使用してください。
- ●電源ケーブルを加工したり、無理に曲げたり、ねじったり、引っ張ったりしないでください。
- ●電源ケーブルをACコンセントから抜く場合は、必ずプラグ部分を持って抜いてください。 ケーブルを引っ張ると、断線または短絡して、火災および感電の原因となることがあります。
- ●電源ケーブルの電源プラグは、濡れた手でACコンセントに接続したり、抜いたりしないでください。 感電の原因となります。
- ●電源ケーブルがACコンセントに接続されているときには濡れた手で本製品に触らないでください。感電の原因となります。
- ●本製品を長時間使わない場合は、電源ケーブルを電源から抜いてください。 電源ケーブルを長時間接続していると、電力消費・発熱します。

# 注意

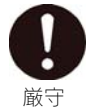

故障や万一に備えて定期的にバックアップをお取りください。 本製品を使用中にデータを消失した場合でも、データの保証は一切いたしかねます。

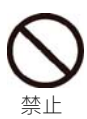

本製品の周辺に放熱を妨げるような物を置かないでください。

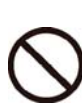

禁止

[STATUS]ランプが点滅・点灯中に(動作中にシャットダウンを完了せずに)、電源ケーブルを抜いたり、スイッチ付き AC タップ のスイッチを OFF にするなどして電源を切らないでください。 故障の原因になったり、データを消失するおそれがあります。

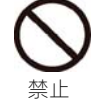

バスパワーで動作する USB ハードディスクは、接続しないでください。 本製品では、使用できません。接続すると故障の原因となります。

禁止

- 本製品は以下のような場所(環境)で保管・使用しないでください。
	- 故障の原因となることがあります。
	- ●振動や衝撃の加わる場所
	- ●直射日光のあたる場所
	- ●湿気やホコリが多い場所
	- ●温湿度差の激しい場所
	- ●熱の発生する物の近く(ストーブ、ヒーターなど)
	- ●強い磁力・電波の発生する物の近く(磁石、ディスプレイ、スピーカー、ラジオ、無線機など)
	- ●水気の多い場所 (台所、浴室など)
	- ●傾いた場所
	- ●腐食性ガス雰囲気中 (CI2、H2S、NH3、SO2、NOxなど)
	- ●静電気の影響の強い場所
	- ●保温性・保湿性の高い(じゅうたん・カーペット・スポンジ・ダンボール箱・発泡スチロールなど)場所での使用(保管 は構いません)

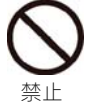

本製品は精密機器です。以下のことにご注意ください。

- ●落としたり、衝撃を加えない
- ●本製品の上に水などの液体や、クリップなどの小部品を置かない
- ●重いものを上にのせない
- ●そばで飲食・喫煙などをしない
- ●本製品内部に液体、金属、たばこの煙などの異物を入れない

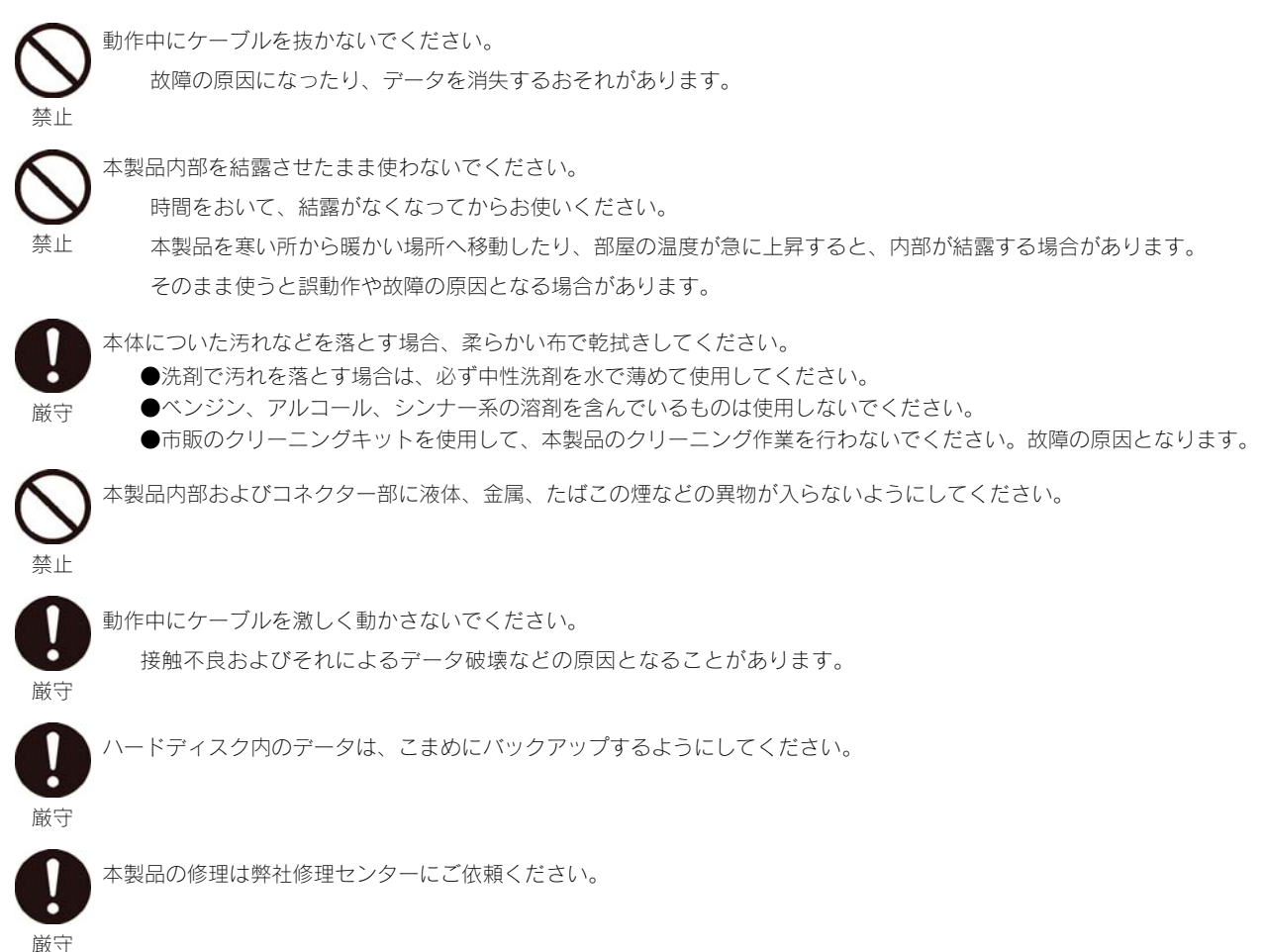

#### 本製品を廃棄や譲渡などされる際のご注意

- ■ハードディスクに記録されたデータは、OS上で削除したり、ハードディスクをフォーマットするなどの作業を行った だけでは、特殊なソフトウェアなどを利用することで、データを復元・再利用できてしまう場合があります。その結果 として、情報が漏洩してしまう可能性がありえます。
- ※ハードディスク上のソフトウェア(OS、アプリケーションソフトなど)を削除することなくハードディスクを譲渡す ると、ソフトウェアライセンス使用許諾契約に抵触する場合があります。
- ■情報漏洩などのトラブルを回避するために、データ消去のためのソフトウェアやサービスをご利用いただくことをおす すめいたします。
- ■本製品を廃棄する際は、地方自治体の条例にしたがってください。

#### 修理を依頼される際のご注意

本製品の修理は弊社修理センターにご依頼ください。 改造などを行って、電気的および機械的特性を変えて使用することは絶対にお止めください。

#### 修理センターでは、送付された本製品のハードディスク内のデータをすべて消去します。

必ず、データをバックアップしてから送付してください。

#### ご注意

この装置は、クラスA情報技術装置です。この装置を家庭環境で使用すると電波妨害を引き起こすことがあります。この 場合には使用者が適切な対策を講ずるよう要求されることがあります。 VCCI-A

# 使用上のご注意

#### 全般のご注意

- ■動作中に本製品や増設用ハードディスクの電源は切らないでください。故障の原因になったり、データを消失するおそれがあります。 ■本製品を使用中にデータを消失した場合でも、データの保証は一切いたしかねます。
- 故障や万一に備えて定期的にバックアップ(別の場所にデータのコピーを保存すること)をお取りください。
- ■カートリッジを取り外す場合は、必ず [ACCESS] ランプが消灯してから取り外してください。 消灯していない状態で引き抜くと、故障の原因となったり、データを消失する恐れがあります。また、しばらく待っても、[ACCESS] ランプが消灯しない(青点灯した)場合、そのカートリッジは取り外せません。再び「スライドスイッチ]を「LOCKI状態に戻してく
- ださい。 ■本製品は、DHCP サーバーがある環境では、自動的に DHCP サーバーより IP アドレスが割り当てられるため、本製品の IP アドレスを 設定する必要はありません。

ただし、DHCP サーバーのない環境(パソコンにそれぞれ固定のIP アドレスを設定している環境)では、ネットワークに応じたIP アド レスを設定する必要があります。

- ■本製品はローカルネットワーク上でご利用ください。 本製品にグローバル IP アドレスを割り当て、直接インターネットに公開すると非常に危険です。ルーターを設置するなどして、インタ ーネットから攻撃を受けないようにするなど、お客様にてセキュリティ確保をお願いいたします。
- ■本製品を複数台ネットワークに導入する場合は、本製品の IP アドレスと LAN DISK の名前をそれぞれ別々にする必要があります。
- ■本製品内蔵ハードディスクは、本製品専用フォーマットでフォーマットされています。 他のフォーマット形式(FAT、NTFS など)にフォーマットすることはできません。
- ■暗号化ボリュームをご利用の場合、必ず USB ロックキーのスペアーを作成し、安全な場所に保管してください。
- USB ロックキーを紛失、破損すると、暗号化ボリュームにアクセスできなくなります。

#### 製品および増設ハードディスクのデータ管理につい

■設定画面で表示されるハードディスク使用領域と Windows からネットワークドライブに割り当てしてプロパティから見た使用領域の値 は大きく異なります。

- 本製品で使用するファームウェアーの表示における仕様で、ハードディスク側には問題はありません。 正しい使用領域は、本製品の設定画面からご確認ください。
- ■設定画面上から行うハードディスクのチェックディスクに要する時間は、ハードディスクの状態や容量により大きく異なり、数分から数 時間程度の時間を要することがあります。
- ■[ACCESS]ランプ点滅中に本製品や増設用ハードディスクの電源を切らないでください。 故障の原因になったり、データを消失するおそれがあります。
- ■本製品の管理者は、すべての共有フォルダーにアクセスする権限をもっています。 (Windows パソコンからアクセス時(ドメインモードを除く))
- セキュリティーのため、管理者パスワードを定期的に変更することをおすすめします。
- ■ファイルコピー中に本製品や増設用ハードディスクの電源を切るとコピーの処理が正常に行われません。本製品や増設用ハードディスク の[ACCESS]ランプを確認の上、電源を切ってください。
- ■本製品の電源を切る際は、必ず本製品の電源ボタンを押して電源を切るようにしてください。 本製品の電源ケーブルを抜いたり、スイッチ付き AC タップのスイッチを OFF にするなどして電源切断を行うと、故障の原因になった り、データを消失する恐れがあります。

#### ットワークで共有する場合の

■ファイアウォールソフトをお使いの場合、本製品へアクセスできない場合があります。

その場合、ファイアウォールソフト側で、65 番のポートを UDP で、137~139 番、445 番、51055 番のポートを TCP でアクセスす ることを許可する設定を行ってください。

■接続可能端末数について

 本製品にネットワーク経由で接続可能な端末数について、Windows では制限は設けておりませんが、同時接続台数が増加するとパフォー マンスが低下します。

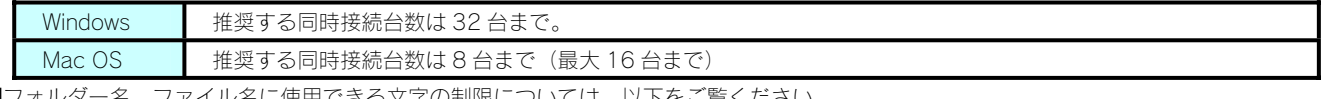

■フォルダー名、ファイル名に使用できる文字の制限については、以下をご覧ください。 【文字制限一覧】(24-120 ページ)

#### ユーザー、グループ設定時のこ

本製品出荷時には、本製品に接続できるすべてのユーザーが読み書きできる [disk1] という共有フォルダーがあります。 新規に共有フォルダーを作成することもできます。

- ■本製品に作成する共有には、「指定ユーザー」および「指定グループ」に、読み書きのアクセス制限を個別に設定できます。
- ■本製品に登録可能なユーザー数は最大 300 個、グループ数は最大 100 個までとなります。
- 1 グループに登録可能なユーザーは 300 ユーザーまでとなります。 ※登録するユーザー情報(ユーザー名、パスワード)は、Windows または Mac OS へログオン時のユーザー情報と一致したものを登録す る必要があります。
- ■設定時に使用できる文字や文字数には制限があります。以下をご覧ください。 【文字制限一覧】(24-120 ページ)
- ■本製品に登録可能な共有フォルダー数は最大 300 個(出荷時設定の共有フォルダを含む)までとなります。

#### USB 機器、eSATA 機器を接続する際の注意

- ■最新の対応機器については、弊社製品ホームページ(http://www.iodata.jp/support/product/hdl-xr/)をご覧ください。
- ■本製品増設ポートに増設できる機器については、【増設できる USB 機器】(24-115 ページ)、【増設できる eSATA 機器】(24-115 ページ)をご覧ください。
- ■本製品に増設する USB ハードディスクや eSATA ハードディスクについては、【ハードディスクのフォーマット形式による機能の違い】 (24-116 ページ)をご覧ください。
- ■本製品の USB ポート、eSATA ポートには、対応機器以外の機器は接続しないでください。 (USB ハブも接続しないでください。)
- ■省電力設定の動作確認機種以外には、省電力設定を有効にしないでください。
- ■本製品本体と eSATA ハードディスクでミラーリングを構築する場合は、内蔵ボリュームの容量と同じ、あるいは大きい容量の eSATA ハ ードディスクを接続してください。
- ■バスパワーで動作するハードディスクは接続できません。
- ■eSATA ポートにポートマルチプライヤー (Port Multiplier) は接続できません。
- ■何らかの原因により、デジカメや USB メモリーより正常にデータをコピーできなかった場合の写真などのデータの補償に関して、弊社は 一切の責任を負いません。必ず、転送が完了した後、転送内容をパソコンなどによりご確認ください。
- ■ファイルコピー中に、ポートに接続した機器の接続や取り外しをしたり、本製品やハードディスクの電源を切らないでください。 コピーの処理が正常に行われません。本製品やハードディスクのアクセスランプを確認の上、電源を切ってください。
- ■NTFS フォーマットのハードディスクには書き込みはできません。読み込み専用となります。
- ■プリンターの双方向機能(インク残量の確認など)には対応しておりません。 また、複合機(プリンター機能以外にスキャナー機能やプリンター機能等を有するもの)をお使いの場合、プリンター機能にのみ対応しま す。

# <span id="page-8-0"></span>ハードディスク故障時の交換方法

#### カートリッジについて

特定カートリッジ (ハードディスク) の[ACCESS]ランプが赤点滅となった場合、該当カートリッジ (ハードディスク) が故障していますので、 以下の手順にしたがって、カートリッジ(ハードディスク)を交換してください。

本製品では、電源投入中でもカートリッジの取り外しおよび取り付けが可能です。ただし、正しい手順を行わずに取り外しおよび取り付けを行 うと、カートリッジ内のハードディスクだけでなく、他のカートリッジ、あるいは、本製品の故障その他の原因となります。 カートリッジの取り外しおよび取り付ける際は、必ず以下および次ページの手順にしたがって行ってください。

#### 注意

ご注意

- ●いかなる場合におきましても弊社ではRAID構成が崩壊した本製品のデータを復旧することはできません。
- ●本製品のRAID構成されているカートリッジ(ハードディスク)は、障害発生時以外には取り外さないでください。
- 不用意に取り外すと冗長性が失われたり、RAID構成が崩壊してすべてのデータを失う危険性があります。
- ●本製品の電源が入っている状態で、カートリッジの取り付けができます。ただし、 [STATUS] ランプが緑点滅していないことを確 認した上で取り付けを行ってください。
- ●本製品の電源が入っている状態で、カートリッジの取り外しができます。必ず、以下の説明通りに行ってください。
- ●誤って障害発生したディスク以外のカートリッジを取り外した場合、RAID構成が崩壊し、修復不能の状態となりますのでご注意くだ さい。
- ●カートリッジの取り付け・取り外しは、必ず1台ずつ、以下の説明通りに行ってください。
- [STATUS] ランプが緑点滅中は「スライドスイッチ] を操作しないでください。
- ●すべての内蔵カートリッジを同時に新品に交換することはできません。
- ●ハードディスク故障が発生した場合、カートリッジの交換を行う前に、必ずデータのバックアップを行ってください。

#### ートリッジ(ハードディスク)の交換方法

#### 交換可能なカートリッジについては、【オプション品】 (27-196 ページ) をご確認ください。

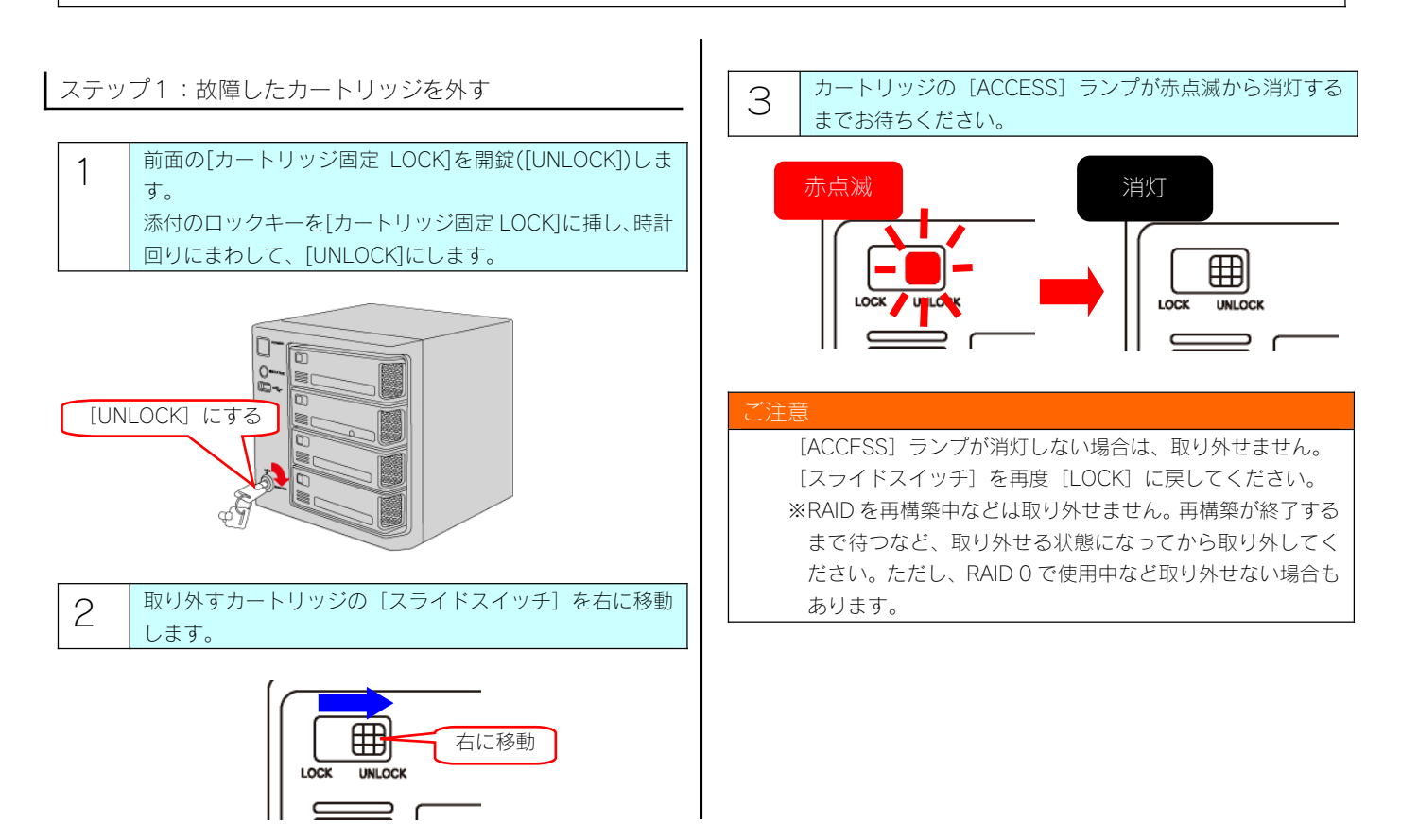

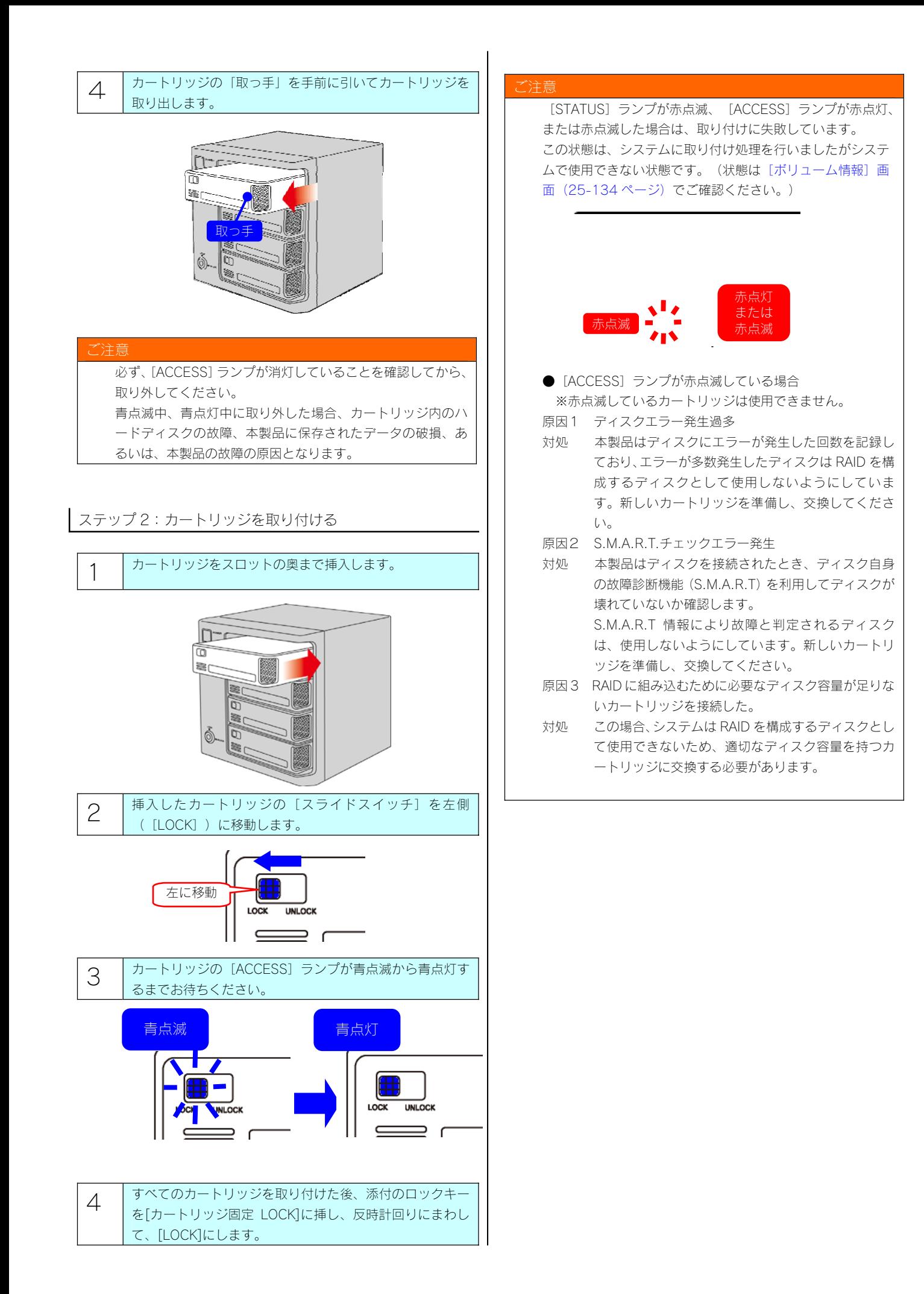

<span id="page-10-0"></span>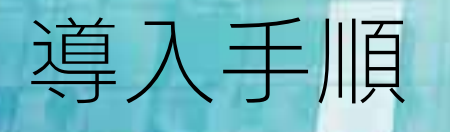

#### ネットワーク導入手順

通常、ネットワーク内にブロードバンドルーターなどの「DHCP サーバー」となる機器がある場合は、ネットワークに接続すればそのまま本製 品をご利用になれます。

ただし、ネットワーク内に DHCP サーバーとなる機器がない場合には、パソコンを使って本製品の IP アドレスなどを変更する必要があります。

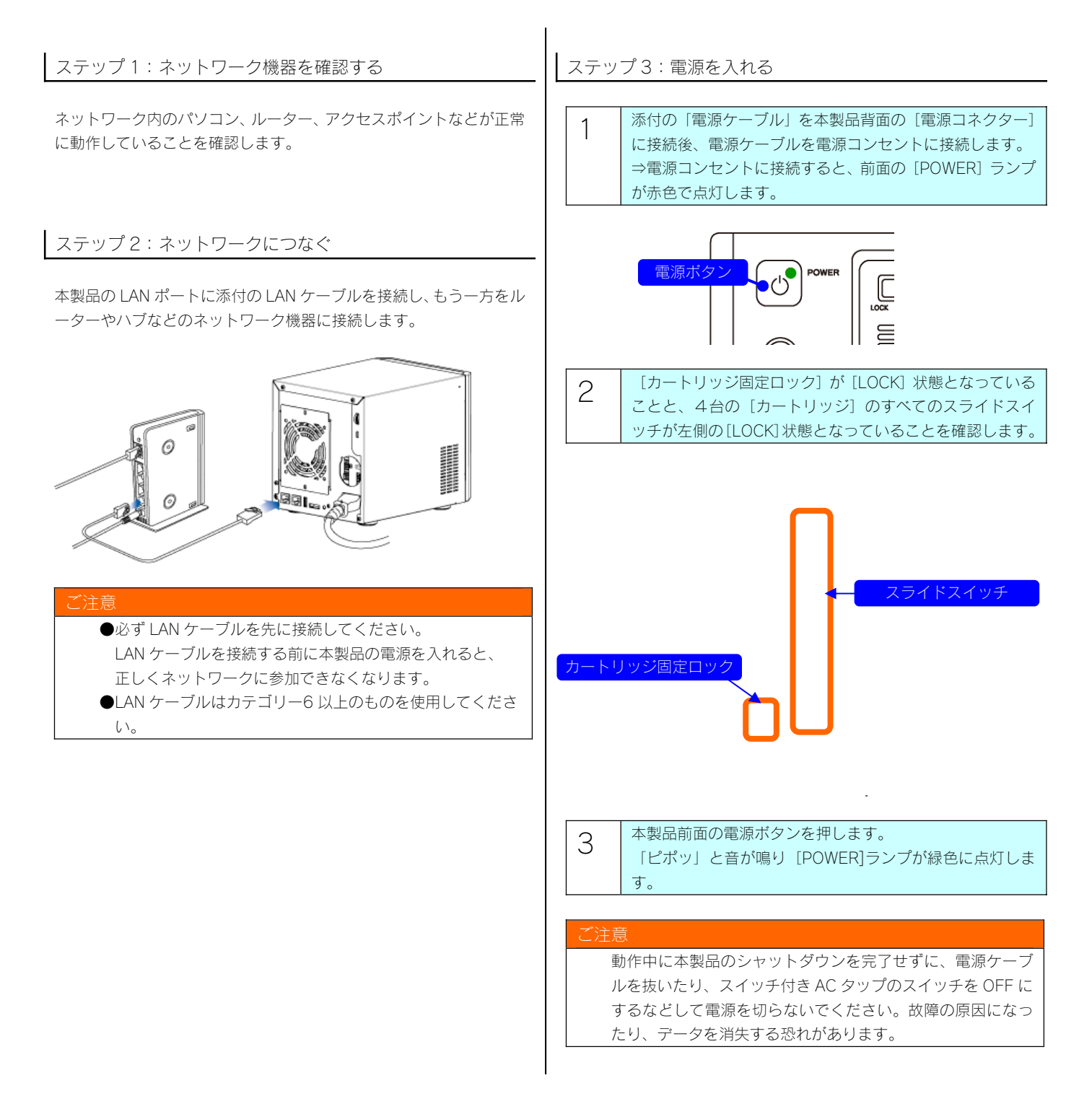

#### ステップ 4:ランプを確認する

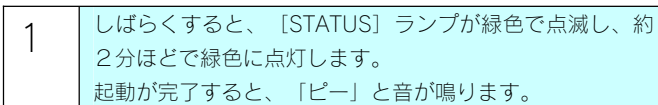

2 | [STATUS] ランプの状態を確認してください。

#### 緑色で点灯している場合

以上でセットアップは完了です。これで、本製品を使用できる準備は 整いました。この後、以下へお進みください。 【本製品にアクセスする】(3-16 ページ)

#### 赤色で点灯している場合

DHCP サーバーより IP アドレスを取得できない状態です。 右の【固定の IP アドレスを設定する場合】をご確認ください。

#### ご注意

ネットワーク内に DHCP サーバーがあるのに点滅している場 合は、以下の手順を行ってみてください。

- ①いったん、本製品の[電源]ボタンを押して本製品の電源を 切ります。
- ②DHCP サーバーが正しく動作していること、本製品とネット ワーク機器が LAN ケーブルで正しく接続されていることを 確認します。
- ③[電源]ボタンを押して、再度本製品の電源を入れます。 ※DHCP サーバーがあるかどうかの確認方法については、別紙
- 【必ずお読みください】裏面の【パソコンの IP アドレス】 の項をご覧ください。

上記注意を確認しても改善されない場合は、【困ったときには】 の以下をご覧ください。

【本製品起動時のトラブル】(26-160 ページ) 【セットアップ時のトラブル(ネットワークへの導入時)】 (26-162 ページ)

#### ご注意

起動時の[ACCESS]ランプや[STATUS]ランプが赤点灯、また は赤点滅している場合については以下をご覧ください。 【困ったときには】の【ランプやブザーについて】(26-178 ページ)

#### 固定の IP アドレスを設定する場合

ネットワーク内に DHCP サーバーとなるネットワーク機器が無い場 合、本製品をお使いのネットワークで使用している IP アドレスに合 った固定の IP アドレスに設定する必要があります。

#### ご注意

MagicalFinder で設定する IP アドレスは本製品の LAN ポート の設定になり、EXT ポートは無効に設定されます。 EXT ポートの設定も行う場合は、[詳細設定]→[基本設定]→[ネ ットワーク設定]より設定してください。

#### ●Windows の場合

※Mac OS の場合は、(3-14 ページ)にお進みください。

1 ネットワークに接続可能なパソコンに添付 CD-ROM をセ ットし、起動したサポートソフトメニューの [Magical Finder 起動]をクリックします。

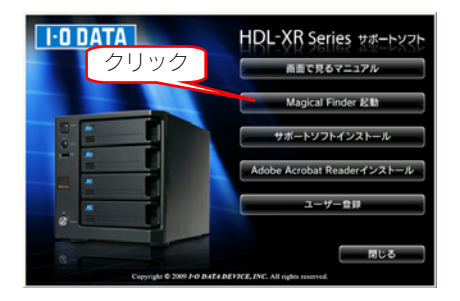

# ご注意

- ●以下の画面が表示された場合は、[ブロックを解除する]を クリックしてください。<br>Windows セキュリティの重要な答案
	- ー<br>エンピュータを保護するとめ、このブログラムの構造の一部が Westown ファイア<br>- ネビブロックされています。 このブログラムをブロックし続けますか?

名前型 Magical Finder<br>第11元(P) 1-0 DATA DEVICENC

「 プロックする() | プロックを発売する() | 後で確認する(A)

- Windows ファイアウォールで、このブログラムでのインターネットやネットワークからの接続の受けまもフロック<br>しました。プログラムを設置している場合、または実行デルが自動できる場合は、プロックを解除することが<br>できます。どのプログラムに対してブロックを解除するとので、同一生ま
- ●CD-ROM を挿入し、以下の画面が表示された場合、 [Autorun.exe の実行]をクリックしてください。

9 自動再生 DVD ドライブ (I:) HDL-XR100 ■ ソフトウェアとゲーム に対しては常に次の動作を行う: プログラムのインストール/実行 Autorunexe の実行<br>I-O DATA DEVICE, INC. (こより発行 全般のオプション フォルダを開いてファイルを表示

名前(M) Magical Finder<br>RF1元(M) 1-0 DATA DEVICE INC. 1011120200

コントロール パネルで自動再生の既定を設定します ●以下のような画面が表示された場合、[アクセスを許可する] または、[ブロックを解除する]をクリックしてください。 セキュリティの重要な整告 9 Windows セキュリティの重要な警告<br>● つこのプログラムの機能のいくつかが Windows ファイアウォールでプロックされ<br>- ます

| 今70セス仙町する(点) | キャンセル |

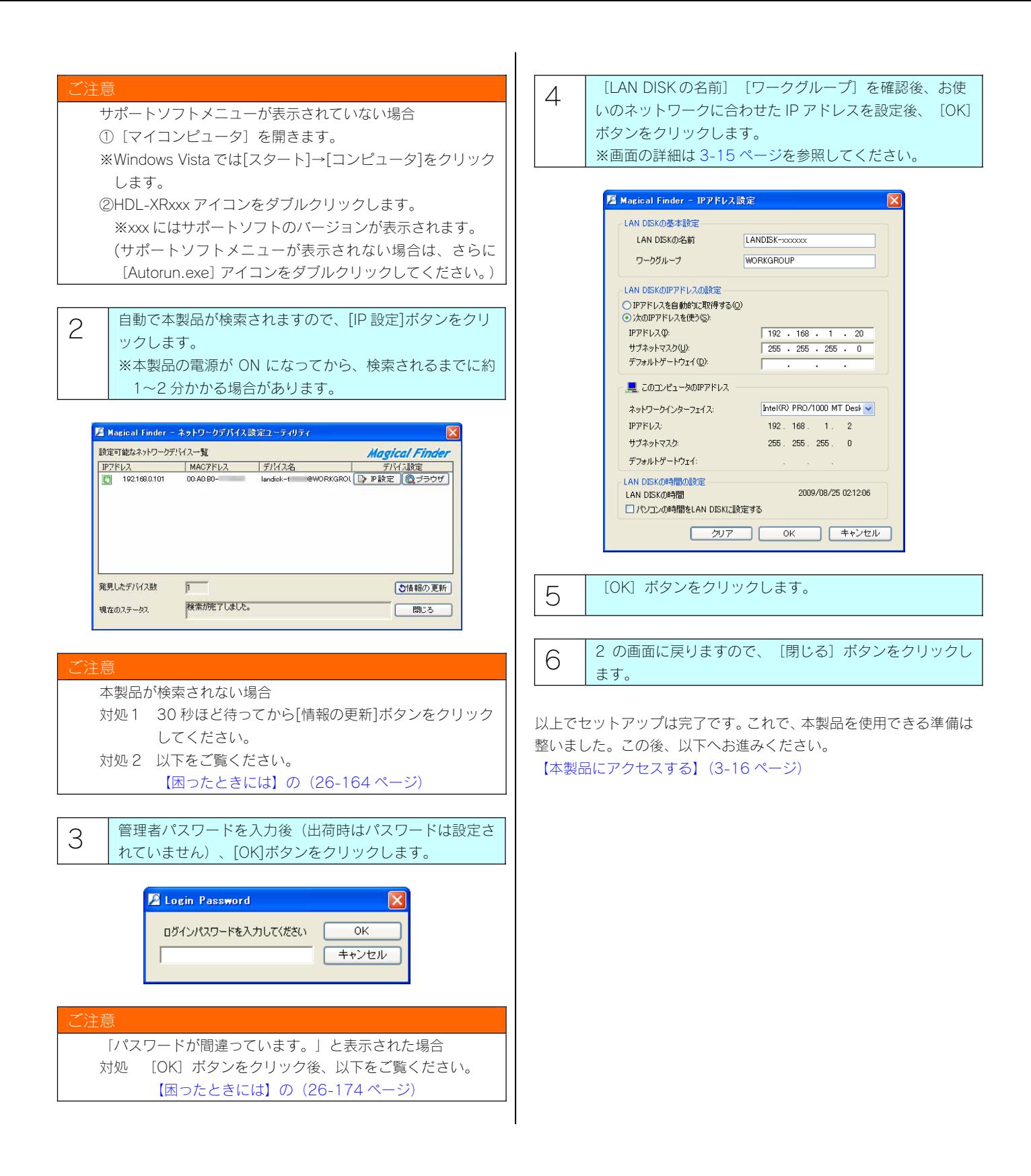

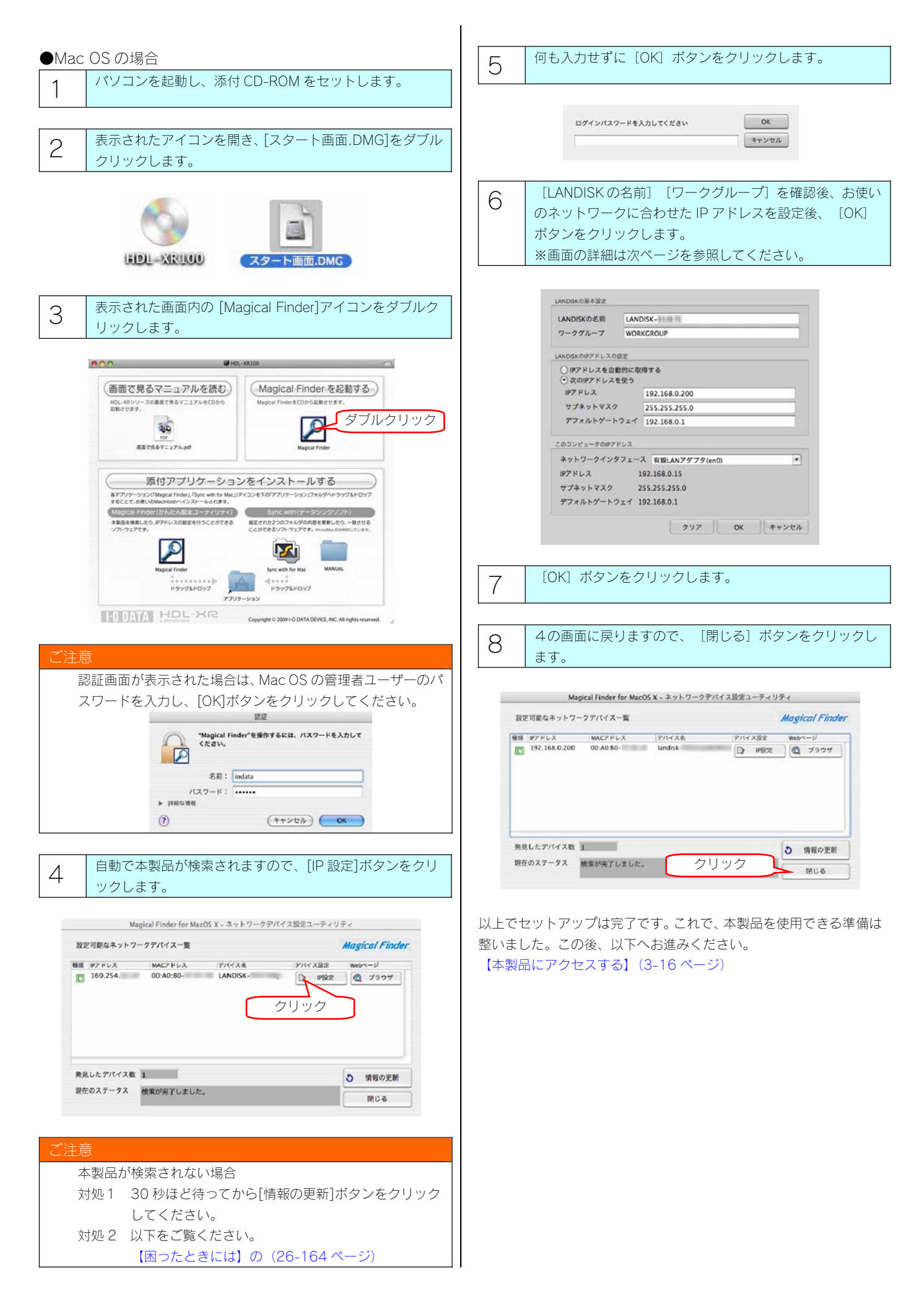

[IP アドレス設定画面]

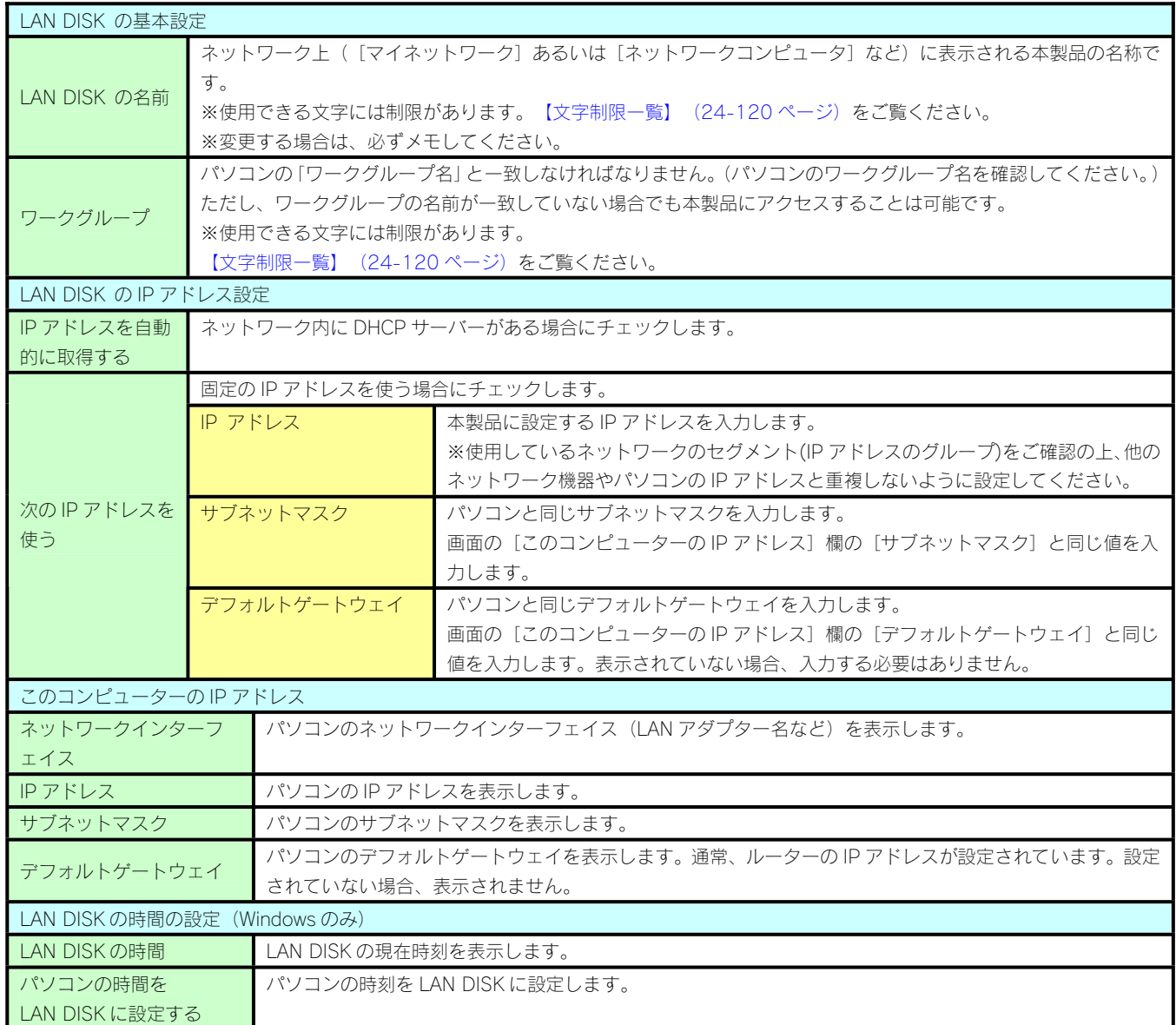

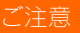

●[LAN DISK の名前]について

本製品は、出荷時設定として製品ごとに[landisk-xxxxxx]の名前が設定されてます。

(xxxxxx は、LAN ポートの MAC アドレスの下 6 桁)

MAC アドレスは、本製品背面のシールに記載されています。※MAC アドレスは、0~9 の数字と A~F までのアルファベットで構成さ れています。

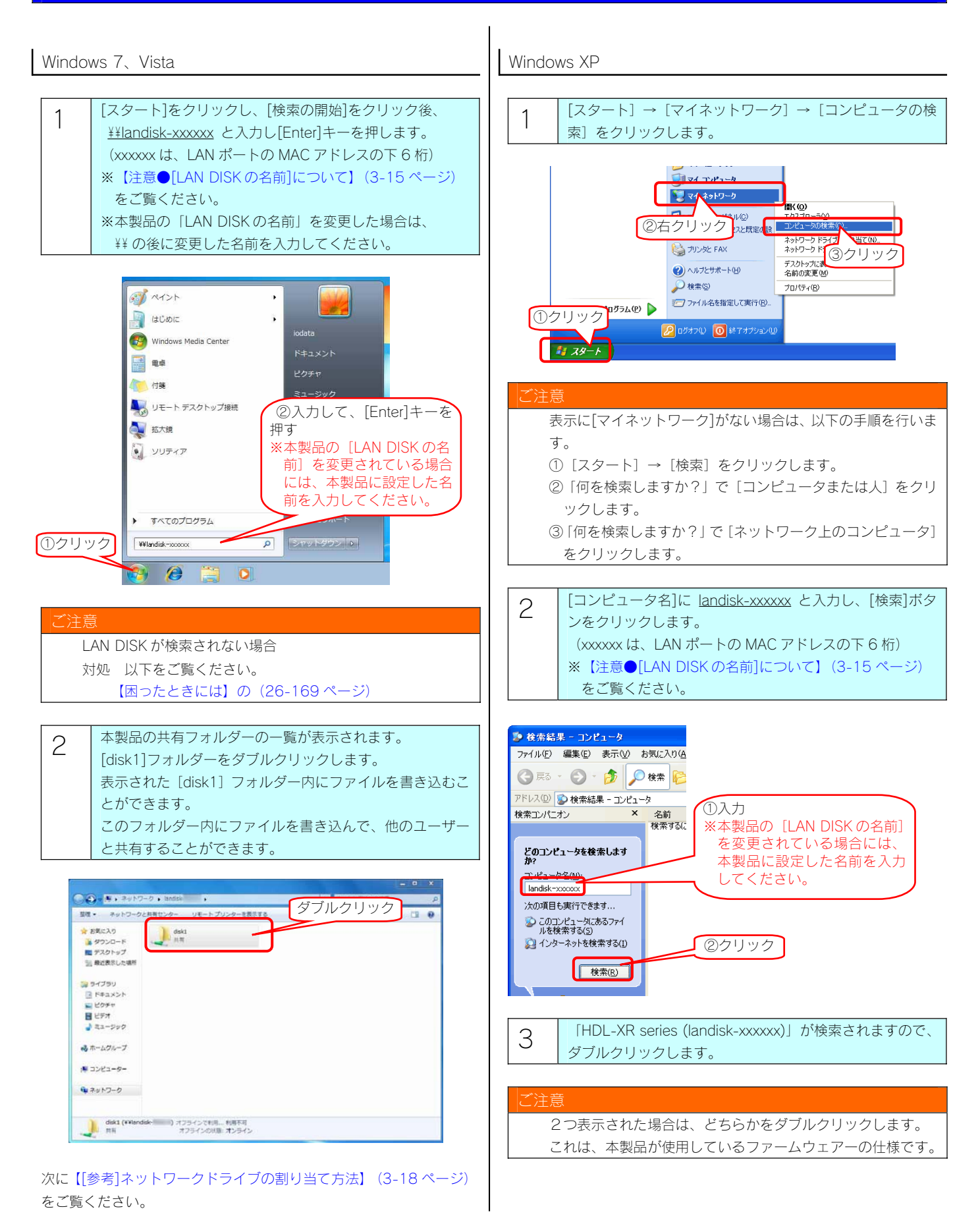

#### Windows 2000 ご注意 LAN DISK が検索されない場合 1 [マイネットワーク]を右クリックして、[コンピュータの検 対処 以下をご覧ください。 【困ったときには】の(26-169 ページ) 索]をクリックします。 4 [disk1]フォルダーをダブルクリックします。 ①右クリック E 表示された [disk1] フォルダー内にファイルを書き込むこ REASING AK (Q) とができます。  $Th77n-5M$ このフォルダー内にファイルを書き込んで、他のユーザー **CONTROL** コンピュータの検索(C) と共有することができます。 ネットワーク ドライブ<br>ネットワーク ドライブ ②クリック ごみ箱 名前「ダブルクリック コメント ショートカットの作成(S) Pask1 HDL-XR RAID volume e 名前の変更(M) インストールしているプリンタや FAX... プロパティ(R) Internet<br>Explorer 次に【[参考]ネットワークドライブの割り当て方法】(3-18 ページ) 2 [コンピュータ名]に landisk-xxxxxx と入力し、[検索]ボタ をご覧ください。 ンをクリックします。 (xxxxxx は、LAN ポートの MAC アドレスの下 6 桁) **※【注意●[LAN DISKの名前]について】 (3-15 ページ)** をご覧ください。 ■検索結果 - コンピュ ファイル(E) 編集(E) 表示(V) お気に入り(A) ツール(T) ・→・国 Q10素 凸方ルダ ③原因 ①入力 **※本製品の [LAN DISK の名** | アドレス(D) 2 検索結果 - コンピュータ 前]を変更されている場合 检索 ◎新規(N) | ◎ には、本製品に設定した名 ■ コンピュータの検索 前を入力してください。 ーン<br>インピュータ名(M): Tandisk-xxxxx ②クリック 】 **I NEWS OF THE REAL PROPERTY** ┰ **GAORER + MAL** 3 | 「landisk-xxxxxx」が検索されますので、ダブルクリックし ます。 玄話 |場所 キュメント **B** landisk-xxxxx ダブルクリック ご注意 LAN DISK が検索されない場合

3-17

対処 以下をご覧ください。

と共有することができます。

とができます。

をご覧ください。

E 名前

Gydisk1 8 プリンタ

【困ったときには】の(26-169 ページ)

4 [disk1]フォルダーをダブルクリックします。 表示された[disk1]フォルダー内にファイルを書き込むこ

次に【[参考]ネットワークドライブの割り当て方法】(3-18 ページ)

このフォルダー内にファイルを書き込んで、他のユーザー

ダブルクリック AID volume

ローカルやネットワークのプリンタを...

т

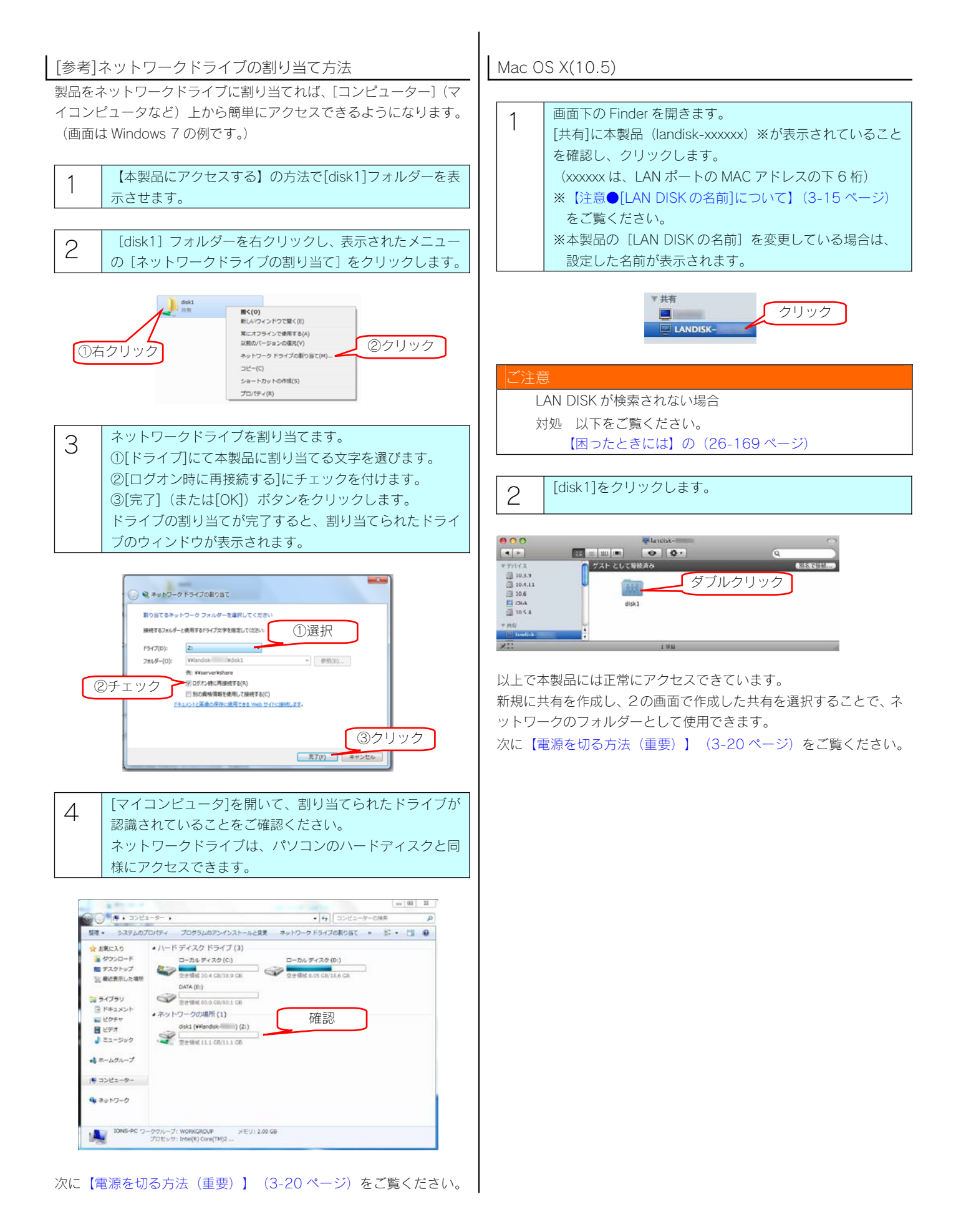

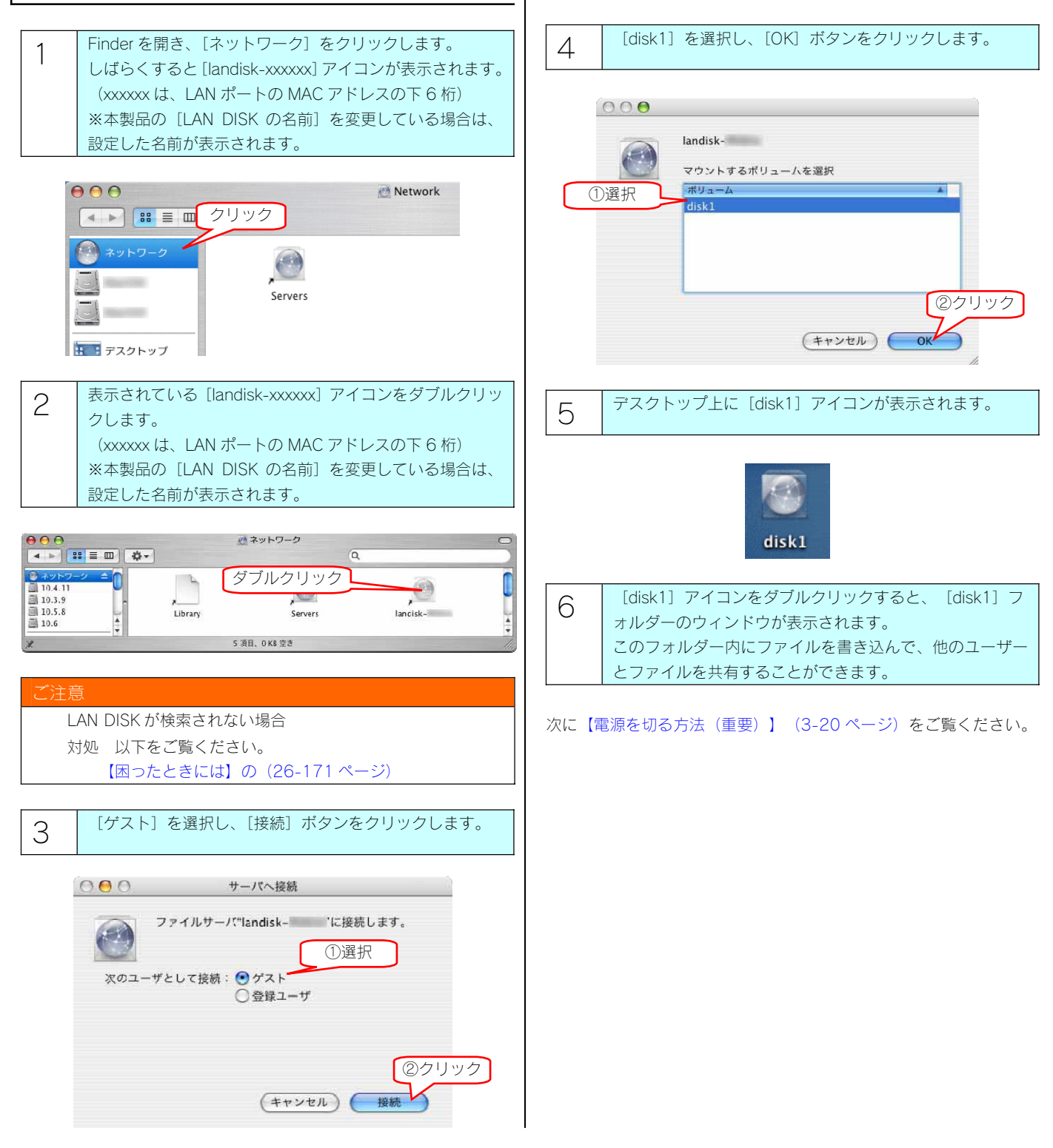

### 電源を切る方法(重要)

本製品の電源を切る場合は、必ず以下の方法にしたがってください。

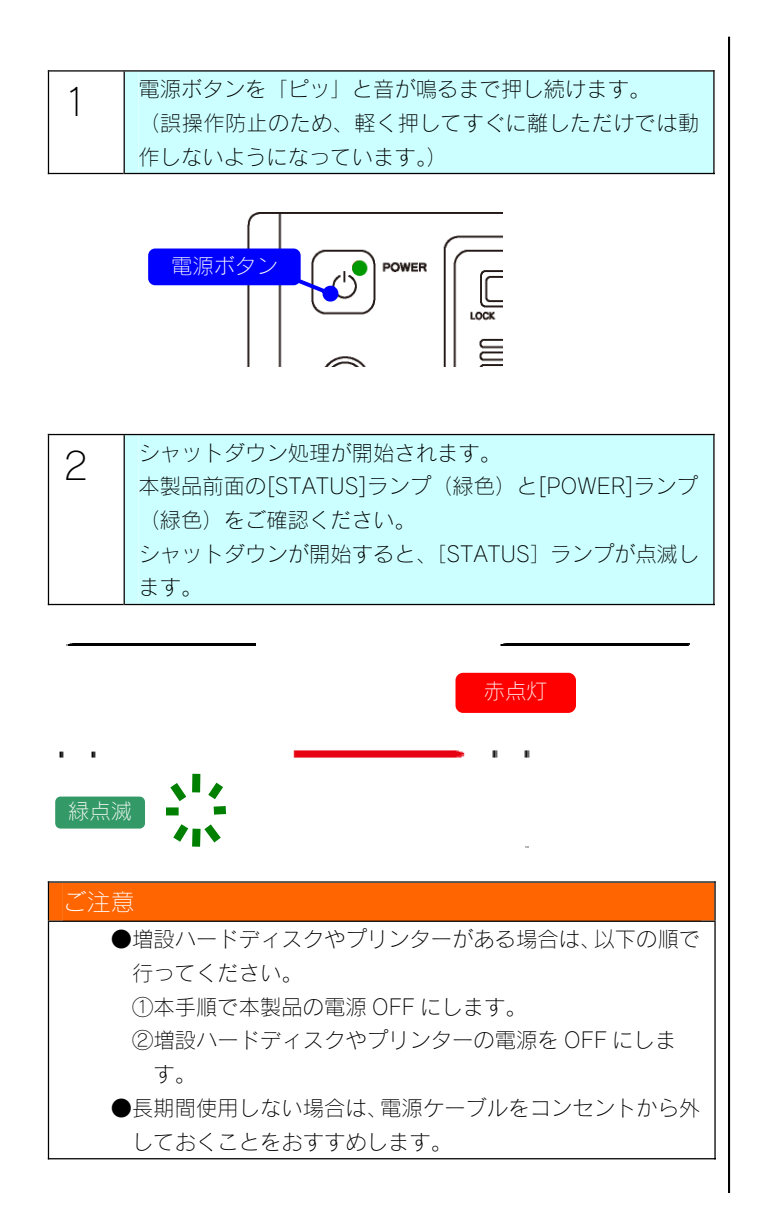

<span id="page-20-0"></span>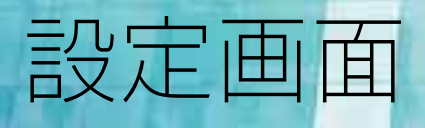

#### 設定画面の開き方

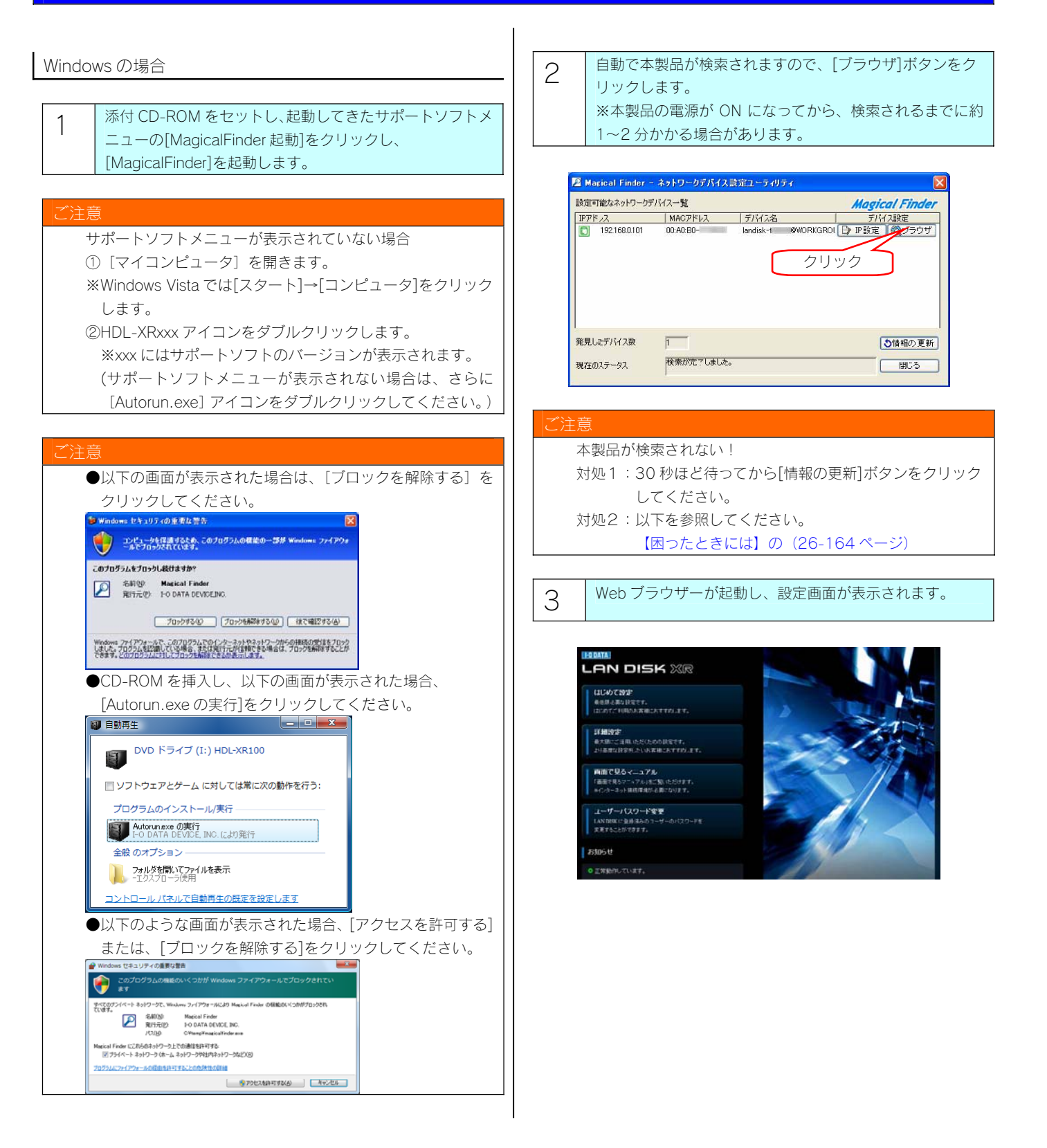

#### Mac OS の場合 1 パソコンを起動し、添付 CD-ROM をセットします。 2 表示されたアイコンを開き、[スタート画面.DMG]をダブル クリックします。 **HDL-MRIOO** スタート画面.DMG 3 表示された画面内の [Magical Finder]アイコンをダブルク リックします。  $800 \sqrt{2}$ (画面で見るマニュアルを読む) (Magical Finder を起動する) <br>スの画面で見るマニュアルをCDから ecoponmenar HDL-XRシリー<br>起動させます。 タブルクリック 葡 **BECRATISTIAN** 添付アプリケーションをインストールする 、<br>各アプリケーション(「Magical Finder」,「Sync with for Mac」)アイコンを下の「アプリケーション」フォルダヘドラップ&ドロップ<br>することで、お使いのMacintoshrvインストールとれます。 yse.ce.entiews.com/viz.xt-wents.<br>本製品を検索したり、PPFレスの設定を行うことができる<br>本製品を検索したり、PPFレスの設定を行うことができる 高定された2つのフォルダの内容を実験したり、一致だける<br>ソフトウェアです。  $63,55$  $\circ$ Sync with for Mac **COLLEGE**  $\begin{picture}(100,100)(0,0) \put(0,0){\vector(0,1){30}} \put(10,0){\vector(0,1){30}} \put(10,0){\vector(0,1){30}} \put(10,0){\vector(0,1){30}} \put(10,0){\vector(0,1){30}} \put(10,0){\vector(0,1){30}} \put(10,0){\vector(0,1){30}} \put(10,0){\vector(0,1){30}} \put(10,0){\vector(0,1){30}} \put(10,0){\vector(0,1){30}} \put(10,0){\vector(0,1){30}} \put(10,$ アプリケーション 注意 認証画面が表示された場合は、Mac OS の管理者ユーザーのパ スワードを入力し、[OK]ボタンをクリックしてください。 また、 おんない おんない ほんじょう ほんこうしょう "Magical Finder"を操作するには、パスワードを入力して<br>ください。  $\sqrt{2}$ 名前: iodata  $/377 - k : \overline{...}$ > WENNE  $\odot$  $(+$ r>th)  $\bigcirc$  OK 4 自動で本製品が検索されますので、[ブラウザ]ボタンをク リックします。 Magical Finder for MacOS X - ネットワークデバイス設定ユーティリティ 設定可能なネットワークデバイス一覧 Magical Finder  $7777782$  $27374$ クリック発見したデバイス数 コ **う 情報の更新** 現在のステータス 検索が完了しました。 聞じる ご注意 本製品が検索されない場合 対処1 30 秒ほど待ってから[情報の更新]ボタンをクリック してください。 対処 2 以下をご覧ください。

【困ったときには】の(26-164 ページ)

5 Web ブラウザーが起動し、設定画面が表示されます。

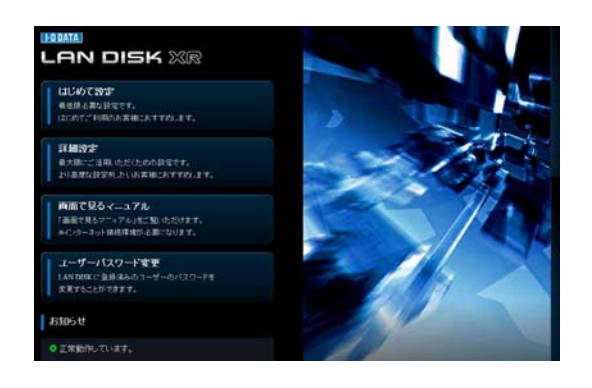

#### はじめて設定

「はじめて設定」では次の項目が設定できます。

- ・LAN DISK の名前
- ・IP アドレス設定※
- ・日付と時刻設定

 ※「はじめて設定」では、本製品の LAN ポートの IP アドレスを設定し、EXT ポートは無効に設定します。 EXT ポートの設定を行う場合は、[詳細設定]→[基本設定]→[ネットワーク設定]より設定してください。

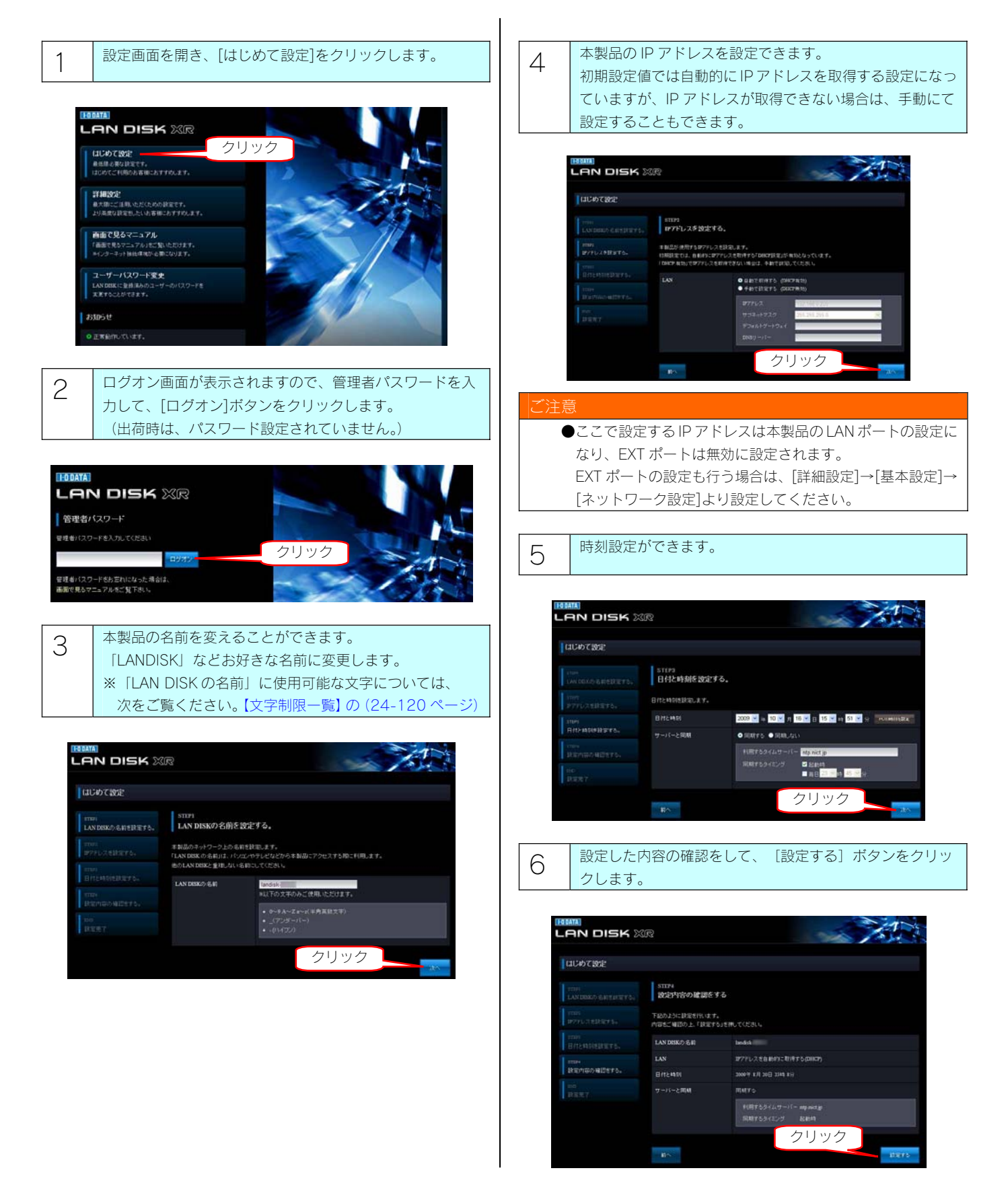

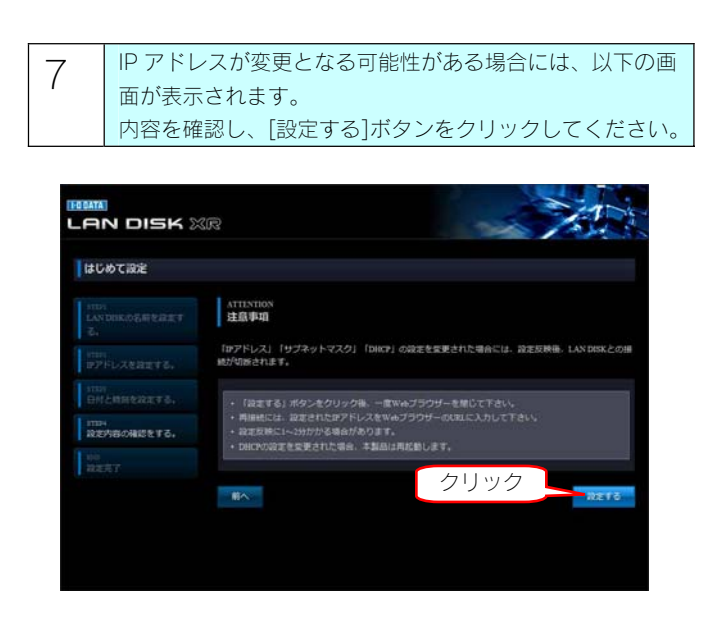

以上で設定は完了です。

#### 詳細設定

[詳細設定]では、本製品の各種設定ができます。

# 1 設定画面を開き、[詳細設定]をクリックします。

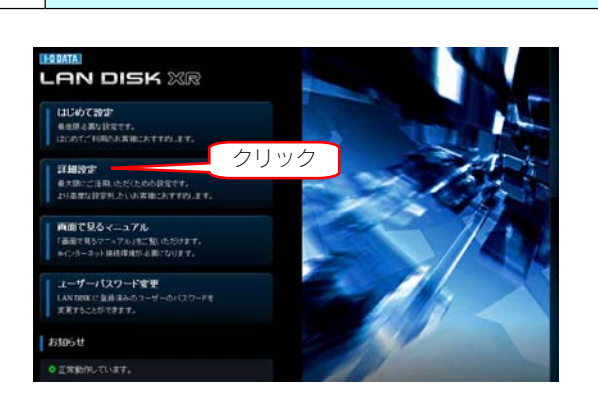

2 コグオン画面が表示されますので、管理者パスワードを入 力して、[ログオン]ボタンをクリックします。 (出荷時は、パスワード設定されていません。)

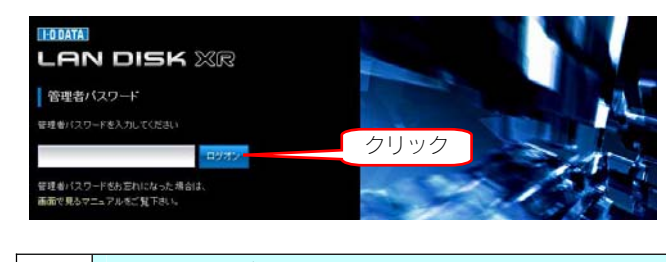

3 詳細設定画面が表示されます。 詳しくは、【設定画面のリファレンス】(25-130 ページ) をご覧ください。

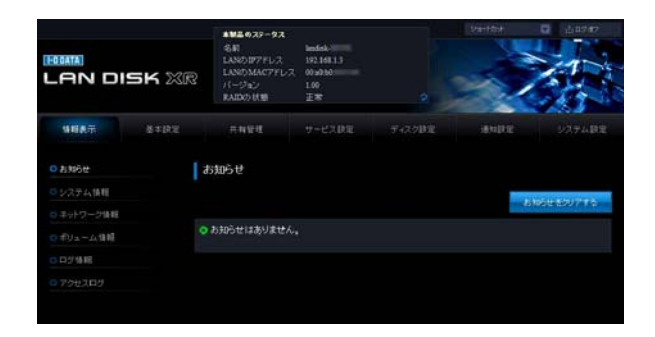

#### ユーザーパスワードを変更する

LAN DISK に登録済のユーザーパスワードを変更することができます。

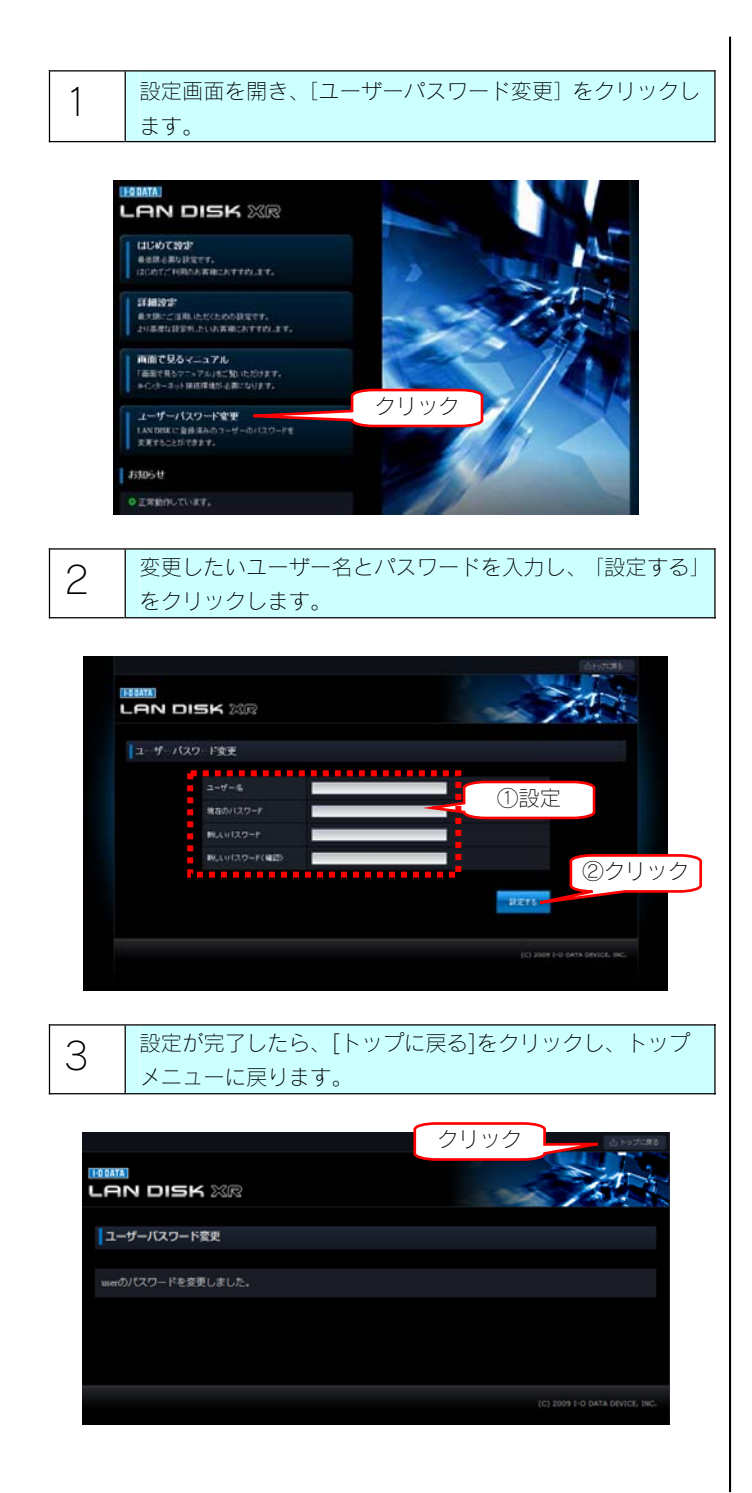

# <span id="page-26-0"></span>RAID モード

#### 本製品で設定できる RAID モード

本製品は、出荷時 RAID6 で構成されています。本製品の設定画面で他の RAID モードに変更できます。 本製品では、以下の 5 つの RAID モードに設定することができます。 また、RAID5 および RAID6 には暗号化の有無がありますので、合計7つの RAID モードを選択できます。 ※4つのハードディスクを別のハードディスクとして使用することはできません。 ※ディスク故障が発生した場合は速やかに新しいカートリッジと交換してください。

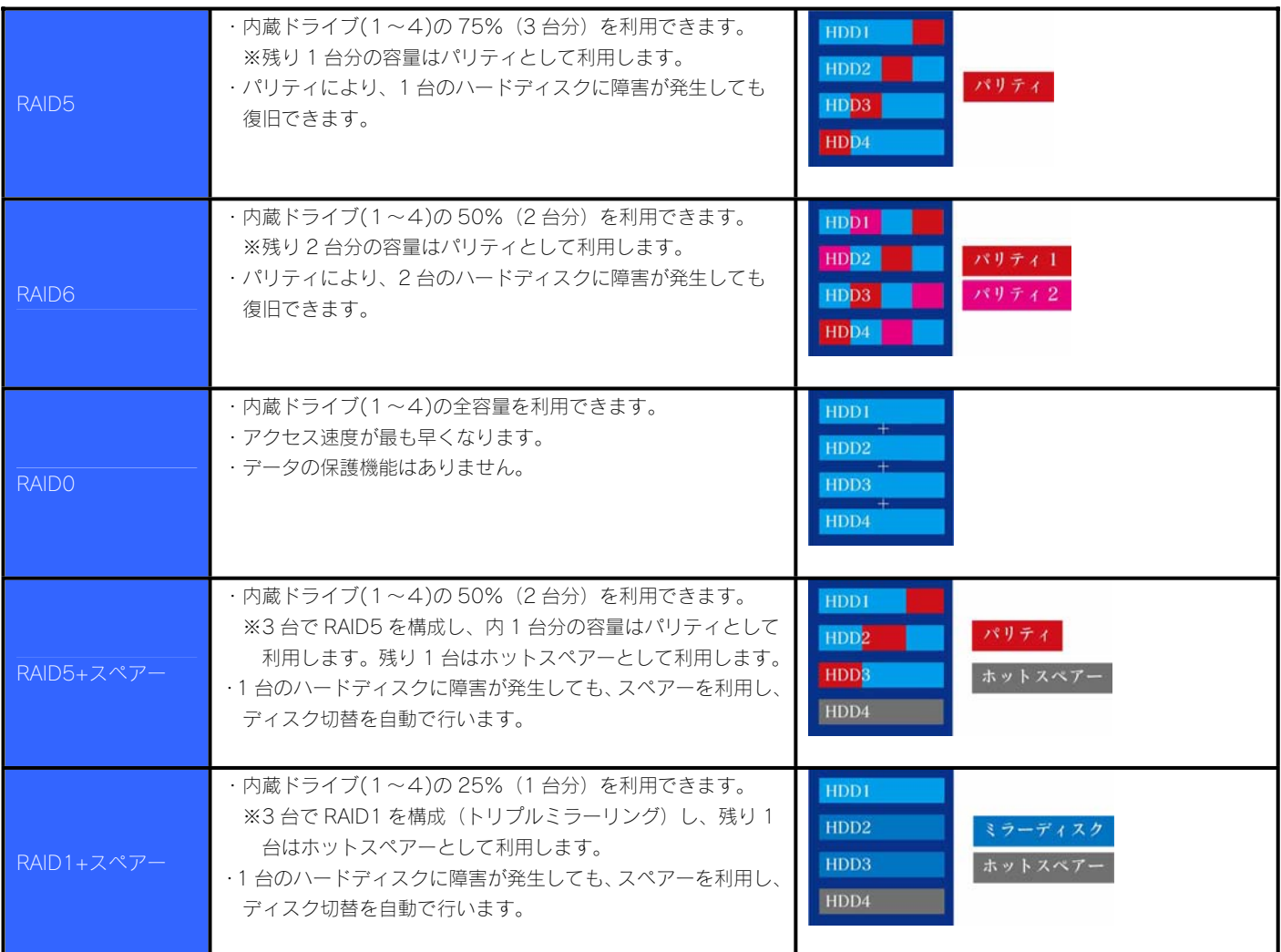

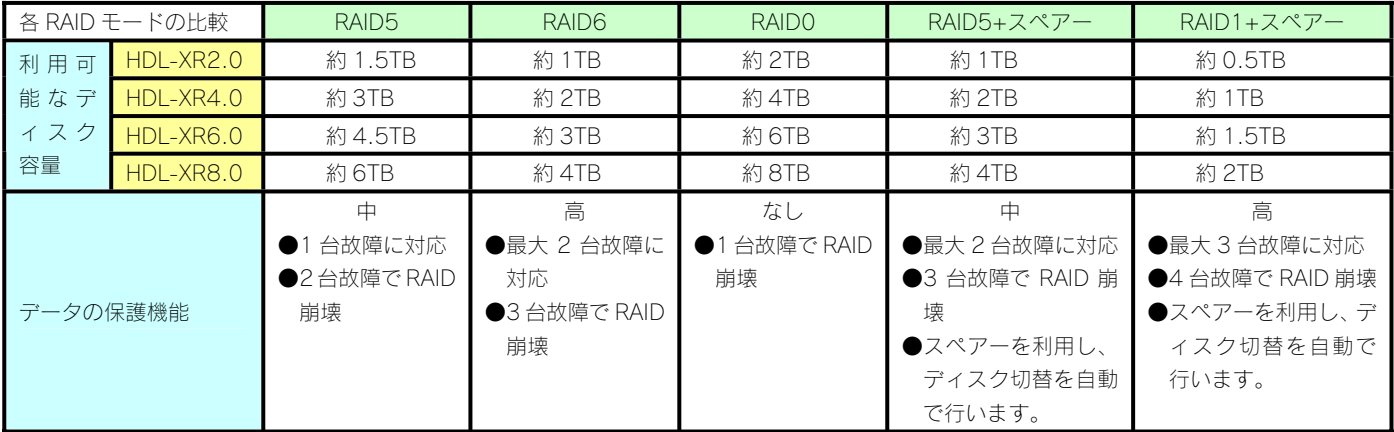

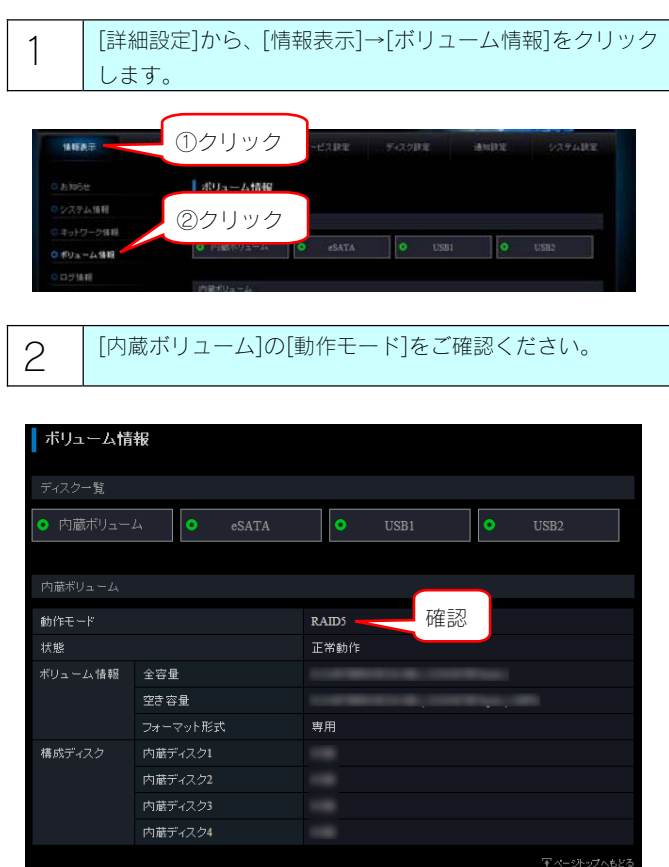

# ご注意

- ●本製品で RAID モードを変更すると、内蔵ボリューム上に作成した共有フォルダーおよびその共有フォルダーに保存されていたデータ はすべて失われます。あらかじめ、データをバックアップしてから RAID モードを変更するか、初期状態からすぐに構成変更してくだ さい。
- ●本製品の RAID 構成されているハードディスクカートリッジは、障害発生時以外には取り外さないでください。 不用意に取り外すと冗長性が失われたり、RAID 構成が崩壊して全てのデータを失う危険性があります。

#### ■変更する前に

- ・RAID モードを変更するには、必ずカートリッジが4台とも接続されている必要があります。
- ・内蔵ハードディスク(4台)はすべてフォーマットされます。

本製品内にデータが保存されている場合は、RAID モード変更前に必ず必要なデータはバックアップしてください。

・eSATA ハードディスクが接続されており、ミラーリングモードに設定されている場合は、RAID モードを変更できません。eSATA ハー ドディスクを取り外し、共有モードに変更してから、RAID モードを変更してください。

#### ■変更時

- ・RAID モードを変更すると、RAID の再構築処理を行います。
- ・RAID モードの変更処理は数分で終わりますが、再構築完了までにかなり時間がかかる場合があります。
- ・再構築処理はバックグラウンドで実行されているため、再構築中であっても本製品を通常通り使用できますが、再構築中に以下の操作 はできません。また、再構築中は、データ保護されません。
	- ・ファームウェアーアップデート
	- ・スケジュールシャットダウン
	- ・アクティブリペアー

#### RAID 構築までの所要時間

●以下に表示されている時間は、2TB モデル(HDL-XR2.0)の場合です。この時間は製品のモデル容量に応じて、およそ比例した時間を必 要とします。ご使用のモデルにあわせ目安としてください。

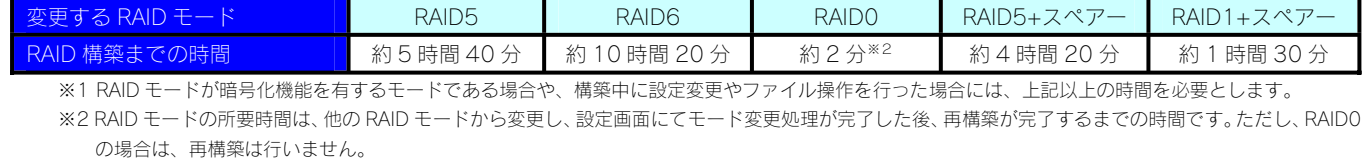

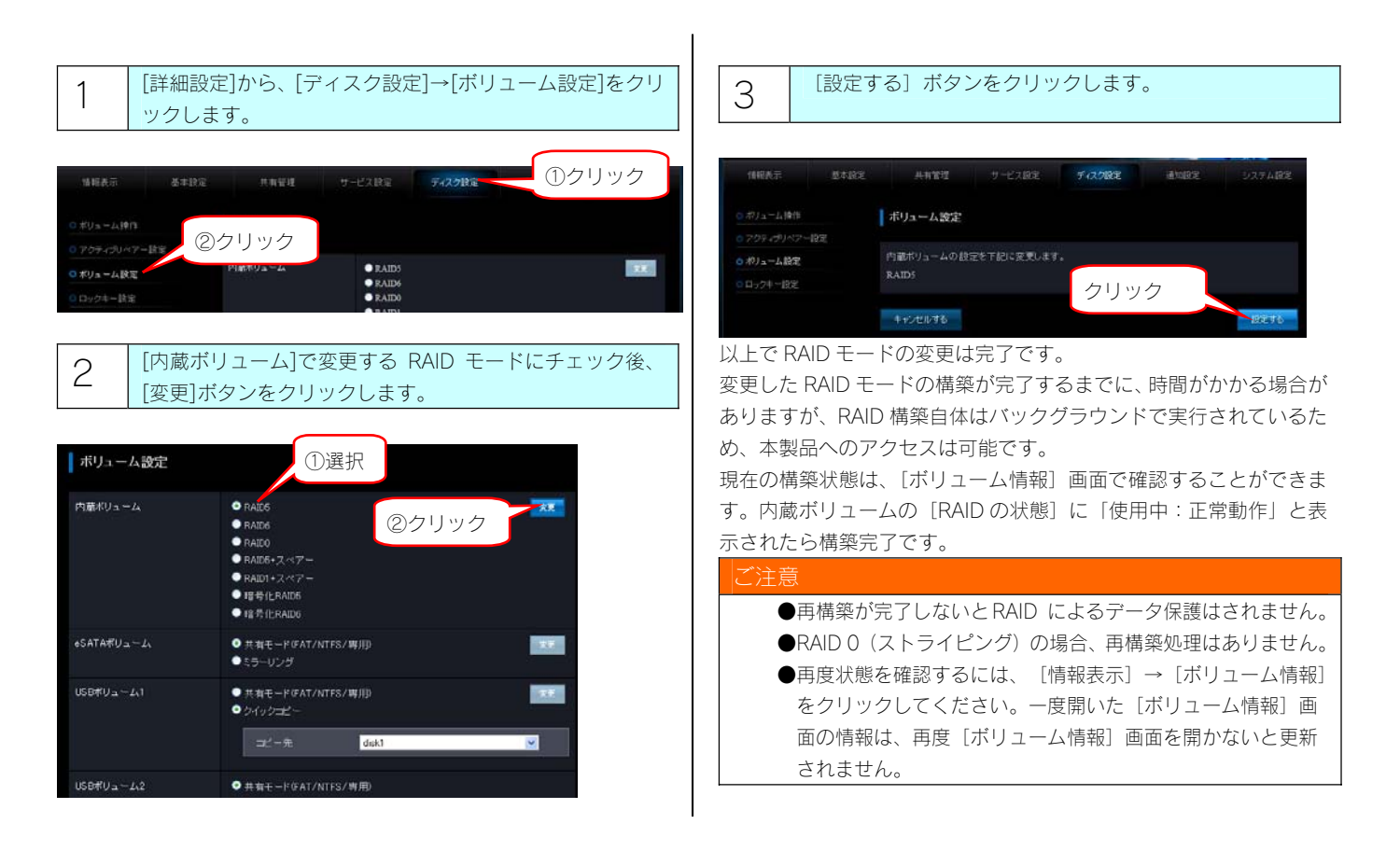

# <span id="page-29-0"></span>暗号化ボリューム

#### 暗号化ボリュームとは?

暗号化ボリューム機能は、本製品の RAID ボリュームを丸ごと暗号化する機能です。 専用の鍵(USB ロックキー)を接続しない限り、暗号化されたディスク領域にアクセスすることはできませんので、万一本製品を丸ごと、あ るいはカートリッジの盗難にあった場合でも、記録された情報の漏洩を防ぐことができます。 暗号化には AES 方式(256bit)を使用し、ハードウェア暗号エンジンを用いるため、高速かつ安全に処理されます。

#### 設定時に必要なもの

・64MB 以上の容量を持つ USB メモリー (製品添付の USB メモリー)

### ご注意 ●USB ロックキーとして使用する USB メモリーにあらかじめ記録されているデータはすべて消去されます。 ●スペアーキーを作成する場合は、スペアーキー個数分の USB メモリーが必要です。 ●弊社製 USB メモリーED シリーズなど、暗号化されている USB メモリーはご利用いただけません。

#### 暗号化ボリュームのイメージ

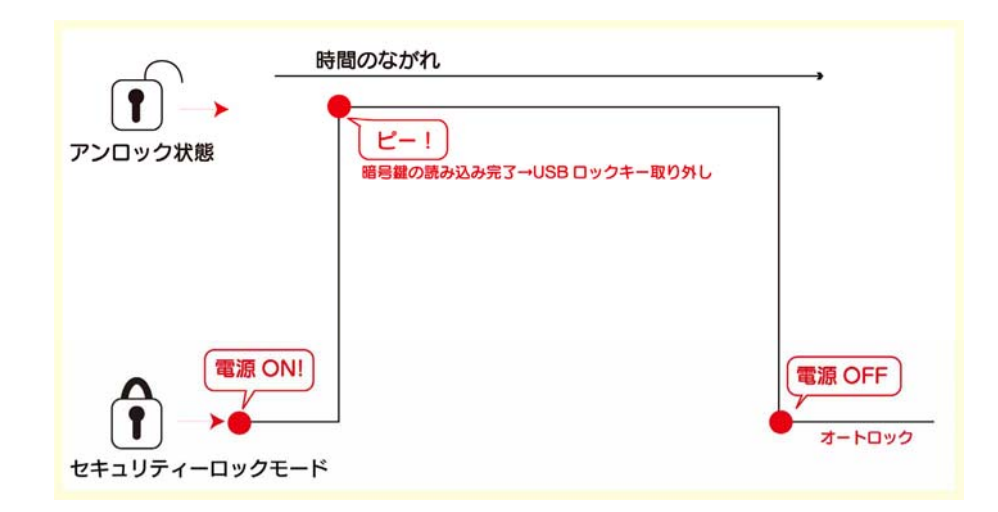

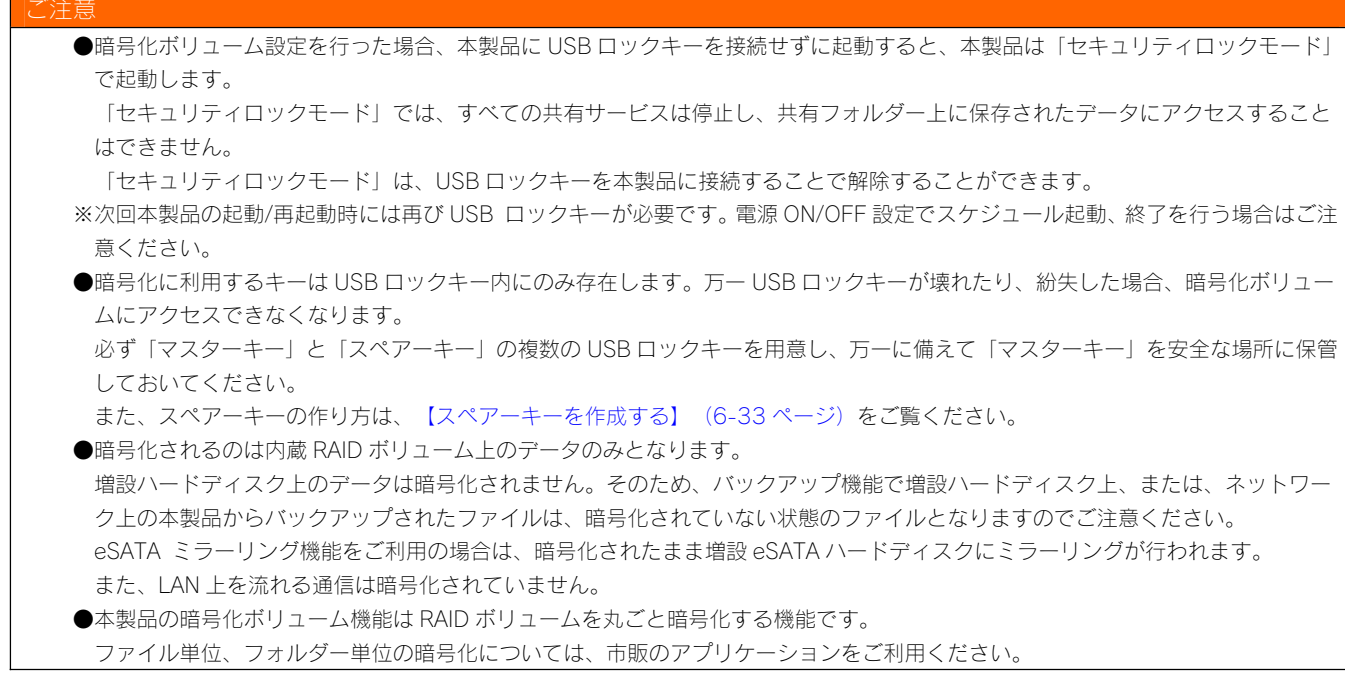

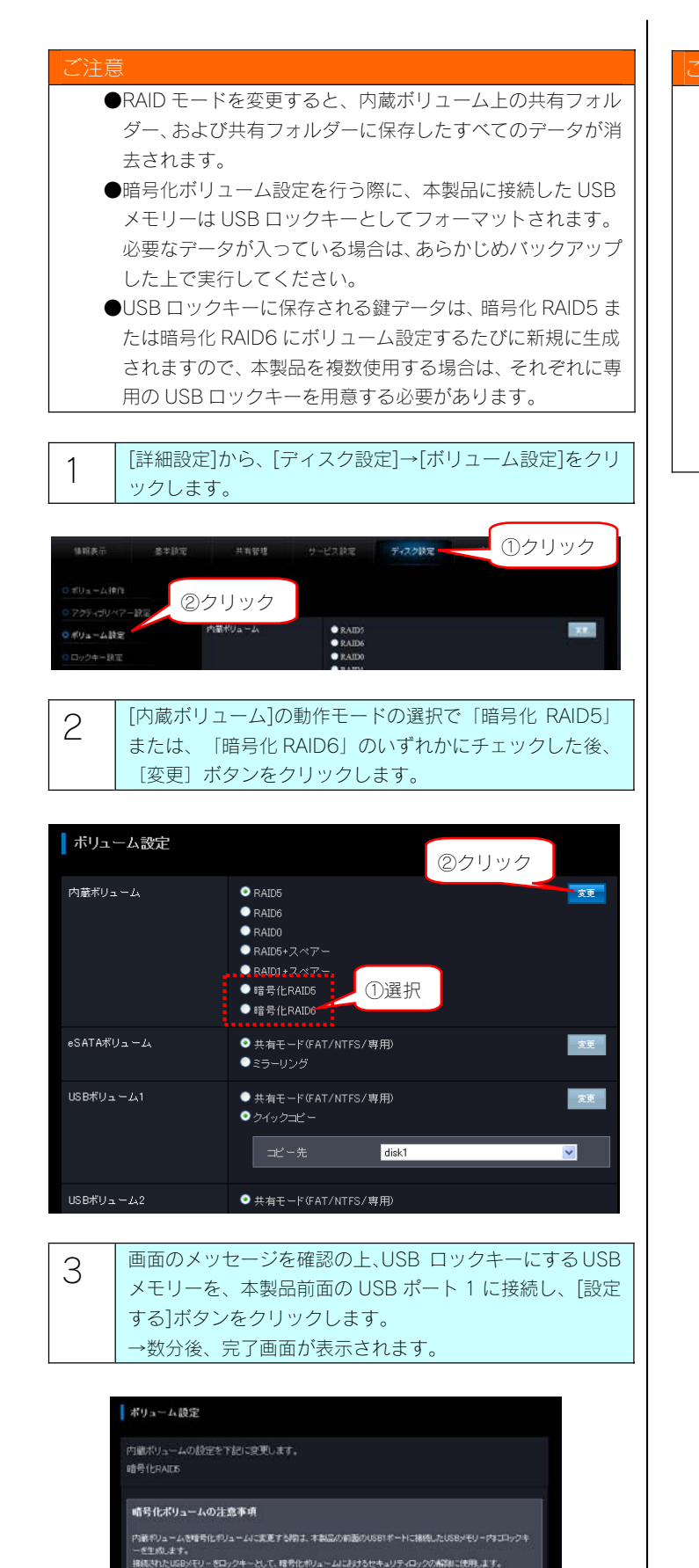

クリック

 $10\pi\,t$  :

キーとして使用するUSBメモリーを本製品の前面のUSB1ボートに接続して下さい。<br>たUSBメモリーはロックキー専用としてフォーマットされます。USBメモリーに記録されたデータは全て消去されま

#### ご注意

- ●暗号化に利用するキーは、USB ロックキー内にのみ存在し ます。万一 USB ロックキーが壊れたり、紛失した場合、暗 号化ボリュームにアクセスできなくなります。必ず「マスタ ーキー」と「スペアーキー」の複数の USB ロックキーを用 意し、万一に備えて「マスターキー」を安全な場所に保管し ておいてください。 スペアーキーの作り方は【スペアーキーを作成する】(6-33 ページ)をご覧ください。 ●USB ロックキーをパソコンに接続し、フォーマット、ファ
- イルやフォルダーのコピー、削除、リネームなどを行わない ようにしてください。鍵ファイルを削除すると、暗号化され たボリュームにアクセスできなくなりますので、他の USB メモリーと混同しないようにご注意ください。

## 暗号化ボリュームにアクセスする

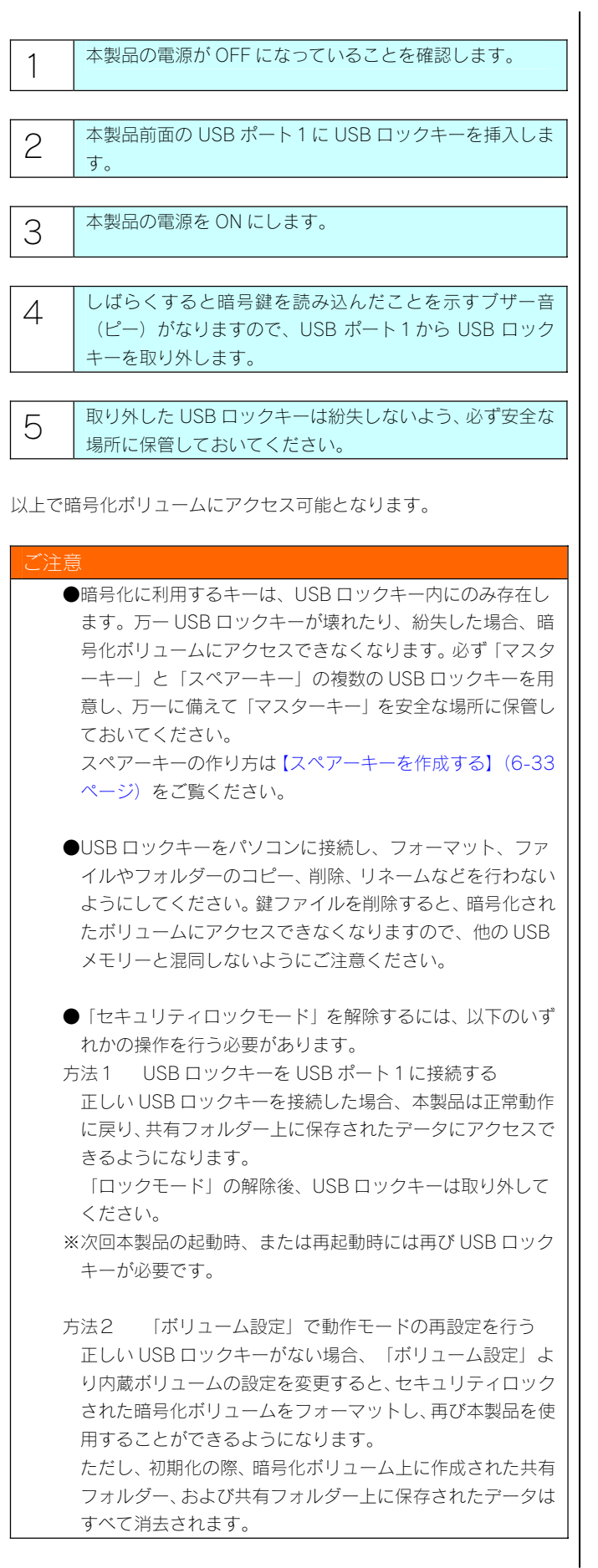

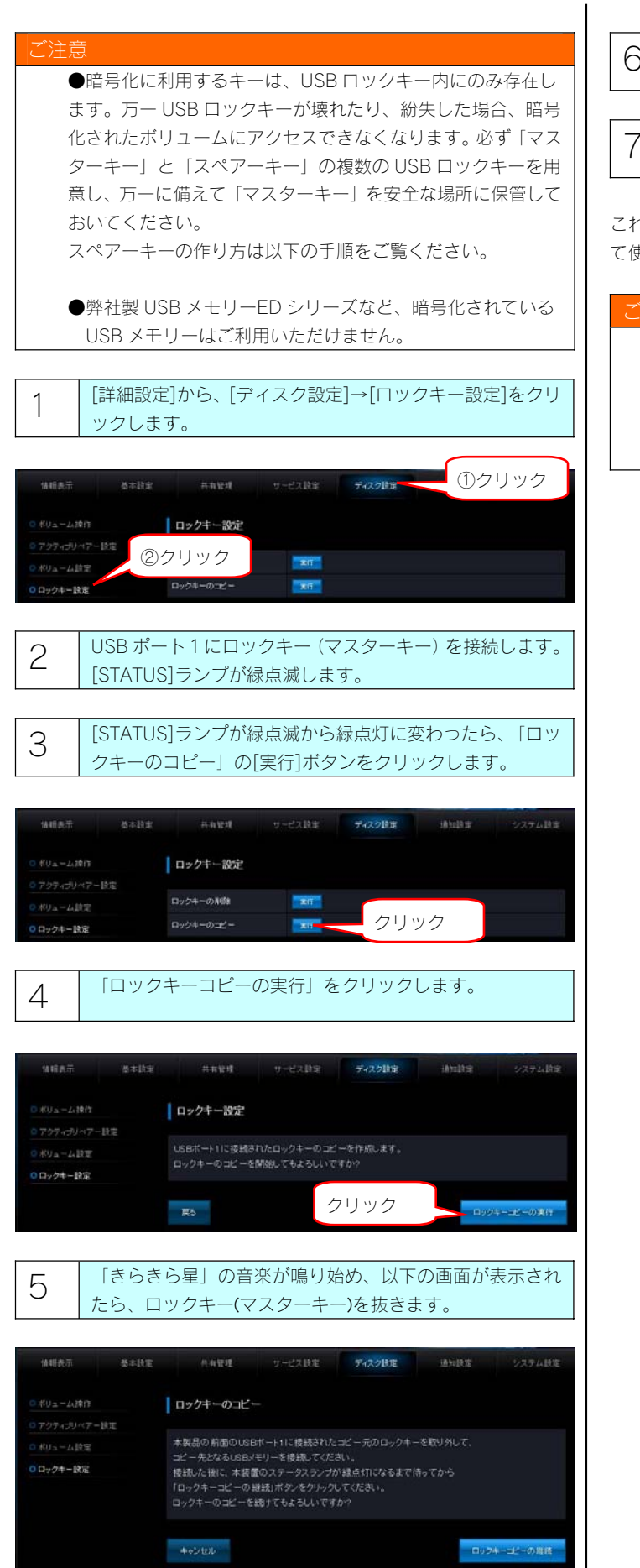

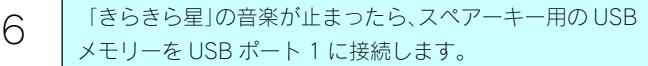

7 [STATUS]ランプが緑点滅から緑点灯に変わったら、「ロッ クキーコピーの継続」をクリックします。

これで、USB ポート1に接続した USB メモリーはスペアーキーとし て使用できます。

#### 注意

●USB ロックキーをパソコンに接続し、フォーマット、ファ イルやフォルダーのコピー、削除、リネームなどを行わない ようにしてください。鍵ファイルを削除すると、暗号化され たボリュームにアクセスできなくなりますので、他の USB メモリーと混同しないようにご注意ください。

### 暗号化ボリュームを解除する

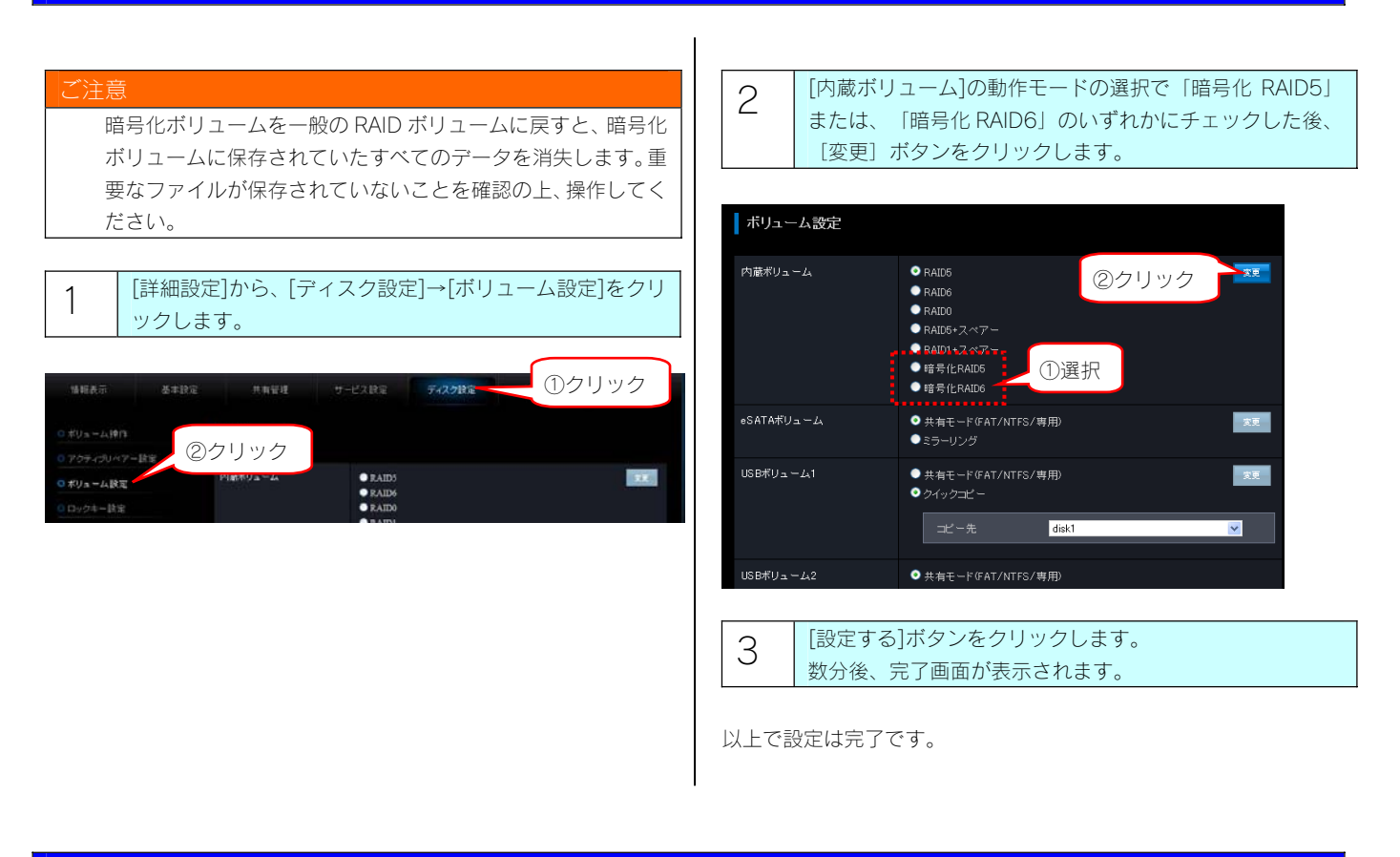

# ロックキーの削除をする

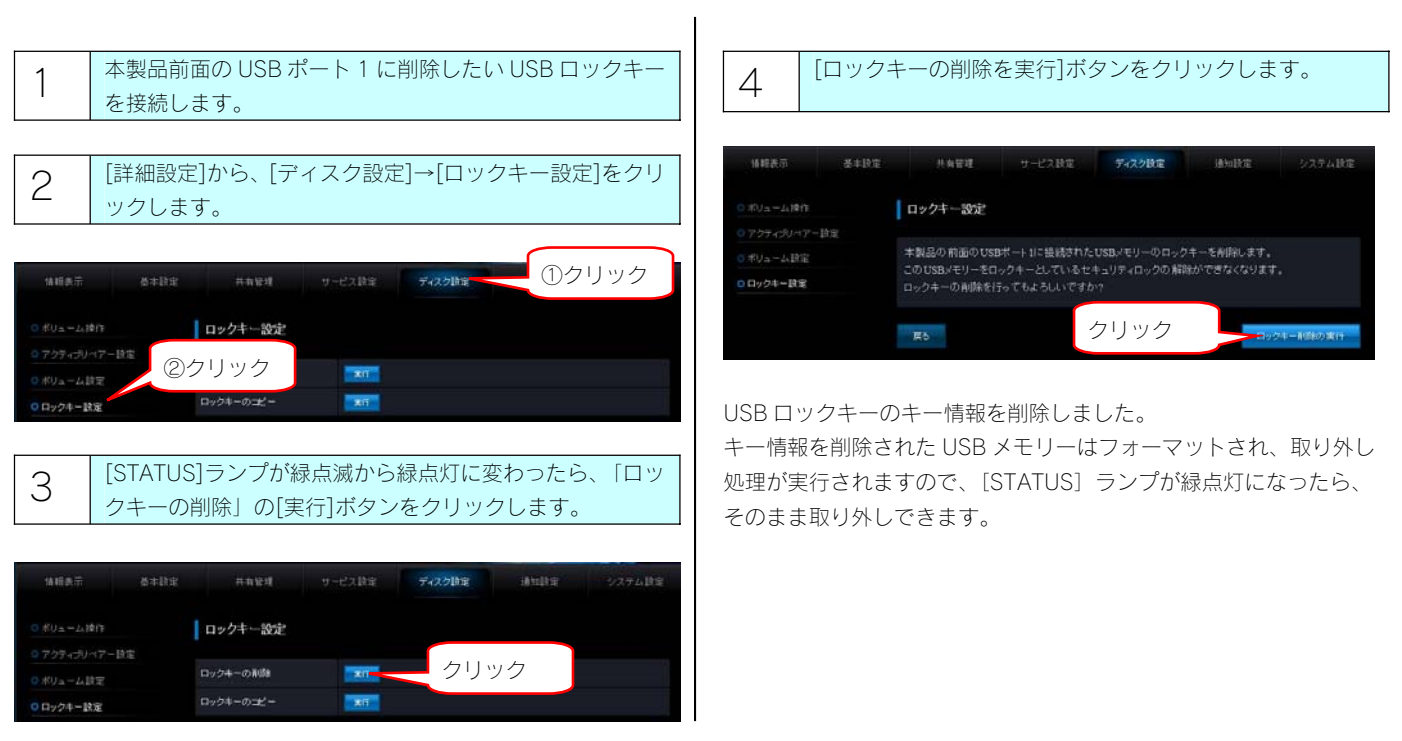

<span id="page-34-0"></span>共有フォルダ

#### 共有フォルダーのアクセス権

ができる共有です。

になります。

本製品の設定画面上で作成できる「共有」(アクセス権限)には以下の種類があります。

# 全員共有 ネットワークに接続されているすべてのパソコンから自由にファイルの読み書き ネットワークにログオン時のユーザー名やパスワードに関係なく、そのままで アクセスできますので、ユーザー管理やグループ管理を行う必要がありません。 本製品に初期設定で登録されている「disk1」フォルダーも全員共有のフォルダー

詳細アクセス権設定

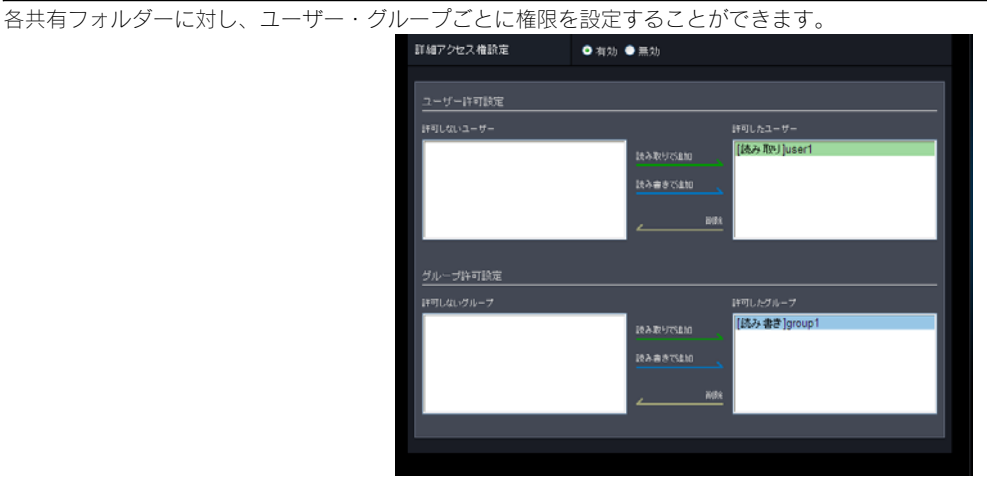

<アクセス権限の優先順位について> アクセス権の設定の優先順位は以下の①②③の順に優先される設定になります。 ●Microsoft ネットワーク共有・FTP 共有 ①共有フォルダーの読み取り専用設定 ②詳細アクセス権設定の読み書き設定(グループ・ユーザー) ③詳細アクセス権設定の読み取り設定(グループ・ユーザー) ●AppleShare ネットワーク共有 ①共有フォルダーの読み取り専用設定 ②詳細アクセス権設定の読み取り設定(グループ・ユーザー) ③詳細アクセス権設定の読み書き設定(グループ・ユーザー)

AppleShare ネットワーク共有と他の共有サービスを組み合わせて使用する場合に、詳細アクセス権設定でグループ、ユーザーごとに個別にア クセス権を設定するには、以下のいずれかの方法ですべての共有サービスからのアクセス権限を統一できます。

・ユーザーとユーザーが属するグループに対して異なるアクセス権を設定しない

・詳細アクセス権設定をすべてユーザーで指定する

以下のグループにアクセス権を設定する場合(※user2 が重複していることに注意)

グループ名 所属するユーザー RWgroup **complete that the user 1**, user 2 ROgroup user2,user3 例 1 グループ全体を読み取り権限に設定するが、グループ内の特定ユーザーのみを読み書き権限とする場合 共有フォルダー share1 (フォルダーの読み取り専用チェックなし、詳細設定有効) 許可したユーザー [読み書き] user1 許可したグループ [読み取り] ROgroup (user1、user2 がグループメンバー) 上記の設定を行った場合、Microsoftネットワーク共有・FTP 共有では各ユーザーによる共有フォルダーshare1へのアクセスは以下のようになります。 user1 読み書き user2 読み取り ※user1 は、ユーザー指定によって読み書き指定、グループ指定によって読み取り指定と、両方の権限が指定されていますが、 読み取り指定よりも読み書き指定の方が優先のため、読み書きのアクセスとなります。 ※user2 は、グループ指定によって読み取り指定されていますので、読み取りのアクセスとなります。 AppleShare ネットワーク共有では以下のようになります。 user1 読み取り user2 読み取り ※user1 は、ユーザー指定によって読み書き指定、グループ指定によって読み取り指定と、両方の権限が指定されていますが、 読み書き指定よりも読み取り指定の方が優先のため、読み取りのアクセスとなります。 ※user2 は、グループ指定によって読み取り指定されていますので、読み取りのアクセスとなります。 例 2 ユーザーおよびユーザが属するグループに異なるアクセス権を付与した場合 共有フォルダー share1(フォルダーの読み取り専用チェックなし、詳細設定有効) 許可したユーザー [読み取り] user1 [読み書き] user3 許可したグループ [読み取り] ROgroup (user1、user2 がグループメンバー) [読み書き] RWgroup (user2、user3 がグループメンバー) 上記の設定を行った場合、Microsoft ネットワーク共有・FTP 共有では各ユーザーによる共有 share1 へのアクセスは以下のようになります。 user1 読み取り user2 読み書き user3 読み書き ※user1 は、グループ指定によって読み取り、ユーザー指定によって読み書きと両方の指定がされていることになりますが、読み取り指定よ りも読み書き指定の方が優先のため読み書き可能となります。 ※user2 は、グループ指定によって、読み取りと読み書きの両方の指定がされていますが、読み取り指定よりも読み書き指定の方が優先のた め読み書き可能となります。 ※user3 は、グループ指定によって読み書き、ユーザー指定においても読み書きの両方の指定がされているので読み書き可能となります。 AppleShare ネットワーク共有の場合は以下のようになります。 user1 読み取り user2 読み取り user3 読み書き ※user1 は、グループ指定によって読み取り、ユーザー指定によって読み書きと両方の指定がされていることになりますが、読み書き指定よ りも読み取り指定の方が優先のため読み取りのみとなります。 ※user2 は、グループ指定によって、読み取りと読み書きの両方の指定がされていますが、読み書き指定よりも読み取り指定の方が優先のた め読み取りのみとなります。 ※user3 は、グループ指定によって読み書き、ユーザー指定においても読み書きの両方の指定がされているので読み書き可能となります。 例 3 複数グループにまたがるユーザーが存在し、かつ、それぞれのグループに異なるアクセス権を付与した場合 共有フォルダー share1 (フォルダーの読み取り専用チェックなし、詳細設定有効) 許可したグループ [読み取り] ROgroup (user1、user2 がグループメンバー) [読み書き] RWgroup (user2、user3 がグループメンバー) Microsoft ネットワーク共有・FTP 共有での各ユーザーによる共有 share1 へのアクセスは以下のようになります。 user1 読み取り user2 読み書き user3 読み書き ※user2 は、グループ指定によって、読み取りと読み書きの両方の指定がされていることになりますが、読み取り指定よりも読み書き指定の 方が優先のため読み書き可能となります AppleShare ネットワーク共有の場合は以下のようになります。 user1 読み取り user2 読み取り user3 読み書き ※user2 は、グループ指定によって、読み取りと読み書きの両方の指定がされていることになりますが、読み書き指定よりも読み取り指定の 方が優先のため読み取りのみとなります。 例 4 共有フォルダーの読み取り専用チェックをつけた場合 詳細アクセス権の設定なし、および、詳細アクセス権設定でユーザー、グループに対してどのような設定を実施しても、共有フォルダーの 読み取り専用チェックをつけると、許可されたユーザーによるアクセスは読み取りとなります。
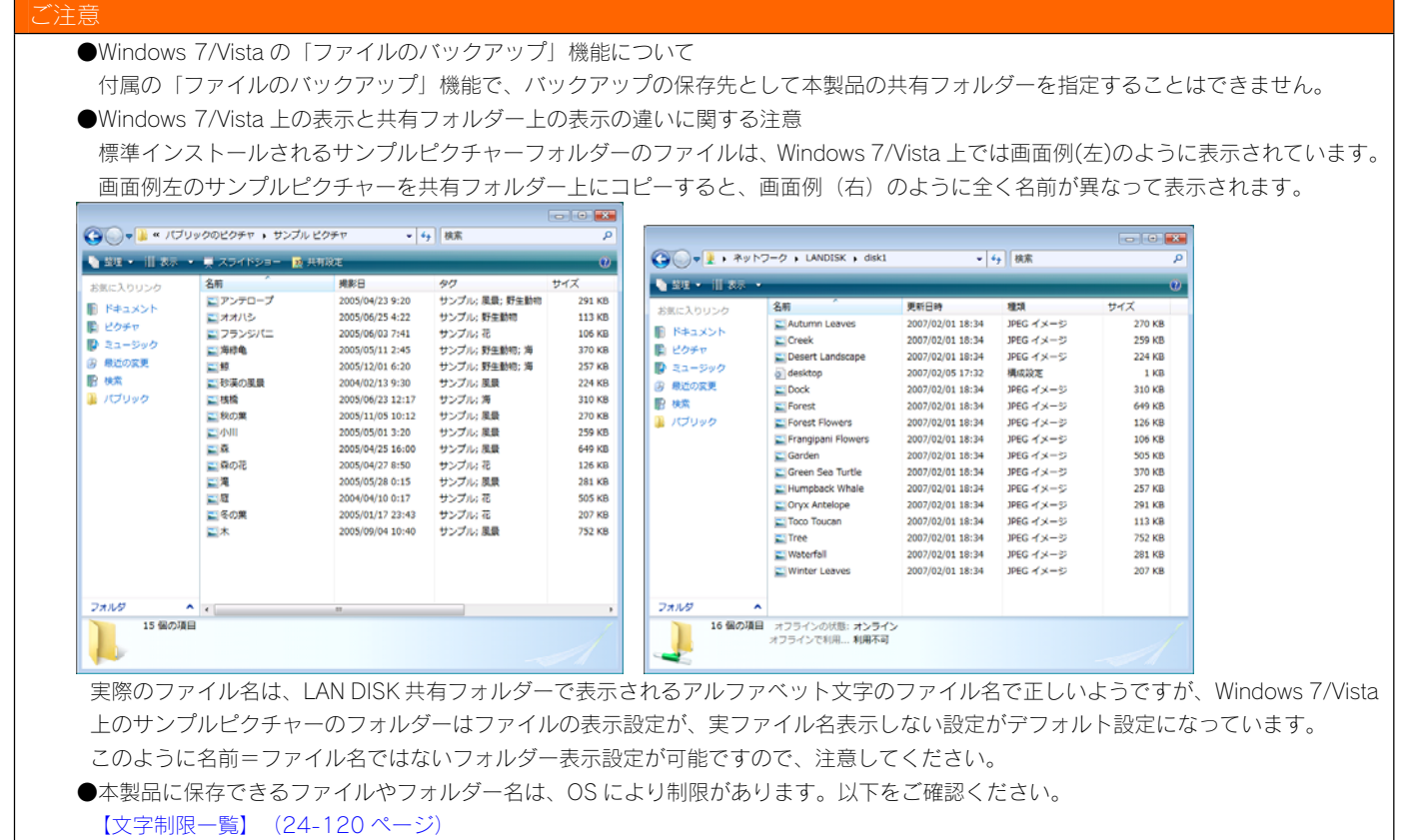

#### ネットワーク上での本製品の表示

本製品や本製品に接続した増設ハードディスクへのファイルの読み書き(アクセス)は、ネットワーク上から行います。 ネットワーク上から本製品に作成した、または作成されている共有フォルダーを通して、ネットワーク上の複数台のパソコンでファイルを共有 することができます。

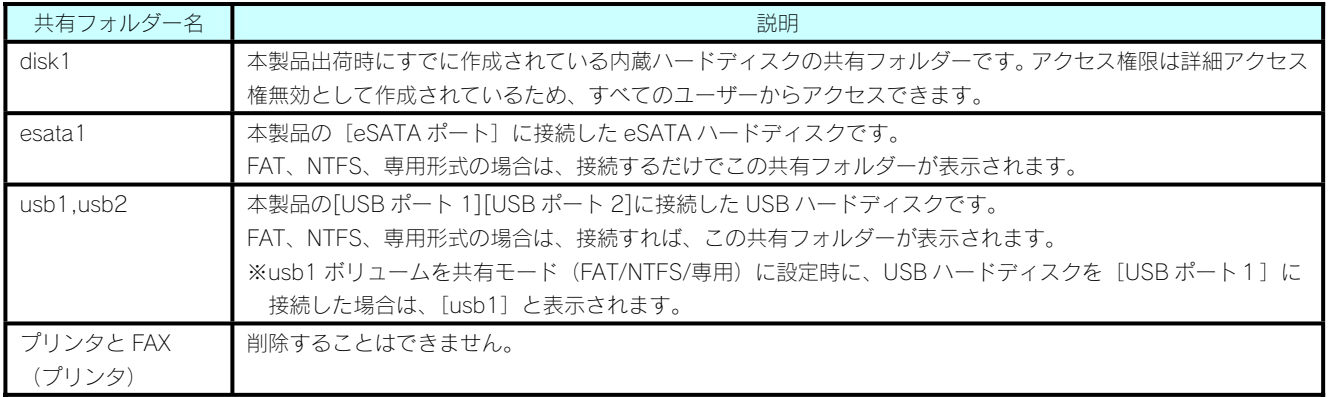

#### ご注意

増設ハードディスクの使い方については、以下をご覧ください。 【ハードディスクやプリンターの増設】(11-60 ページ)

#### ごみ箱機能について

ごみ箱機能が有効となっている共有フォルダーからファイルを削除しても、すぐにファイルがなくなるわけではなく、いったん[TrashBox]フォ ルダーに保管されます。ごみ箱機能は、初期設定で無効となっています。

設定は[共有管理]→[共有フォルダ設定]画面で行います。新しく [ごみ箱機能]を有効/無効にする共有フォルダーを作成したり、すでに 作成済みの共有フォルダーに [ごみ箱機能] を有効/無効に設定することもできます。

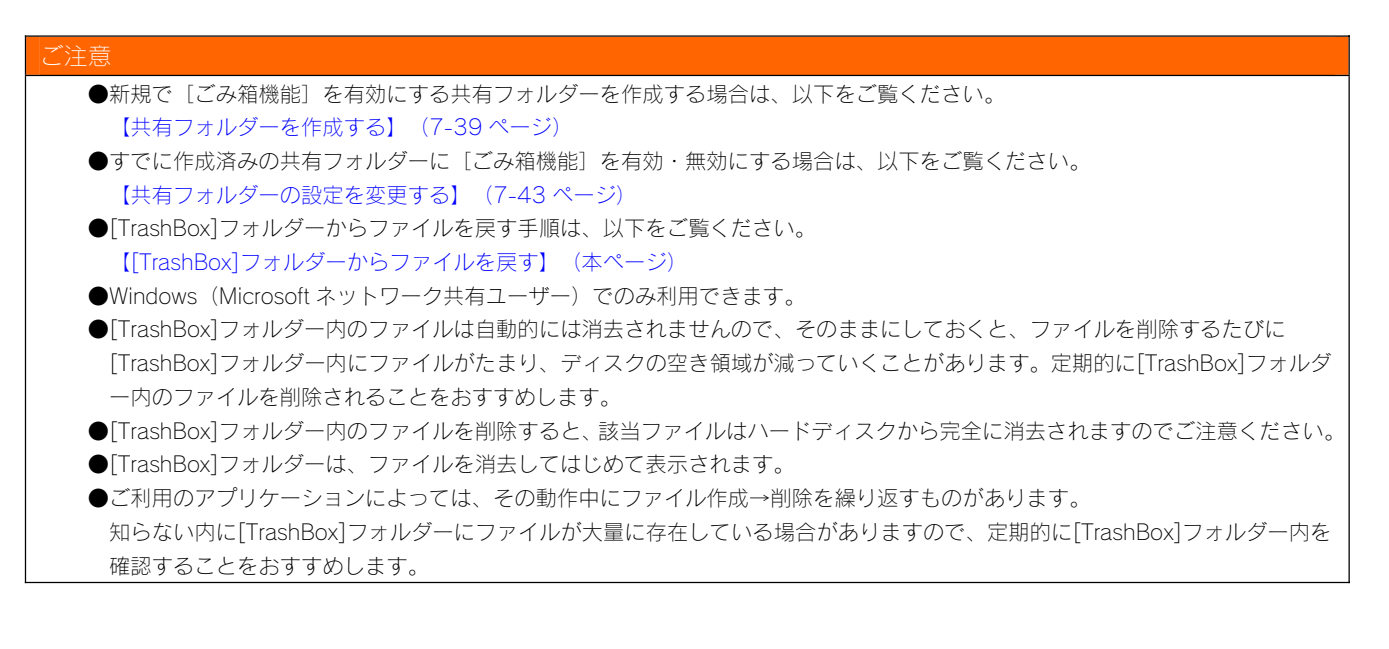

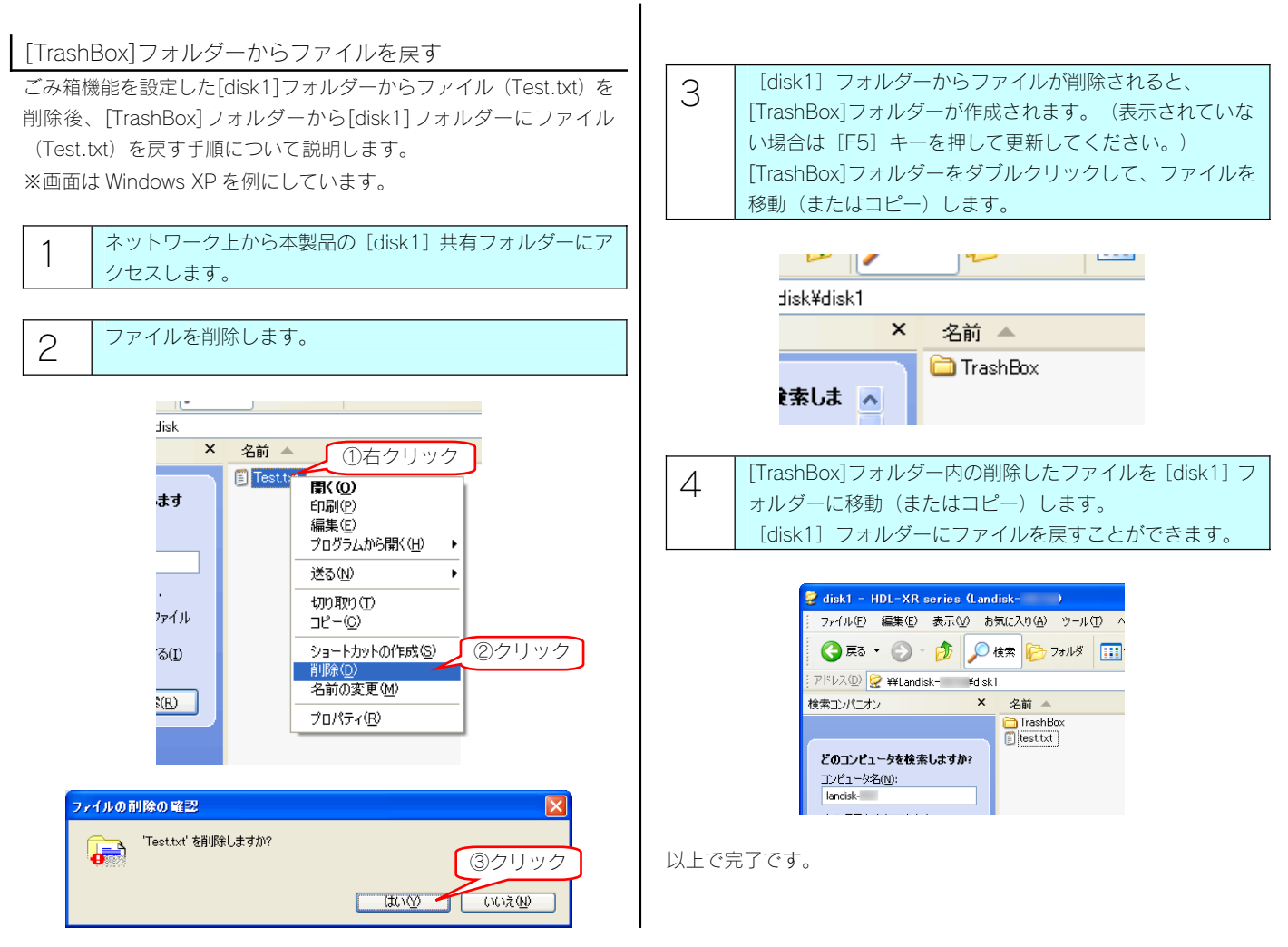

#### ユーザーを登録する

特定のユーザーのみがアクセスできる共有フォルダーを作成する場 合は、そのユーザーのネットワークにログオン時の[ユーザー名]と [パスワード]を確認しておく必要があります。(確認した[ユーザ ー名]と[パスワード]を、後で設定画面に登録します。)

作成する共有フォルダーにアクセスするユーザーのネットワークに 口グオン時の「ユーザー名] と「パスワード] を確認しメモします。

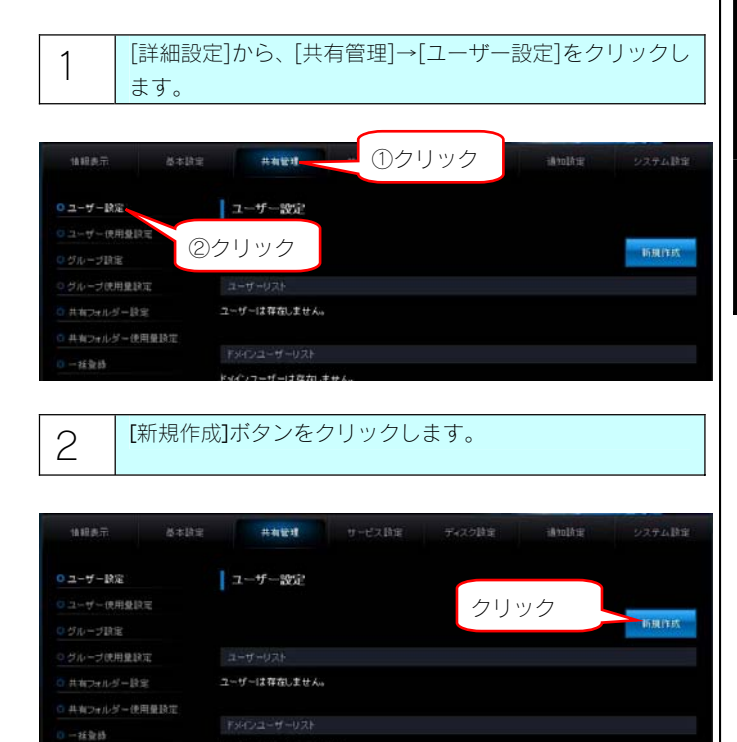

#### 3 はじめにメモした[ユーザー名]、[パスワード]、[パスワード (確認)]を入力し、「確認する】ボタンをクリックします。

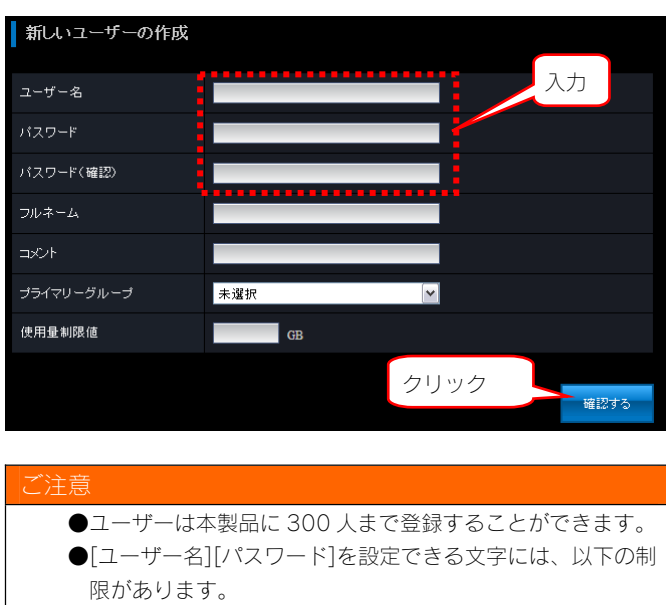

【文字制限一覧】(24-120 ページ)

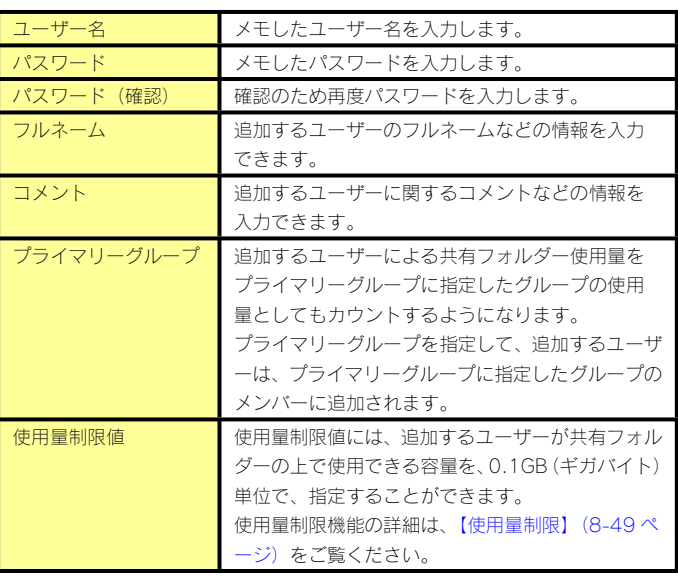

4 ユーザー追加結果の画面が表示されます。 ユーザーが追加されていることをご確認ください。

これで、ユーザーが本製品に登録されました。

#### グループを登録する

複数のユーザーに対して同一のアクセス権設定を行う場合は、あらか じめグループを作成し、グループに対するアクセス権を設定すること で、グループに属するすべてのユーザーに同一の権限を設定すること ができます。

1 [詳細設定]から、[共有管理]→[グループ設定]をクリックし ます。

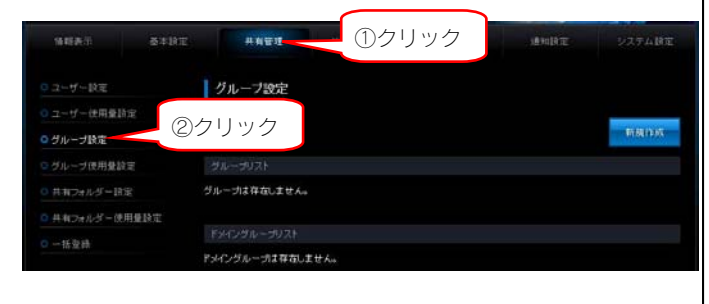

2 | [新規作成]ボタンをクリックします。

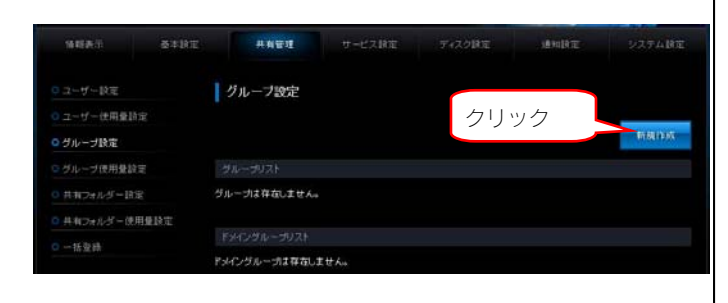

3 [グループ名]を入力後、[ユーザー登録設定]でグループ に追加するユーザーを追加し、[確認する]ボタンをクリッ クします。

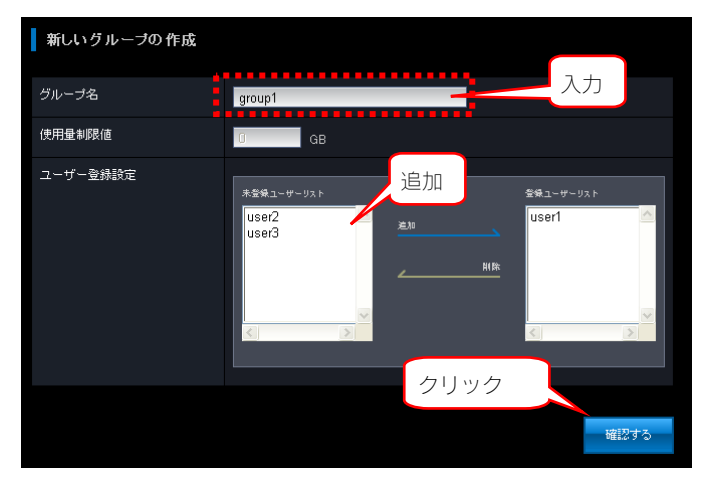

### ご注意 ●グループは本製品に 100 組まで登録することができます。 ●1 グループに登録可能なユーザー数は 300 までとなりま す。 ●グループ名で使用できる文字には、制限があります。 以下をご覧ください。

【文字制限一覧】(24-120 ページ)

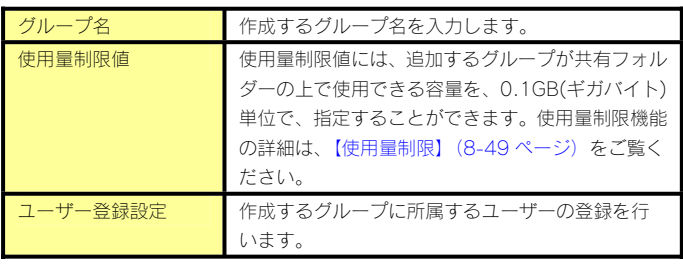

- 4 グループ追加結果の画面が表示されます。 グループが追加されていることをご確認ください。
- これで、グループが本製品に登録されました。

#### 共有フォルダーを作成する

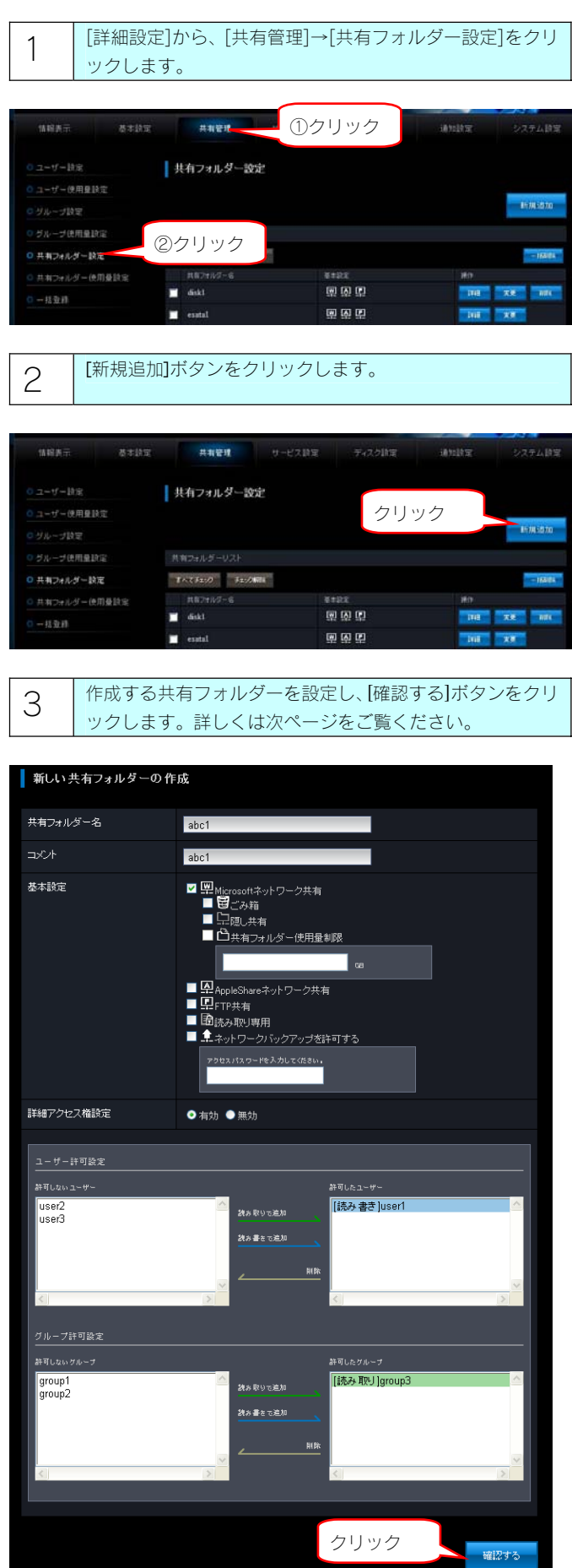

4 設定内容を確認し、[設定する]ボタンをクリックします。

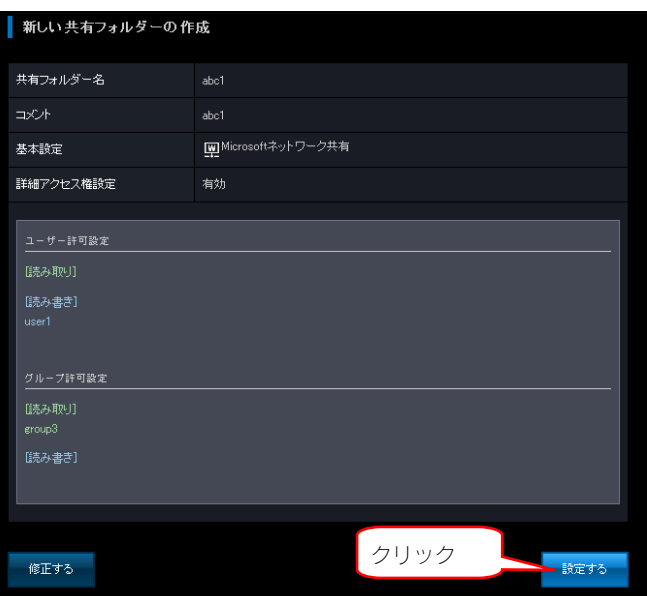

これで、共有フォルダーが作成されました。

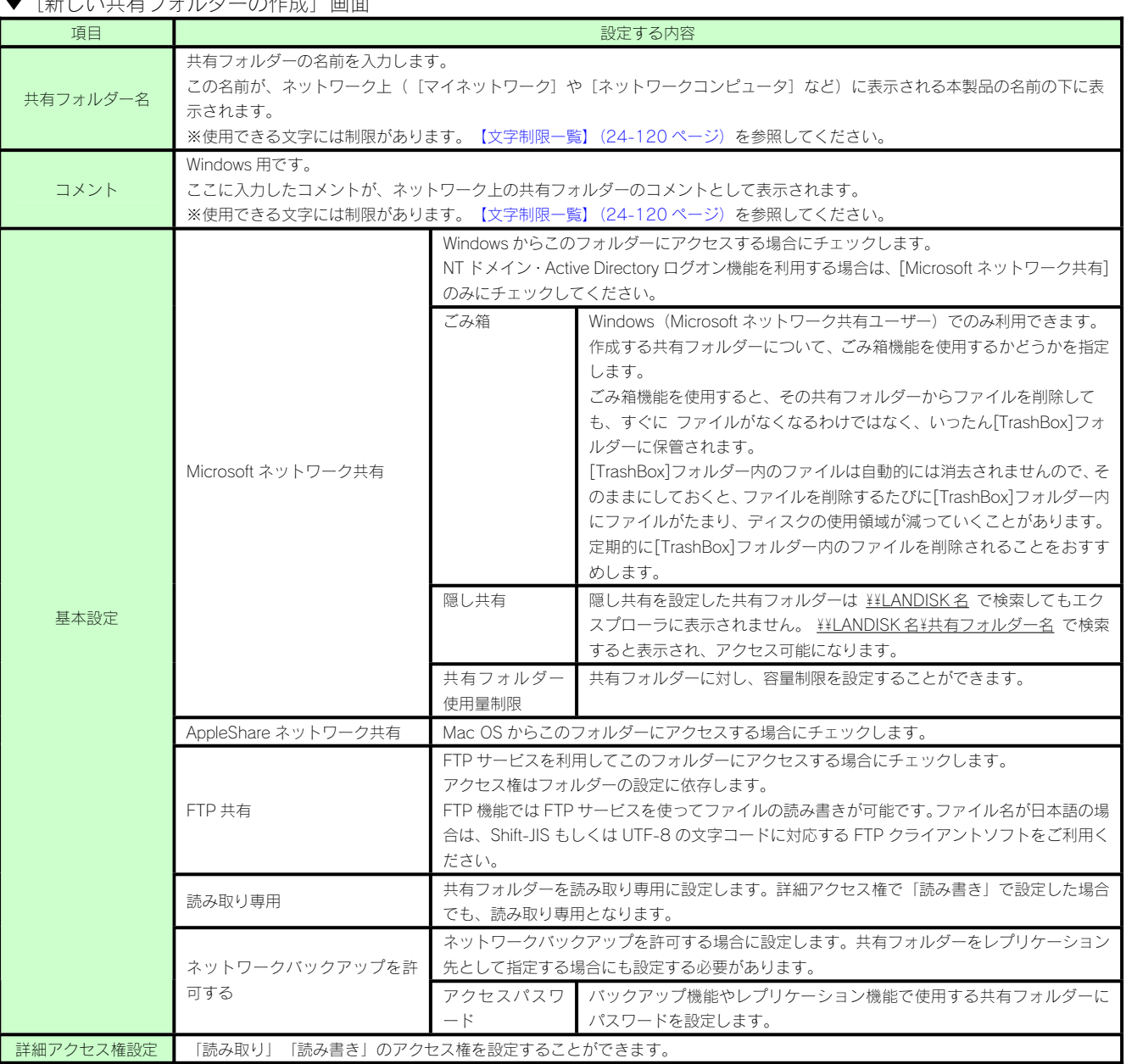

▼[新しい共有フォルダーの作成]画面

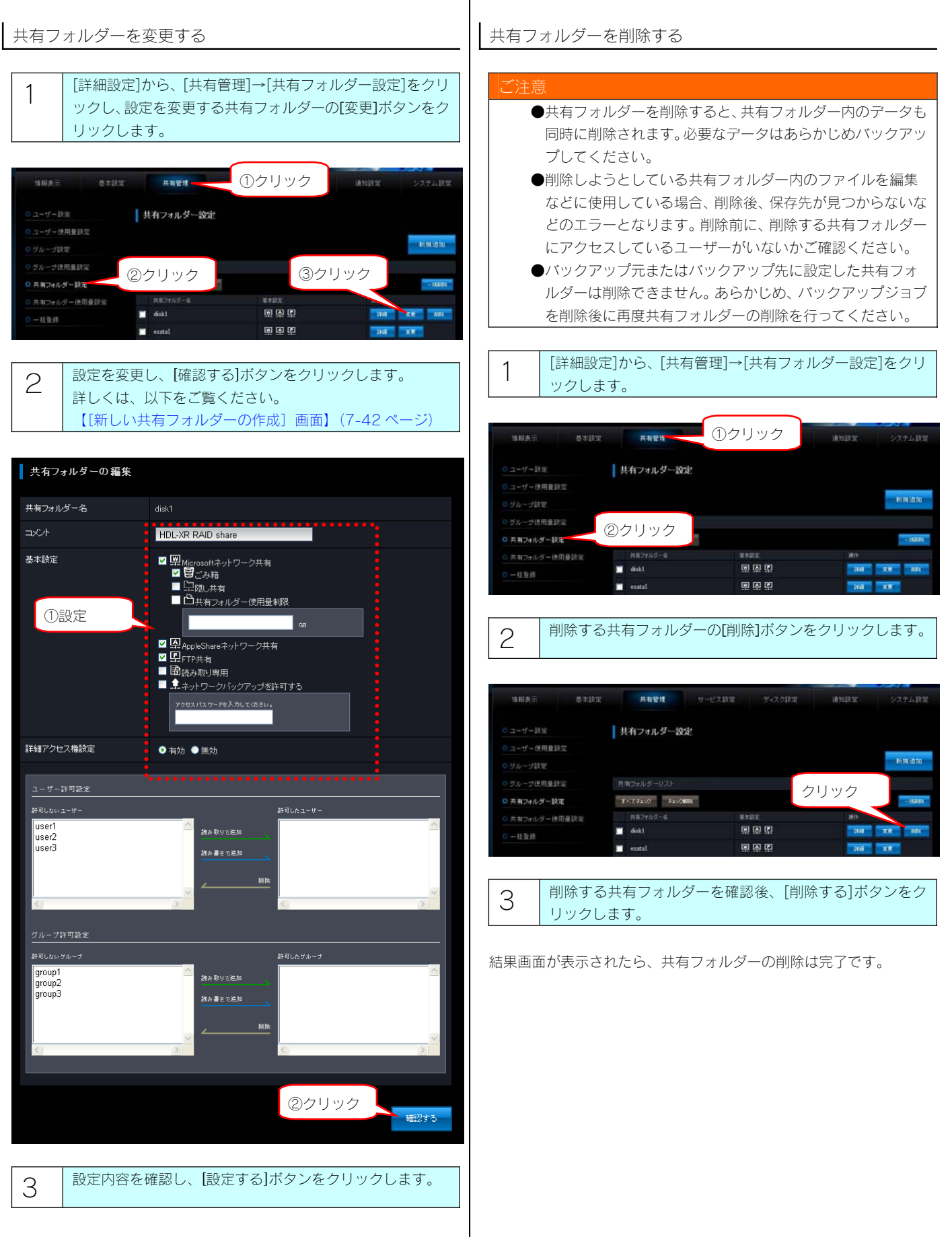

これで、共有フォルダーの設定が変更されました。

#### ユーザーを変更・削除する

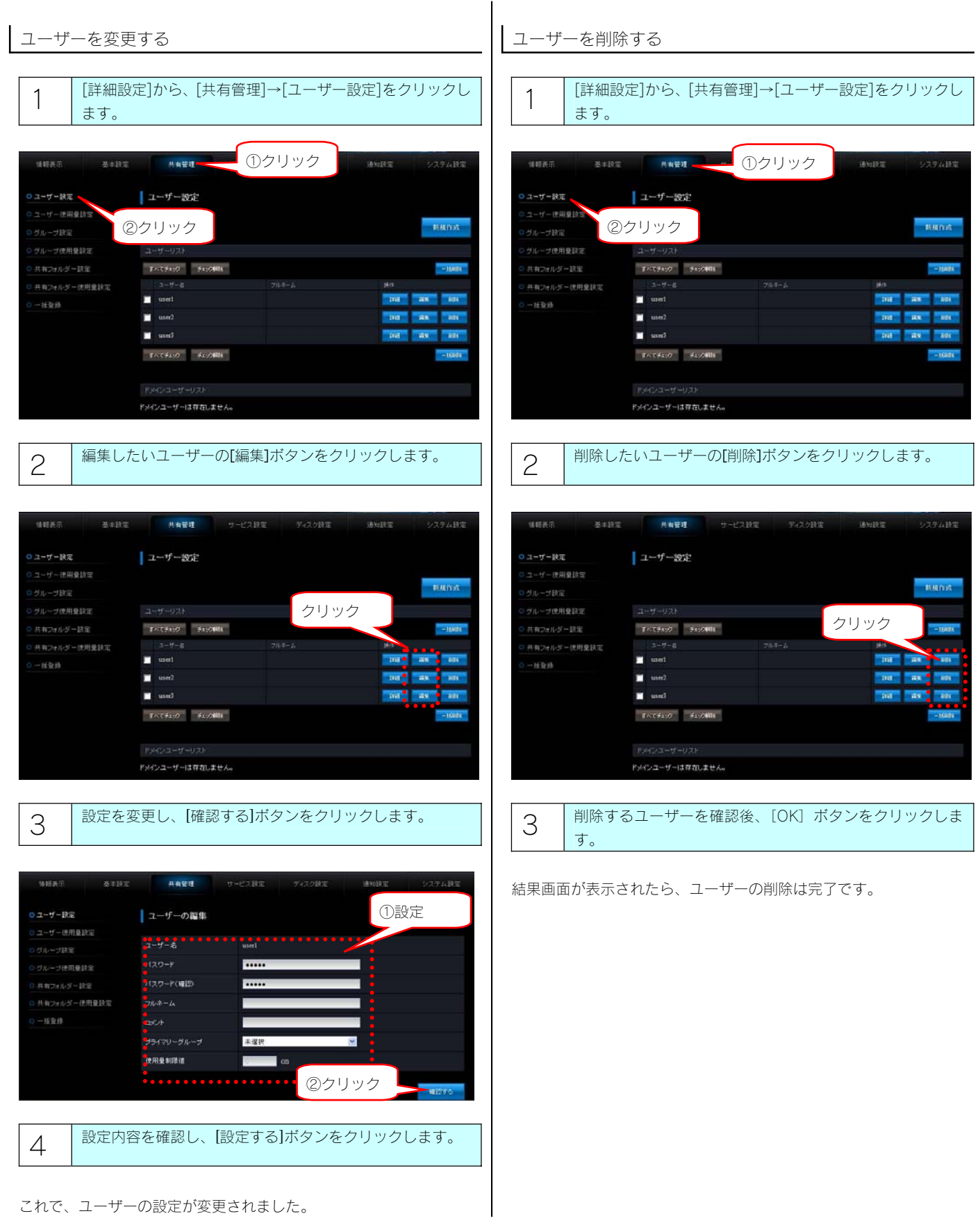

#### グループを変更・削除する

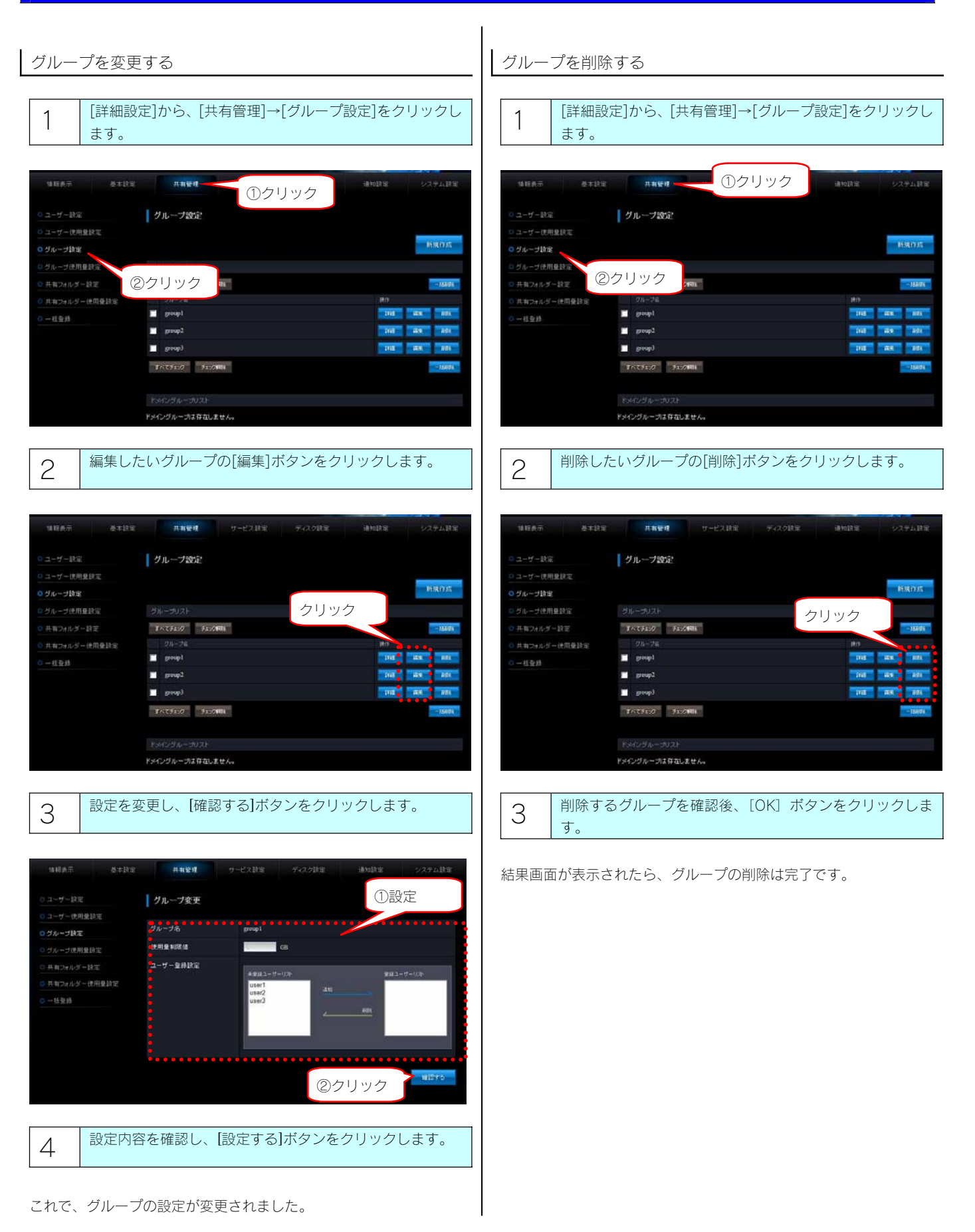

7-45

#### 管理者が共有フォルダーへアクセスする

ネットワークにログオンする際に、ユーザー名 (admin)、本製品の管理者パスワード (出荷時は未設定) のユーザーでログオンすれば、すべ ての共有フォルダーにアクセスできます。(Windows のみ)

※管理者は、管理者以外の他のユーザー専用・グループ専用として作成した共有フォルダーにもアクセスできます。

#### ご注意

- ●管理者以外の場合も、本製品の管理者パスワードが分かれば、すべての共有フォルダーにアクセスできることになりますので、必ず、 管理者パスワードを変更してください。【管理者パスワードを変更する】(20-100 ページ)
- ●このアクセスを行う場合は本製品をワークグループモードでご利用ください。ドメインモードではすべてのユーザーにアクセスを許可 した共有フォルダー以外は、アクセスできません。

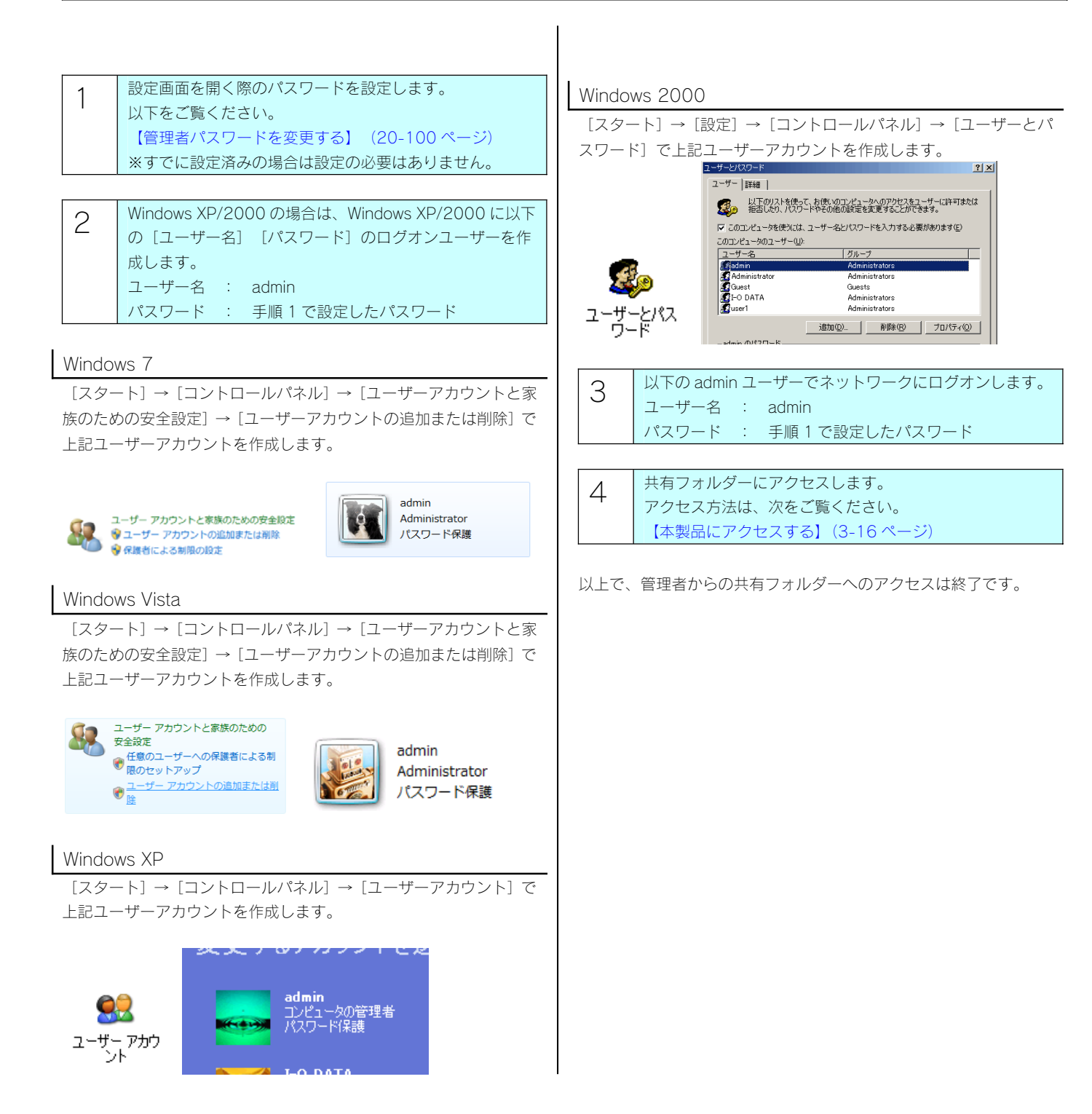

#### 一括登録をする

-<br>ユーザー・グループ・共有フォルダーのリスト(CSV ファイル)を作成し、本製品に読み込ませると、一括登録をすることができます。

CSV ファイルを準備する

#### CSV ファイルは、各要素をカンマ(,)で区切る書式となります。

#### ご注意

●CSV ファイルは Shift-JIS 文字コードで保存してください。その他の文字コードでは正常に処理できません。

#### ●ユーザーの一括追加の書式

adduser,ユーザー名,パスワード,制限設定値,プライマリーグループ,フルネーム,コメント

記述例:"adduser","user001","user001","10","group1","ユーザー001","コメント"

▼各項目の詳細

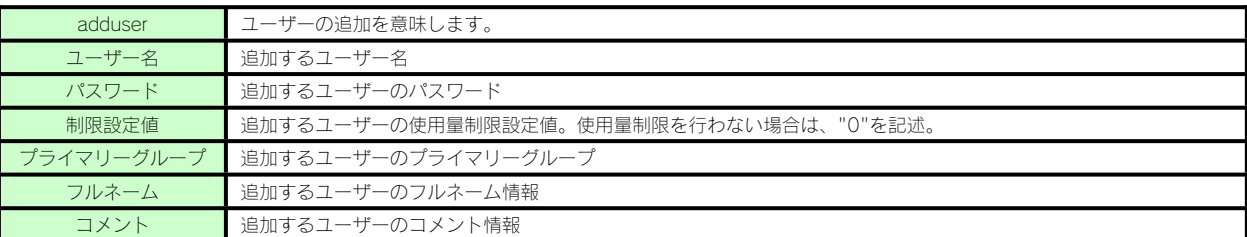

#### ●グループの一括追加の書式

addgroup,グループ名,制限設定値,グループメンバー

記述例:"addgroup","group1","10","user001,user002"

▼各項目の詳細

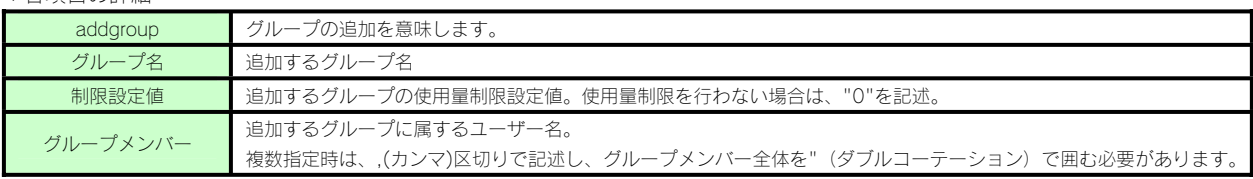

#### ●共有フォルダーの一括追加の書式

 addshare,共有名,コメント,RO ユーザー,RO グループ,RW ユーザー,RW グループ,読取専用,バックアップ有効,パスワード,WIN,ごみ箱,隠し, 制限設定値,MAC,FTP

記述例: "addshare","AllShare","全員","","","","","0","0","","1","0","0","","1","1"

▼各項目の詳細

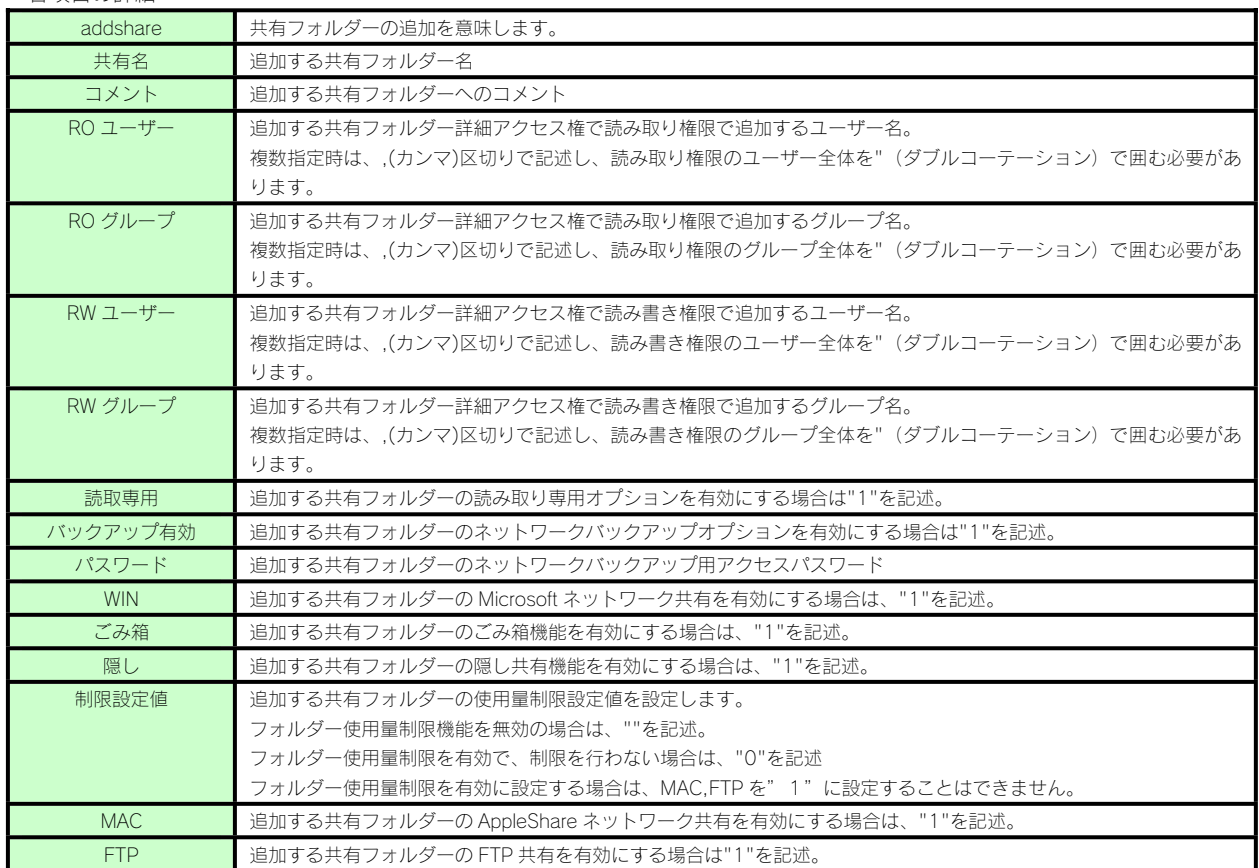

※詳細アクセス権を設定しない共有フォルダーを作成するには、RO ユーザー、RO グループ、RW ユーザー、RW グループすべてを""で指定します。

#### ●CSV ファイルの記述例

次の設定を行う場合は、以下のような CSV ファイルになります。

#### ▼一括設定内容

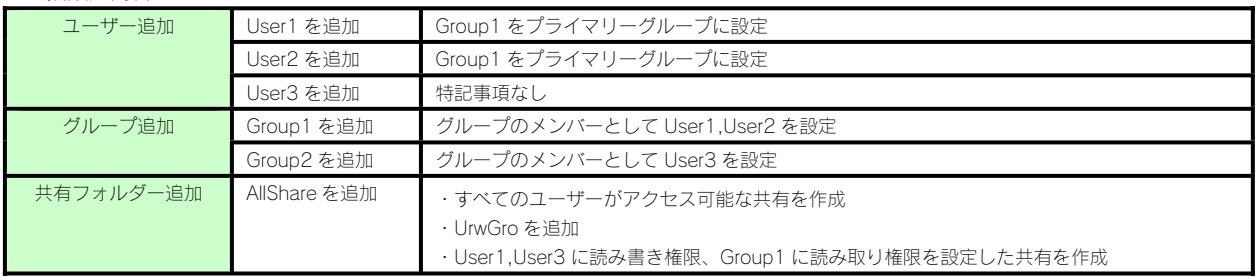

▼上記一括設定内容の CSV ファイル

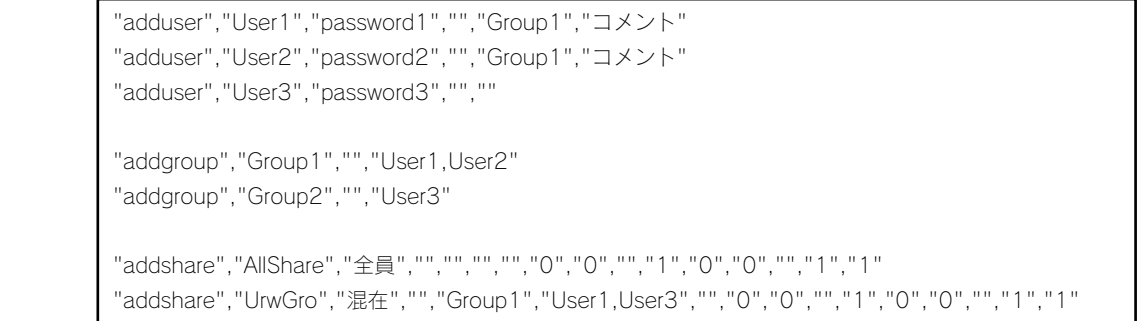

一括登録をする

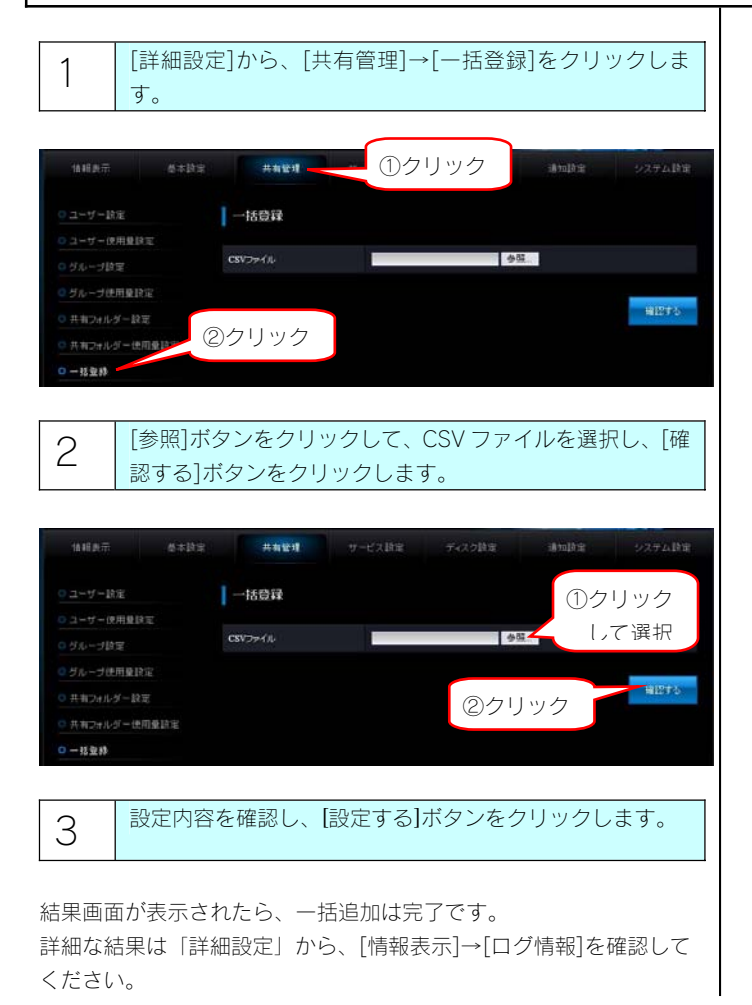

# 使用量制限

#### 使用量制限について(クォータ機能)

本製品に作成した共有フォルダーを使用するユーザー、グループ、共有フォルダーごとに使用量の制限を設定することができます。 使用量制限を設定することで、特定のユーザー、グループ、共有フォルダーが容量を使いすぎることを制限することができます。 また、〔通知設定〕→〔イベント通知設定〕→〔使用量制限警告〕を設定すると、特定のユーザー、グループ、共有フォルダーの使用率が設定 した値を超えるとメールにて通知することができます。

<使用量制限により計算される使用量について>

本製品に作成した共有フォルダーの設定により、コピーされたファイルの使用量は以下のように加算されます。

①共有フォルダー使用量制限が有効な共有フォルダーの場合

どのユーザーがファイルを保存しても、共有フォルダー使用量として加算します。

ユーザー使用量、およびグループ使用量には加算されません。

②共有フォルダー使用量制限が無効、詳細アクセス権設定が無効な共有フォルダーの場合

どのユーザーがファイルを保存してもユーザー"ゲスト"の使用量として加算します。

③共有フォルダー使用量制限が無効、詳細アクセス権設定が有効な共有フォルダーの場合

 ファイルを保存したユーザーの使用量、およびファイルを保存したユーザーに設定したプライマリーグループの使用量として加算します。 ユーザーが複数のグループに所属している場合は、そのユーザーの使用量とそのユーザーのプライマリーグループに指定したグループ の使用量が加算されます。

プライマリーグループが未設定のユーザーによる書き込みは、どのグループの使用量にも加算されません。

ユーザー"admin"による共有フォルダーへの書き込みは使用量制限は設定できません。

#### ご注意

- ●「サービス設定」の使用量制限の有効/無効に設定により、ユーザー使用量設定、グループ使用量設定、および、共有フォルダー使用量 設定が同時に有効/無効となります。
- ●各 OS やアプリケーションによって、それぞれのデータ容量の計算方法の違いにより、「制限設定値」に設定した値に近い容量を使用 した際、設定したデータ容量に満たない場合にもファイルの書込みが出来なくなる場合があります。
- ●「使用量制限」を「有効」に設定する際や「制限設定値」を設定する際、登録されているユーザー数・グループ数・ファイル数により、 設定に時間がかかる場合があります。
- ●ユーザー使用量設定、グループ使用量設定、および、共有フォルダ使用量設定は、共有フォルダ「usb1」「usb2」および「esata1」 共有に対しては無効です。
- ●フォルダー使用量制限を設定した共有フォルダーは、詳細アクセス権の設定を行っても、共有フォルダーにアクセスしたユーザーの使 用量、およびプライマリーグループの使用量は加算されません。
- ●フォルダー使用量制限を設定した共有フォルダーは、Microsoft ネットワーク共有サービスからのみアクセス可能です。AppleShare フ ァイル共有サービス、および FTP ファイル共有サービスからはアクセスできません。

#### 使用量制限を有効にする

使用量制限を設定するには、「使用量制限」を有効にする必要があります。

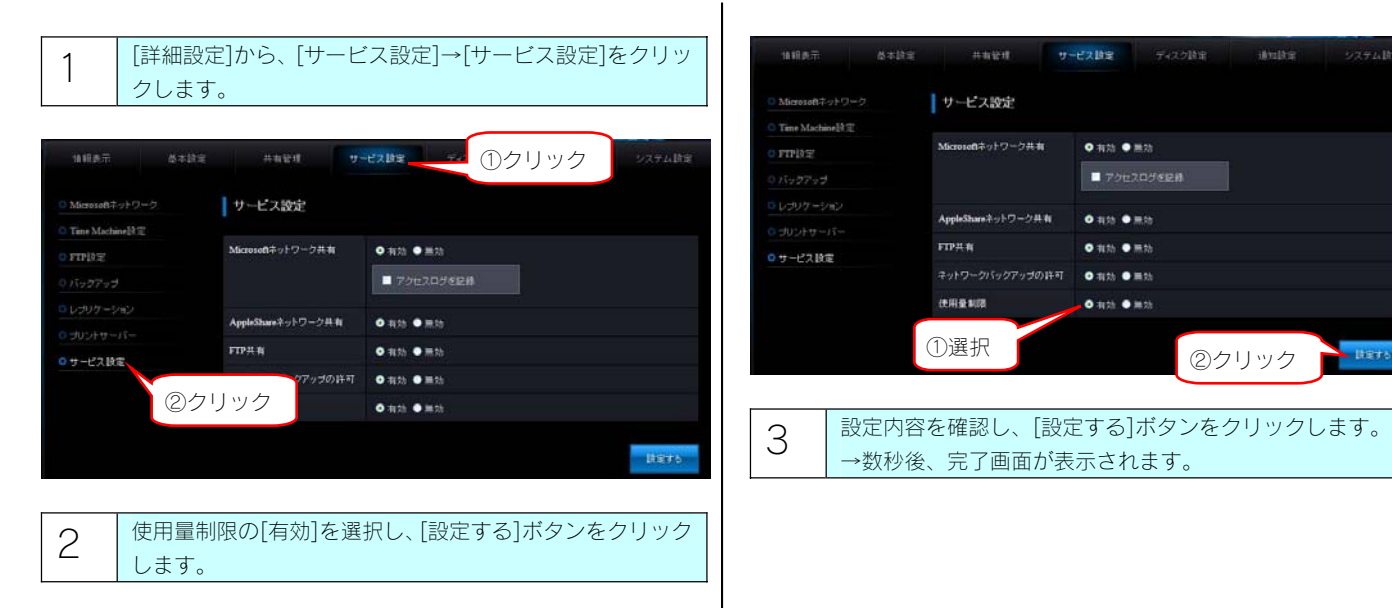

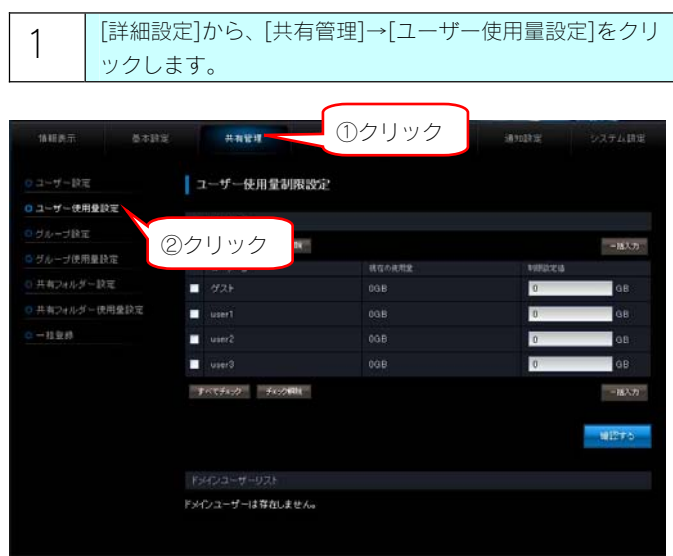

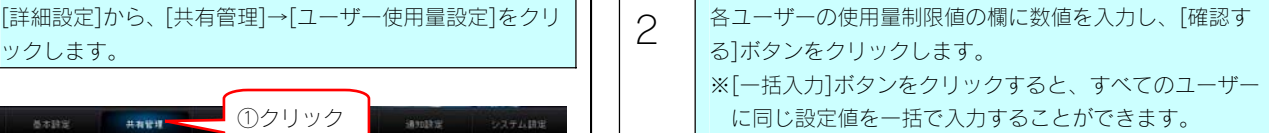

#### ご注意

●制限設定値は半角数値のみ小数点 1 位まで設定できます。 ●制限設定値に「0」を設定した場合、そのユーザーは使用量 制限が、無制限設定になります。

3 設定内容を確認し、[設定する]ボタンをクリックします。 →数秒後、完了画面が表示されます。

#### グループごとに使用量制限を設定する

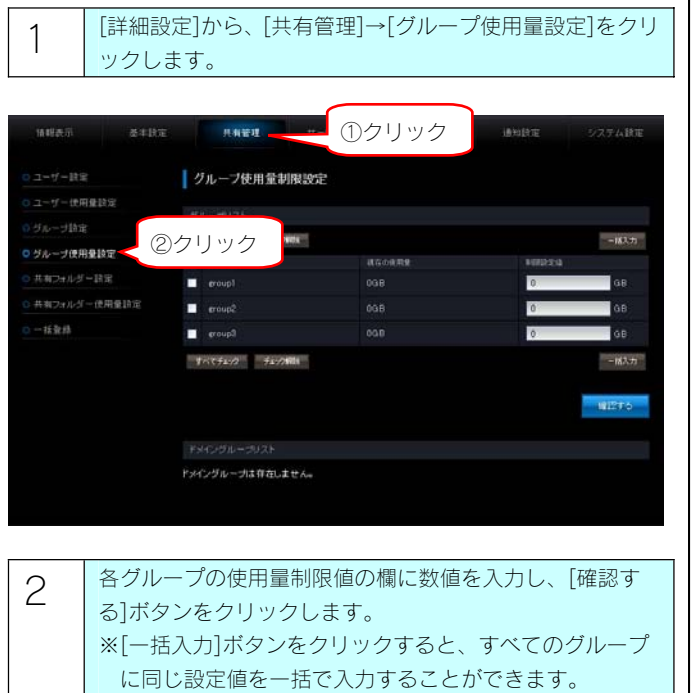

#### ご注意

 $\mathbf{I}$ 

- ●制限設定値は半角数値のみ小数点 1 位まで設定できます。
- ●制限設定値に「0」を設定した場合、そのグループは使用量 制限が、無制限設定になります。
- ●グループ使用量は、使用量制限を指定したグループを、プラ イマリーグループに設定しているユーザーの書き込みのみ、 使用量として加算します。 グループ使用量機能を利用するには、あらかじめ使用量制限 を設定するグループに所属するユーザーのプライマリーグ

ループを、そのグループに設定しておく必要があります。

3 設定内容を確認し、[設定する]ボタンをクリックします。 →数秒後、完了画面が表示されます。

#### 共有フォルダー使用量制限を有効にする

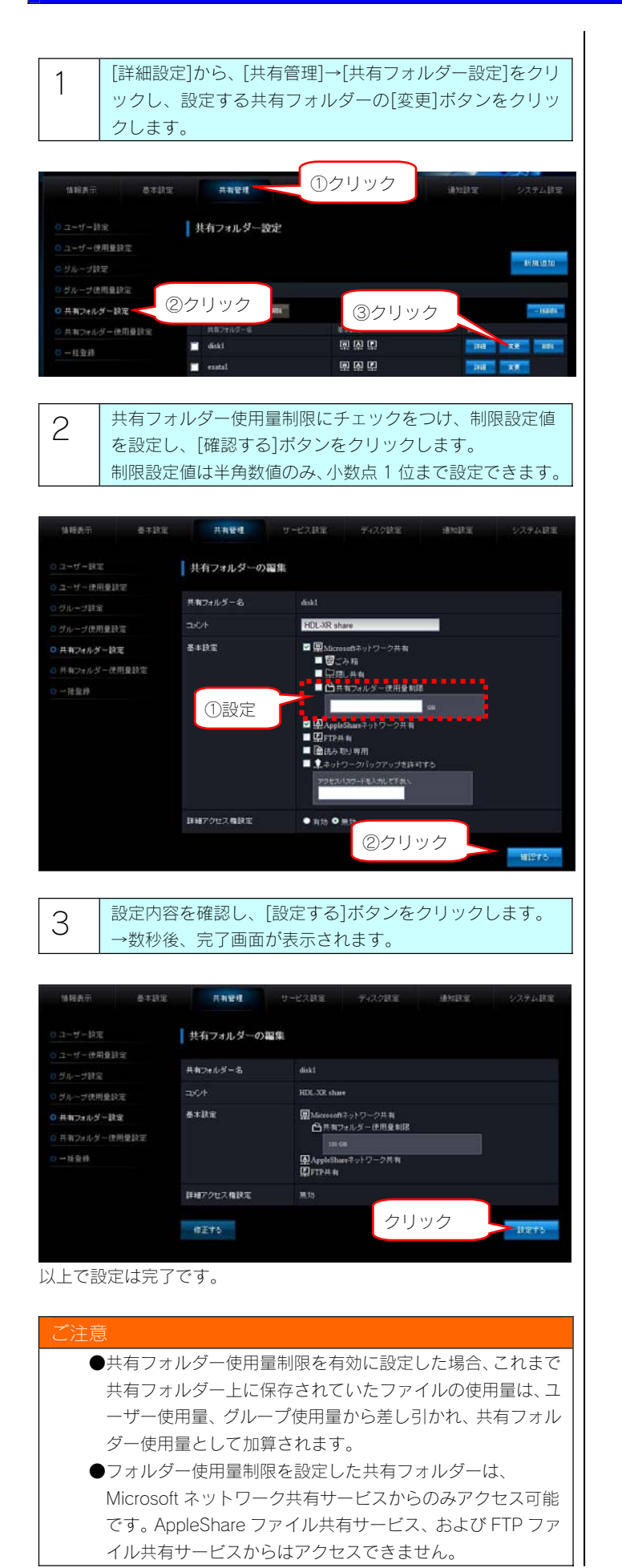

8-51

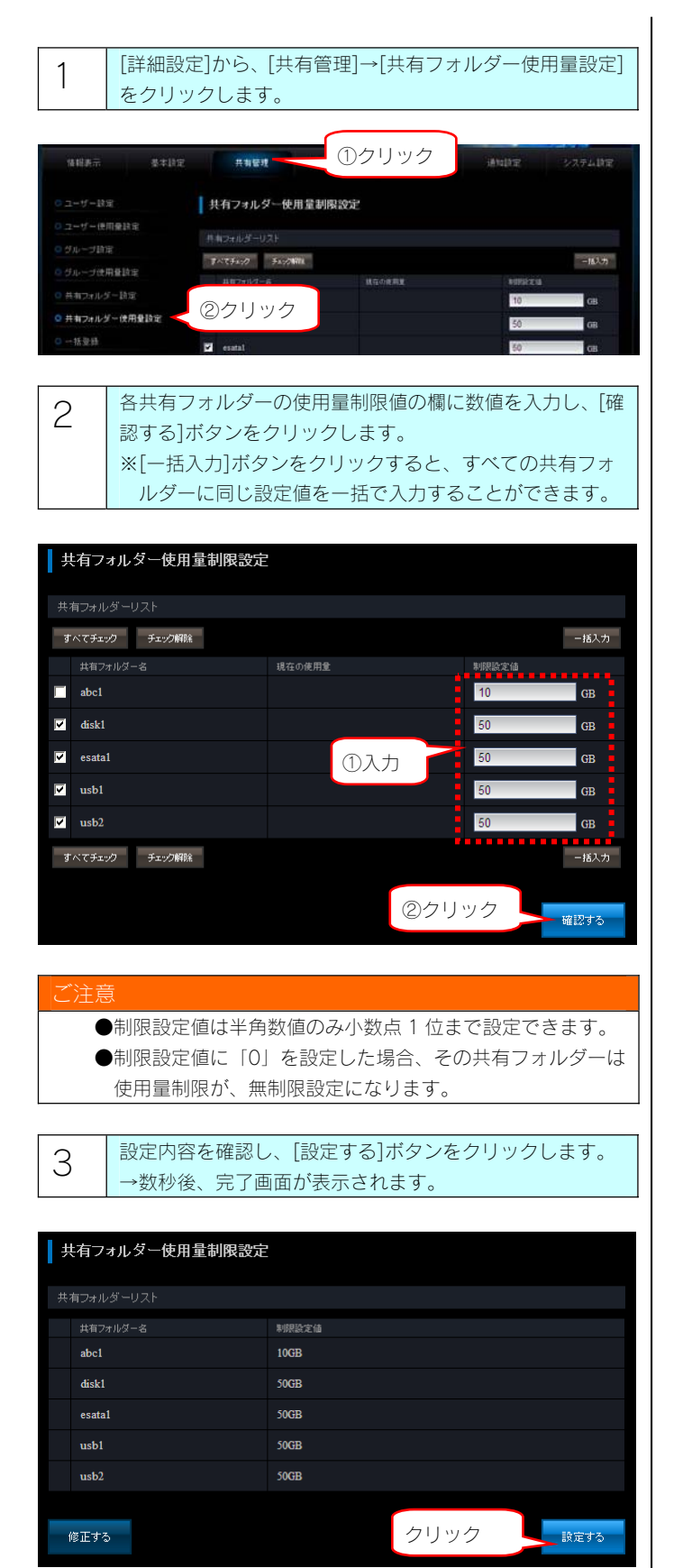

以上で設定は完了です。

ハードディスクをチェックする

#### ハードディスクのチェック方法

ハードディスクのチェックを定期的に実行することで、ディスクのエラー発生を早期に発見し、対処することができます。 チェックには、アクティブリペアーでのチェック、チェックディスクでのチェックの2つの方法があります。

#### アクティブリペアーを行う場合

[アクティブリペアー]では、内蔵ハードディスクまたはミラーリングしているディスク(内蔵ハードディスク+eSATA ハードディスク)の一部 に不良セクターが発見された場合、他の正常なディスクからデータを読み込んで、異常のあるディスクに書き込むことにより、ディスク不良に よるデータ損失を未然に防止する機能です。[アクティブリペアー]でのチェックには、以下の特徴があります。

- ・内蔵あるいはミラーリングしているディスクに何らかのリードエラーが発生している場合、検出あるいは修復を行うことができます。
- ・アクティブリペアー中、設定画面その他の動作が遅くなる場合があります。
- ・アクティブリペアー実行中は、外部からの操作等を行っていない状態でも、対象ドライブのアクセスランプがアクセス中の青点滅状態になり ます。
- ・アクティブリペアー結果をメール送信できます。
- ・アクティブリペアーは、バックグラウンドで処理を行うため、アクティブリペアー中に本製品の他の操作を行うことができます。 ただし、アクティブリペアー中に[電源]ボタンで本製品の電源を切った場合、処理が中断されます。
- ・アクティブリペアー実行中にスケジュールシャットダウン時刻になってもアクティブリペアーが完了するまでスケジュールシャットダウンが 開始されません。
- ・アクティブリペアー実行中に、スケジュールバックアップ開始時間になった場合、スケジュールバックアップは開始されますが、アクティブ リペアーとバックアップの所要時間が長くなります。アクティブリペアー時間とスケジュールバックアップが同時実行されないように設定す ることをおすすめします。
- ・アクティブリペアーには、RAID6 構成の HDL-XR2.0 の場合、ネットワークからのアクセスおよびバックアップの処理がない状態で約 10 時間 20 分かかります。※あくまで目安の時間です。
- ・スケジュールを設定して指定した時間にアクティブリペアーを実行することができます。
- ・本製品は、アクティブリペアーのスケジュール実行を有効に設定しており、毎月最初の土曜日の午前 0 時 00 分よりアクティブリペアーが自 動的に開始されます。
- ・アクティブリペアーのスケジュール実行時刻に本製品の電源が OFF の場合、アクティブリペアーのスケジュール実行は行われませんので、 スケジュール実行時刻には本製品を起動しておいてください。

#### ご注意

- [アクティブリペアー]は RAID 5、RAID 6、RAID 5+スペアー、RAID 1+スペアー、暗号化 RAID 5、暗号化 RAID 6 のいずれかの モードで RAID の状態が正常な以下のハードディスクのみチェック可能です。(RAID 0 モードのハードディスクの不良セクタの修復は 行えません。)
	- ・内蔵ハードディスク
- ・ミラーリングしているディスク(内蔵ハードディスク+eSATA ハードディスク)
- ●RAID 崩壊モードの場合、アクティブリペアーは実行できません。

#### チェックディスクを行う場合

[チェックディスク]でのチェックには、以下の特徴があります。

- ・チェックディスクは、ボリュームを構成しているファイルシステムに論理的な障害が発生していないか検査し、修復を行います。
- ・チェックディスク中に電源を切らないでください。完了するまでお待ちください。
- ・チェックディスク中は、本製品の他の操作を行うことができません。
- ・購入初期の正常な HDL-XR2.0 の場合は約1分で完了します。非常に時間が掛かる場合があります。
- ・専用フォーマットの増設ハードディスクのチェックディスクは、フォーマット直後でも 5 分以上かかります。容量や転送速度、ご使用の状態 により、非常に時間が掛かる場合があります。

#### ご注意

[チェックディスク]は以下のボリュームに対して実行できます。

- ・内蔵ボリューム
- ・eSATA ボリューム (専用フォーマットの eSATA ハードディスク接続時)
- ・USB ボリューム1 (専用フォーマットの USB ハードディスク接続時)
- ・USB ボリューム2 (専用フォーマットの USB ハードディスク接続時)

FAT 形式や NTFS 形式の増設ハードディスクをチェックするときは、パソコンに増設ハードディスクを接続してチェックディスクを行 ってください。方法は、各 OS のヘルプ等をご確認ください。

#### アクティブリペアーでチェックする

| 1 | [詳細設定]から、[ディスク設定]→[アクティブリペアー設

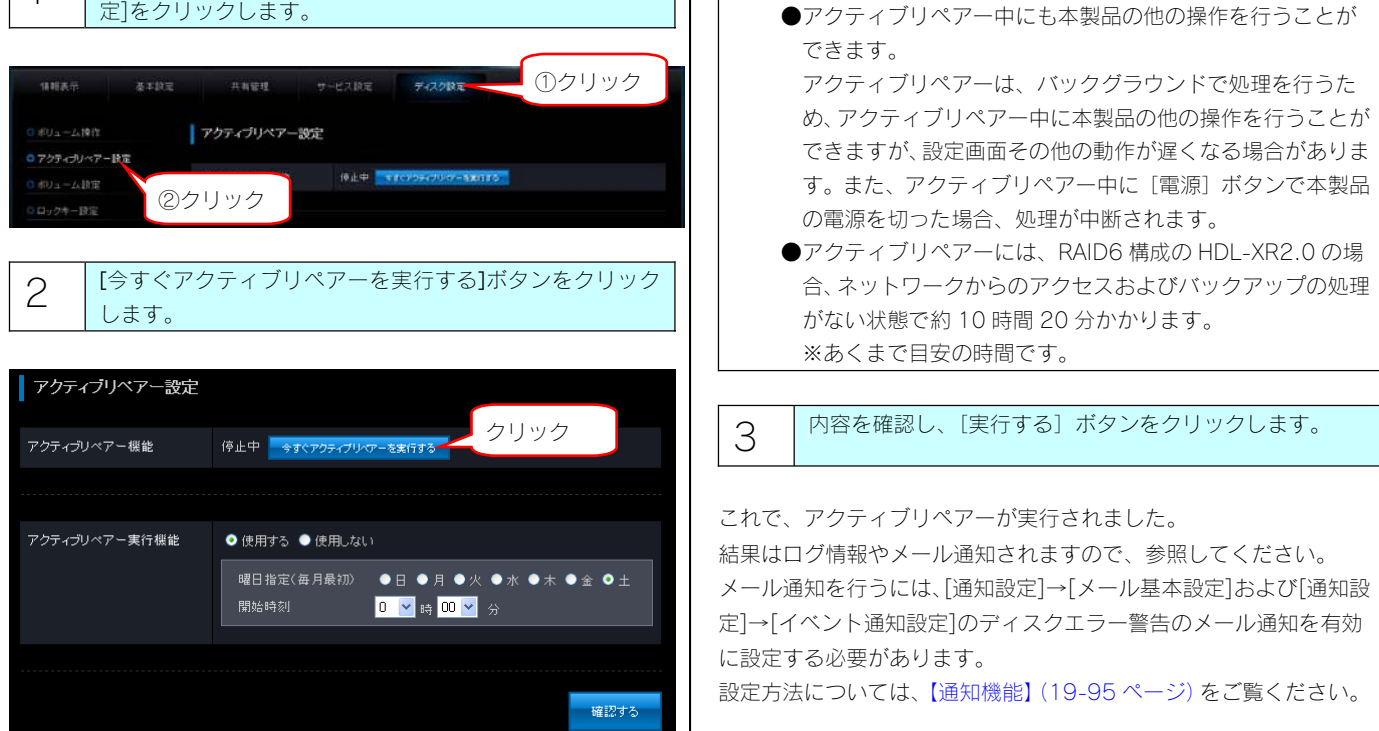

ご注意

### チェックディスクでチェックする

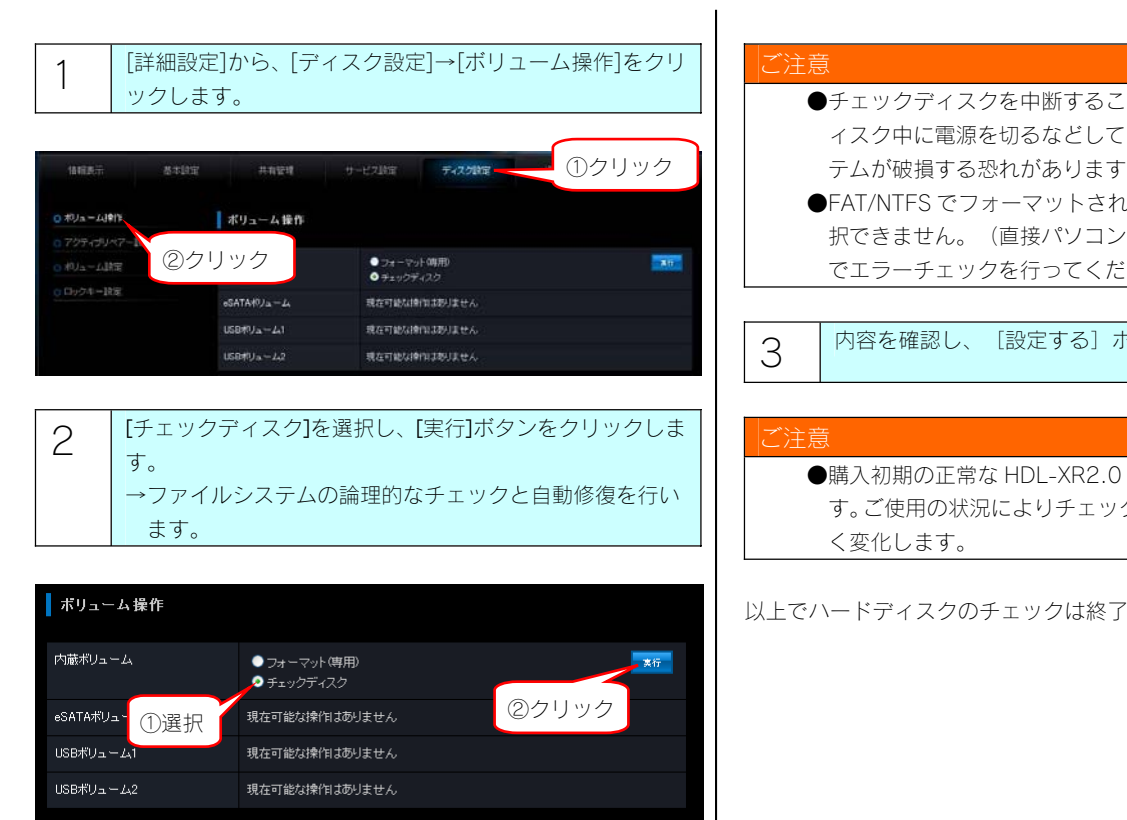

- とはできません。チェックデ 「中断しないでください。シス テムが破損する恐れがあります。
- <sub>。</sub><br>といるハードディスクは選 択できません。(直接パソコンに接続し、Windows 上など さい。)

<u>。</u><br>ボタンをクリックします。

の場合は約1分で完了しま クディスクの所要時間は大き

です。

# Active Directry・NT ドメインログオン

#### Active Directory ログオンとは

Active Directory が構築された Windows ネットワークに LAN DISK が参加できる機能です。

Active Directory 管理のユーザー情報、グループ情報を利用して LAN DISK 上の共有フォルダーにアクセス権限の設定が行えます。

LAN DISK へユーザー登録を行わずにすむので、ユーザー情報が一元管理できるほか、Active Directory 管理下のユーザーが一度認証すれば同 じ Active Directory 内の機器へ認証無しにアクセスできる一元認証機能が利用可能になります。

#### ご注音

- ●NT ドメイン・Active Directory ログオン機能は、ドメインユーザー数 1000 人、およびグループ数 1000 グループの環境で動作確認 を行っております。それ以上の規模のドメインでは、本製品の応答が著しく遅くなることがあります。
- ●Mac OS の場合は、利用できません。
- ●Windows Server 2008 の場合は、NTドメインは利用できません。
- ●アクセス権を設定した共有フォルダーにおいて、登録したユーザー、グループ、ドメインユーザー、ドメイングループは、ワークグル ープ、NT ドメイン、Active Directory への参加方法を切り替えることで、利用できなくなることがあります。

ワークグループモードからドメインモード(NT ドメイン、Active Directory)へ切り替えると、アクセス権を設定した共有フォルダーに おいて、本製品に登録したユーザー、グループでは利用できなくなります。また、ドメインモードからワークグループモードへ切り替 えると、ドメインユーザー、ドメイングループでは利用できなくなります。

そのため、各参加方法の切り替えを行う際は、あらかじめ共有フォルダーのアクセス権を無効(全てのユーザーでアクセスできるよう) にしておくか、切り替え前にデータのバックアップを行うようにしてください。

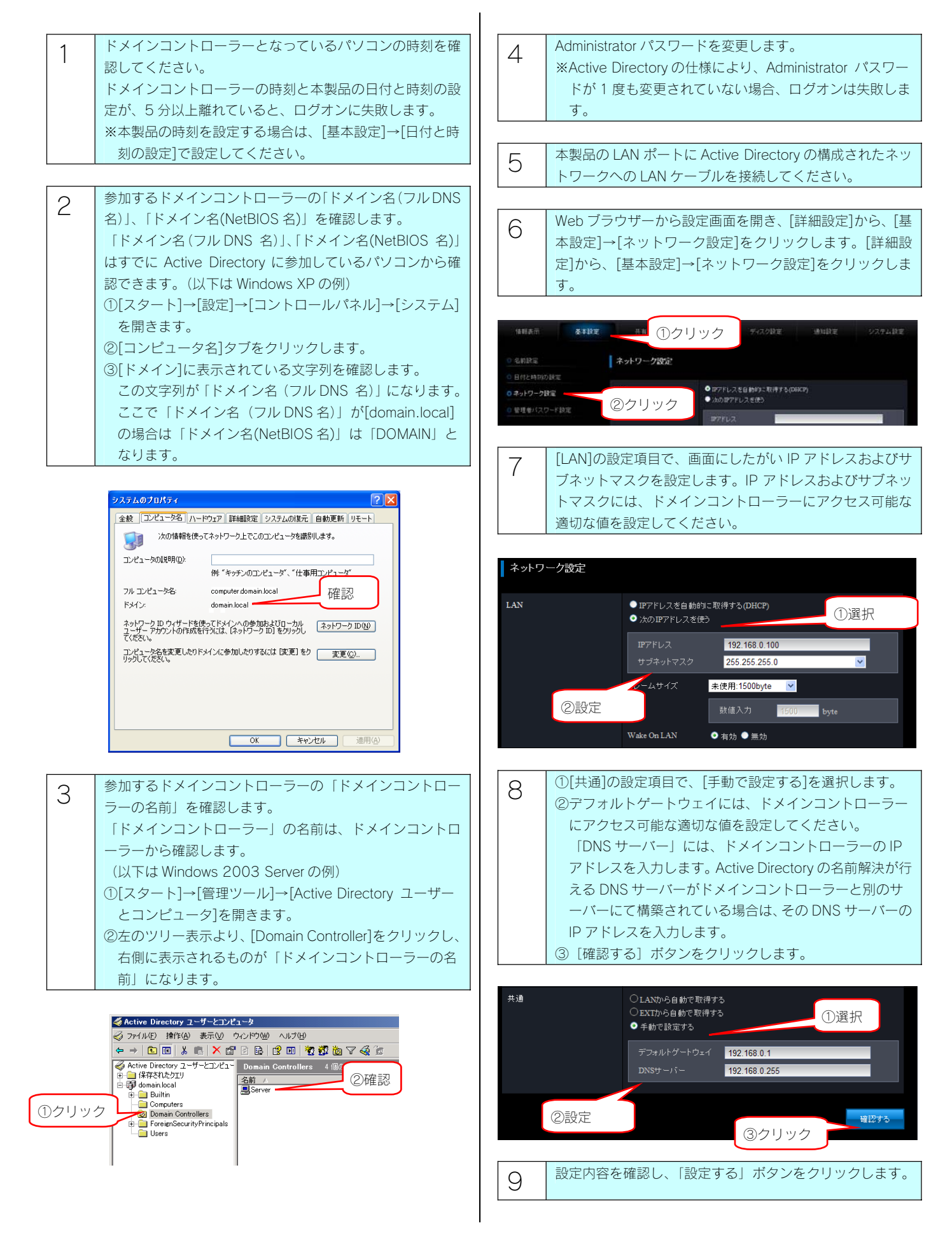

#### 1 ∩ | [詳細設定]から、[サービス設定]→[Microsoft ネットワー ク]をクリックします。

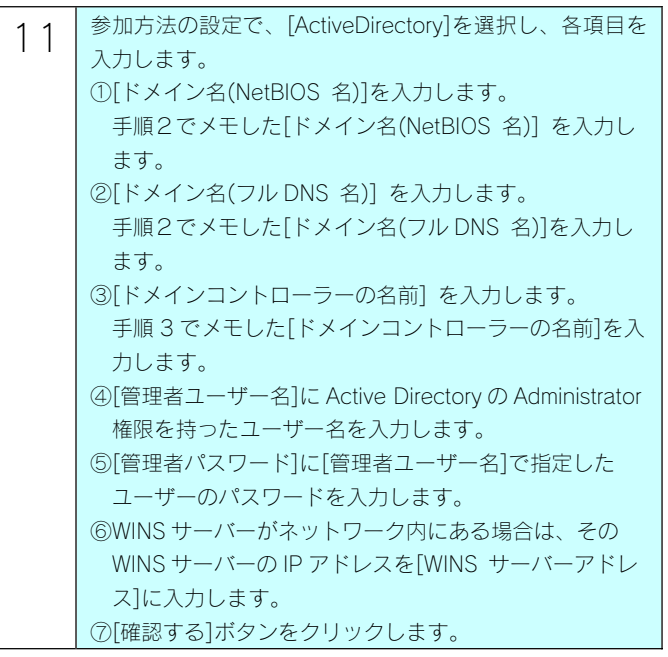

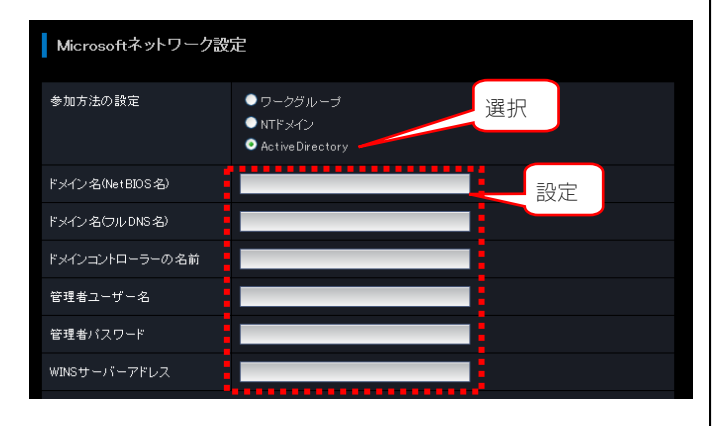

12 内容を確認し、[設定する]ボタンを押します。 しばらくすると、結果画面が表示されます。

以上で設定は完了です。

#### 注意

- ●ドメインコントローラーへの名前解決が行える DNS サーバ ーがドメインコントローラーと別のサーバーにて構築され ている場合は、その DNS サーバーアドレスを入力します。
- ●ワークグループ、NTドメイン、Active Directory の参加方法 を切り替えるとそれまで使用していたアクセス権が設定さ れている共有(ユーザー共有、グループ共有)が利用できな くなります。あらかじめデータをバックアップした後に各参 加方法へ切り替えるか、共有のアクセス権を「全てのユーザ ー」に変更してください。全てのユーザーがアクセスできる よう設定されていた共有フォルダーは Active Directory ログ オン後もそのままご利用いただけます。
- ●Active Directory の仕様により、Administrator パスワードが 1 度も変更されていない場合、ログオンは失敗します。 Administrator パスワードを変更してから設定を行ってくだ さい。
- ●ドメインコントローラーの時刻設定と LAN DISK の時刻設 定が 5 分以上離れているとログオンは失敗します。両者の 時刻設定を合わせてから設定を行ってください。

#### NT ドメインにログオンする

ここでは、本製品で NT ドメインログオン機能を使用する手順について説明します。 NTドメインログオン機能を利用する場合は、前もってサーバー(ドメインコントローラー)へ本製品の登録が必要です。 ここでは、Windows Server 2003 の例を示します。

Windows Server 2003 に本製品を登録後、本製品のドメインを設定します。

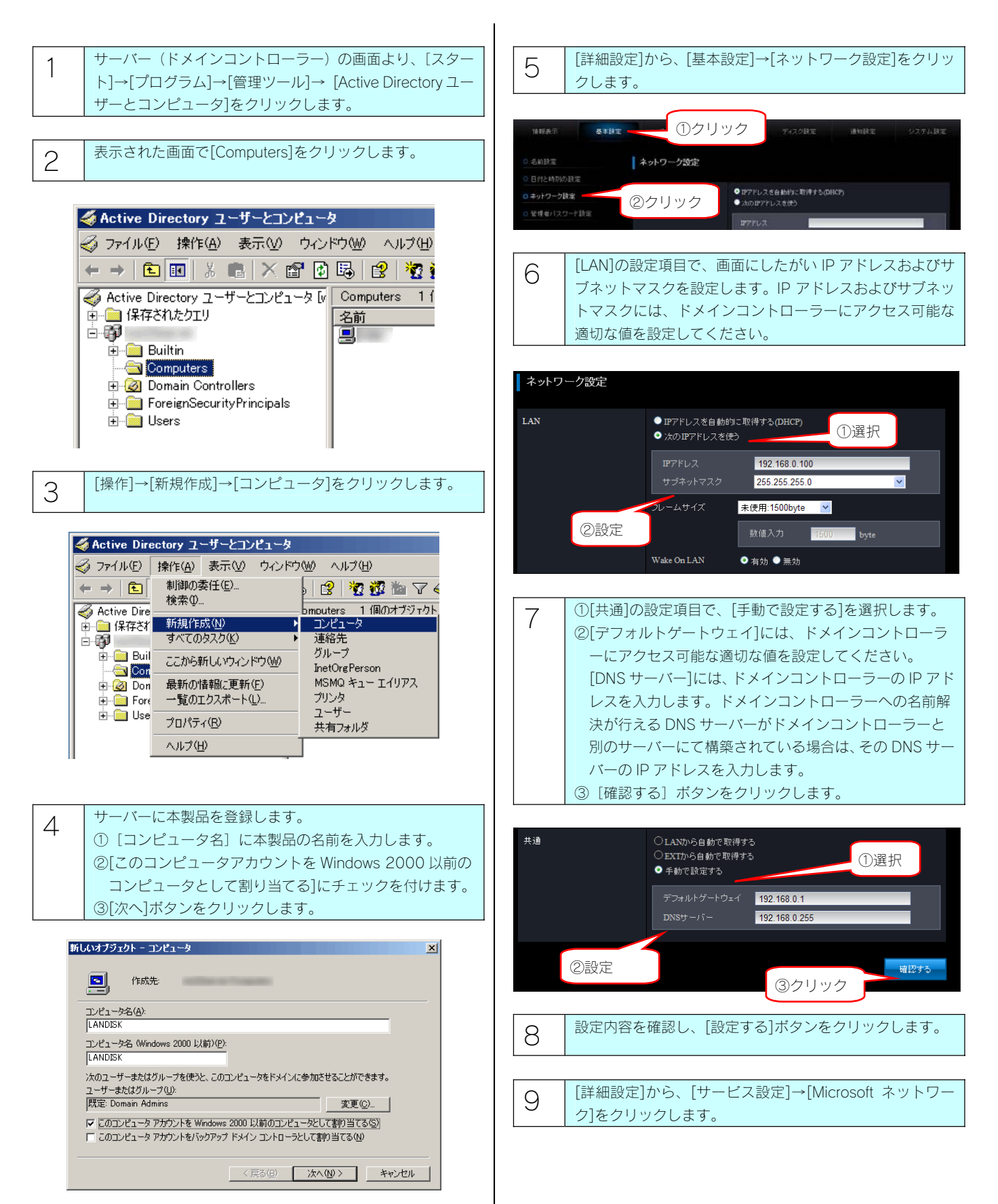

10 参加方法の設定で、「NT ドメイン」を選択し、各項目を入 力します。 ①[NT ドメイン]を選択します。 ②[ドメイン名]を入力します。 ③[ドメインコントローラーの名前]を入力します。 ④WINS サーバーがネットワーク内にある場合は、その WINS サーバーの IP アドレスを[WINS サーバーアドレ ス]に入力します。 ⑤[確認する]ボタンをクリックします。

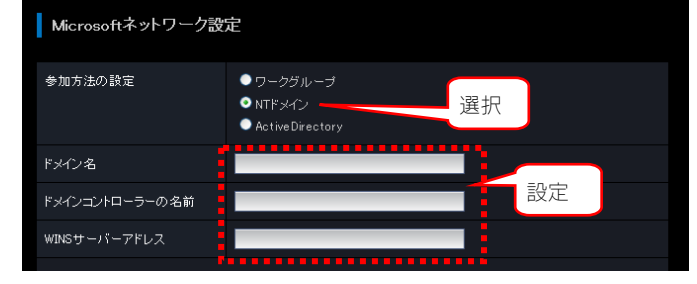

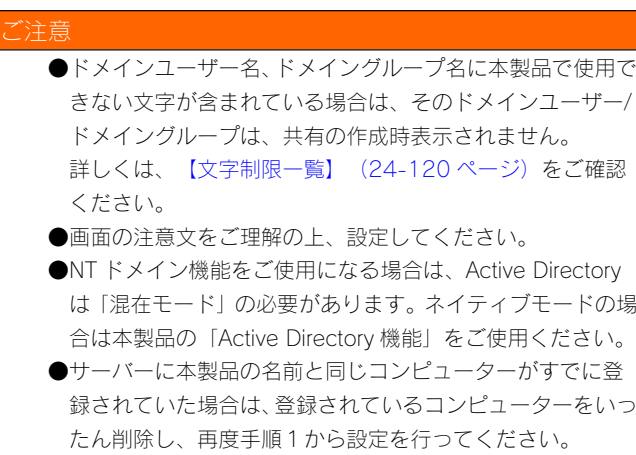

ハードディスクやプリンターの増設

#### ご注意

●増設できる機器については、以下をご覧ください。 【増設できる USB 機器】(24-115 ページ) 【増設できる eSATA 機器】(24-115 ページ)

#### USB ポート1(前面)の設定

出荷時の [USB ポート1] の動作モードは、 [クイックコピー]に設定されています。 その場合、増設するハードディスクを[USB ポート1]に接続してもそのままでは共有ディスクとして使用できません。 USB ポート1で増設ハードディスクを使用できるようにするためには、動作モードを [共有ディスク (FAT/NTFS/専用)]に変更する必要が あります。以下は、[USB ポート1]の動作モードを[共有ディスク(FAT/NTFS/専用)]に変更する手順です。

#### クイックコピーとは?

本製品前面の[FUNC.]ボタンの機能です。

クイックコピーでは、USB メモリーやデジカメを [USB ポート1]に接続した後、前面の [FUNC.] ボタンを押せば、自動的に USB メ モリーやデジカメのデータをあらかじめ指定されている本製品の共有フォルダー内にコピーすることができます。 クイックコピー機能は、本製品前面の [USB ポート1]でのみ機能します。また、USB ポート1の動作モードが [クイックコピー]と

なっている場合のみ機能します。

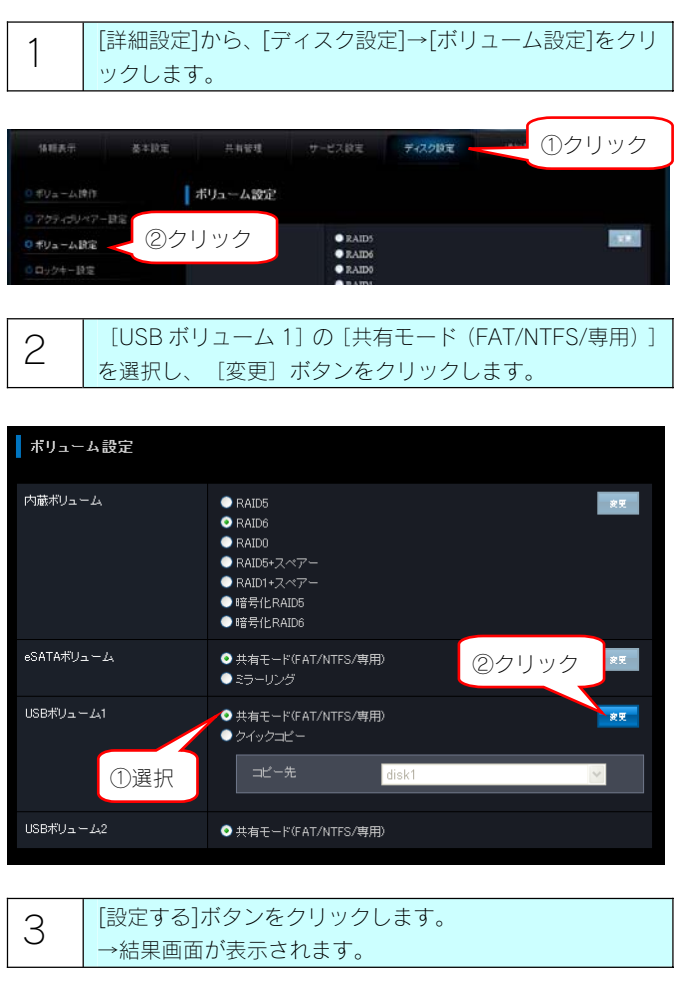

これで、USB ポート1で増設ハードディスクを使用できるようにな りました。

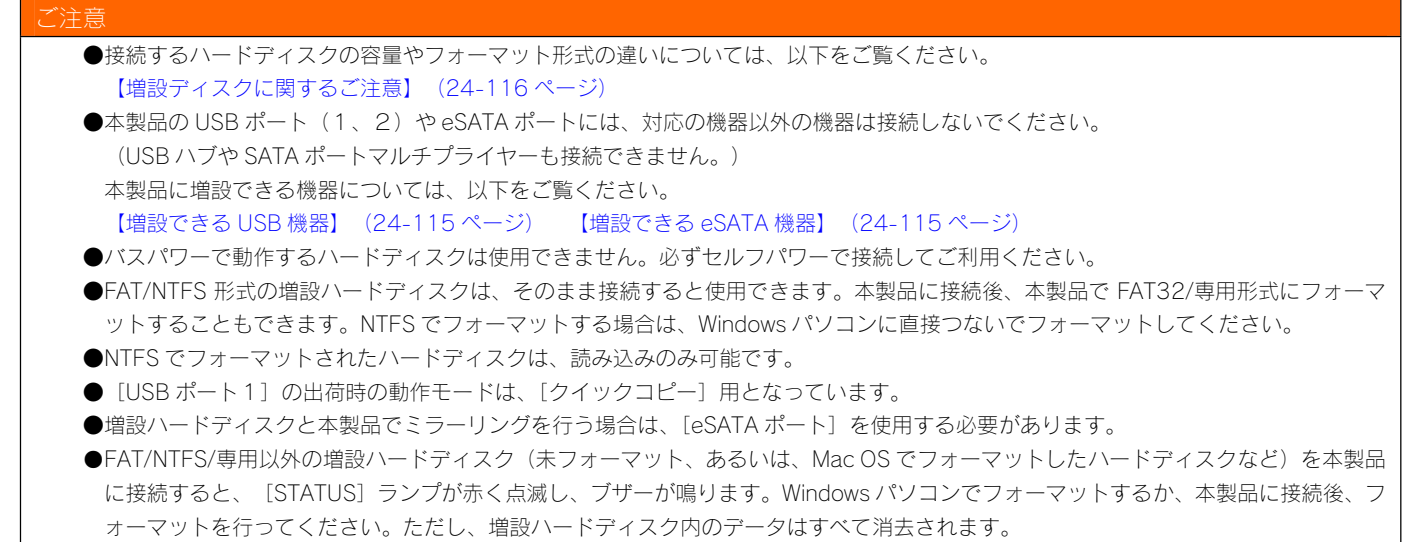

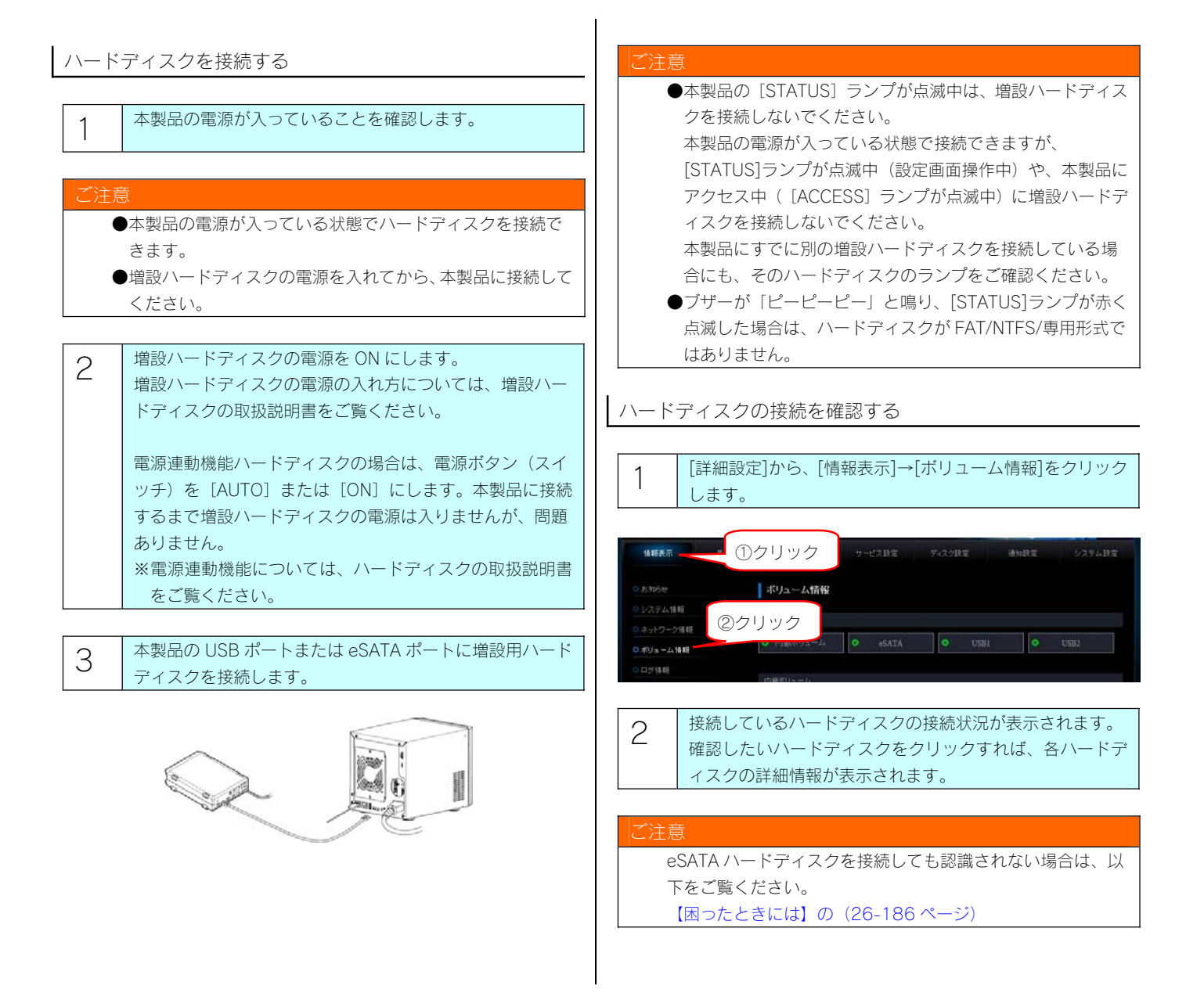

#### 増設ハードディスクにアクセスする

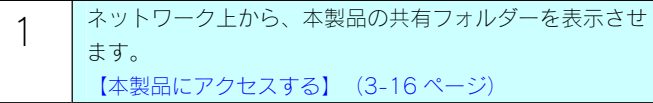

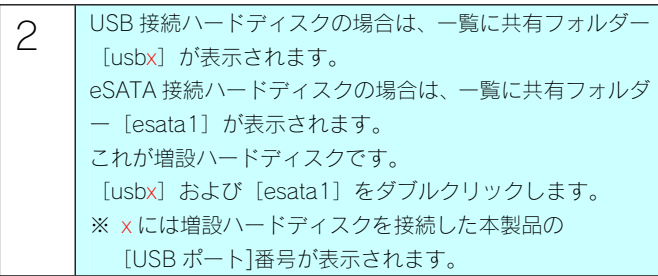

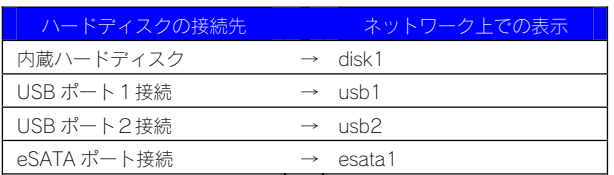

3 正常にウィンドウが表示されましたら、増設ハードディス クのデータを使用できます。

#### ご注意

- ●NTFS フォーマットの増設ハードディスクは、読み込み専用 です。ネットワーク上から NTFS フォーマットのハードディ スクのデータを読み込むことはできますが、書き込むことは できません。
- ●ハードディスクを複数パーティションに分割していた場合 は、先頭のパーティションのみしか表示されません。
- ●Mac OS から NTFS フォーマットの増設ハードディスクや 読み取り専用の共有にアクセスすることはできません。
- ●Mac OS でお使いになる場合、本製品では、AFP over TCP/IP による接続のみをサポート対象とします。

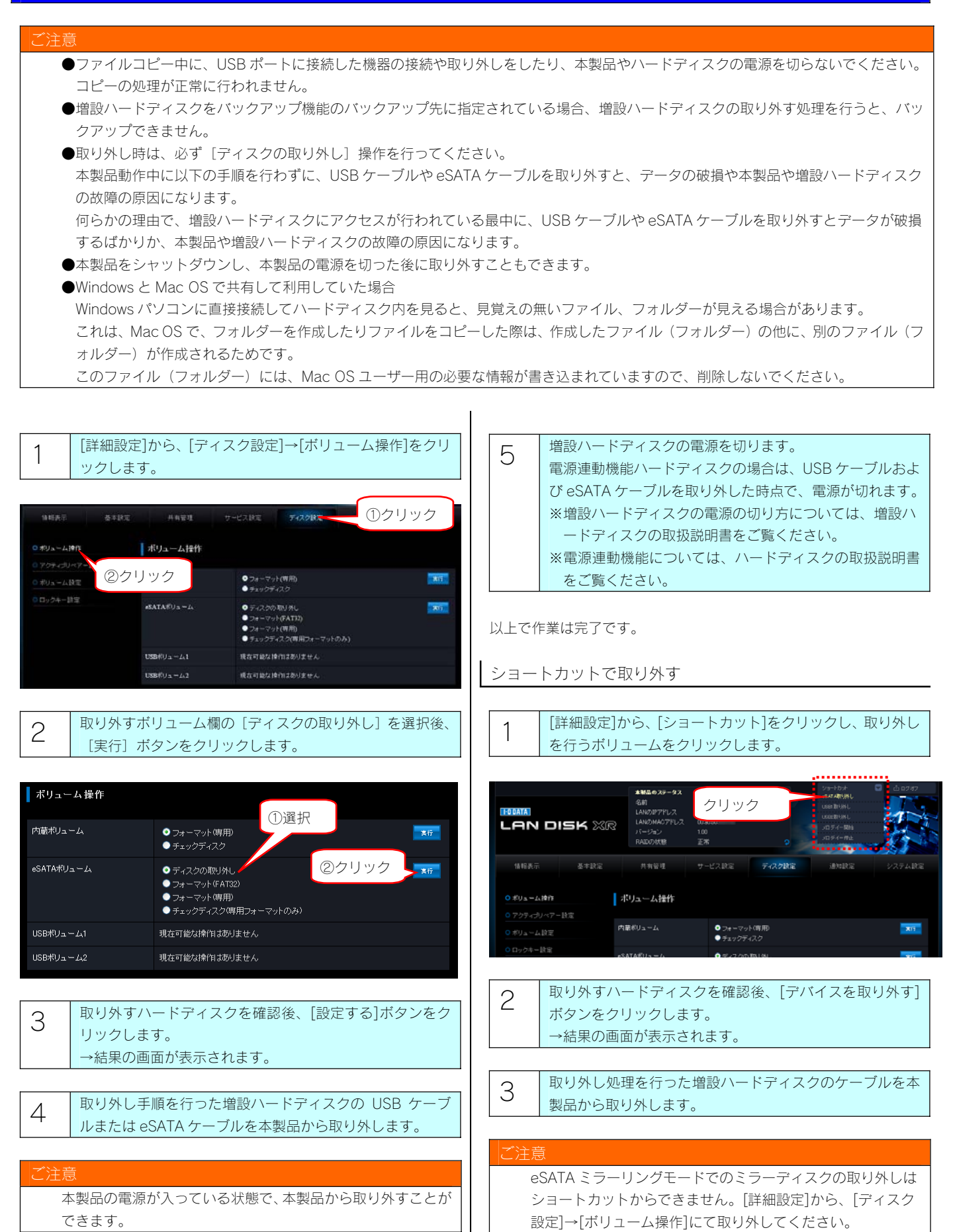

#### 主音

- ●フォーマットするとデータはすべて消去されます。
- 増設ハードディスク内に必要なデータがある場合は、事前にパソコンなどにバックアップしておいてください。
- ●フォーマット中は電源を切らないでください。完了するまでお待ちください。
- ●FAT32 形式にできるのは、増設ハードディスクのみです。内蔵ハードディスクは、本製品専用フォーマットです。FAT32 形式にする ことはできません。
- ●本製品で NTFS 形式にすることはできません。増設ハードディスクを NTFS 形式にする場合は、Windows パソコンに直接接続してフォ ーマットしてください。詳しくは、ハードディスクの取扱説明書を参照してください。
- ●2TB より大きい容量のハードディスクを、本製品で FAT32 フォーマットした場合、2TB のパーティションでフォーマットを行います。 すべての領域を使用するには、専用形式でフォーマットを行ってください。
- ●本製品に接続可能なハードディスクのフォーマット形式については、以下をご覧ください。
- 【増設ディスクに関するご注意】(24-116 ページ)

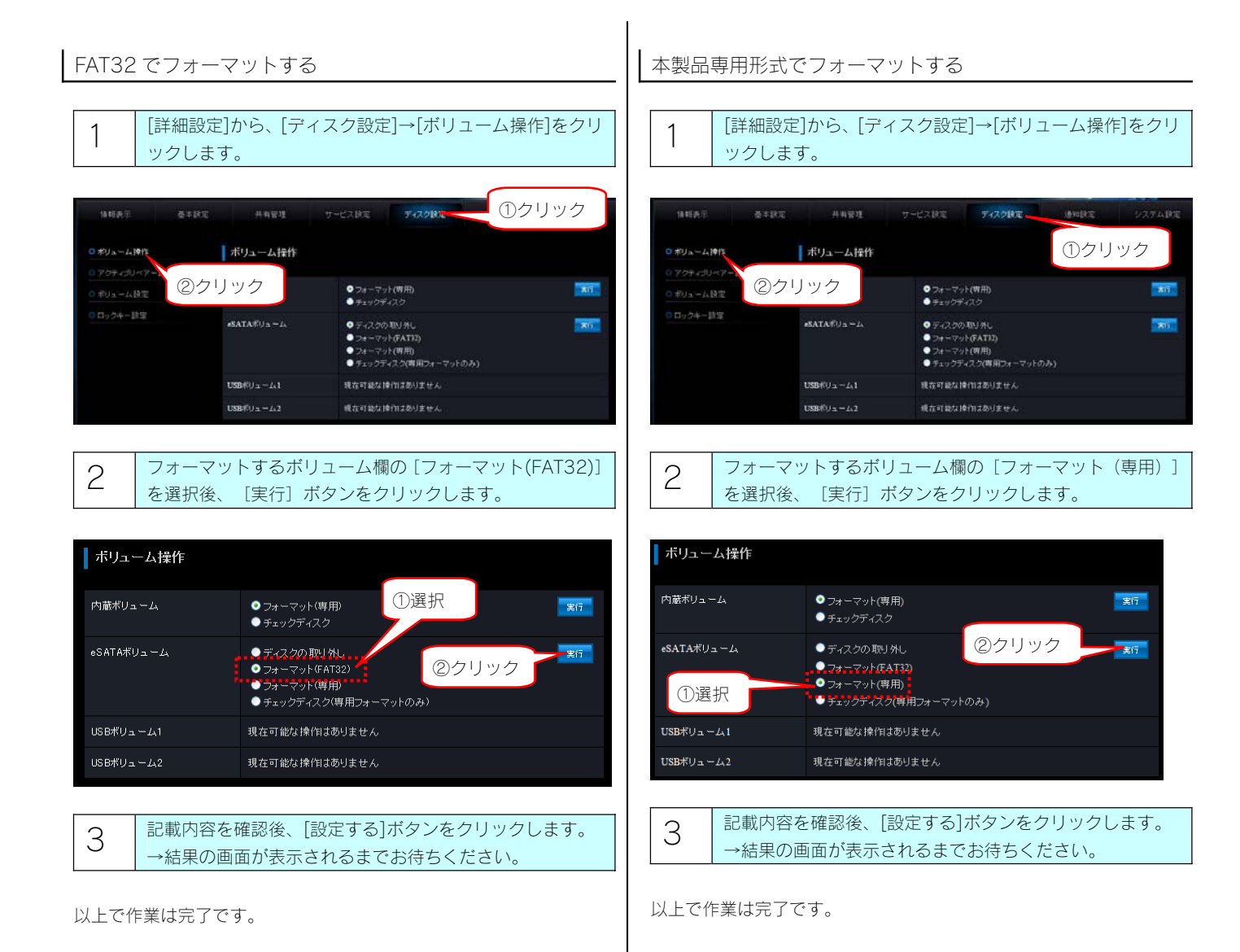

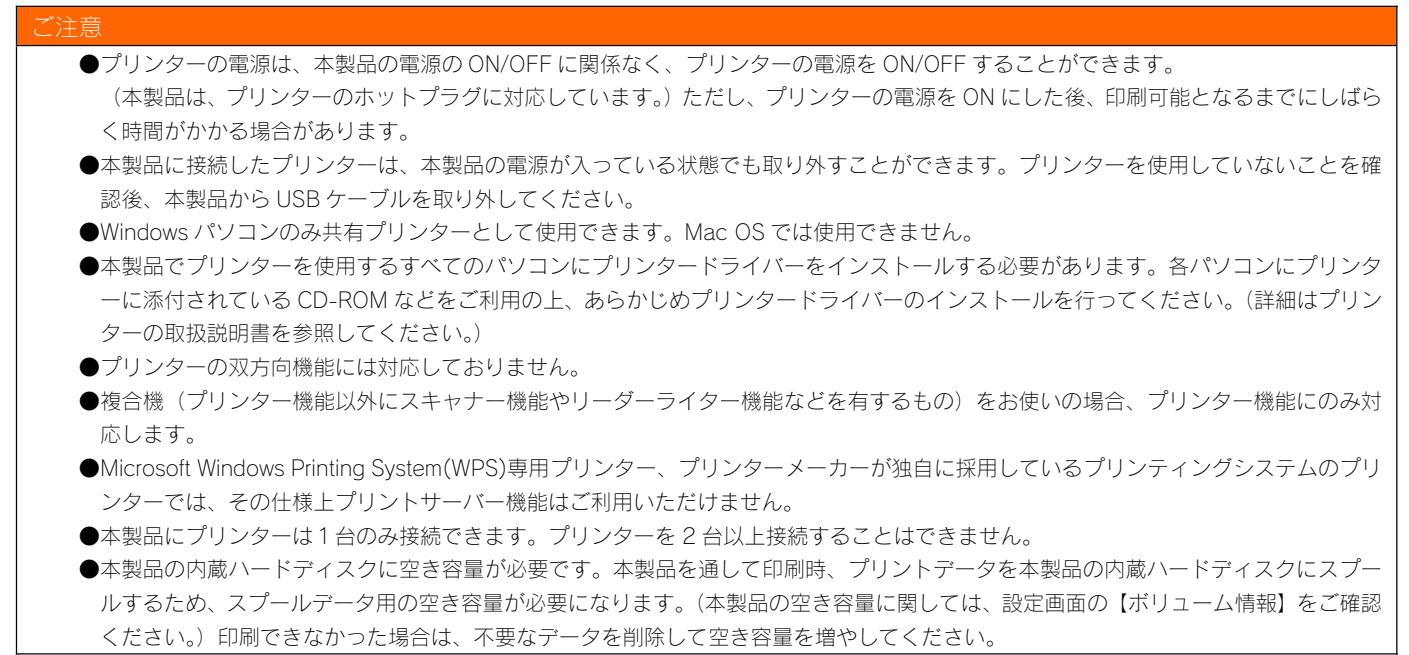

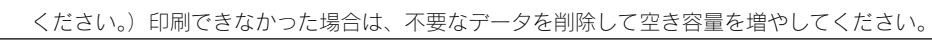

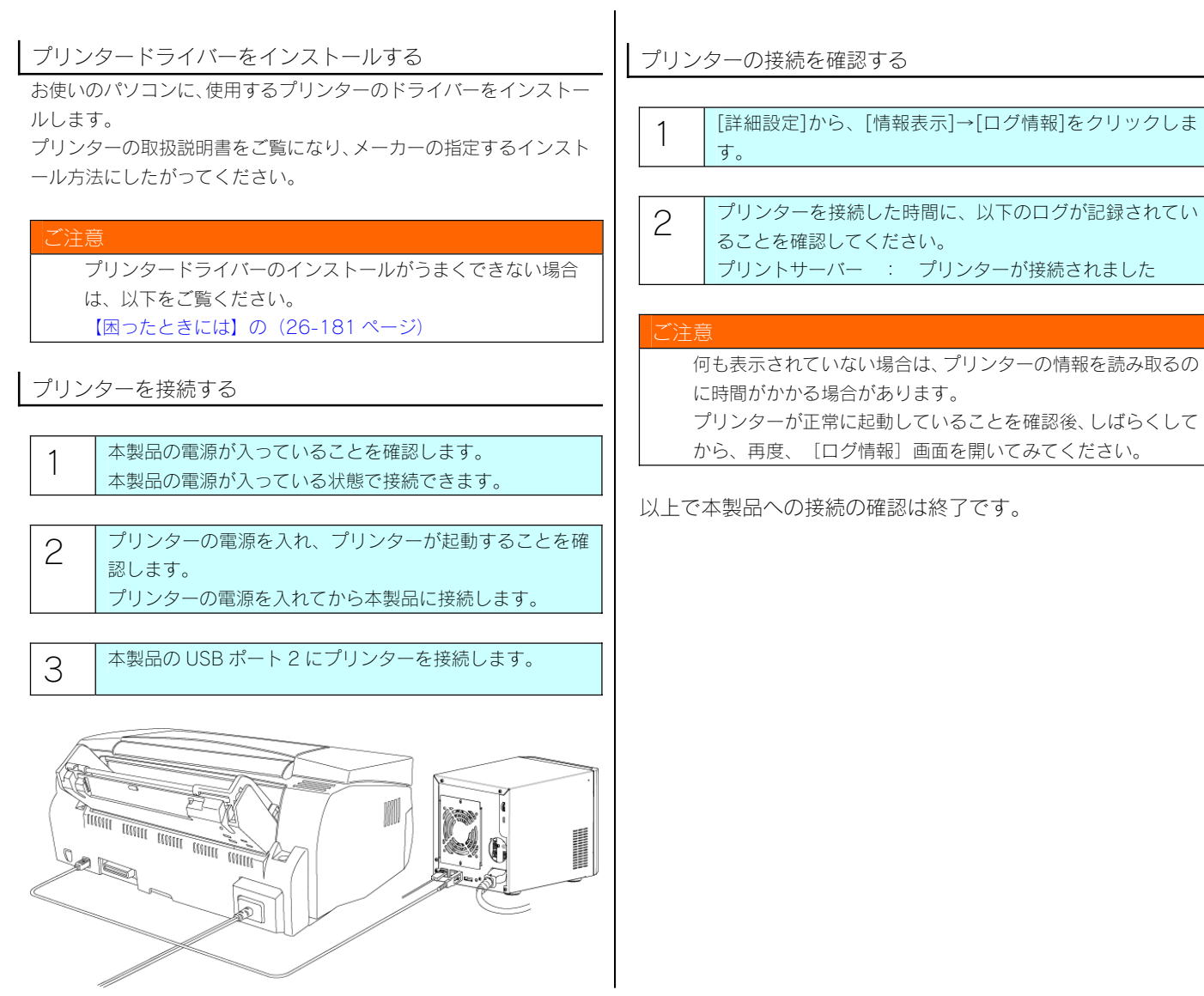

#### 印刷用設定をする

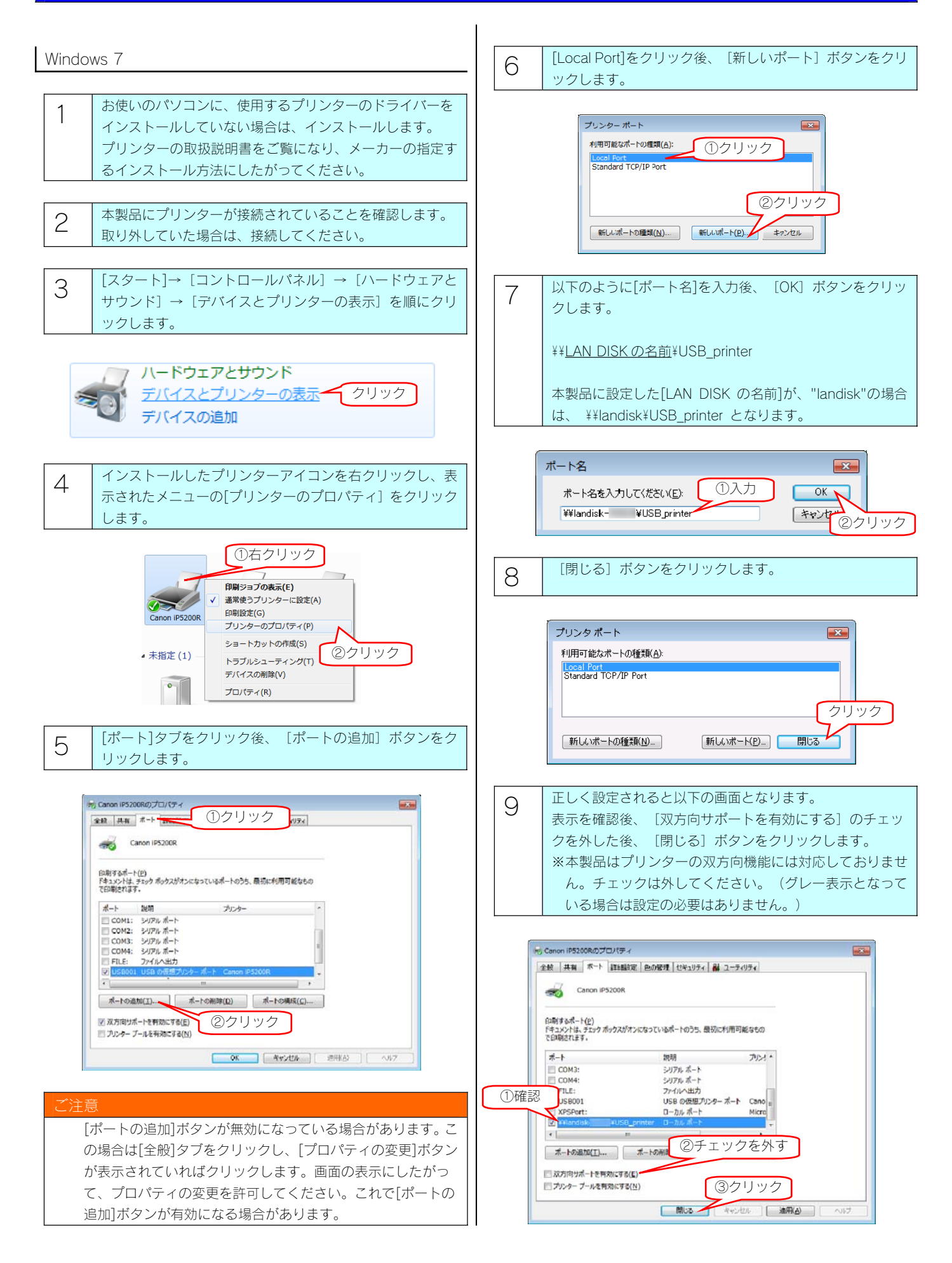

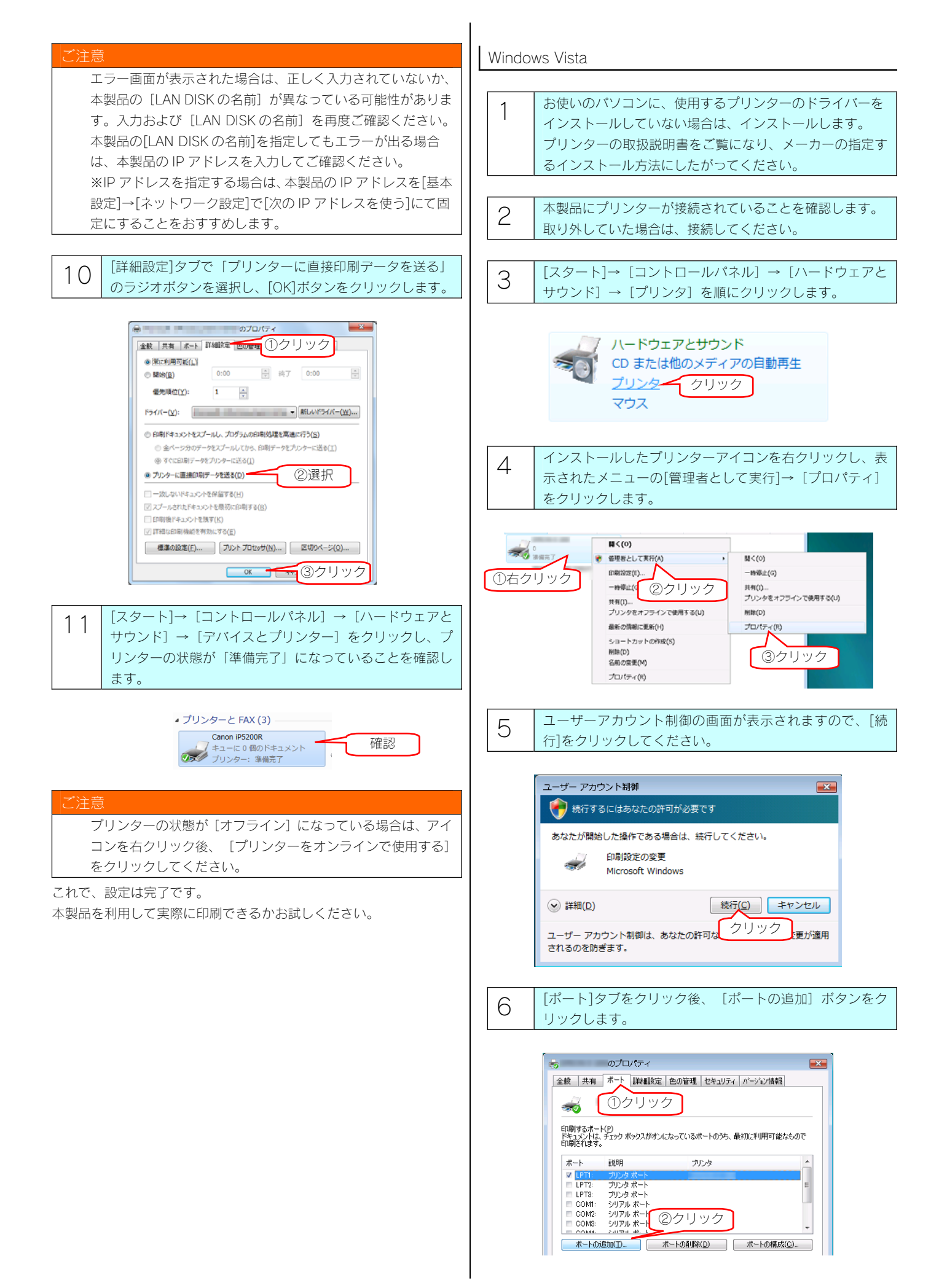

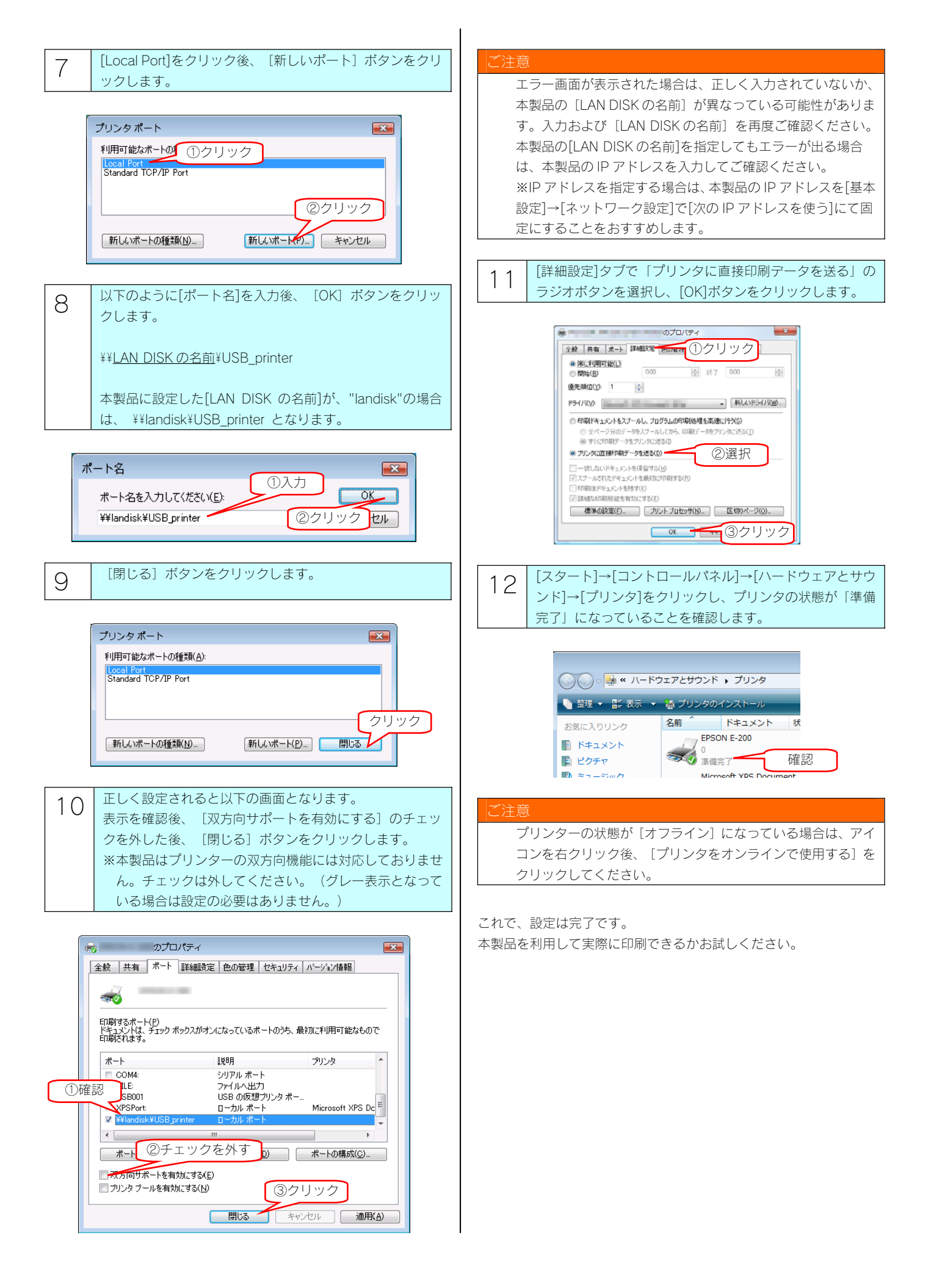

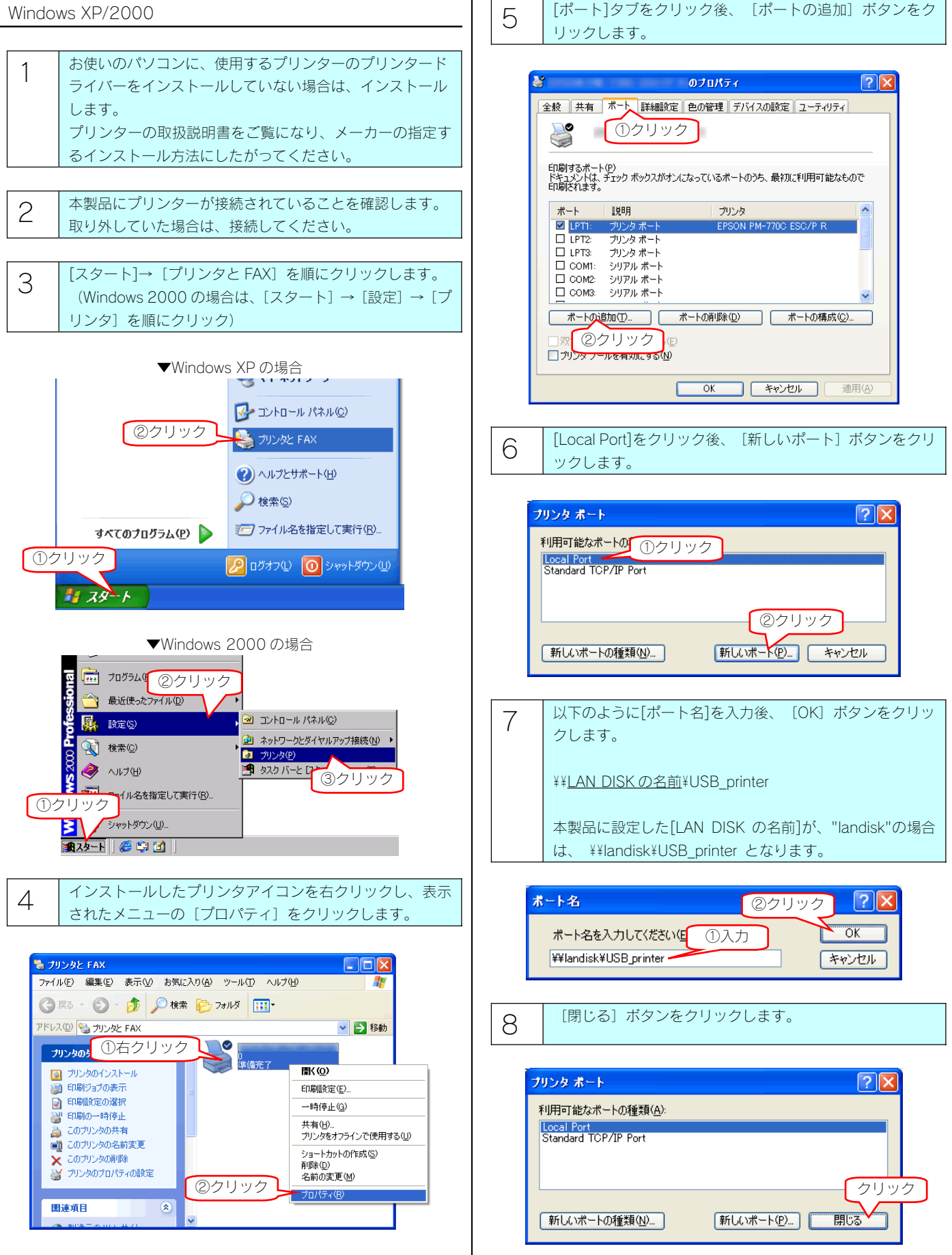

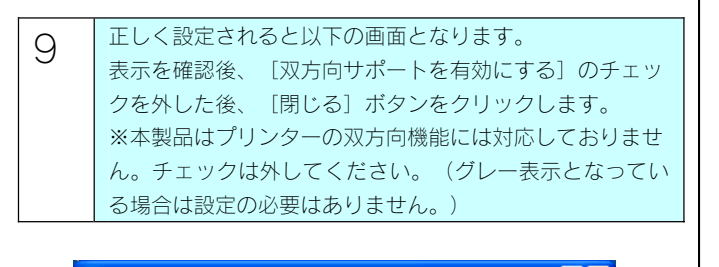

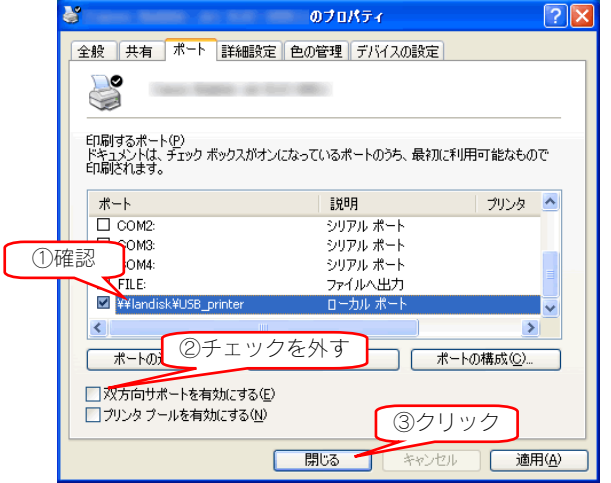

#### ご注意

以下のエラー画面が表示された場合は、正しく入力されていな いか、本製品の [LAN DISK の名前]が異なっている可能性が あります。

入力および [LAN DISK の名前]を再度ご確認ください。 本製品の[LAN DISK の名前]を指定してもエラーが出る場合 は、本製品の IP アドレスを入力してご確認ください。 本製品の IP アドレスを「基本設定」-「ネットワーク設定」で

「次の IP アドレスを使う」にて固定にすることをおすすめし ます。

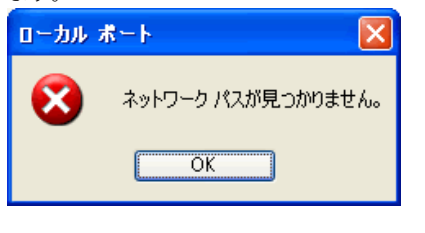

10 [詳細設定]タブで「プリンタに直接印刷データを送る」の ラジオボタンを選択し、[OK]ボタンをクリックします。

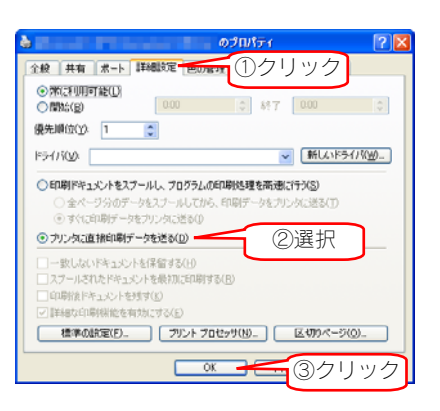

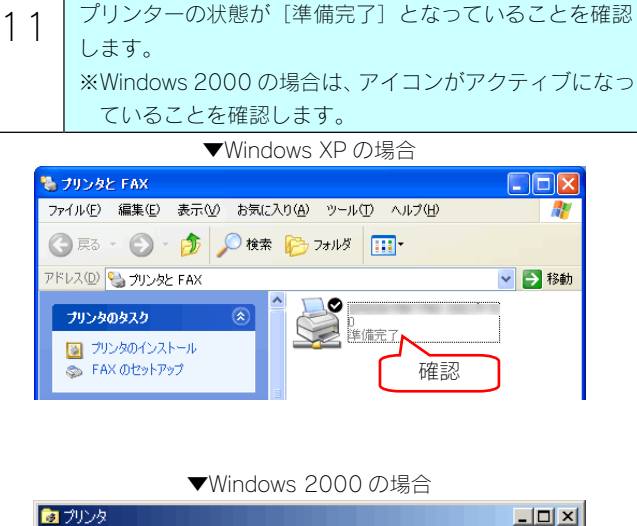

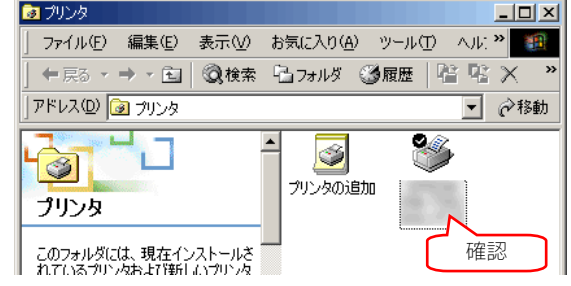

#### ご注意

プリンターの状態が[オフライン]になっている場合は、アイ コンを右クリック後、[プリンタをオンラインで使用する]を クリックしてください。

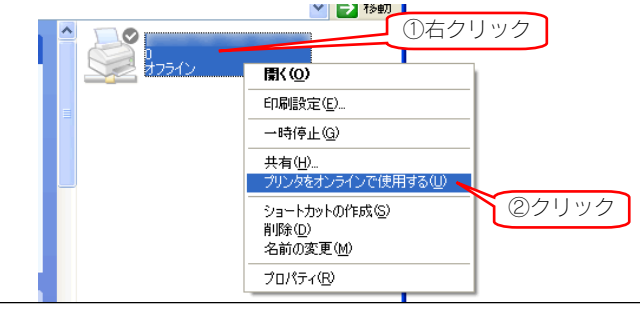

これで、設定は完了です。

本製品を利用して実際に印刷できるかお試しください。

#### ご注意

印刷ができない場合は、以下をご覧ください。 【困ったときには】の(26-182 ページ)

## バックアップ

#### バックアップについて

万一に備えて定期的にデータはバックアップすることをおすすめします。本製品では、以下のバックアップを行うことができます。

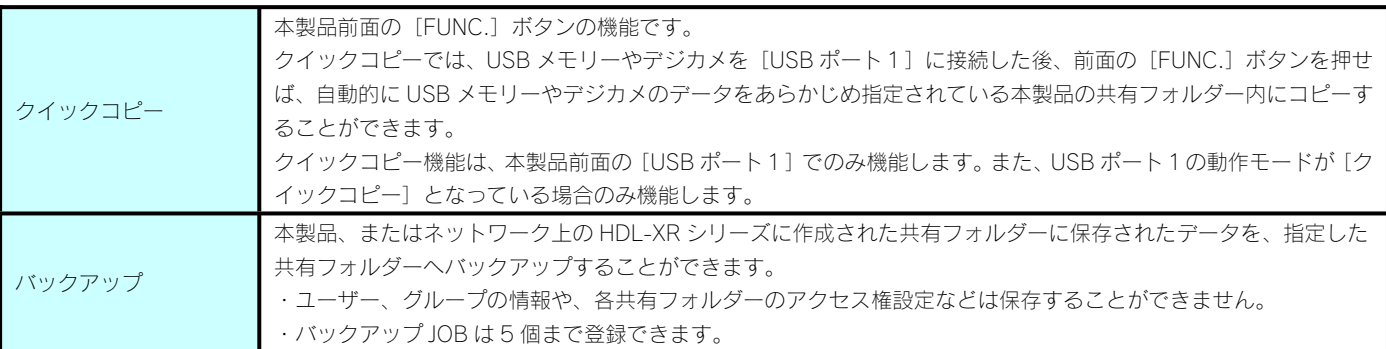

#### ご注意

- [クイックコピー] および [バックアップ]はデータのみのバックアップです。 本製品のシステムも含めてバックアップを行う場合は、ミラーリングを構築後、ミラーリングしたディスクを保管するという方法にて バックアップすることができます。【ミラーリング】(14-82 ページ)
- ●複数の「バックアップ」を同時に実行することはできません。 バックアップ実行中に異なるバックアップジョブを実行した場合は、現在実行中のバックアップジョブが終了してから実行されます。
- ●バックアップ中、ファイル共有などが遅くなる場合があります。
- ●バックアップ元には「この装置上]及び「ネットワーク上]の共有フォルダーを 10 個まで指定できます。
- ●ネットワーク経由のバックアップは、ネットワーク上の HDL-XR シリーズのみバックアップ元に指定できます。また、バックアップ元 に指定するネットワーク上の HDL-XR シリーズの共有フォルダーは、[サービス設定]の[ネットワークバックアップの許可]を有効、か つ、[共有フォルダー設定]の[ネットワークバックアップを許可する]を有効に設定する必要があります。
- ●バックアップ元ディスクとバックアップ先ディスクは別々にすることをおすすめします。万一、ディスクが故障した場合でもどちらか のデータを取り出すことができます。
- ●バックアップ中はバックアップ元、先の共有フォルダーへアクセスしないでください。データ不整合、バックアップ失敗の原因となり ます。
- ●バックアップ中は設定画面の操作や、本製品のボタン操作などは行わないでください。
- ●増設ハードディスクにバックアップする場合は、事前に増設ハードディスクを接続しておいてください。
- ●バックアップ先に増設ハードディスクを指定する場合は、増設ハードディスクが専用フォーマットでフォーマットされている必要があ ります。
- ●ネットワーク経由のバックアップは、同一 LAN 内の HDL-XR シリーズのみ指定できます。ルーターを越えた(別セグメントの)HDL-XR シリーズを指定することはできません。
- ●バックアップでは、ネットワークを介して通信するため、その時のネットワーク上のパソコンやトラフィックなどの通信状態により、 正常に完了しないことがあります。正常にバックアップされたかは、毎回ご確認することをおすすめします。
- ●バックアップ先は、本製品(あるいは本製品に接続した専用フォーマットの増設ハードディスク)のみです。本製品のバックアップで は、本製品(および本製品に接続した専用フォーマットの増設ハードディスク)のデータを、他の LAN DISK やパソコンへバックアッ プすることはできません。
- ●バックアップ先に指定する共有フォルダーは読み取り専用に設定され、バックアップ以外からの書込みができなくなります。

#### USB ポート1(前面)の設定について

以下は、[USB ポート1]の動作モードを[クイックコピー]に変更する手順です。

※[USB ポート1]の動作モードを出荷時から変更していない場合は、以下の手順を行う必要はありません。

※[クイックコピー]に設定すると、USB ポート1のネットワークへの公開は行われなくなります。

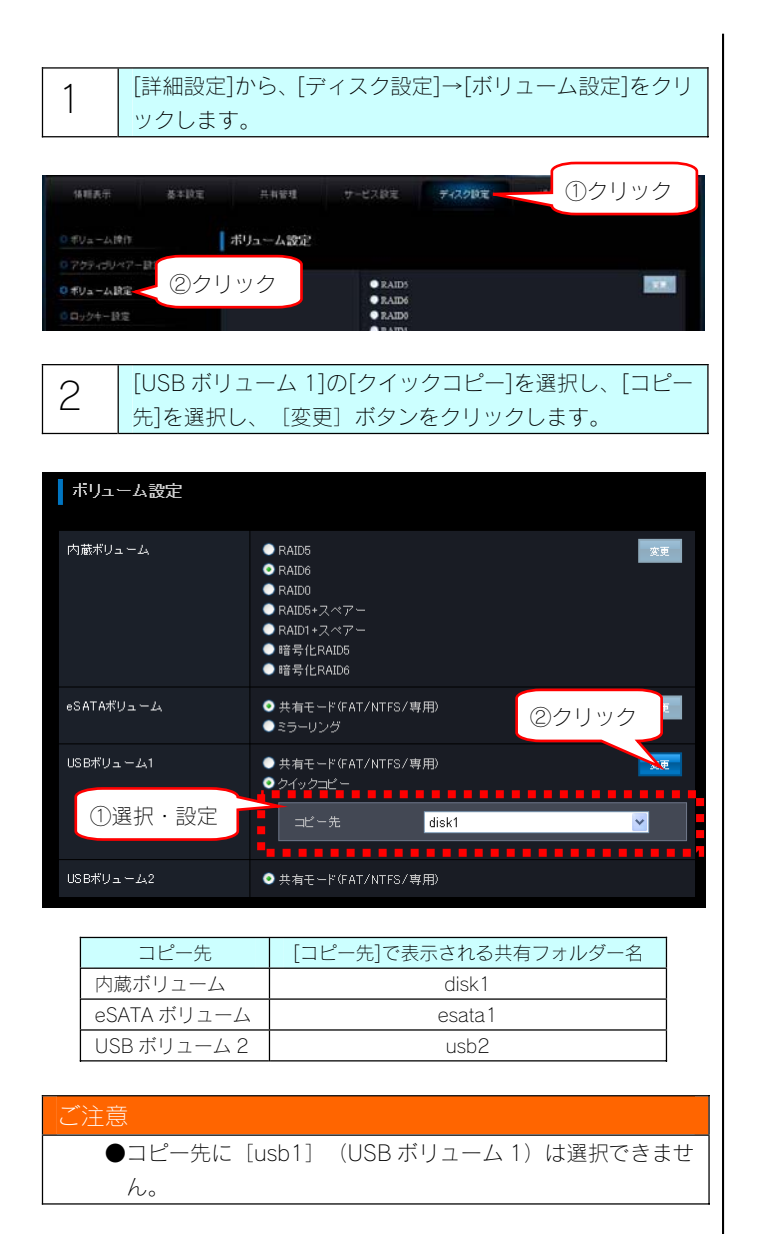

3 | [設定する]ボタンをクリックします。 →結果画面が表示されます。

これで、USB ポート 1 をクイックコピー用として使用できるように なりました。
使用できるデジカメや USB メモリー

使用できるデジカメや USB メモリーは以下のものです。

- ・USB マスストレージクラスの転送に対応し、かつ、そのモードに設定されているデジカメ
- ・FAT または NTFS 形式のデジカメ、または USB メモリー

最新の対応機器については、弊社製品ホームページ(http://www.iodata.jp/support/product/hdl-xr/)をご覧ください。

#### ご注意

- ●クイックコピーは本製品の[USB ポート 1]でのみご利用になれます。他の USB ポートにデジカメや USB メモリーを接続してもご利用 いただけません。
- ●コピー先のディスクに空き容量が十分あることをご確認ください。
- [USB ポート1]で増設ハードディスクを使用するために [USB ポート1]の設定を変更した場合は、クイックコピーの設定に戻す 必要があります。
- ●すでに [USB ポート1] に USB 機器を接続している場合は、その USB 機器の取り外し処理を行う必要があります。 【増設ハードディスクを取り外す】(11-63 ページ)参照
- ●コピー先が FAT32 形式の場合、ファイルシステムの制限のため、ファイルサイズが 4G バイト以上のファイルはコピーできません。
- ●コピー先に NTFS 形式の増設ハードディスクを選択してもコピーすることはできません。NTFS 形式のハードディスクに書き込みはで きません。

デジカメや USB メモリーのデータをコピーする

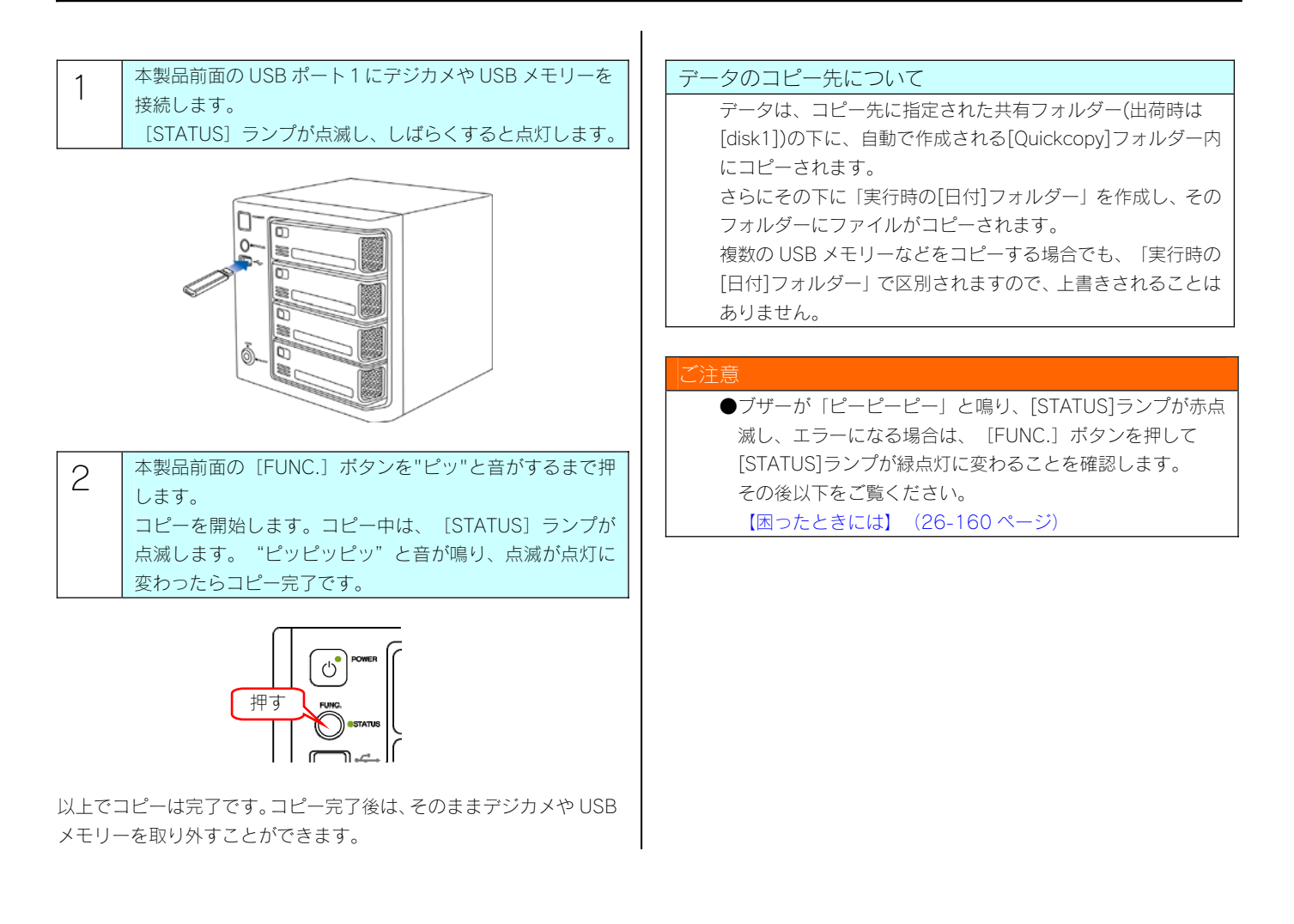

# コピーしたデータを確認する

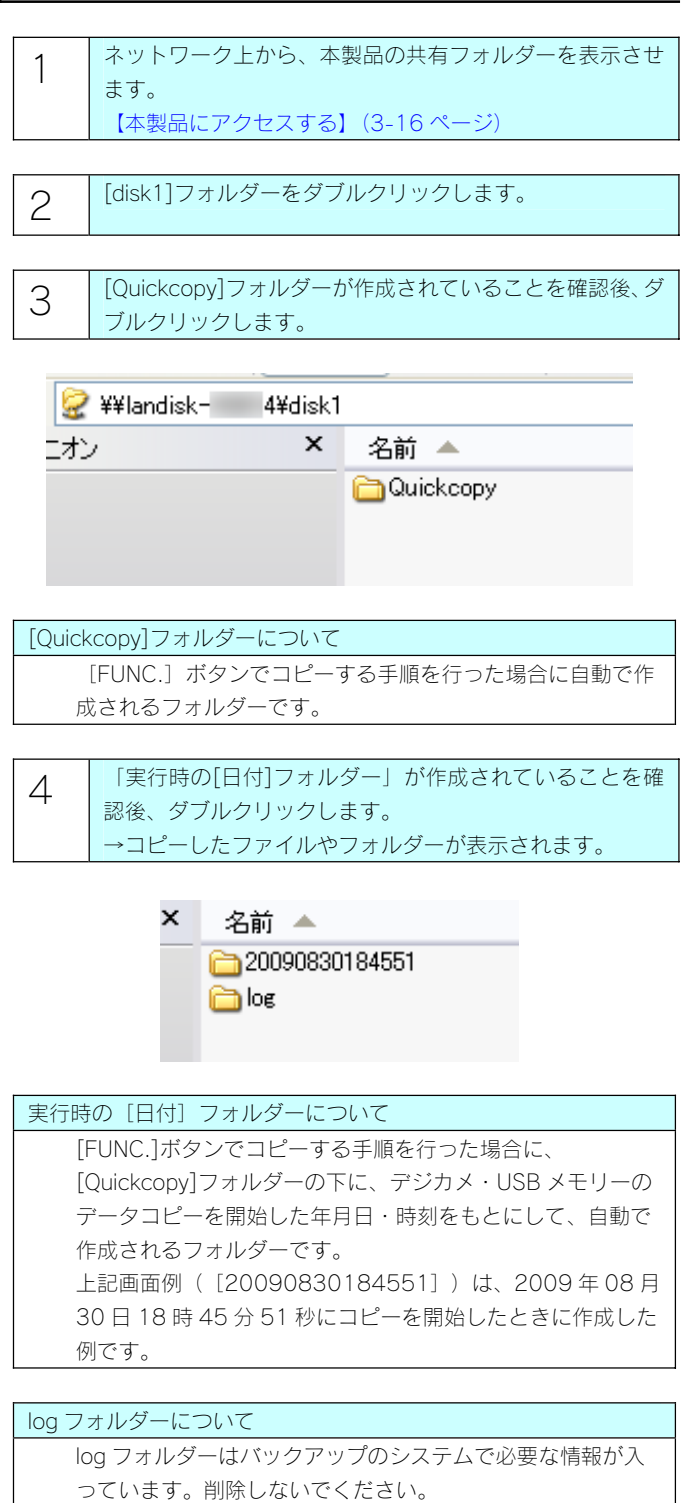

以上で確認は終了です。

#### バックアップ

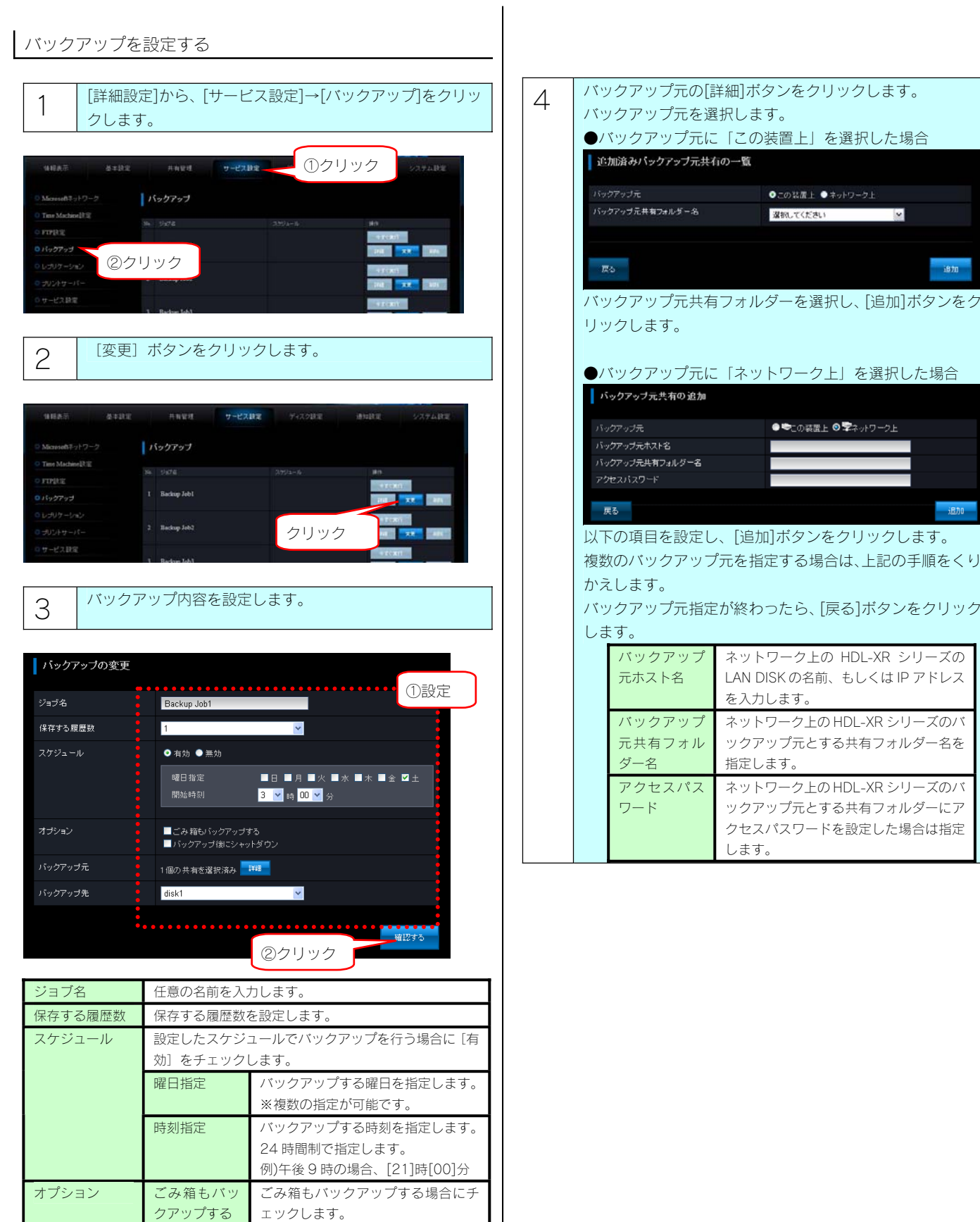

バックアップ後に本製品の電源を切

る場合にチェックします。

バックアップ 後にシャット ダウン

い。 バックアップ先 バックアップ先を選択します。

バックアップ元 バックアップ元を選択します。手順4にお進みくださ

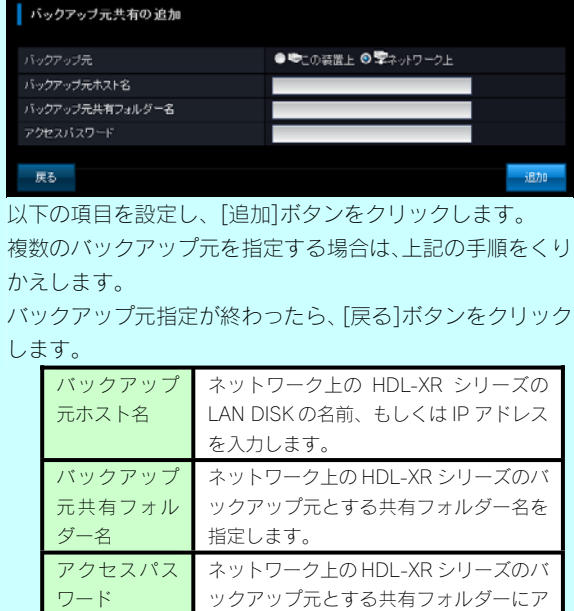

●この装置上●ネットワーク上

**K** 

1870

選択してください

します。

クセスパスワードを設定した場合は指定

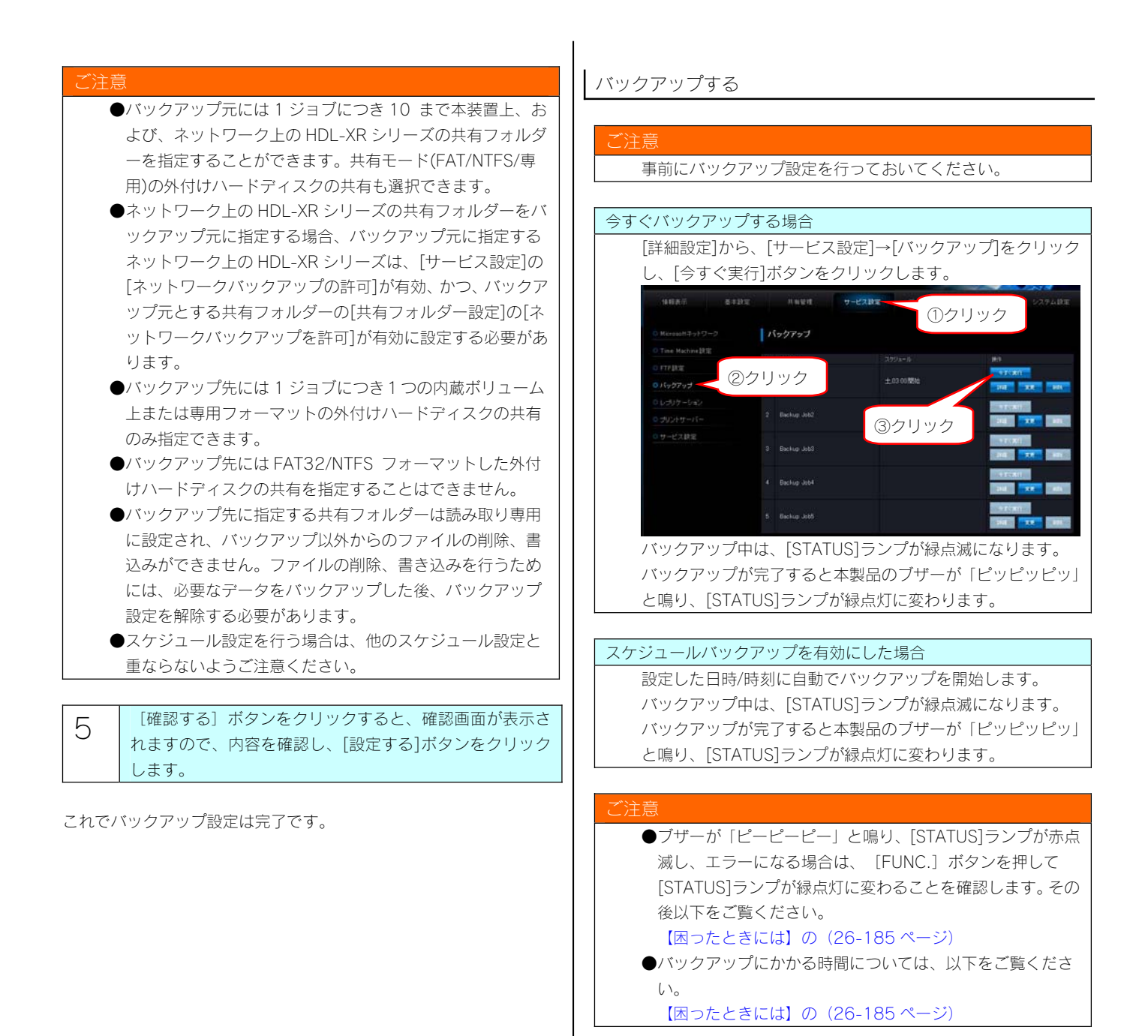

12-76

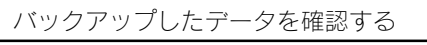

以下は、Windows XP での確認例です。

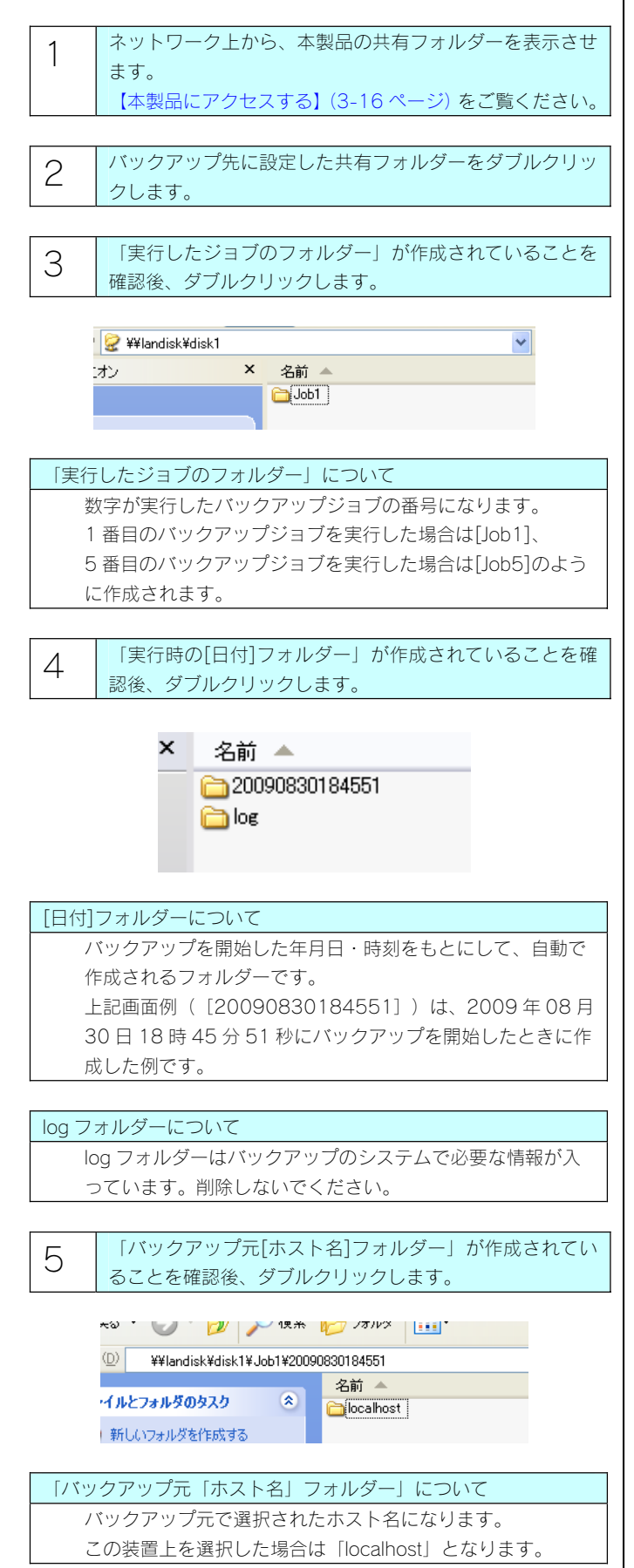

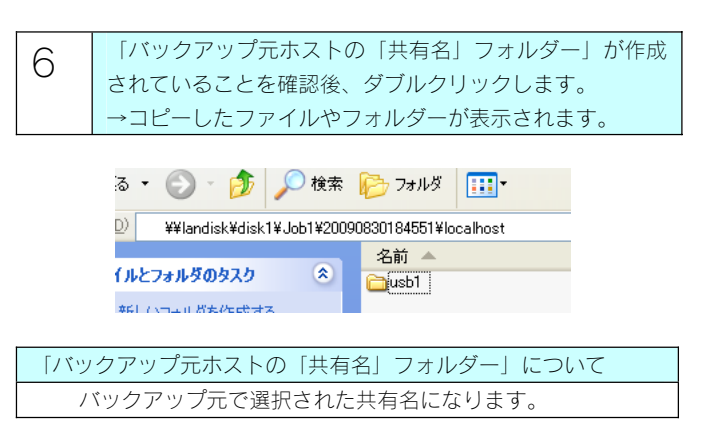

以上で確認は終了です。

### ご注意

●バックアップデータを見せないようにしたい場合は、以下 をご覧ください。 【困ったときには】の(26-185 ページ)

#### バックアップログを確認する

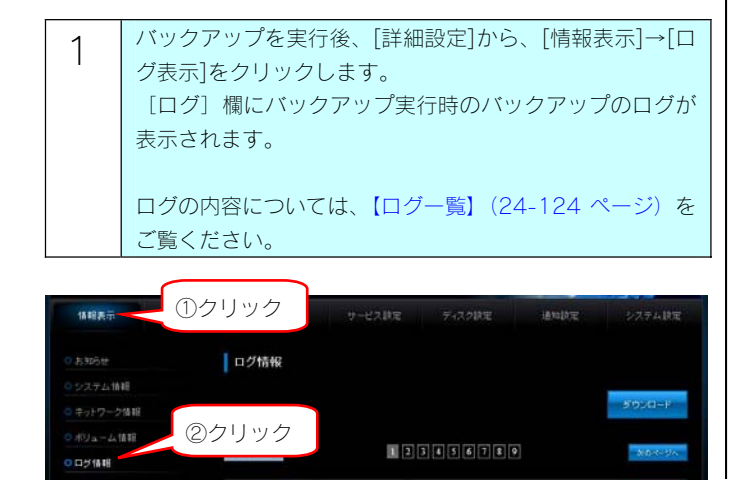

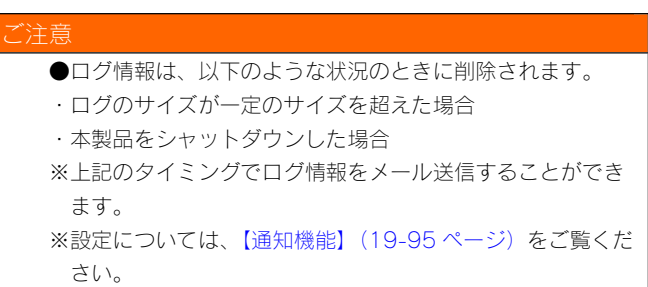

#### 弊社製 EasySaver 3 LE を使う

EasySaver 3 LE は、添付 CD-ROM の[サポートソフトインストール]→[EasySave 3 LE]よりインストールできます。 EasySaver 3 LE の最新版は弊社ホームページ「サポートライブラリ」からダウンロードできます。

<サポートライブラリ> http://www.iodata.jp/lib/

弊社製 EasySaver 3 LE を使用して、パソコンのデータを本製品にバックアップしたり、逆に本製品のデータをパソコンにバックアップしたり することができます。詳細は、EasySaver 3 LE の取扱説明書を参照してください。

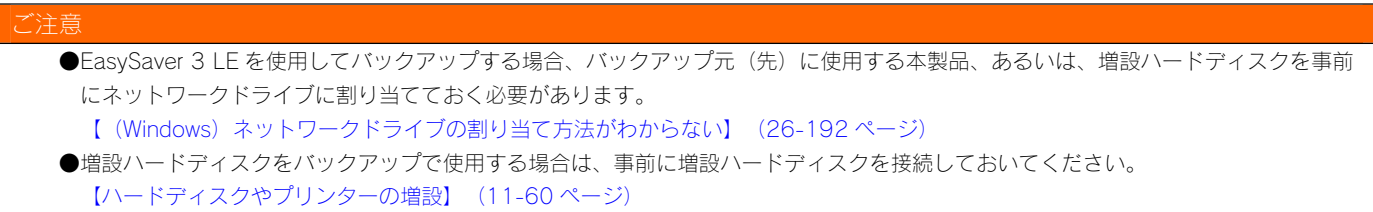

# レプリケーション

### レプリケーションについて

レプリケーション元に設定したメイン機の共有フォルダーと、レプリケーション先に指定した予備機の共有フォルダーをリアルタイムで同期し、 同じ状態に保ちます。

※LAN 環境により遅延が発生します。

遠隔地へのレプリケーションにより、メイン機側での災害・事故によるデータ損失のリスク低減ができます。

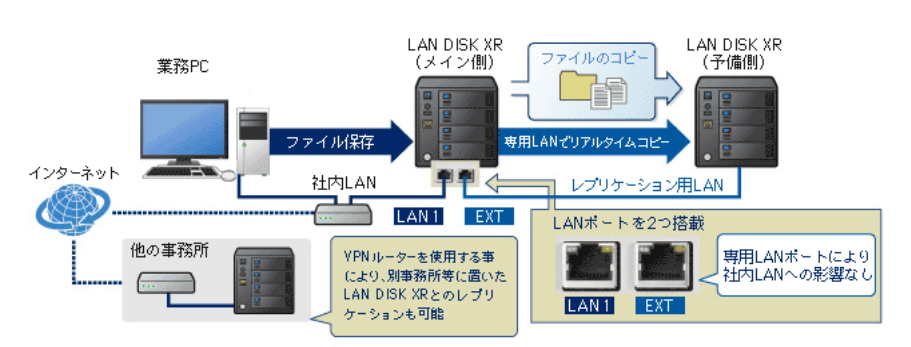

#### ご注意

- ●レプリケーション機能はレプリケーション元 (メイン機) 1台、レプリケーション先 (予備機) 1台の 2 台でのみご利用できます。
- ●予備機に使用できる機器は HDL-XR シリーズのみです。
- ●予備機の、[詳細設定]の「サービス設定」-[サービス設定]で、[ネットワークバックアップの許可]を「有効」にする必要があります。 (出荷時設定は「有効」)
- ●レプリケーション機能でコピーされるのは、「レプリケーション元共有フォルダー」に指定した共有フォルダー上に保存された、ファイ ル・フォルダーのデータのみです。アクセス権はコピーされません。
- ●予備機をメイン機に接続する前に、予備機の設定を行っておいてください。
- ●VPN 経由でレプリケーションを行う場合は、十分なスループットを確保できる光回線をご使用ください。
- ●レプリケーション元共有フォルダーとして指定可能な共有フォルダーは 1 つになります。また、指定共有フォルダー内のファイル数の 制限はありませんが、フォルダ数は 20000 個までになります。制限を越えた場合はレプリケーションが無効になります。
- ●本製品の EXT ポートを使用する場合、EXT ポートを接続したネットワーク上のパソコンから Magical Finder を使用して本製品を検索 できません。本製品の設定画面を開くには、Web ブラウザーに直接本製品の IP アドレスを入力して開いてください。

#### レプリケーションを設定する

ここでは、以下のような構成の設定例について説明します。

あらかじめメイン機、予備機のネットワーク設定を以下のように設定しておいてください。

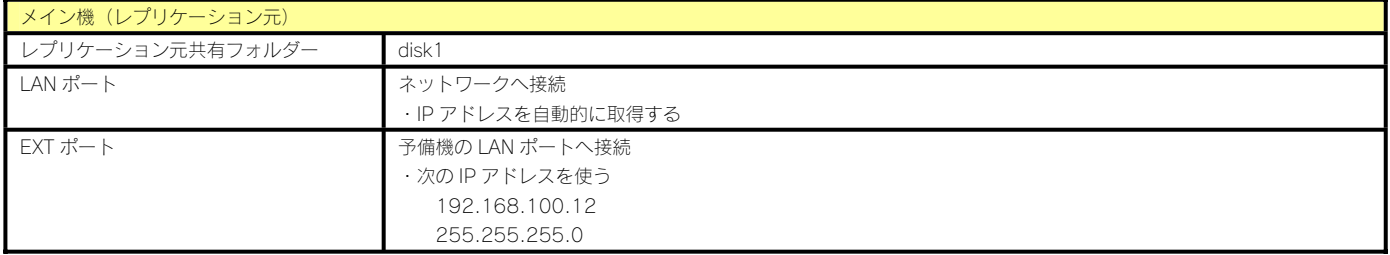

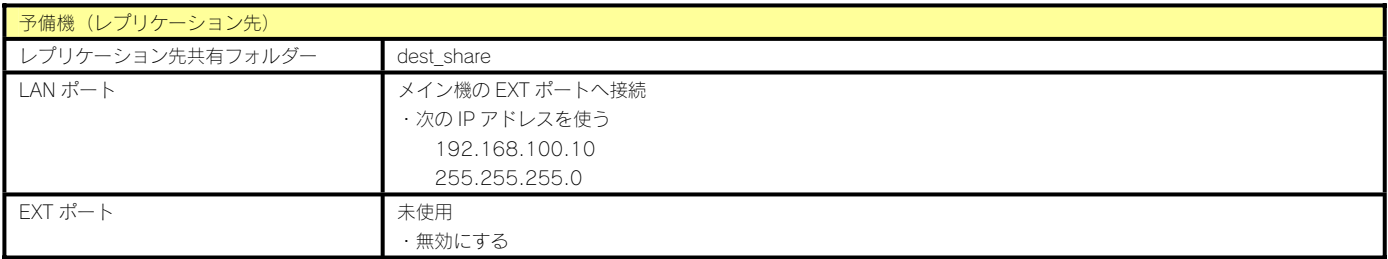

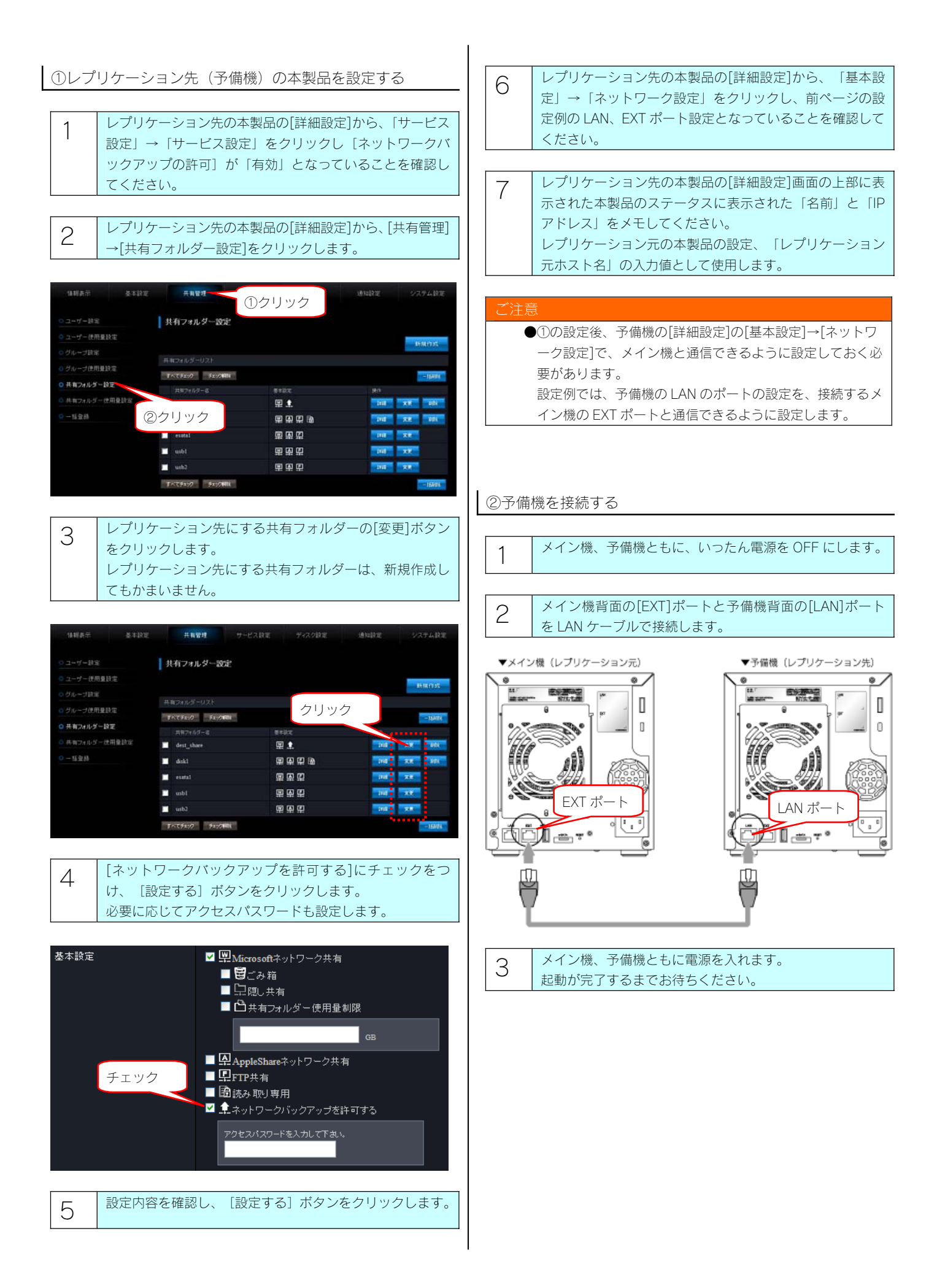

# ③レプリケーション元(メイン機)の本製品を設定する

注意 ●設定の前に、メイン機の[詳細設定]の[基本設定]→[ネット ワーク設定]で、予備機と通信できるように設定しておく必 要があります。 設定例では、メイン機の EXT のポートの設定を、予備機の LAN ポートと通信できるように設定します。

- 1 レプリケーション元の本製品の[詳細設定]から、「基本設 定」→「ネットワーク設定」をクリックし、13-79 ページ の設定例の LAN、EXT ポート設定となっていることを確認 してください。
- 2 レプリケーション元の本製品の[詳細設定]から、[サービス 設定]→[レプリケーション]をクリックします。

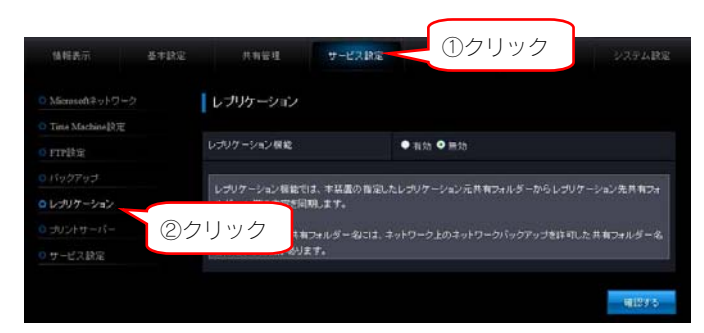

3 以下の項目を設定し、[確認する]ボタンをクリックします。

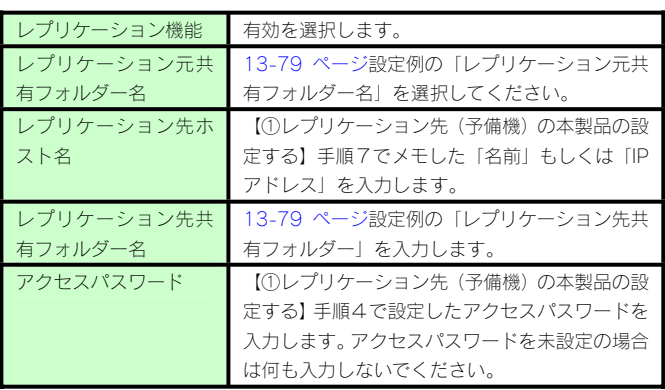

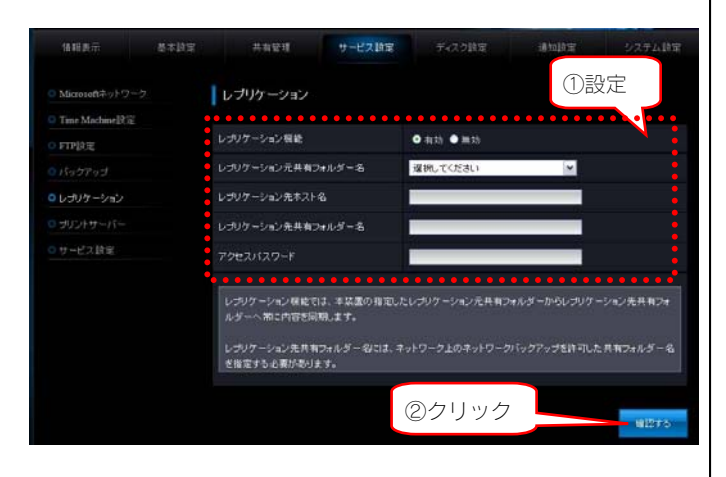

# 4 設定内容を確認し、[設定する]ボタンをクリックします。

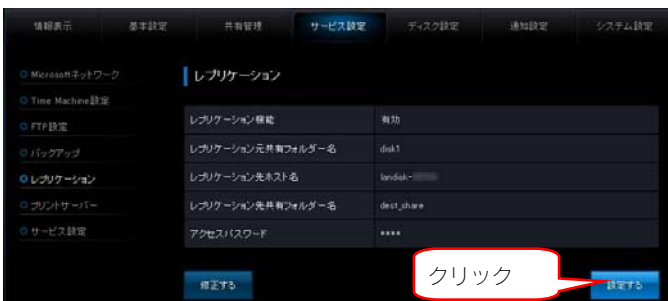

#### 注音

- ●レプリケーションの設定に失敗した場合は、 䛆レプリケーション設定時に「レプリケーション先に接続で きませんでした。」と表示された】(24-175ページ)をご覧 ください。
- 5 レプリケーションの状態を確認します。 レプリケーション元の本製品の[詳細設定]から、[情報表 示]→[ログ情報]をクリックしてください。下記のログ が設定後の時間に確認できればレプリケーションは開始さ れています。

レプリケーション:初期同期を開始しました。

ログの内容については、【ログ一覧】(24-124 ページ)を ご覧ください。

以上でレプリケーション設定は完了です。

# ミラーリング

### ミラーリングに使用できる増設ハードディスク

本製品本体と eSATA ハードディスクでミラーリングを構築することができます。

ミラーリングとして増設できるハードディスク(ミラーディスク)は、以下のハードディスクです。

※最新の対応機器については、弊社ホームページ(http://www.iodata.jp/support/product/hdl-xr/)をご覧ください。

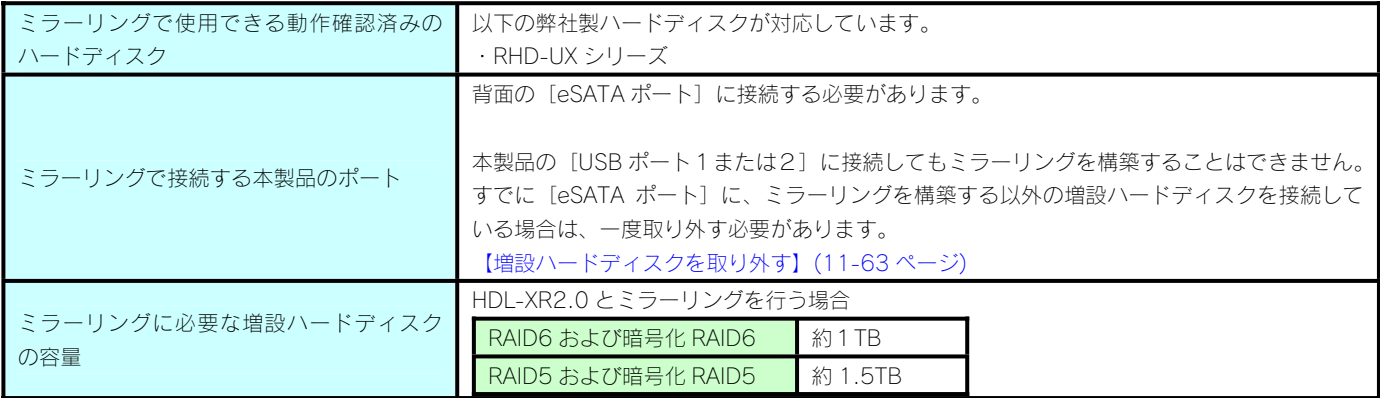

ご注意

●ミラーリングを構築するには、内蔵ボリュームが次のミラーリング可能な RAID モードである必要があります。 RAID6、RAID5、暗号化 RAID6、暗号化 RAID5

### eSATA ハードディスクでミラーリングする

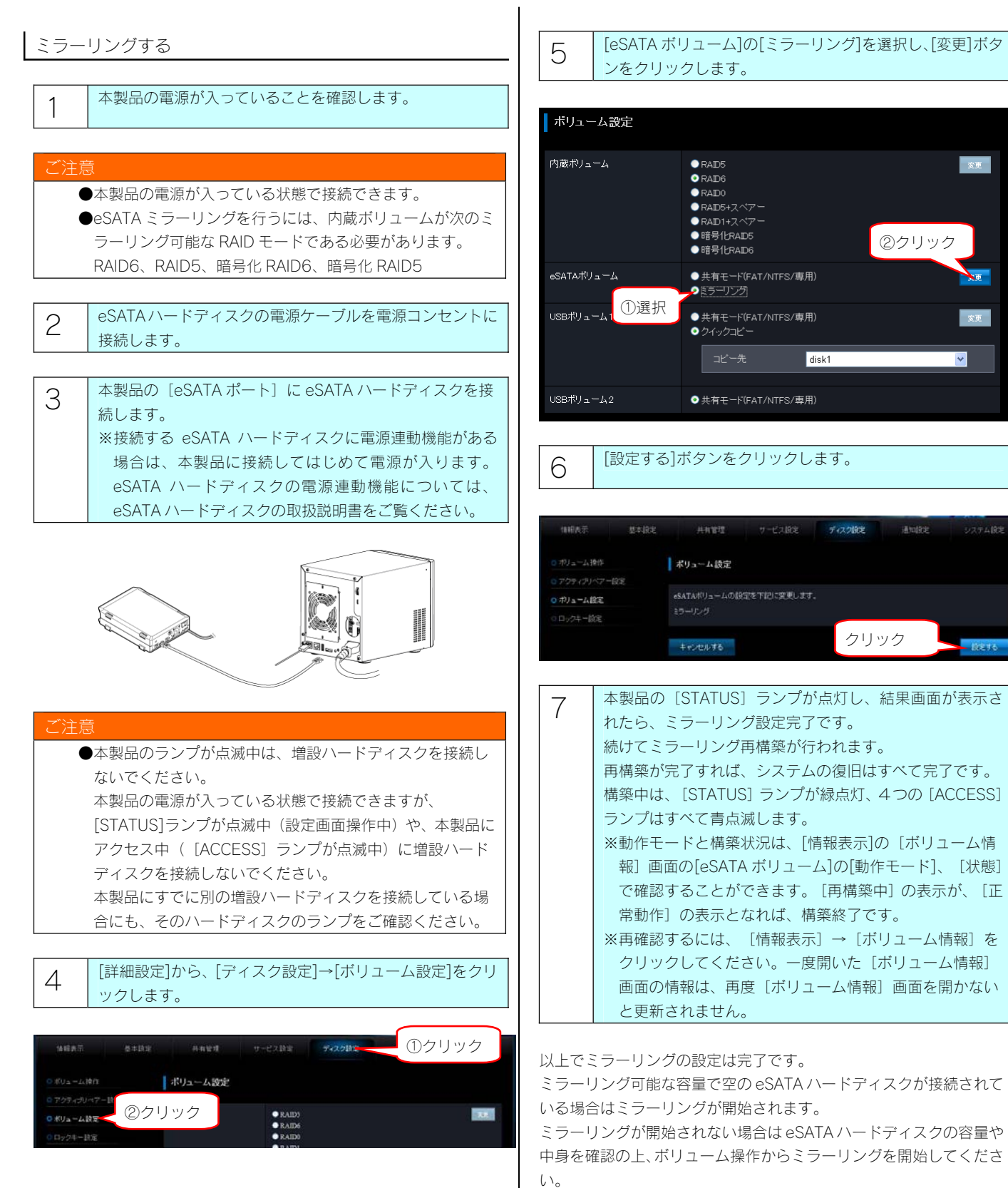

### ミラーリングの途中で本製品の電源を切るとミラーリングは 完了しません。ミラーリングが完了したことを確認してから 本製品の電源を切ってください。

②クリック

通知院主

| 変更 |

 $\blacktriangle$ 

 $\checkmark$ 

システム設定

nex,

主意

#### 注音

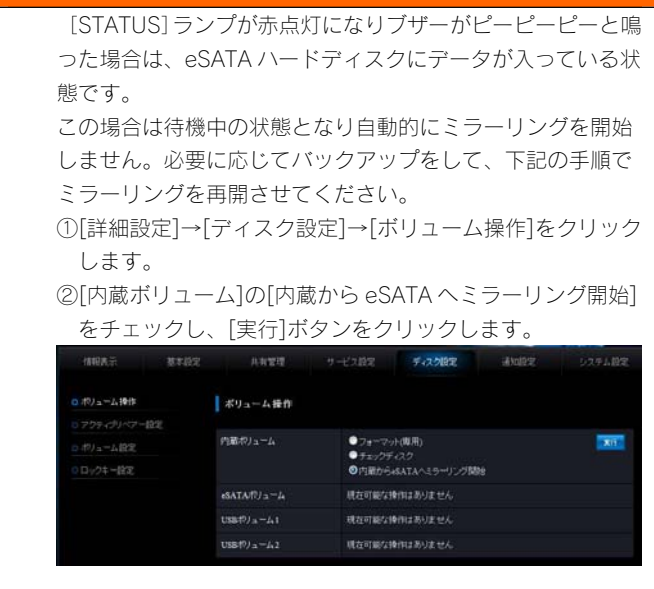

ミラーディスクを保管する

本製品と eSATA ハードディスクでミラーリング運用中に eSATA ハ ードディスクを「ミラーディスクの取り外し」機能で取り外すことが できます。

ミラーディスクの保管について

取り外した eSATA ハードディスクは、取り外した時点のミラ ーリング上に作成した「共有データ」、「登録ユーザー」、 「グループ情報」、「ネットワーク設定」などすべての設定 情報が記録されたミラーディスクとして保管できます。 本製品に接続する eSATAハードディスクを定期的に交換する ことで、ミラーリングを行いながら、ミラーリングしたディ スク上に作成した共有データ、すべての設定情報を一定期間 バックアップとして保管するといった運用も可能になりま す。

#### 1 [詳細設定]から、[ディスク設定]→[ボリューム操作]をクリ ックします。

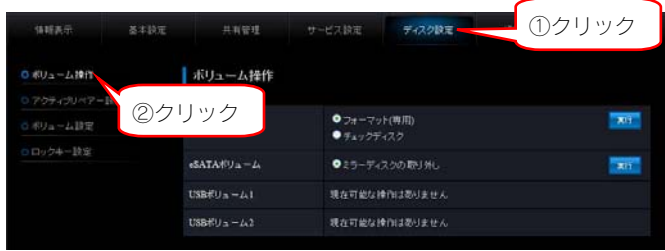

2 | [eSATA ボリューム]で[ディスクの取り外し]を選択後、 [実行] ボタンをクリックします。

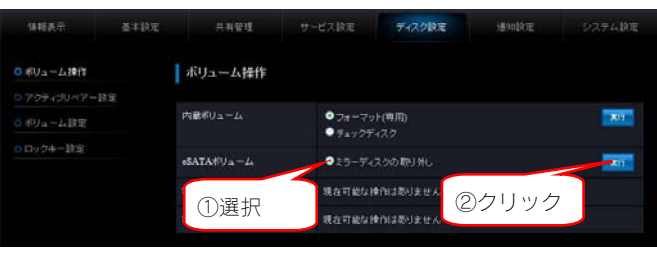

3 本製品の電源が切れること([POWER]ランプが赤点灯す ること)を確認し、eSATA ハードディスクを取り外します。

# ご注音

● [ミラーディスクの取り外し]を行った後、別の eSATA ハ ードディスクを接続すると、ミラーリングを開始します。 ただし、eSATA ハードディスクが FAT/NTFS フォーマット でデータがある場合は、そのままではミラーリングを開始 しません。 eSATA ハードディスクを接続後、[詳細設定]→[ディス ク設定]→[ボリューム操作]で内蔵ボリュームの設定を 「内蔵から eSATA へミラーリング開始」にチェックし「実 行」をクリックしてください。

以上でミラーディスクの保管は完了です。

# ミラーディスクから復旧する

本製品のシステムを、[ミラーディスクの取り外し]を行った eSATA ハードディスクのシステムに戻す(復旧する)ことができます。

#### 主意

ミラーリングの再構築にはディスク容量および処理中の本製 品の使用状況にもよりますが、目安として RAID6 構成の HDL-XR2.0 において約 16 時間要します。再構築中はミラー リングによるデータ保護が有効ではありませんのでご注意く ださい。

1 本製品の電源が切れていることを確認します。 ([POWER]ランプが赤点灯していることを確認します。)

# 主章

本製品の電源が入っている場合は、[電源]ボタンを押して、 電源を切ります。

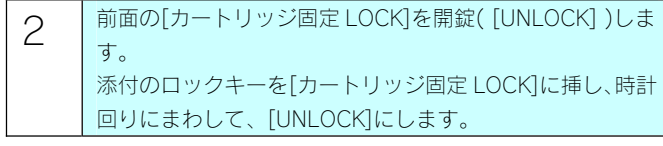

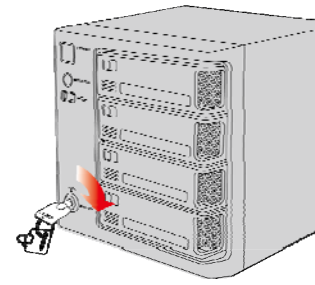

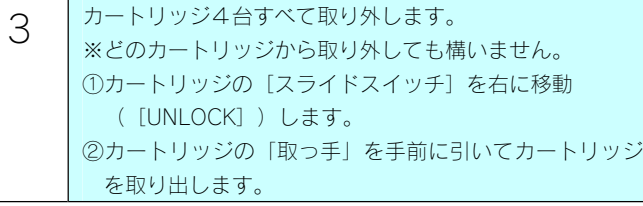

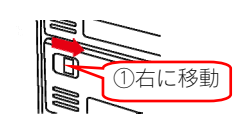

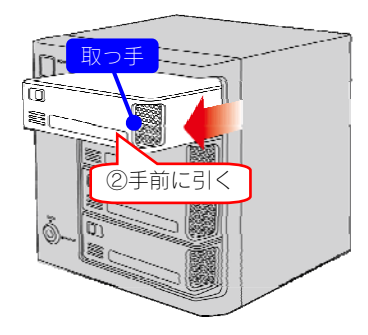

- 4 | 「ミラーディスクの取り外し」を行った eSATA ハードディ スクの電源ケーブルを電源コンセントに接続します。
- 5 本製品の[eSATA ポート]に eSATA ハードディスクを接 続します。
	- ※接続する eSATA ハードディスクに電源連動機能がある 場合は、本製品に接続してはじめて電源が入ります。 eSATA ハードディスクの電源連動機能については、 eSATA ハードディスクの取扱説明書をご覧ください。

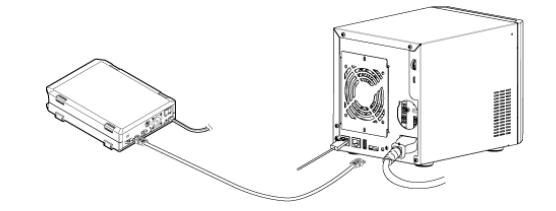

6 本製品の[電源]ボタンを押します。 [STATUS]ランプが緑点滅になります。 このあと、[STATUS]ランプが赤点滅に変わり、ブザーが 1 秒間隔で鳴り続けます。 これは内蔵 HDD が接続されていないため、ミラーリングが 「異常」状態で起動したためですが、問題ありません。

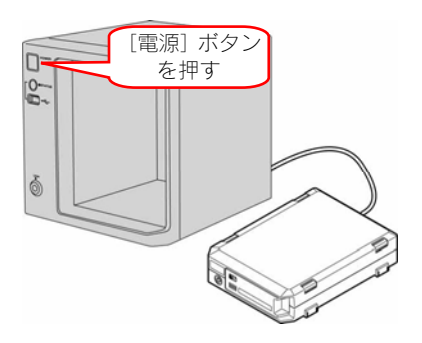

### ご注意

ブザーを止めるには、前面の[FUNC.]ボタンを押してくださ い。ブザーが約 1 秒間隔で鳴る(約 1 秒間に 1 回鳴る)場合は、 eSATA ハードディスクから起動できていますが、ブザーが約 0.5 秒間隔で鳴る(約 1 秒間で 2 回鳴る)場合は、eSATA ハー ドディスクから起動できていない可能性があります。 [FUNC.]ボタンを押して、いったんブザーを止めた後、以 下をご覧ください。

【[ミラーディスクの取り外し]を行った eSATA ハードディ スクから起動できない】(26-165 ページ)

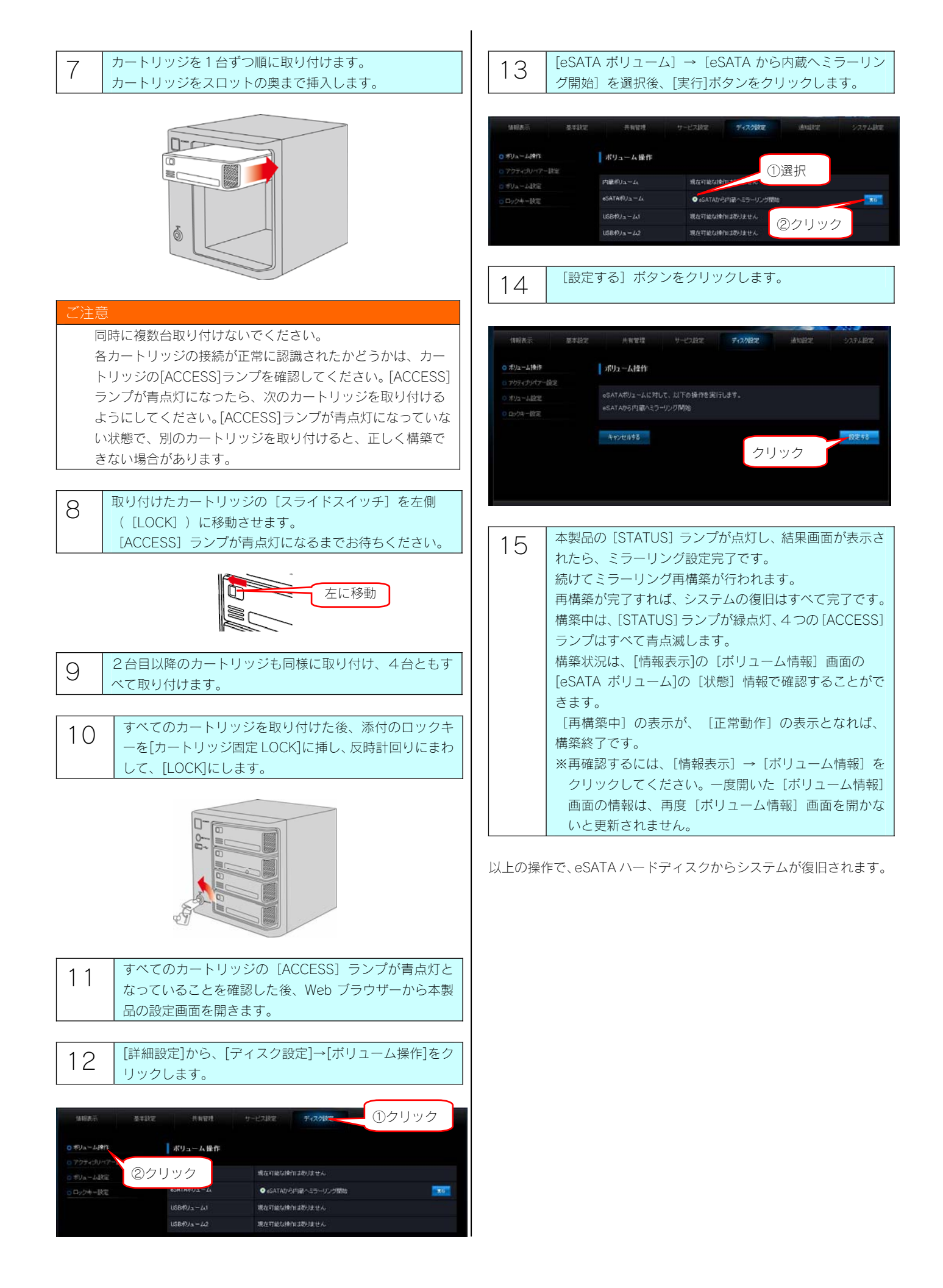

# Time Machine

#### Time Machine 設定をする

本製品の特定の共有フォルダーを、Mac OS X 10.5 以降で使用できる Time Machine 機能のバックアップディスクとして使用できるようにし ます。

# ご注意

- ●Time Machine 設定で登録できる Mac は、1台のみです。
- ●Time Machine 設定を行うと、設定した保存先共有フォルダーに次のファイル・フォルダーが自動的に作成されます。 .com.apple.timemachine.supported (Macintosh のコンピューター名)\_(Macintosh の MAC アドレス).sparsebundle これらのファイル・フォルダーは Time Machine を動作させるために必要ですので、削除しないでください。
- ●Time Machine 設定を無効にして使用しなくなった場合は、上記のファイル・フォルダーは削除しても構いません。

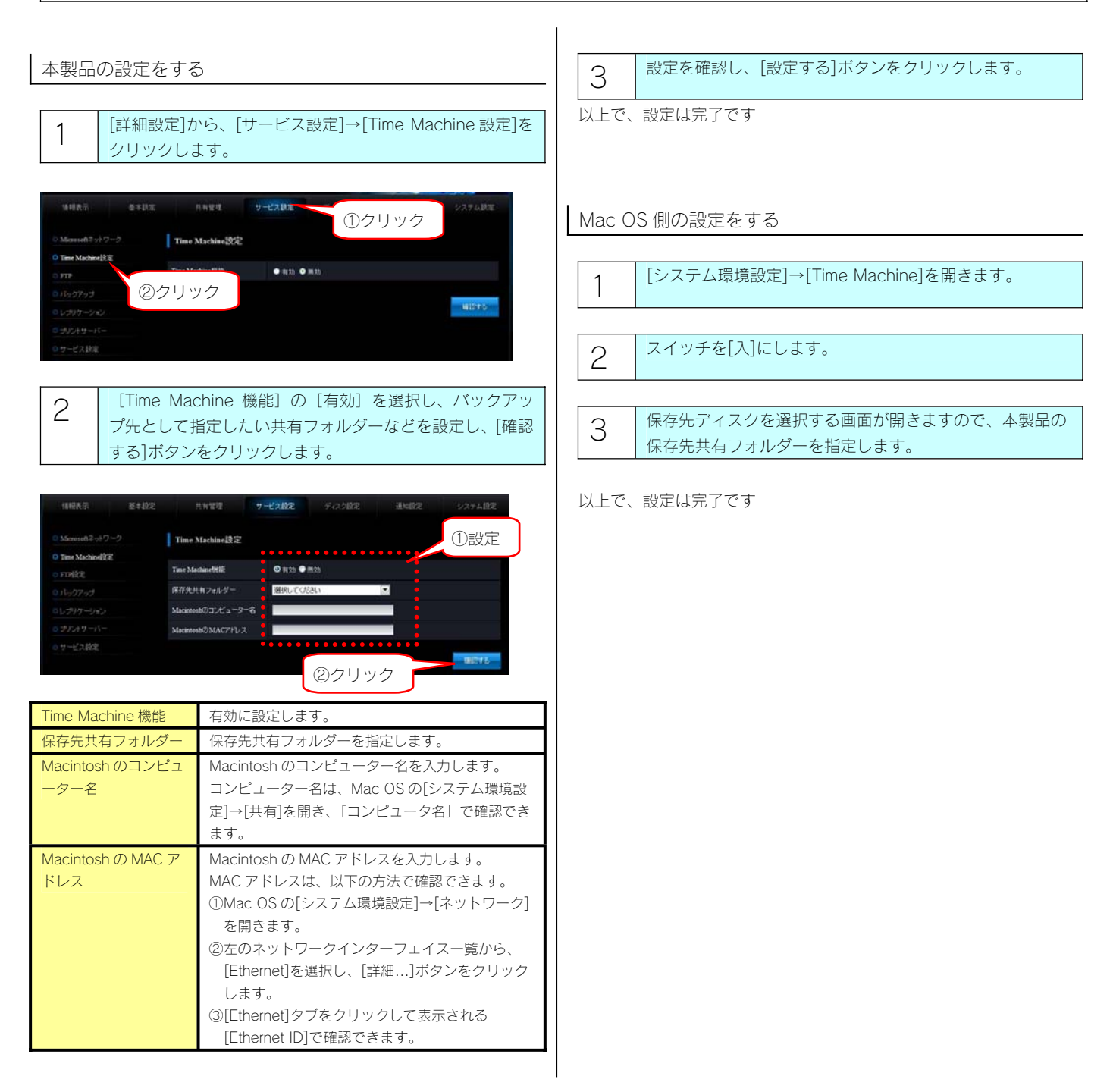

# UPS 装置を接続する

### UPS 装置の接続する

## UPS 装置を接続する

- ご注意 ●最新の対応機器については、弊社製品ホームページ (http://www.iodata.jp/support/product/hdl-xr/)をご覧く ださい。
	- ●UPS 装置を電源コンセントに、本製品を UPS 装置のコンセ ントに、正しく接続してください。
	- ●本製品の電源が入っている場合に UPS の接続・取り外しを 行う場合は、30 秒以上間隔をあけてください。
- 1 UPS 装置の電源を入れ、UPS 装置が起動することを確認し ます。
- 2 本製品の USB ポートに UPS 装置を接続します。 本製品の電源が入っていても接続できます。
- 以上で接続は完了です。

次に正しく接続されているかを確認します。

# UPS 装置の接続を確認する

1 [詳細設定]から、[情報表示]→[システム情報]をクリック し、「UPS 接続状態」で「正常」と表示されることを確認 します。

#### ご注意

- ●「UPS 接続状態」で「未接続」と表示される場合 →UPS 装置が本製品の USB ポートに接続されていないと考 えられます。
- ●「UPS 接続状態」で「バッテリー動作」と表示される場合 →停電状態で、UPS装置のバッテリーによる動作状態と考え られます。

#### UPS 警告機能を有効にする

- 本製品と UPS 装置の接続状態を監視し、以下の状態を[STATUS]ランプやブザーでお知らせします。
- ・システム起動時に、UPS 装置が接続されていない状態を検知
- ・システム稼動中に、UPS 接続ケーブルが抜けたことを検知

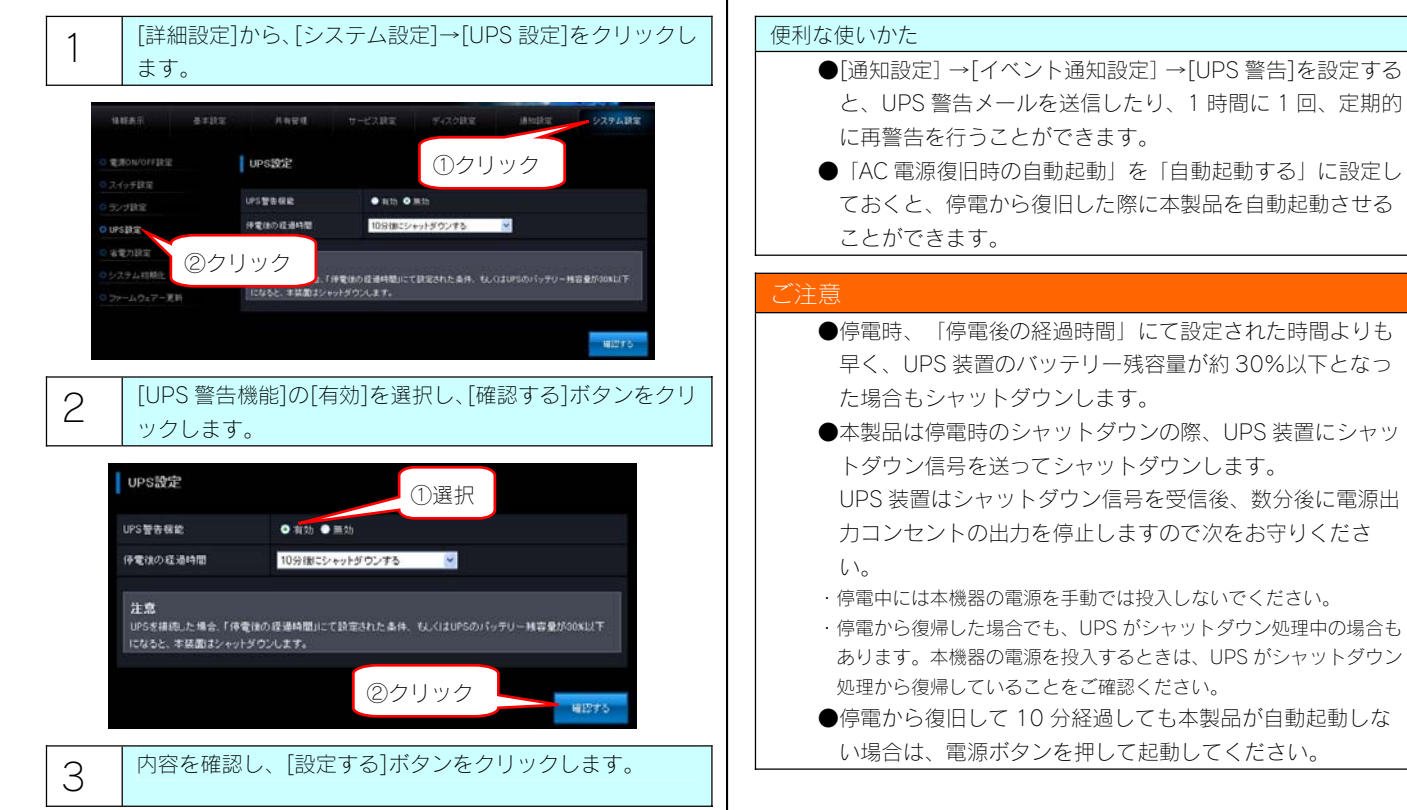

以上で、設定は完了です。

# FTP 共有

## 本製品での FTP 共有機能

FTP 共有サービスにより、「FTP 共有」オプションを有効に設定した共有フォルダーに、FTP クライアントよりアクセスすることができます。 FTP 共有サービスを利用して本製品にアクセスする際の権限は、共有フォルダーに設定したアクセス権設定により以下のようになります。

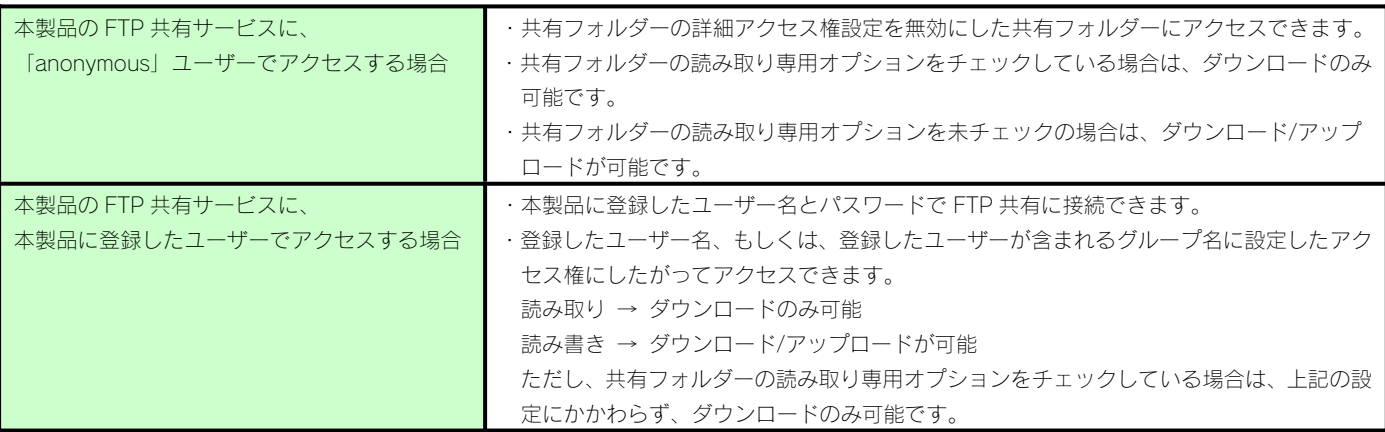

#### FTP 共有を有効にする

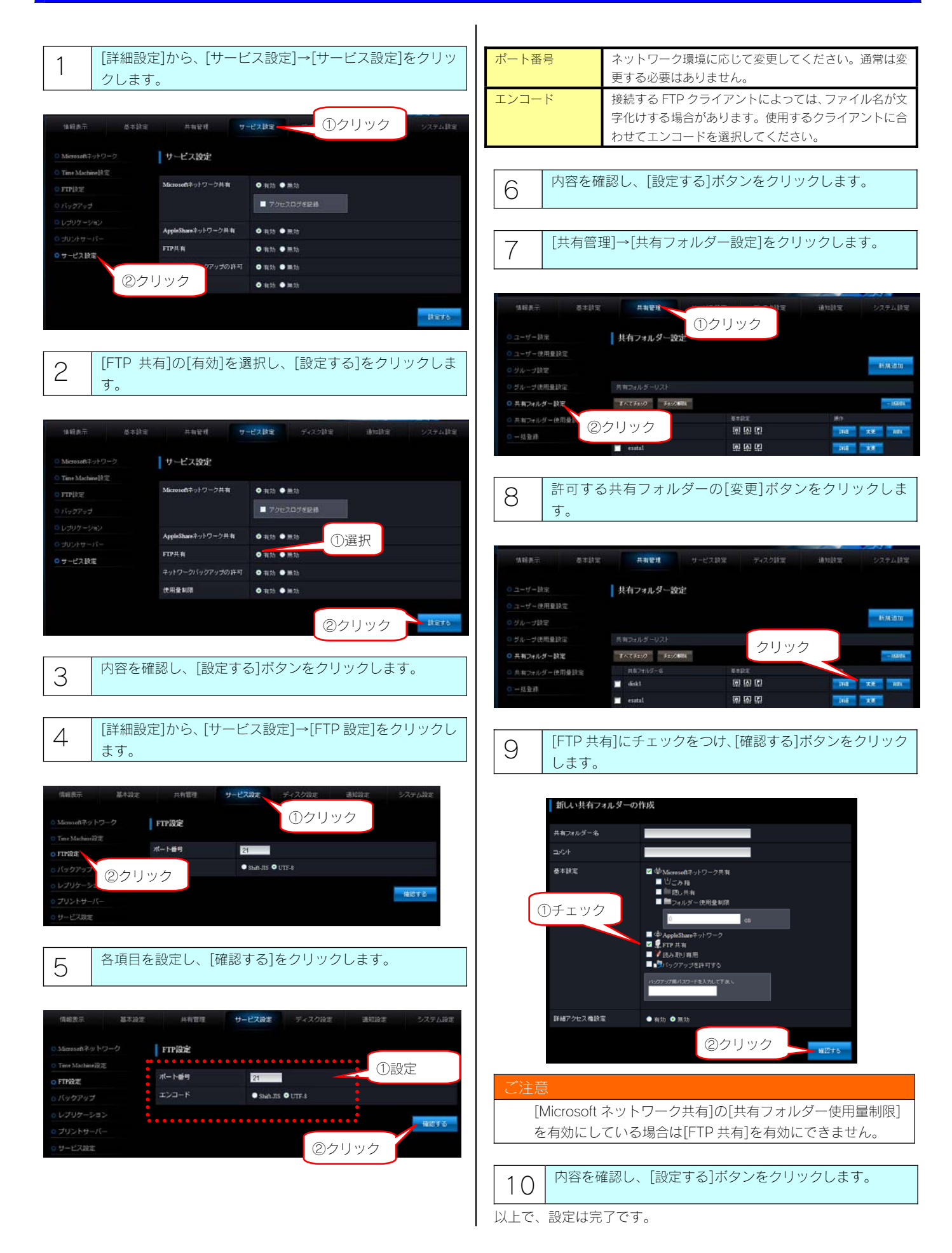

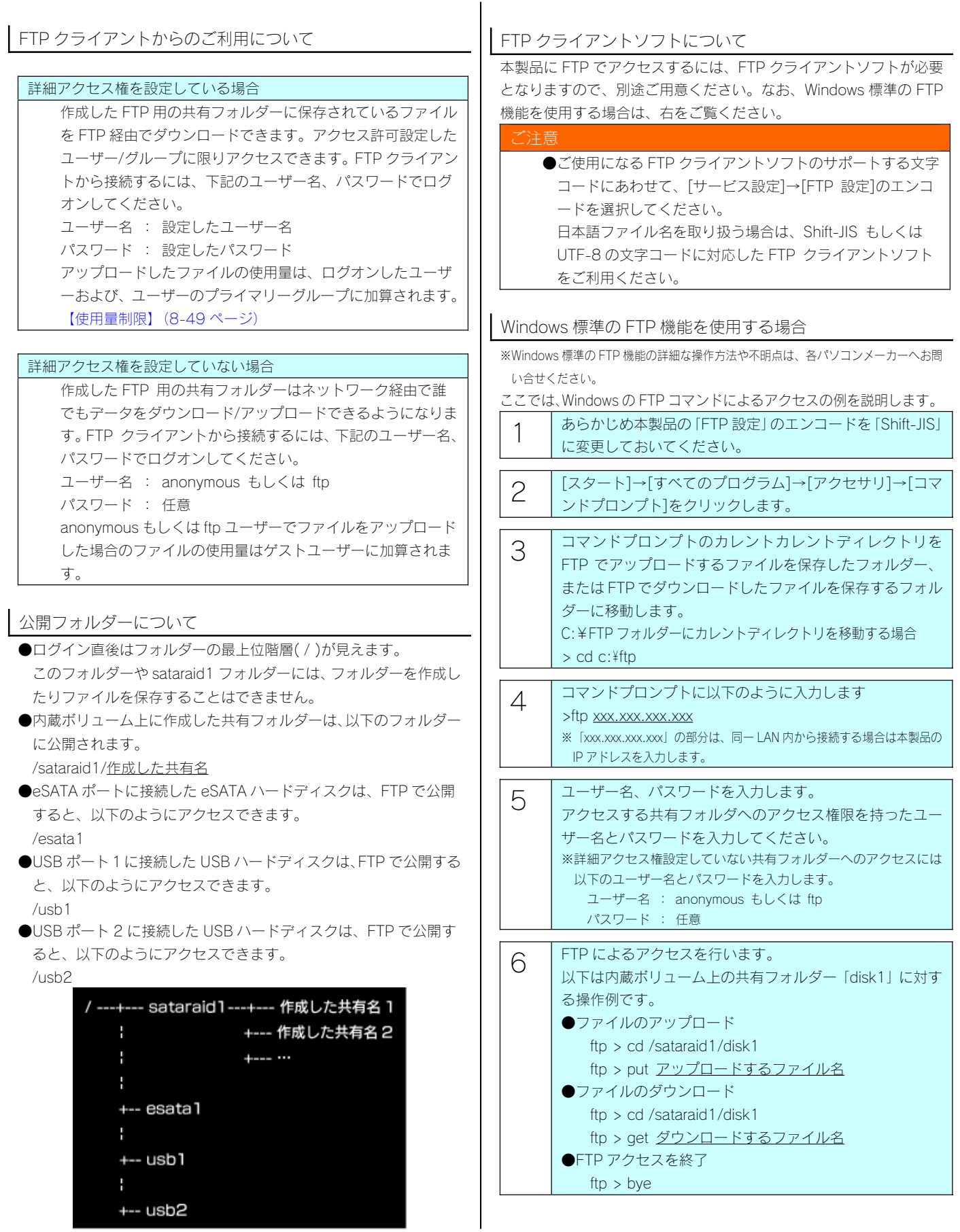

#### 注意

- ●エクスプローラまたは、Internet Explorer のアドレスバーで ftp://xxx.xxx.xxx.xxx/ (xxx.xxx.xxx.xxx.の部分は、本製品 の IP アドレス)や ftp://LAN DISK の名前/でアクセスし た場合、全角文字が文字化けした状態で表示される場合が あります。これらの FTP クライアントをご利用になる場合 は、共有フォルダー名・フォルダー名・ファイル名は、半 角英数文字のみご使用ください。
- ●FTP 共有機能を使用すると、フォルダーやファイル名が文 字化けしてしまう場合は、以下をご覧ください。 【困ったときには】の(26-190 ページ)

# Microsoft ネットワーク共有サービスアクセスログ

本製品に対してどのような操作を行ったかを記録することができます。 ファイルの参照・作成・編集などのアクセス記録がリアルタイムに記録されます。 また、管理者宛にメールでログを一括転送するように設定できますので、監査記録として利用することができます。

#### アクセスログを有効にする

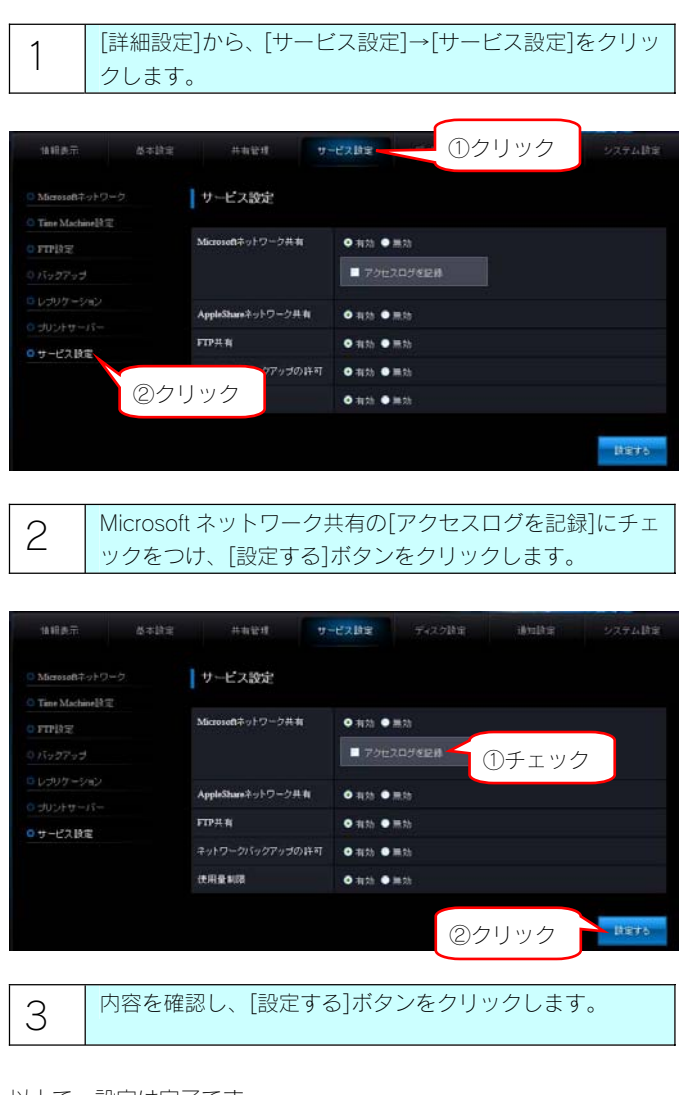

以上で、設定は完了です。

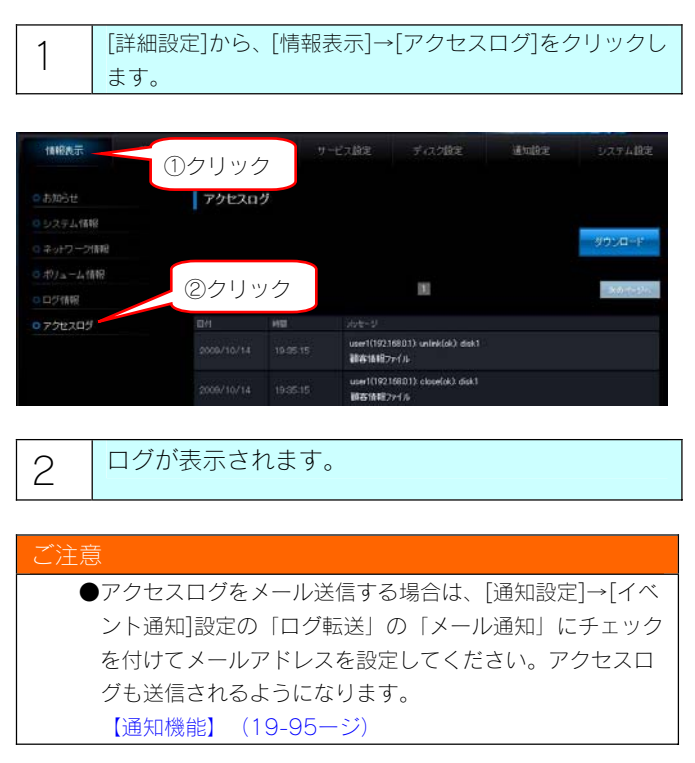

# アクセスログのリファレンス

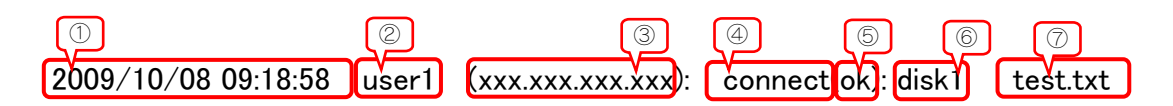

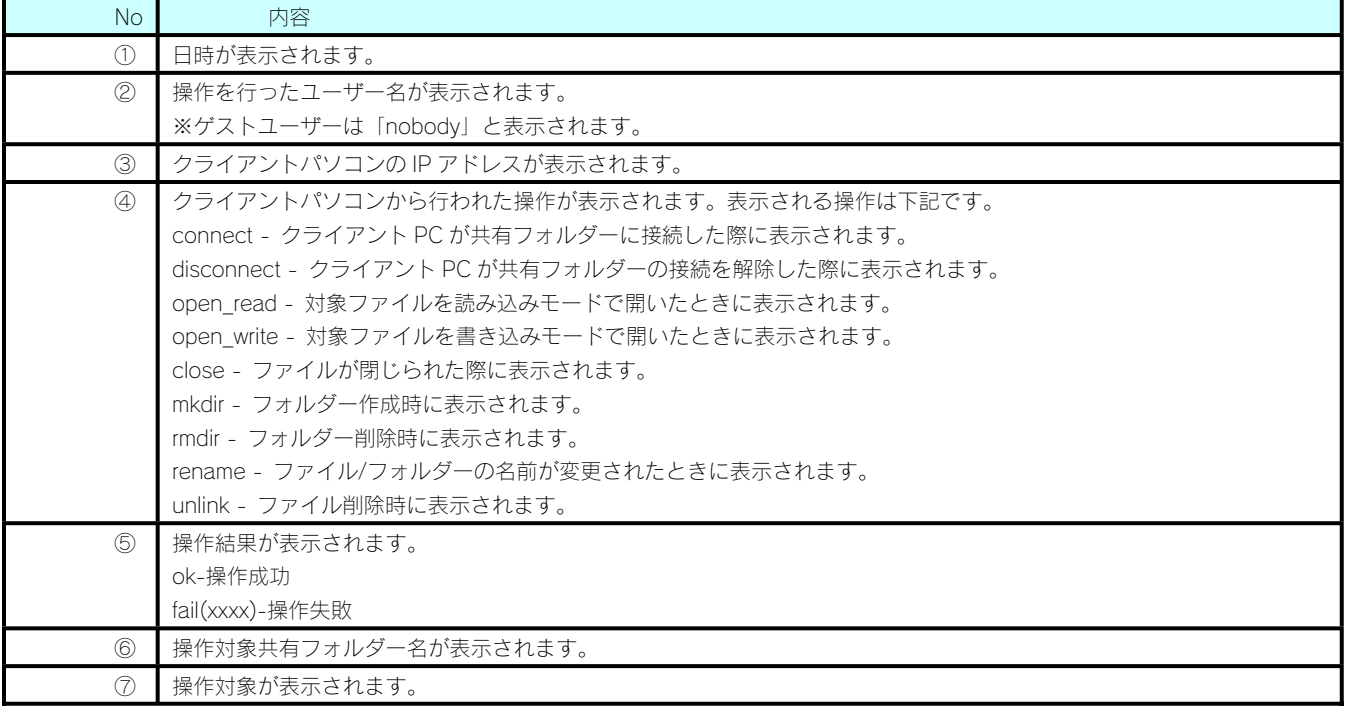

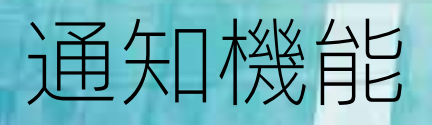

### メール基本設定

各種情報をメール送信するための設定を行います。

本製品でメール通知機能を利用するには、メール基本設定が正しく設定されていることが必要です。必ずテストメールを送信し、メール基本設 定が正しく行われていることを確認してください。

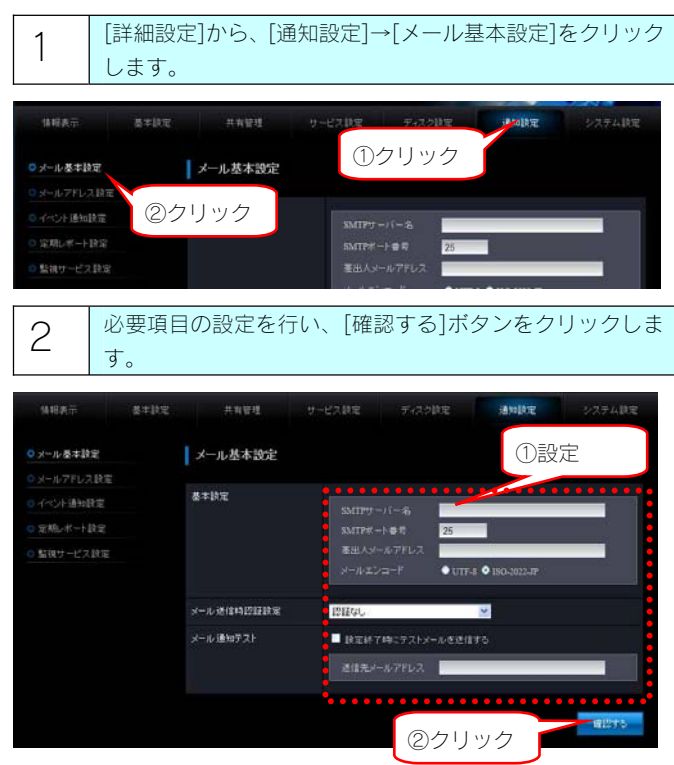

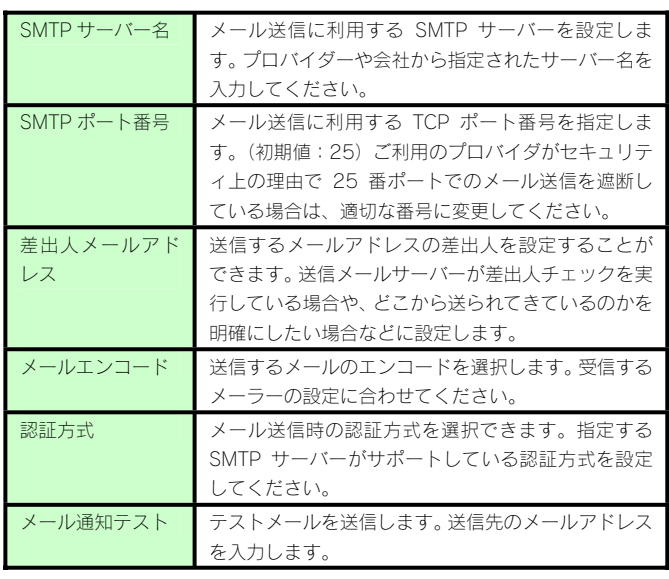

3 内容を確認し、[設定する]ボタンをクリックします。

#### メールアドレス設定

メール通知設定に登録する個々のメールアドレスに対して、基本設定で設定したメールエンコードとは異なるエンコード送信したい場合は、メ ールアドレス設定にて指定することができます。

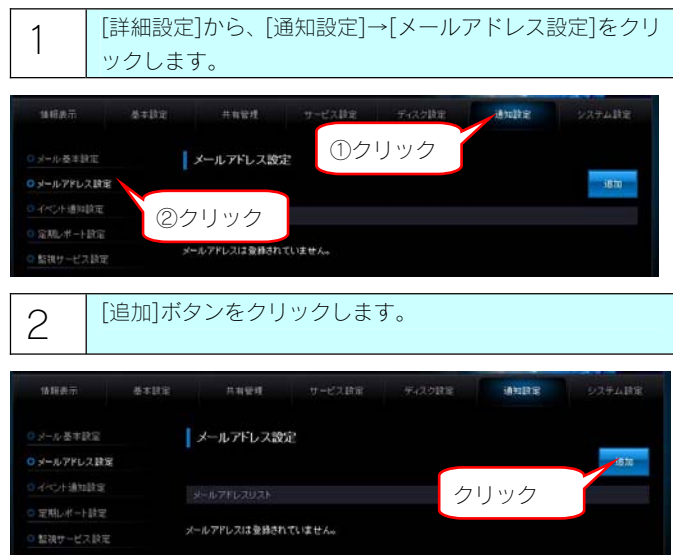

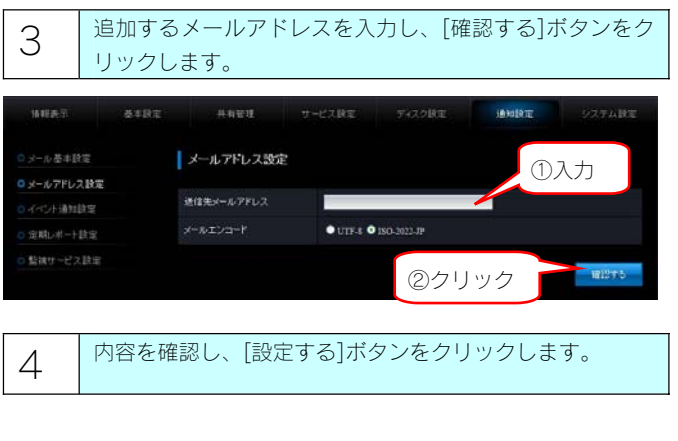

#### イベント通知設定

通知を行いたいイベントを設定します。

メール通知イベントについては【メール通知一覧】(24-128ージ)を確認してください。

また、本製品でメール通知機能を利用するには、メール基本設定が正しく設定されていることが必要です。必ずテストメールを送信し、メール 基本設定が正しく行われていることを確認してください。

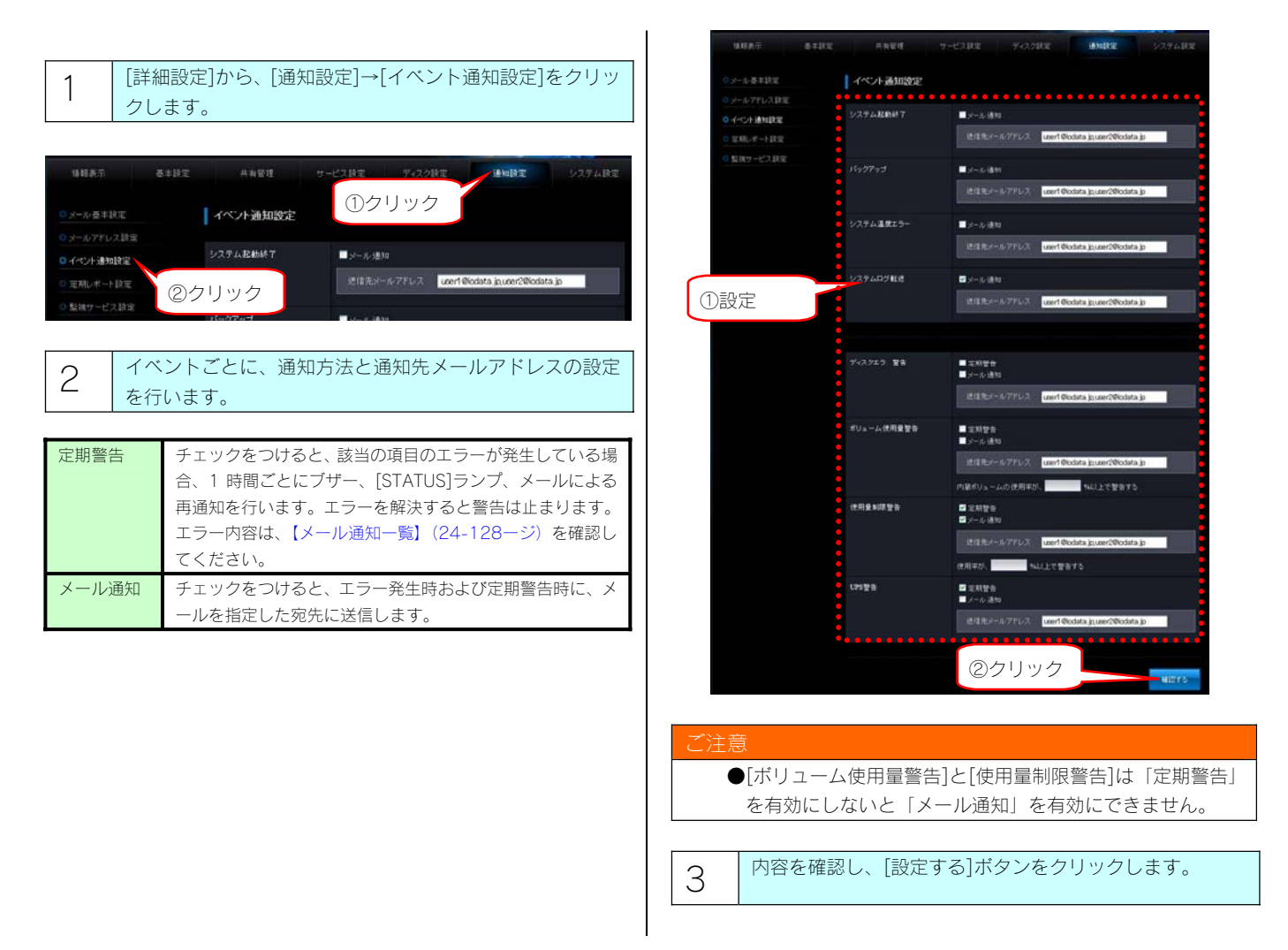

#### 定期レポート設定

「ボリューム使用量レポート」を有効に設定すると、指定曜日の指定時刻に、内蔵ボリューム使用量のレポートメールを送信します。使用量制 限機能が有効な場合は、ユーザー、グループ、および共有フォルダー別の使用量のレポートもします。

また、本製品でメール通知機能を利用するには、メール基本設定が正しく設定されていることが必要です。必ずテストメールを送信し、メール 基本設定が正しく行われていることを確認してください。

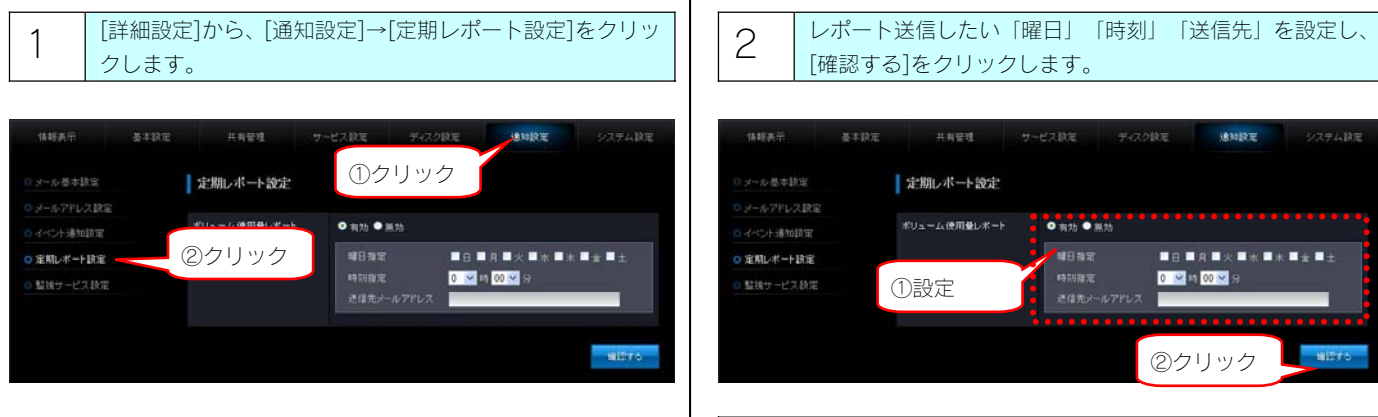

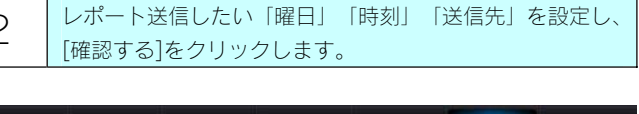

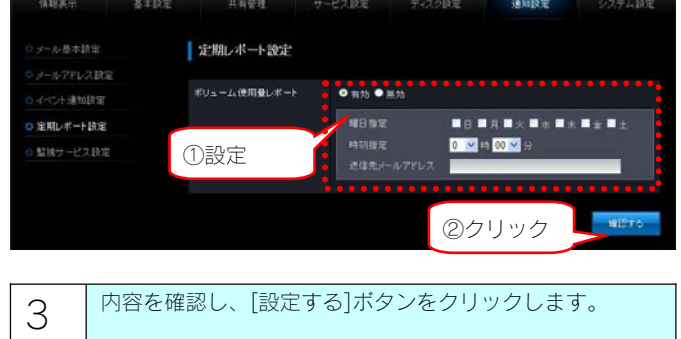

#### 監視サービス設定

ISS 監視サービスにご登録いただいた場合に設定が必要になります。 詳細は次のホームページをご覧ください。 http://www.iodata.jp/support/service/iss/

ISS 監視サービスご利用の際は、次の設定を行ってください。

・メール基本設定のメール送信時認証設定の設定

(認証方式は指定する SMTP サーバーがサポートしている認証方式である必要があります。)

・イベント通知設定の全ての項目の「メール通知」設定

また、本製品でメール通知機能を利用するには、メール基本設定が正しく設定されていることが必要です。

必ずテストメールを送信し、メール基本設定が正しく行われていることを確認してください。

ご登録いただいた際に発行される「サービス有効化コード」が本製品に設定できない、ご登録内容が変更できないなど、監視サービス設定で問 題がある場合はサポートセンターへお問合せください。

サポートセンターへのお問合せ先は以下のホームページをご覧ください。

http://www.iodata.jp/support/after/

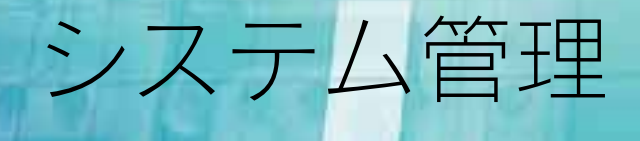

## LAN DISK の名前を変更する

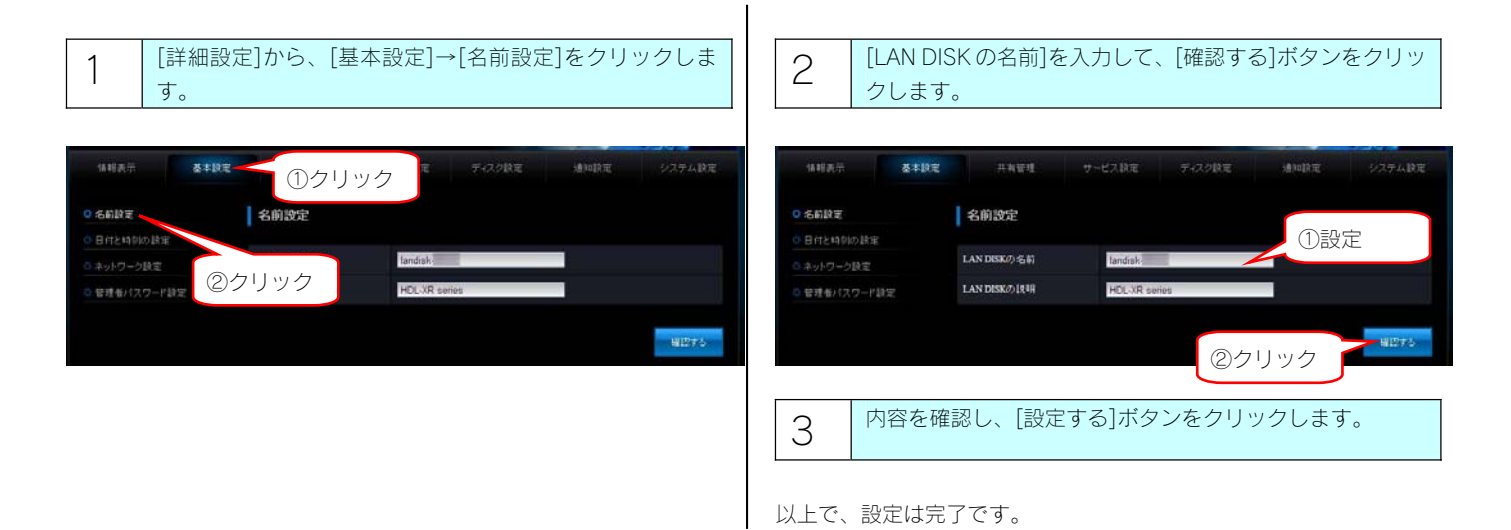

 $\mathbf{I}$ 

### 日付と時刻を設定する

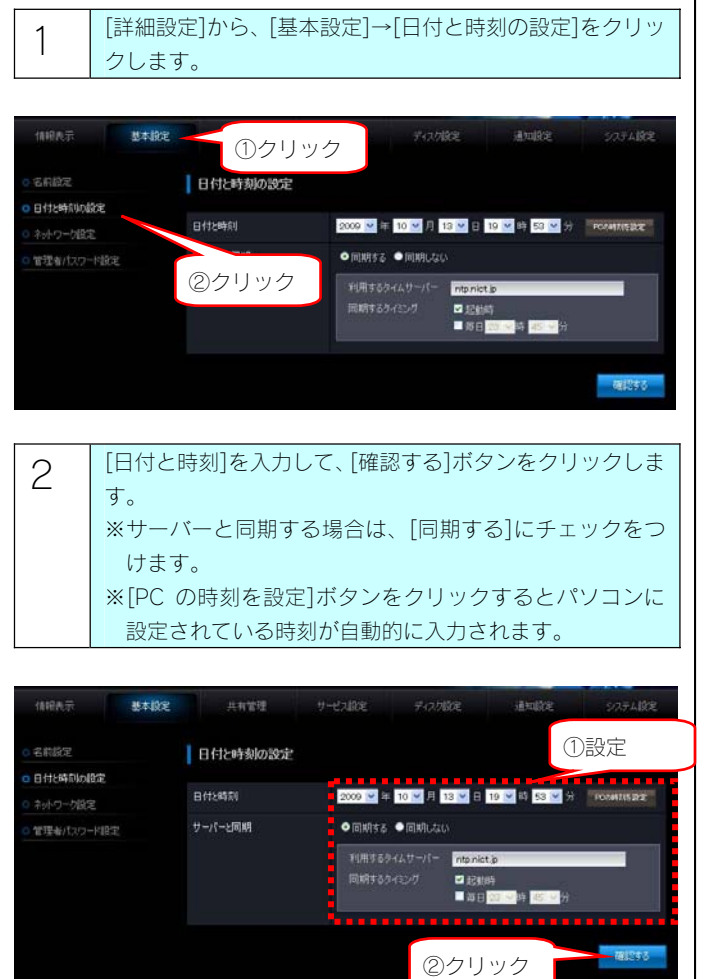

 $3$  | 内容を確認し、[設定する]ボタンをクリックします。 ※インターネット環境下に接続されている場合は、サーバ ーと同期するを有効にした場合、設定と同時に同期を開 始します。

以上で、設定は完了です。

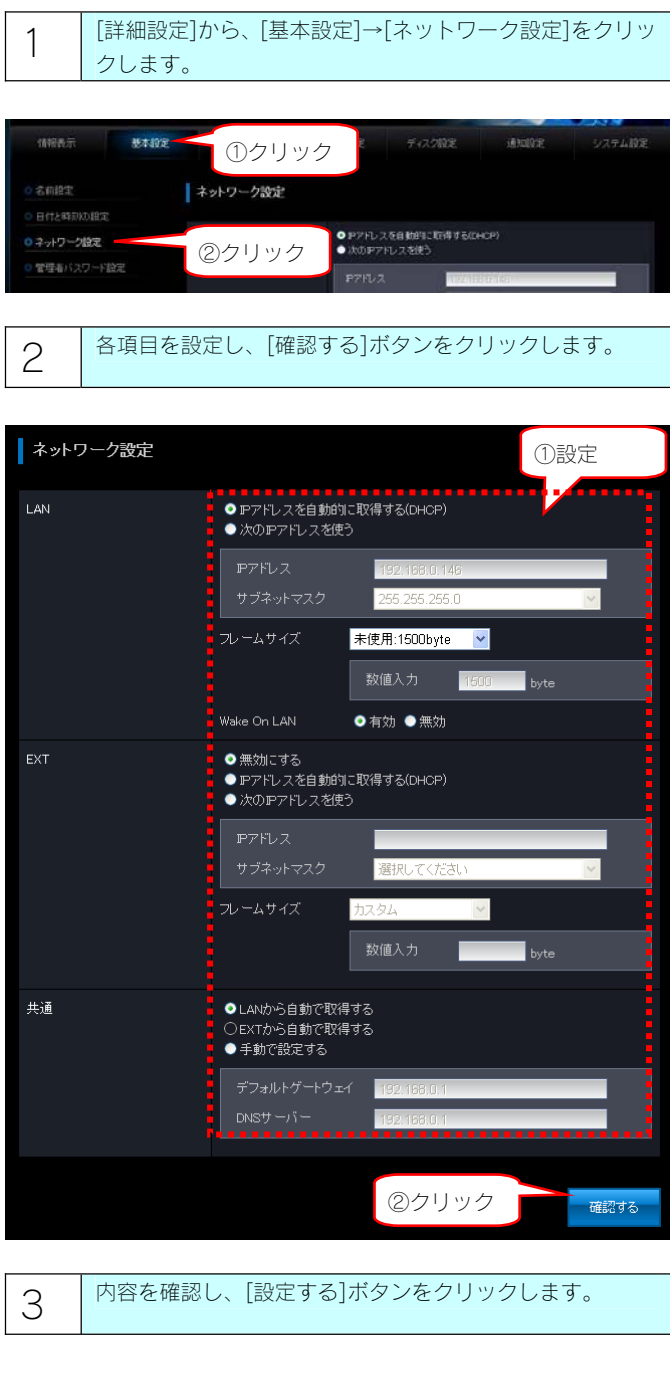

以上で、設定は完了です。

#### 管理者パスワードを変更する

管理者は本製品の全設定や、すべての共有(全員共有、ユーザー共有、グループ共有)にアクセスできる権限を持っています。

※すべての共有にアクセスできるのは Windows パソコンからのみです。他の人にパスワードが漏れないようしっかり管理し、定期的にパスワ ードを変更するようにしましょう。

- ※管理者パスワードは以下の場合に使用します。
	- ・本製品の設定画面を開く場合
	- ・「Magical Finder」から IP 設定画面を開く場合
	- ・管理者として共有フォルダーにアクセスする際のパスワード

#### ご注意

●パスワードは忘れないようしっかり管理してください。 設定したパスワードを忘れた場合、LAN DISK 稼動時に本製品背面の[RESET]ボタンを押すことにより、管理者パスワードとネット ワーク設定が出荷時設定に戻ります。 【出荷時設定に戻す】(21-104 ページ)参照

●出荷時、パスワードは設定されていません。

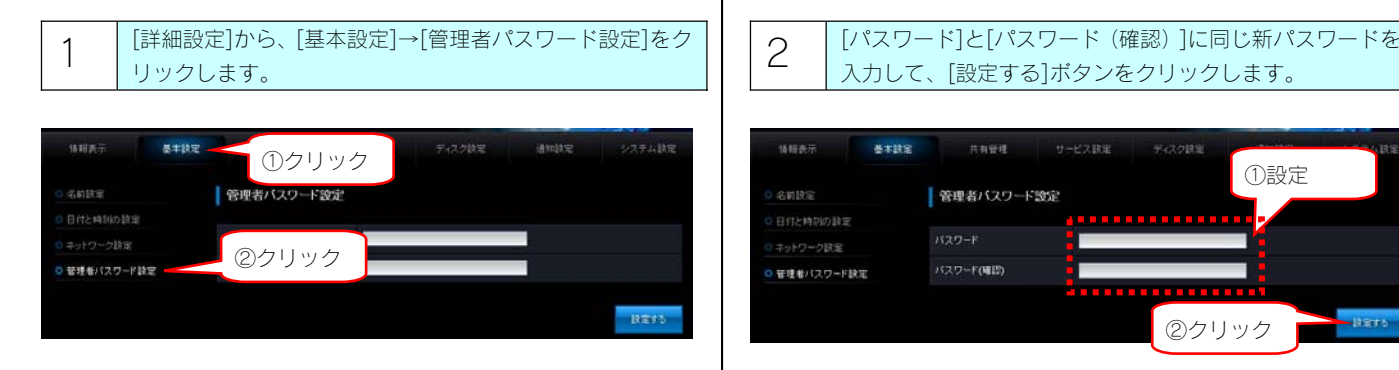

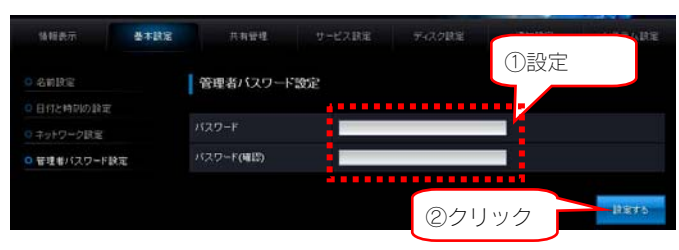

```
以上で、設定は完了です。
```
シャットダウン/再起動する

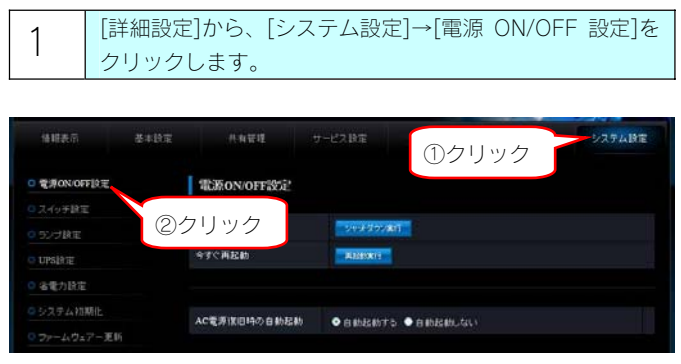

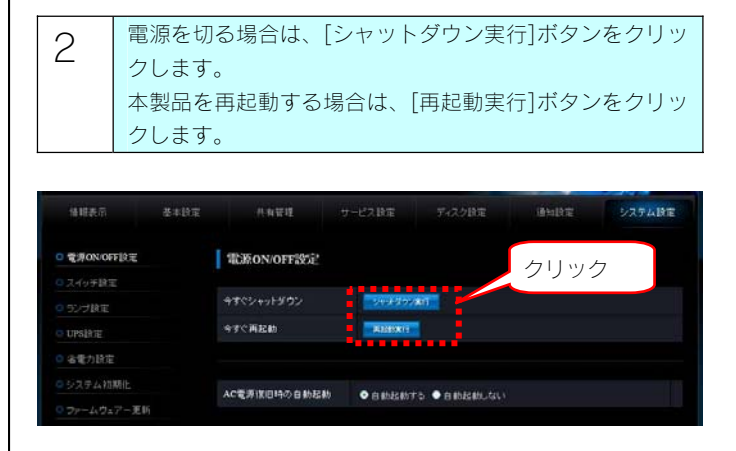

以上で、設定は完了です。

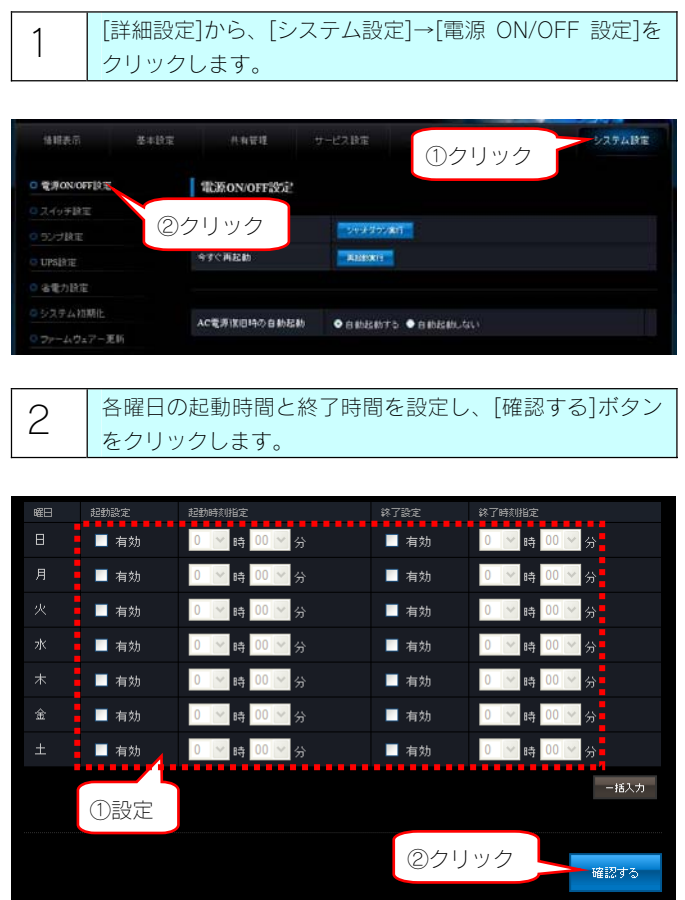

# 3 内容を確認し、[設定する]ボタンをクリックします。

以上で、設定は完了です。

#### ご注意

- ●起動スケジュール設定を使用する場合は、電源コンセント に常に接続した状態(電源を切った場合は[POWER]ラン プが赤点灯の状態:スタンバイ状態)にしておいてくださ い。電源コンセントから電源ケーブルを取り外した状態で は、起動スケジュール機能は動作しません。
- ●起動スケジュールによる終了(シャットダウン)に関して、 指定した終了時間にアクティブリペアー、バックアップ、 リビルドが行われている場合、処理が完了するまで終了し ません。
- ●LAN DISK 本体の時刻を正しく設定してください。

# 各スイッチを設定する

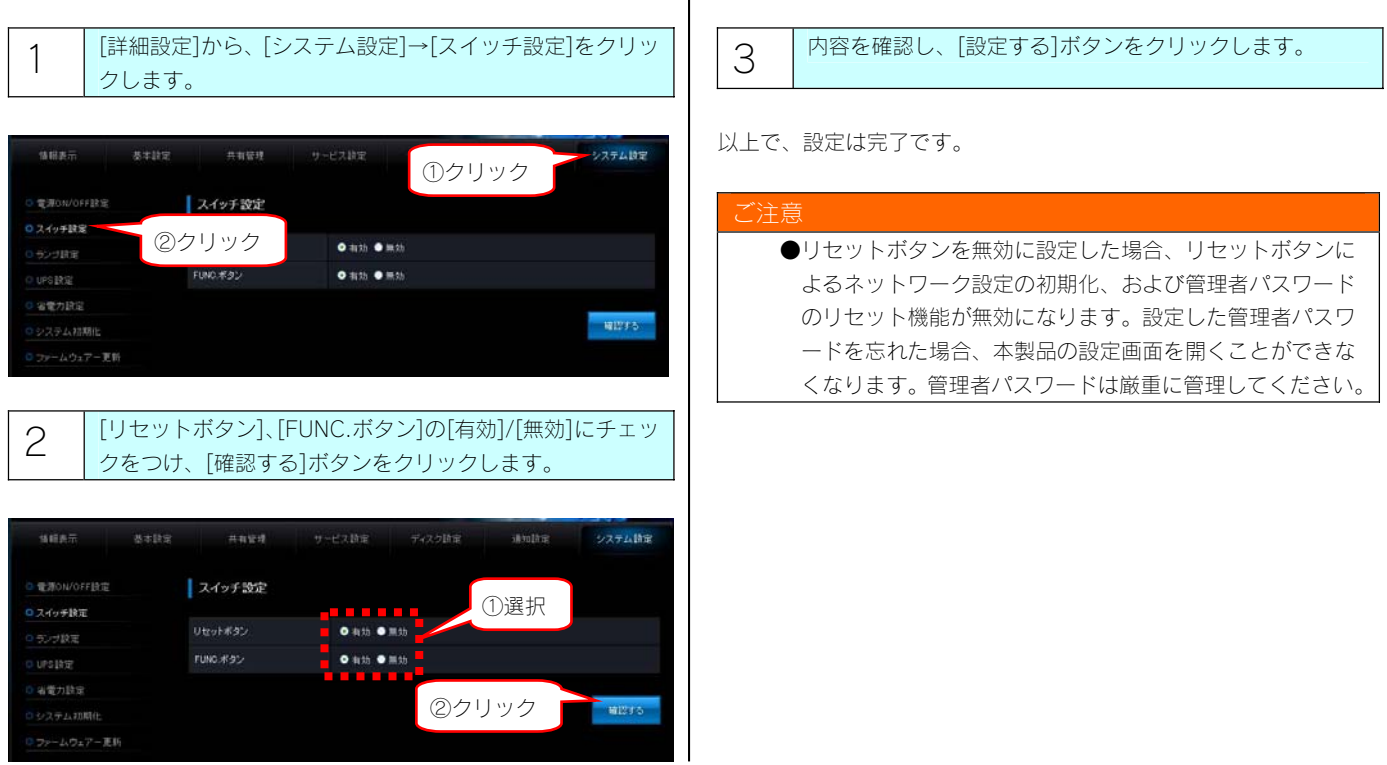

 $\mathbf{r}$ 

#### ランプの明るさを設定する

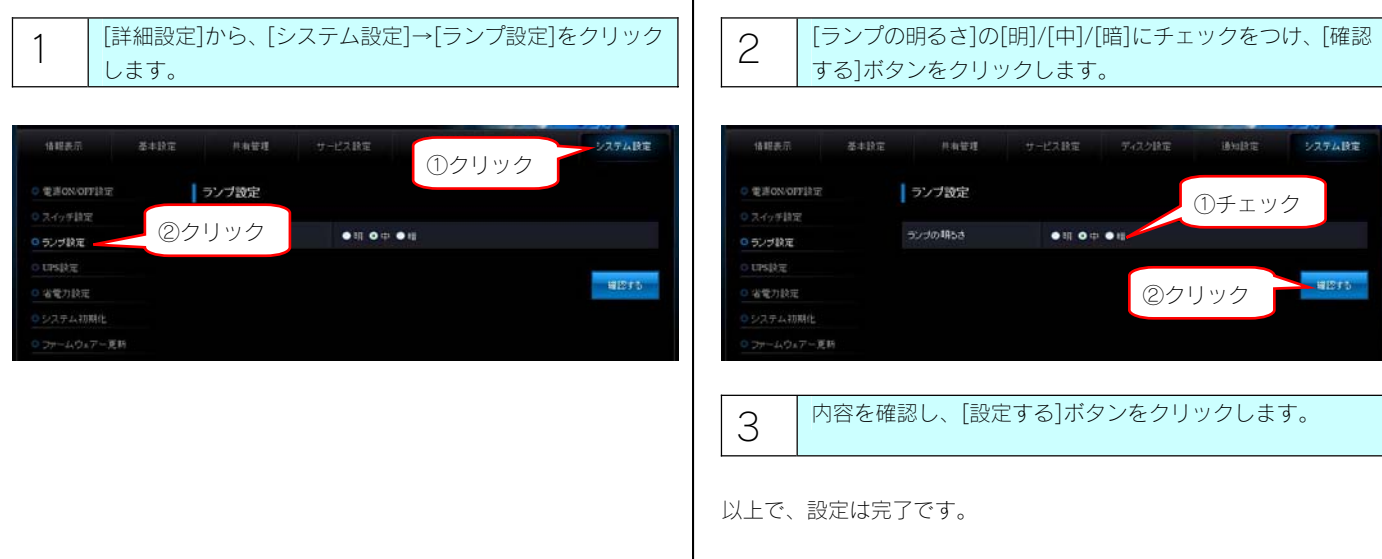

 $\mathbf{I}$ 

#### 省電力機能を使う

省電力設定にすることにより、一定時間アクセスがなければ内蔵ハードディスクの回転を停止します。これにより電力消費を抑えることができ ます。また、本製品の省電力機能に対応しているドライブを増設ハードディスクとして使用することにより増設ハードディスクも同時に省電力 モードに設定することができます。

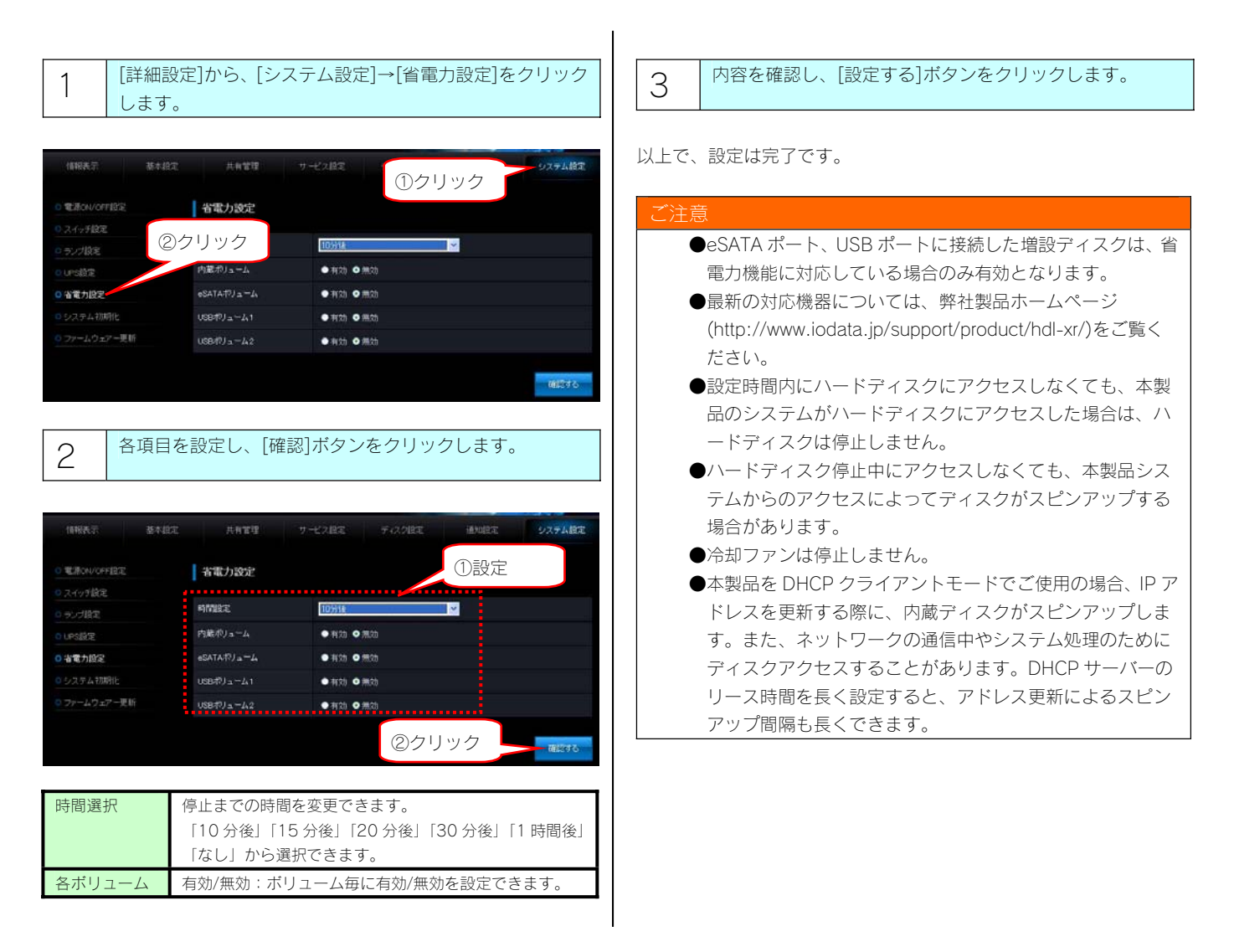

#### アームウェアーを更新する

ファームウェアーは弊社ホームページ(http://www.iodata.jp/lib)よりダウンロードできます。

ファームウェアーの更新(アップデート)には、新しい機能の追加のほかにも装置の修正など、重要な更新が含まれます。

定期的に弊社ホームページ(http://www.iodata.jp/lib)を確認し、最新のファームウェアーで本製品をご利用ください。

### ご注意

- ●ファームウェアーを更新する際は、パソコンのファイアウォールの設定を解除してください。解除されていないと、正常に更新でき ない場合があります。
- ●ファームウェアーの更新中は本製品の電源を切らないでください。更新中に電源を切ると、本製品を破損する恐れがあります。
- ●完全にファームウェアーを更新するために、本製品にアクセスしているユーザーがいないことを確認するか、パソコンと本製品を 1 対 1 で接続して実行してください。
- ●ファームウェアーバージョンを以前のバージョンに戻すことはできません。
- ●ファームウェアーのアップデートをしても設定やデータは消えませんが、万が一を考え大事なデータのバックアップは必ずお取りく ださい。

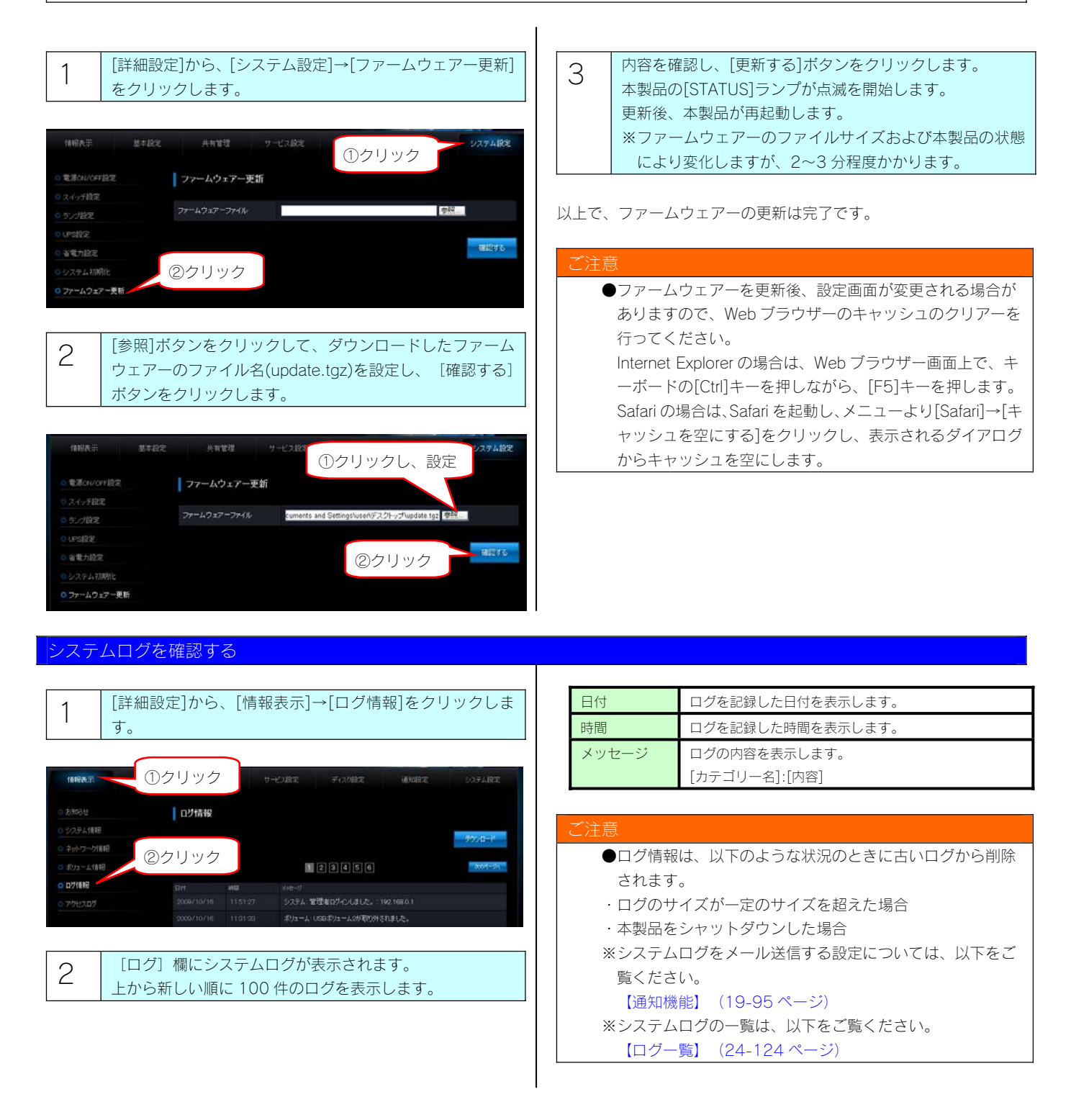

# 出荷時設定に戻す

# IP アドレス、管理者パスワードのみを出荷時設定に戻す

本製品背面の [RESET] ボタンで初期化します。

万一本製品に設定した IP アドレスを忘れた場合や本製品設定時の管理者パスワードを忘れてしまった場合に行います。

初期化される項目は下記の3つのみです。

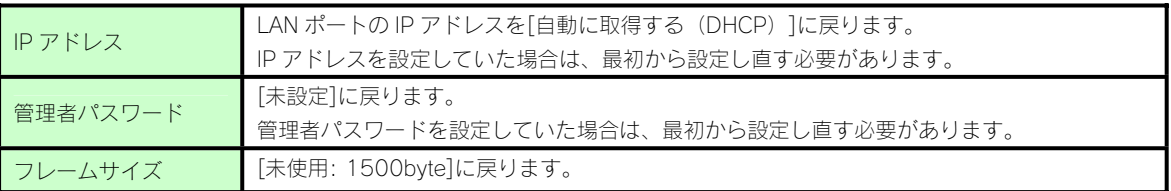

#### ご注意

●上記以外のすべての設定情報は変更されません。

- ●ハードディスク内のデータは残ります。(消去されません。)
- ●初期化処理中は、本製品の電源を切らないでください。
- ●ネットワークに接続したまま行うことができます。

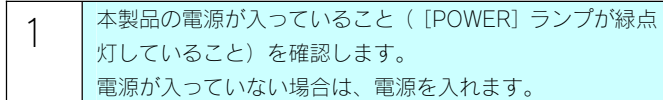

注意

- ●初期化は、本製品の電源が入っている状態で行います。 ●[ACCESS]ランプが点滅中には、初期化しないでください。
- 2 背面の[RESET]ボタンを先の細いもので約 2 秒以上、 [STATUS]ランプが点滅し、「ピッ」と音が鳴るまで押しま す。

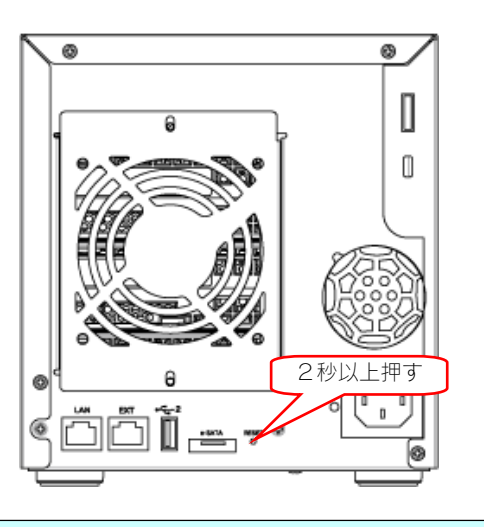

3 [STATUS]ランプが緑色点灯(DHCPサーバーがある場合)、 または、赤色点灯(DHCP サーバーがない場合)すれば、 初期化完了です。

IP アドレスと管理者パスワードが初期値となりますので、再度設定 をやり直してください。

#### 本製品のすべての設定を出荷時設定に戻す

設定画面の[システム初期化]で本製品のすべての設定を初期化し、内蔵ハードディスクをフォーマットします。 ※HDL-XR2.0 の場合で約 6 分かかります。(時間は本製品の容量によって変化します。) 初期化される項目は下記のとおりです。

- ・すべての装置設定
- ・内蔵ハードディスクの全データ

#### ご注意

- ●事前にハードディスク内のデータをバックアップしてください。(増設ハードディスクのデータも事前にバックアップして ください。)
- ●増設ハードディスクのデータは消去されませんが、取り外しておくことをおすすめします。
- ●内蔵ハードディスクの4つのカートリッジはすべて接続しておく必要があります。
- ●[システム初期化]を行うと、以前の RAID モードに関係なく、RAID6 になります。
	- ●動作モードもすべて初期設定に戻ります。
	- eSATA ハードディスクを[ミラーリングモード]でご利用の場合、先に[ミラーディスクの保管]を行ってください。

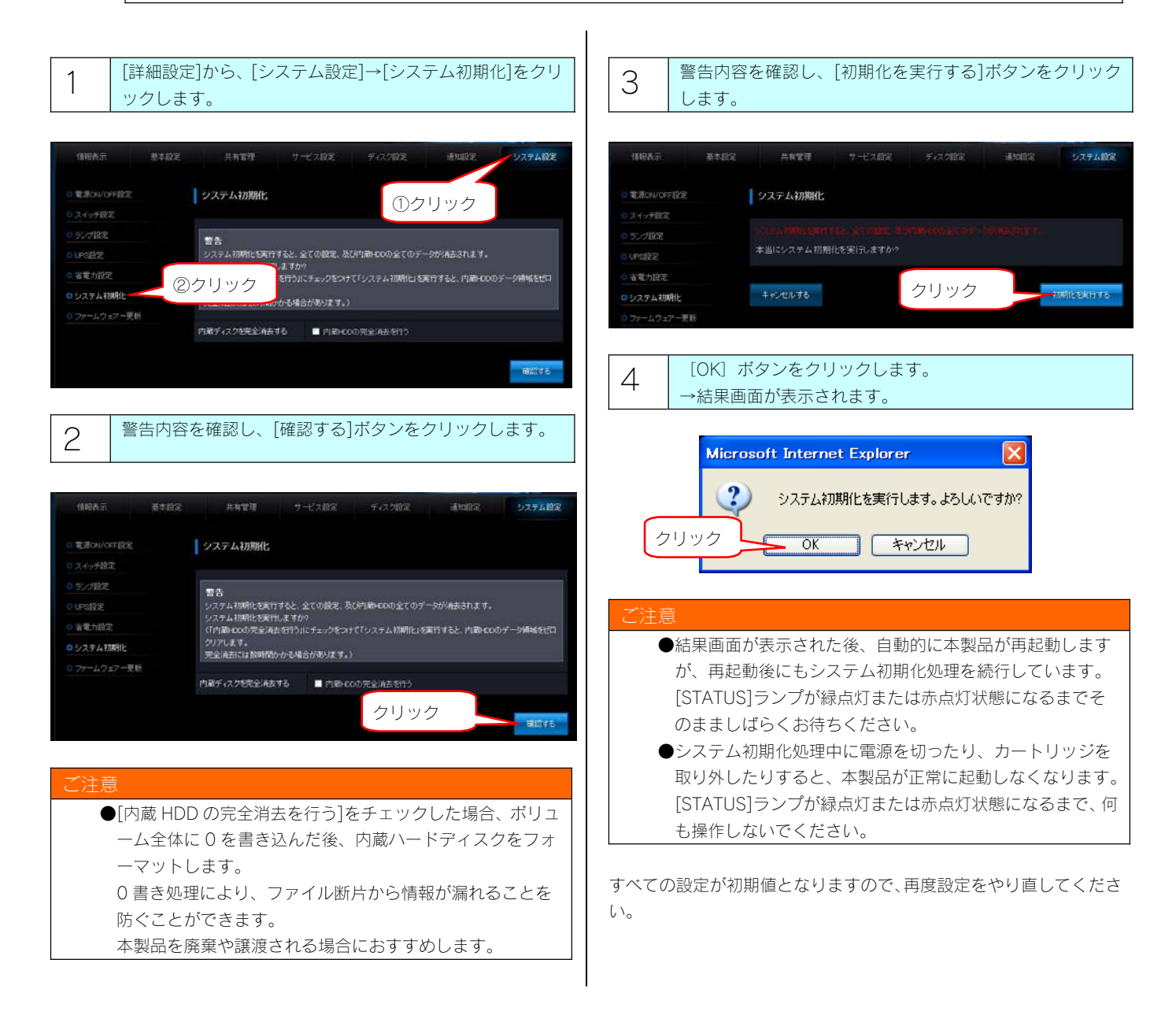

# RAID が崩壊したときには

本製品使用中に、以下の「RAID 崩壊モードの状態」の場合、内蔵ボリュームに異常が発生し、RAID が崩壊した状態(RAID 崩壊モード)となっ ています。

RAID が崩壊した状態になった場合、内蔵ボリュームに保存されたデータの一部またはすべては失われている可能性があります。

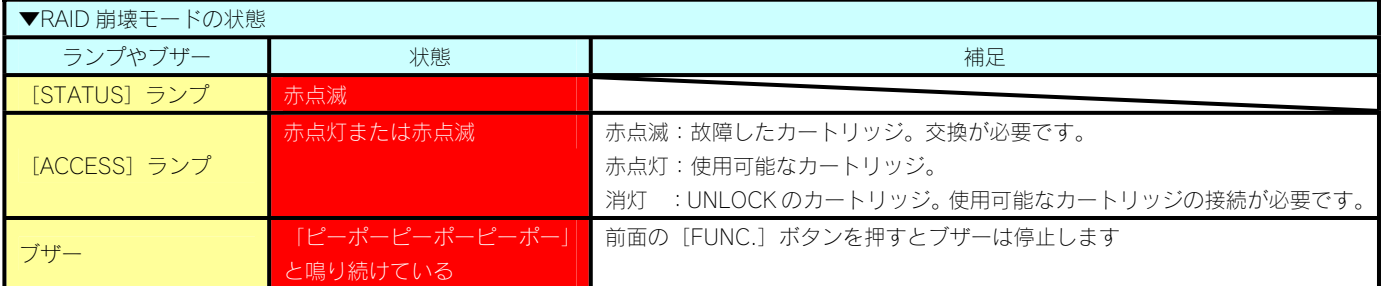

RAID 崩壊モードとなった場合、以下のいずれかの対処を行ってください。

※ブザーは、全面の「FUNC.」ボタンを押せば止まります。

・対処1 システムを再起動する。

・対処2 RAID を強制復帰する

・対処3 保管したミラーディスクから復旧する

・対処4 RAID を再設定(再フォーマット)する

#### 対処1 システムを再起動する。

本製品の電源ボタンを押し、いったん完全に電源 OFF の状態にしたのち、再び電源を ON にします。本製品の起動に成功すると、一部データ が破損した状態で、内蔵ボリュームに保存されたデータに再度アクセスできる場合があります、この場合でも取り出したデータについては保 障されません。できるだけデータのバックアップを行った後、システムの初期化(内蔵 HDD の完全消去を行うを有効)を行うことをおすすめ します。

上記手順でシステムを再起動しても再び RAID 崩壊モードの状態で起動する場合は、別の対処をご検討ください。

#### 対処 2 RAID を強制復帰する

設定画面から、RAID が崩壊したディスク内容を使用して、強制復帰を試みることができます。手順については、以下をご覧ください。 【RAID 強制復帰】(22-107 ページ)

#### 対処 3 保管したミラーディスクから復旧する

以前に eSATA ハードディスクに「ミラーディスクの保管」を行い、システムのバックアップがある場合には、その eSATA ハードディスクか らシステムを復旧することができます。手順については、以下をご覧ください。 【ミラーディスクから復旧する】(14-85 ページ)

#### 対処 4 RAID を再設定 (再フォーマット) する

設定画面の[ボリューム操作]→[RAID 再設定(再フォーマット)]で RAID を再設定することができます。

ただし、[RAID 再設定(再フォーマット)]では、ユーザー、グループの設定をはじめとする各種設定は引き継ぐことができますが、内蔵ボリ ュームを再度作成し直しますので、以前の内蔵ボリューム上の共有フォルダーの設定、および共有フォルダー内のデータは失われます。手順 については以下をご覧ください。

RAID を再設定(再フォーマット)するには、内蔵 HDD が 4 台すべて接続されている必要があります。故障した HDD がある場合は、HDD の交 換を行った上で、RAID の再設定(再フォーマット)を行ってください。

【RAID 再設定】(22-108 ページ)

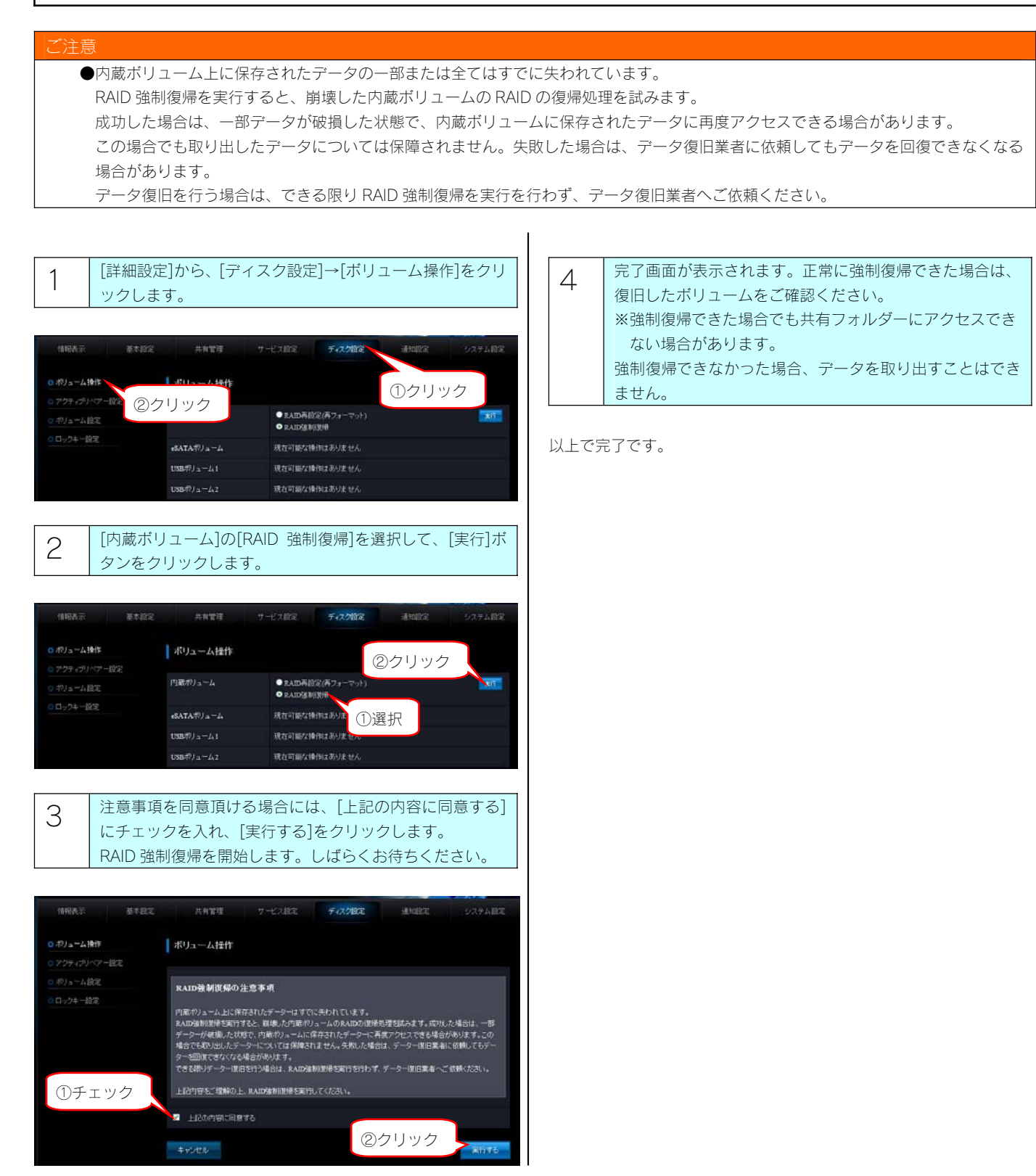

#### RAID 再設定

ここでは、RAID の強制復帰に失敗した場合など、正常な RAID ボリュームを構成できなくなった場合に、RAID を再設定(再フォーマット)を行 う手順について説明します。

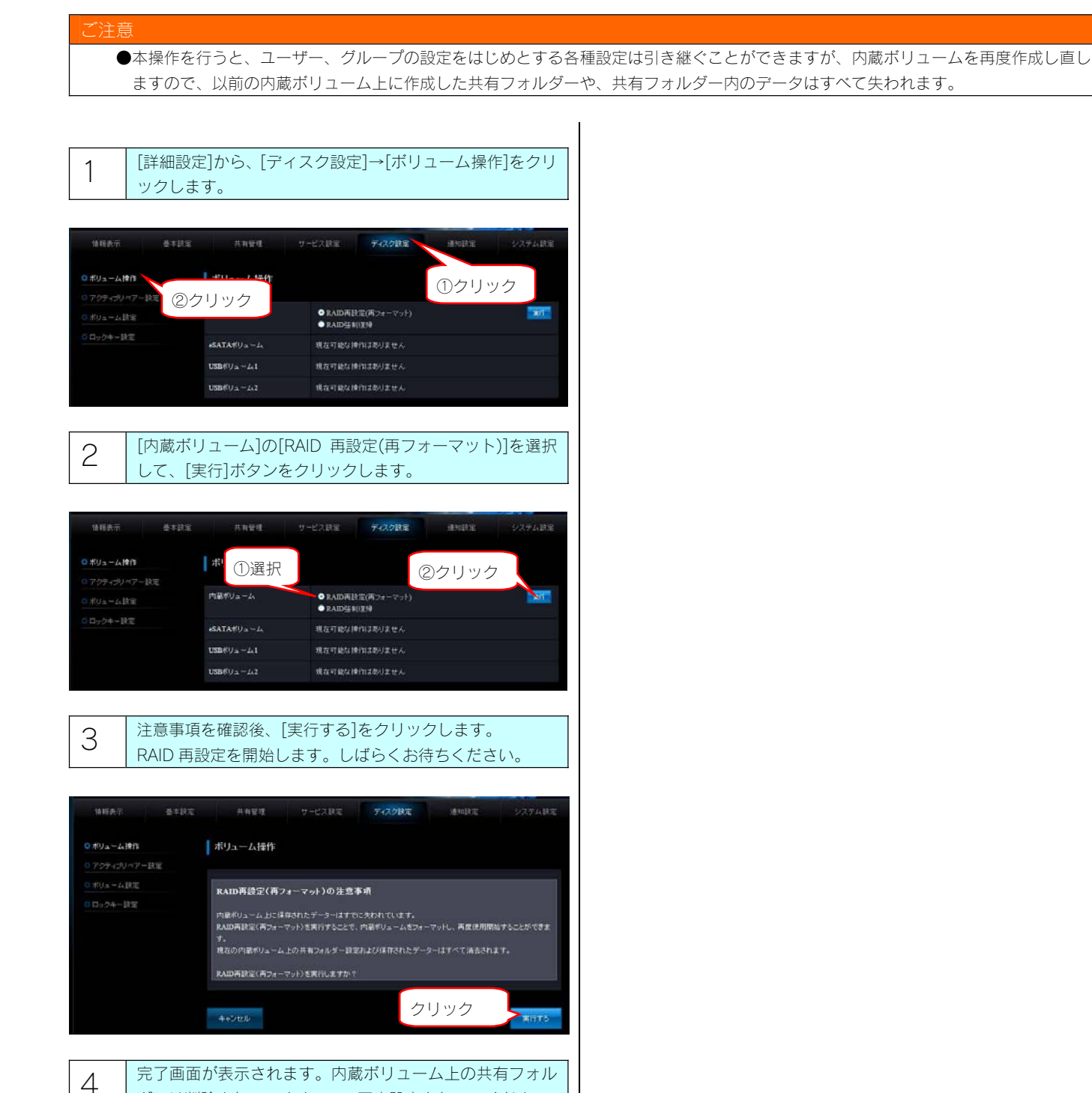

ダーは削除されていますので、再度設定を行ってください。

以上で完了です。
# ランプ表示別の対応

#### ランプやブザーによって、現在の状態や操作が正常か、あるいは、エラーが発生しているかを知ることができます。 ※エラー状況によってはブザーが鳴り続けます。ブザーを止める場合は、前面の [FUNC.] ボタンを押してください。

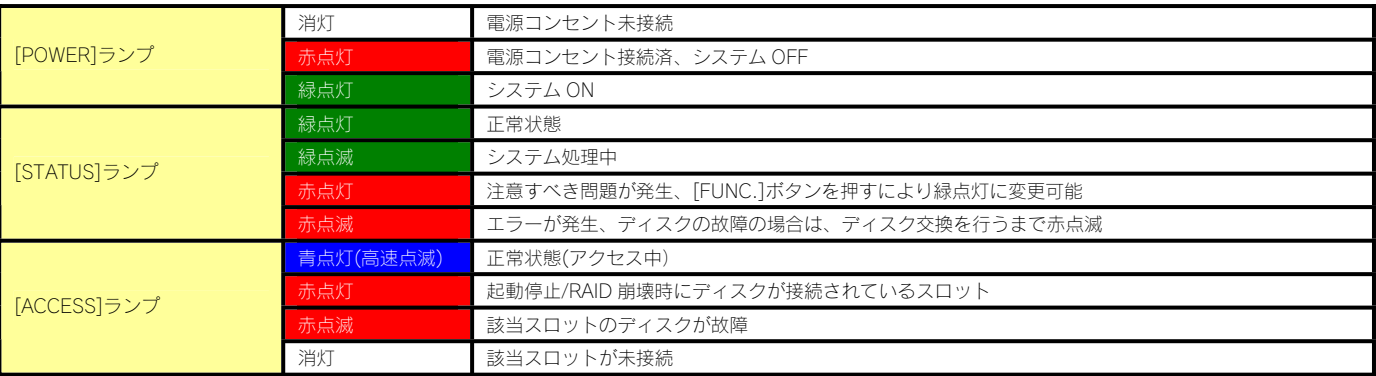

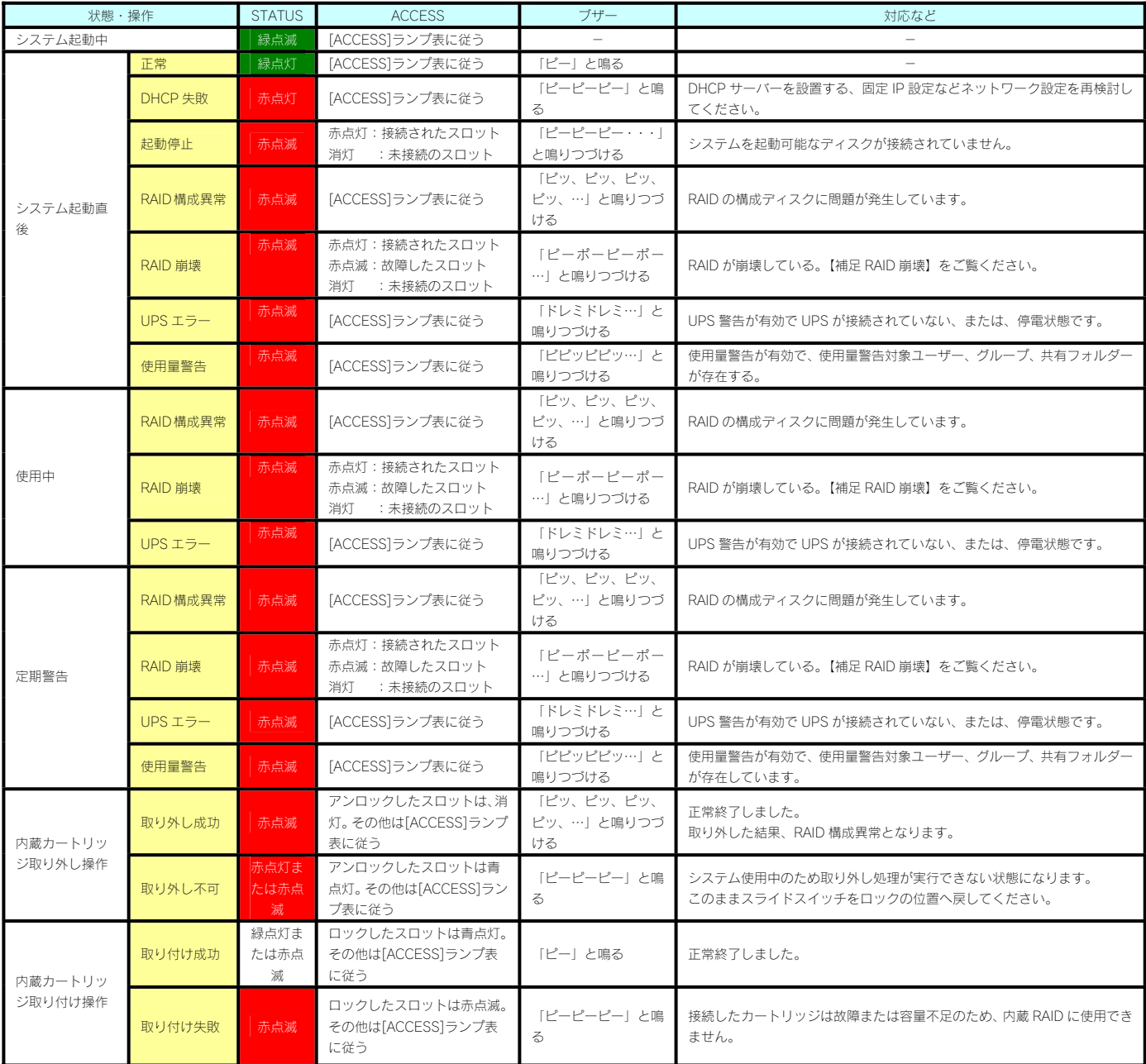

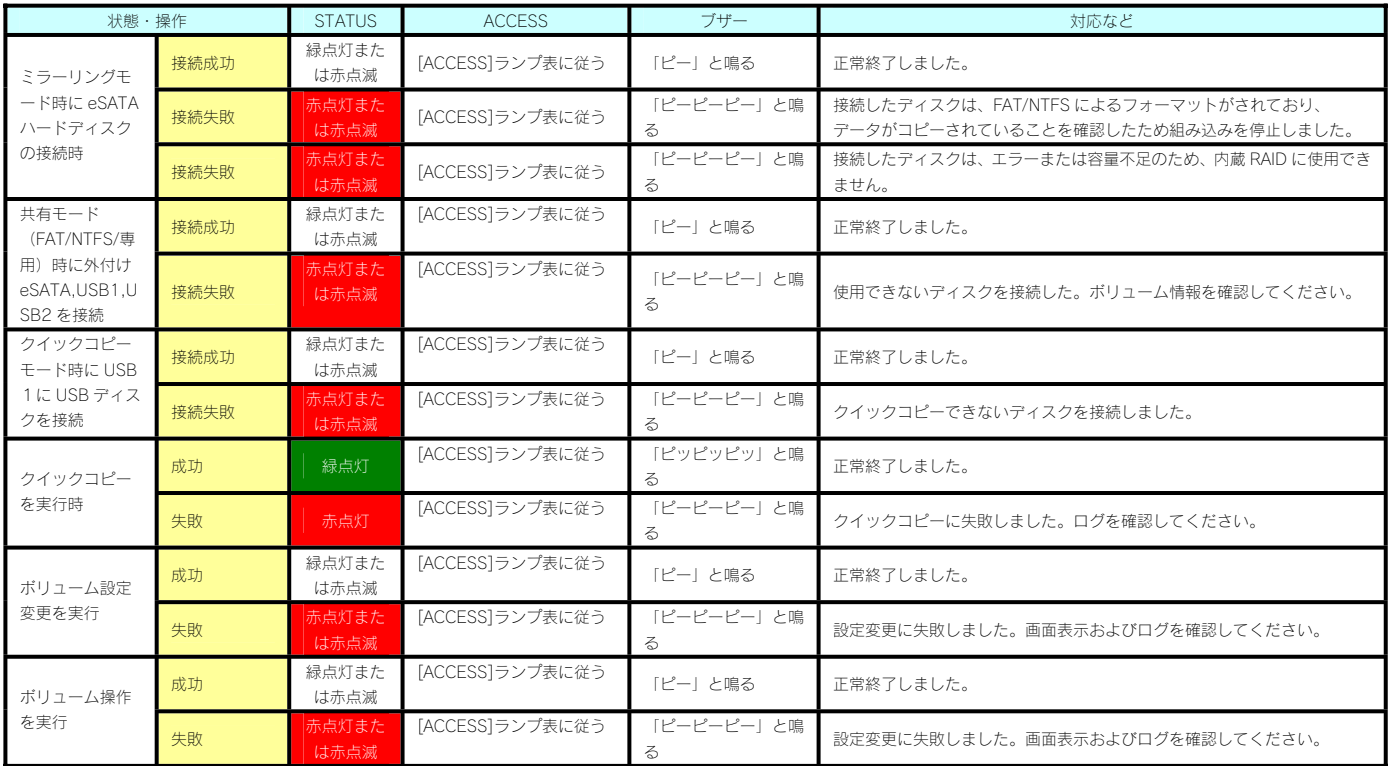

#### 補足 RAID 崩壊

[STATUS]ランプが赤点滅し、接続されたスロットの[ACCESS]ランプが赤点灯、かつ、ブザーが「ピーポーピーポー…」と鳴り続けて いる場合は、何らか理由により、本製品の RAID が崩壊している状態です。

[FUNC.]ボタンを押して、いったんブザーを止め、以下を参照して、対処してください。

【RAID が崩壊したときには】(22-106 ページ)

#### 補足 構成異常

一度構成異常となりブザーを止めた後でも、内蔵カートリッジの取り外し操作など RAID 構成に関する処理を行った場合、再度「ピッ、ピッ、 ピッ、...」とブザーが鳴り続ける場合があります。

#### 補足 [STATUS]ランプが赤点灯・赤点滅した場合

ブザーが鳴っている場合には[FUNC.]ボタンを押して、いったんブザーを止め、「お知らせ」を確認してください。

#### 補足 再構築の完了

再構築が完了すると「ピ、ポ、パ、ポ」とブザーが鳴ります。 内蔵ボリュームの再構築中に eSATA ミラーリングを開始するなどの操作を行った場合、それぞれの再構築が完了する度にブザーが鳴ります。

## 製品仕様

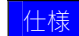

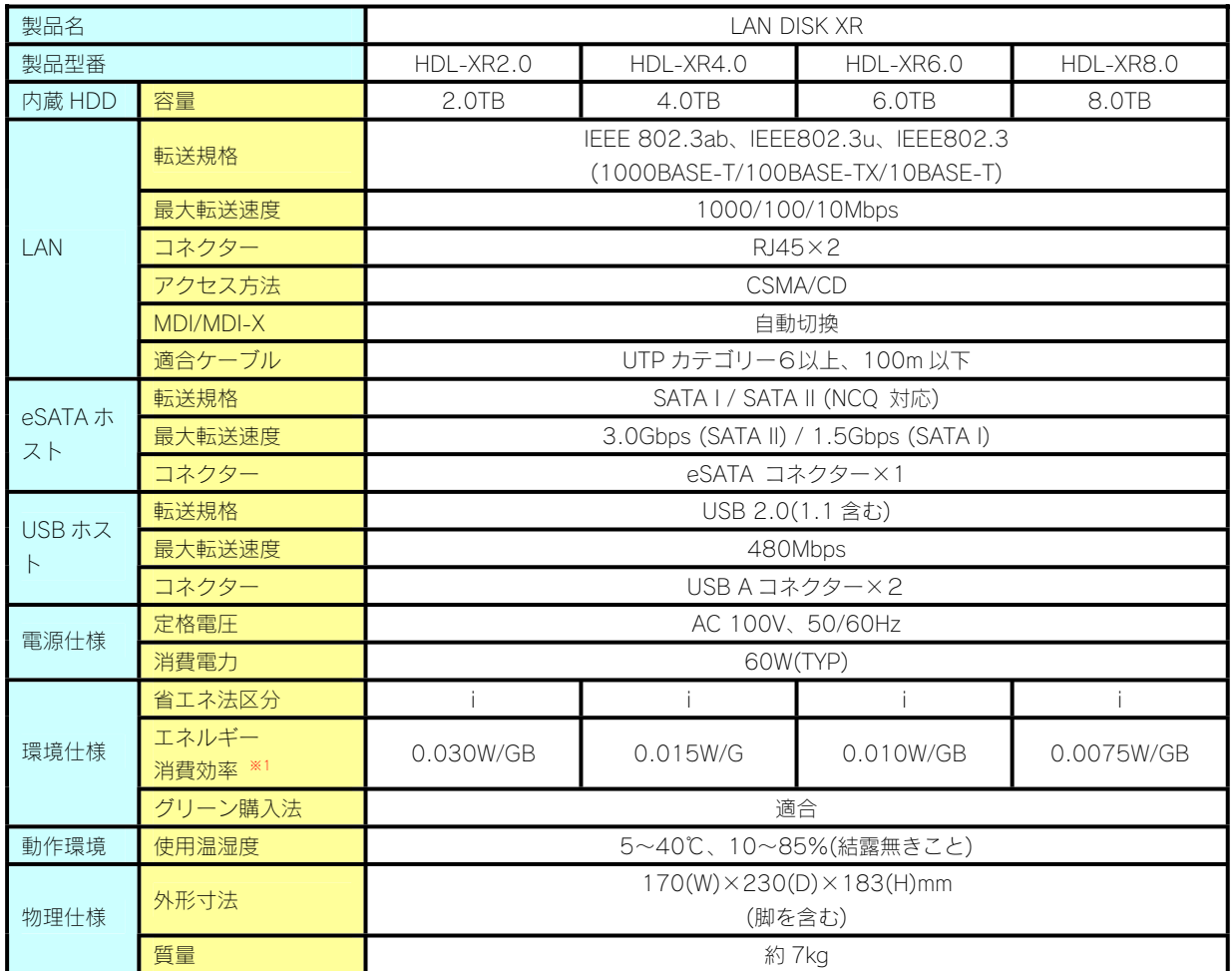

**※1 省エネ法に基づくエネルギー消費効率は、最大構成における待機中の消費電力を、物理的な最大記憶容量で除したものです。** 

#### 動作環境

本製品は、「LAN インターフェイスを搭載し、TCP/IP が正常に動作する機器」であれば対応しています。

#### LAN 環境

本製品は、LAN で接続します。

パソコンが LAN コネクターを搭載していない場合は、LAN アダプターが必要です。 (別売の弊社製 ETG2-PCI など) 複数のパソコンを接続するには、ハブ (ハブ機能付きルーター含む)が必要です。(別売の弊社製 ETG4-SH8N など) 無線 LAN 接続をする場合は、無線アクセスポイントと無線 LAN アダプターを接続したパソコンが必要です。

#### LAN アダプター

本製品に接続するパソコンの LAN アダプターの設定をご確認ください。 (LAN アダプター:LAN ボード、USB LAN アダプター、LAN PC カードなど) ※LAN アダプター使用時は、パソコンに取り付け、必要なソフトウェアをインストールしておいてください。 (詳しくは、各 LAN アダプターの取扱説明書をご覧ください。)

#### サポート対象機種・OS

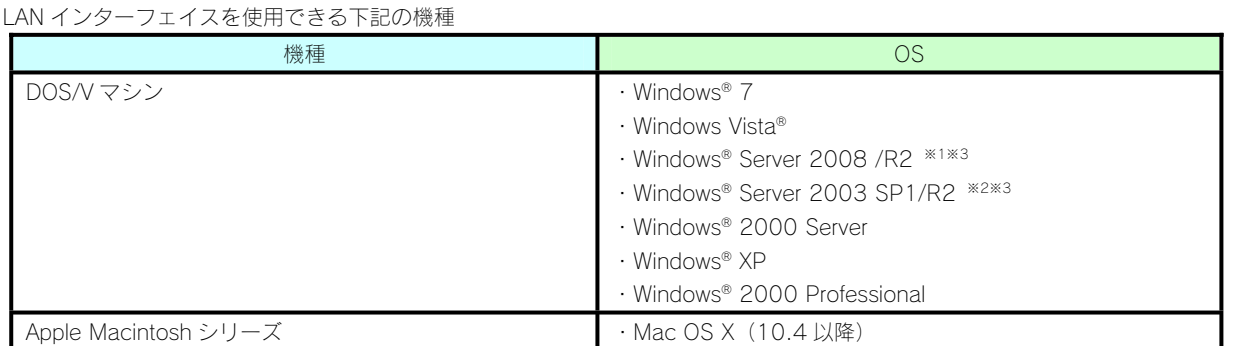

※1 Standard/Enterprise のみ対応しています。Server Core モードには対応していません。

※2 Standard(32bit 版) /Enterprise (32bit 版) のみ対応しています。

※3 本製品上に作成した共有フォルダーへのアクセス、および NT ドメインログオン・Active Directory ログオン機能のみ対応し、 Web ブラウザーによる設定画面操作、プリントサーバー機能等はサポート対象外です。

設定に必要なソフトウェア

本製品を設定するには、以下のバージョンのいずれかの Web ブラウザーが必要です。お持ちで無い場合は、別途ご用意ください。

- ・Windows 版 Internet Explorer バージョン 6.0 以上
- ・Mac OS X 版 Safari バージョン 3.0 以上

⑭ カートリッジ4・スロット4

▼前面

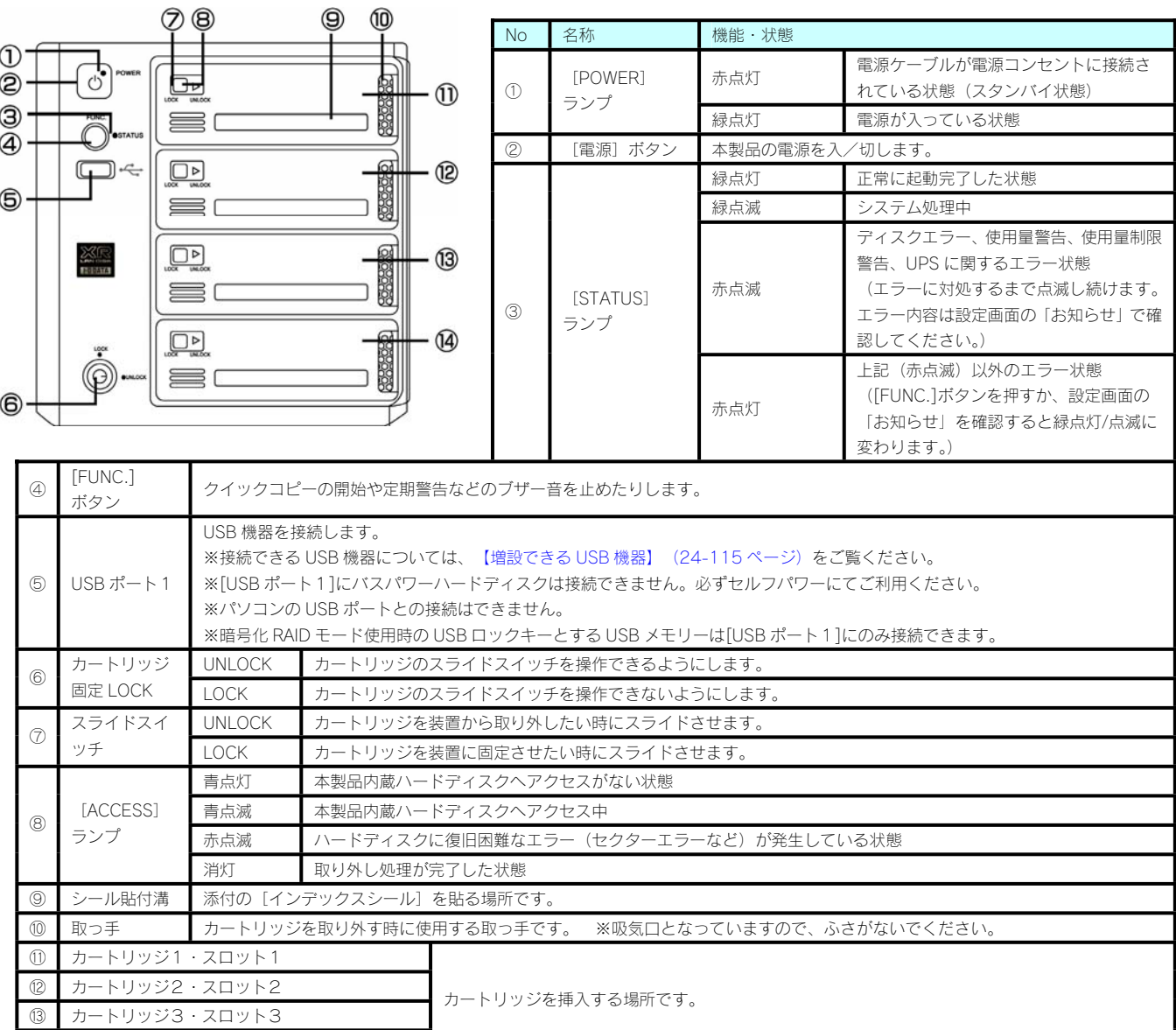

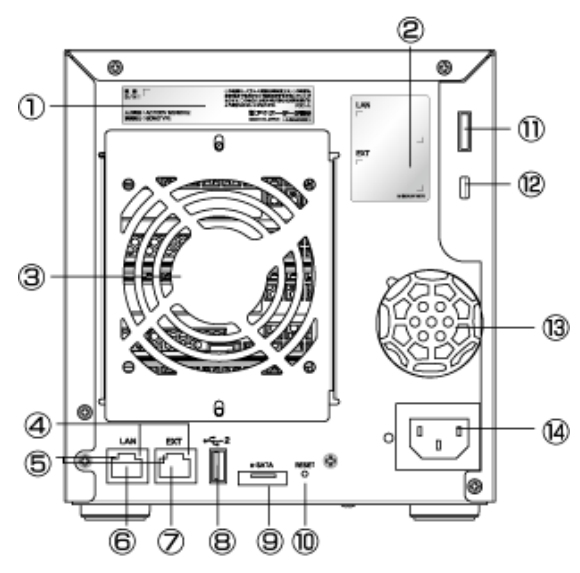

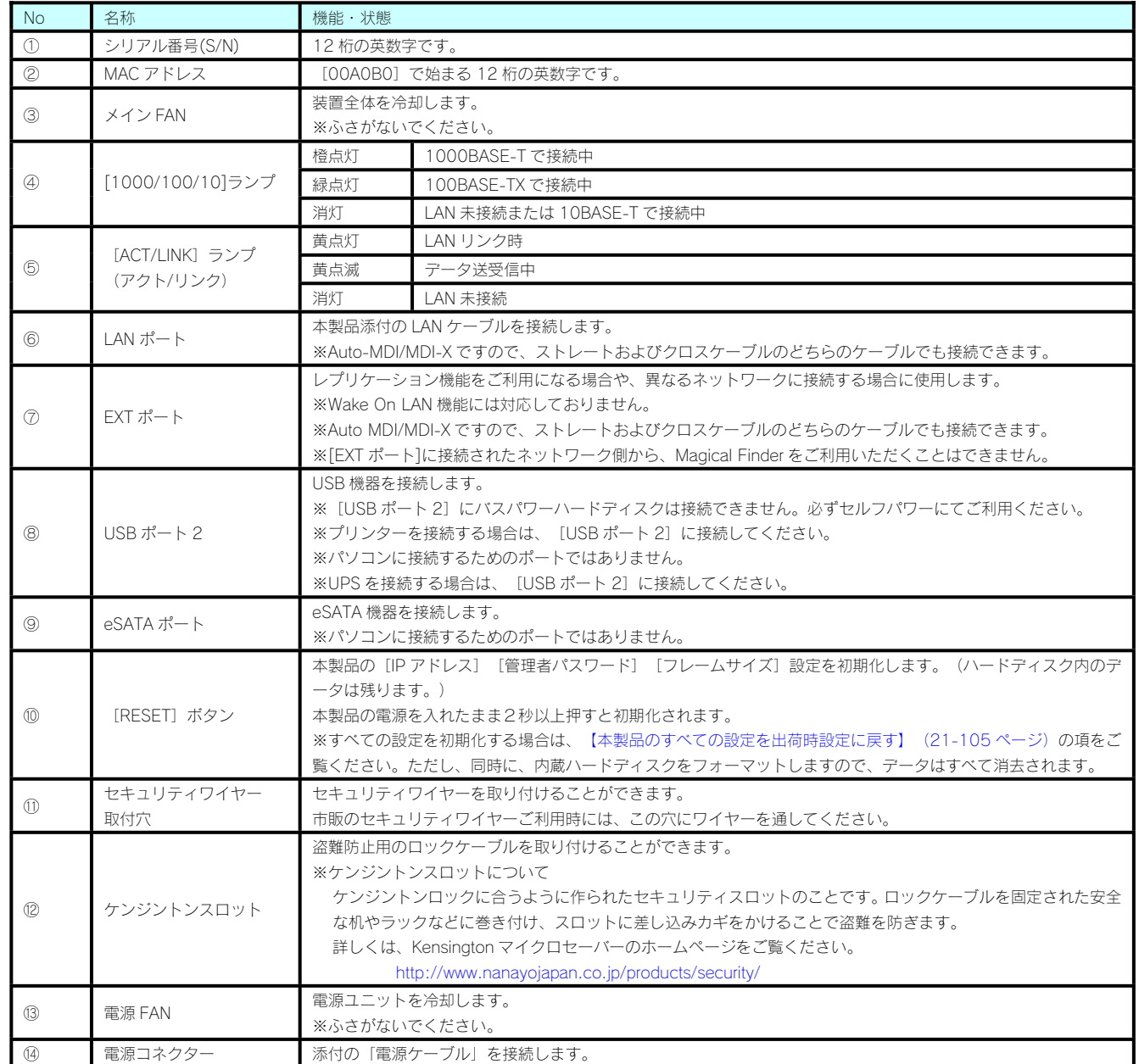

#### ご注意

- ●最新の対応機器については、弊社製品ホームページ(http://www.iodata.jp/support/product/hdl-xr/)をご覧ください。
- ●USB 機器を増設する前に、次の注意もご確認ください。【使用上のご注意】 (1-7 ページ)
- ●本製品の USB ポートに、以下の対応機器以外の機器は接続しないでください。 (USB ハブも接続できません。)
- ●本製品の USB ポートに、LAN DISK シリーズを接続することはできません。

#### 増設できる USB ハードディスク

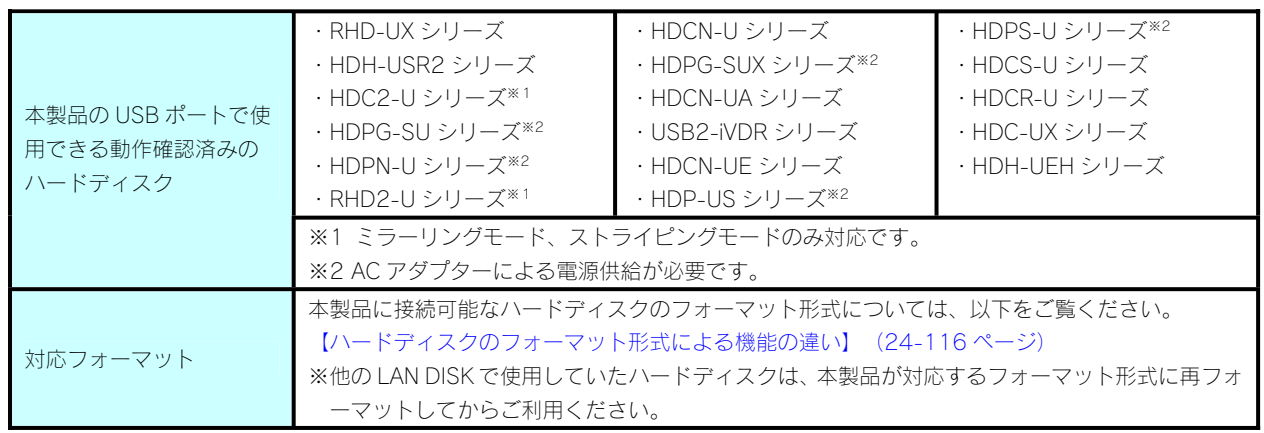

※バスパワーモードのハードディスクは、本製品には接続できません。必ずセルフパワーモードでご利用ください。 ※プリンターの双方向機能には対応しておりません。

※デジカメは USB マスストレージクラスの転送に対応している必要があります。

※USB ハブを接続して、USB 機器を使用することはできません。

※対応機器以外には省電力設定を有効にしないでください。

※弊社 iSPIS 対応ハードディスクを本製品でご利用いただく場合、iSPIS 機能は使用できません。

#### 増設できる UPS

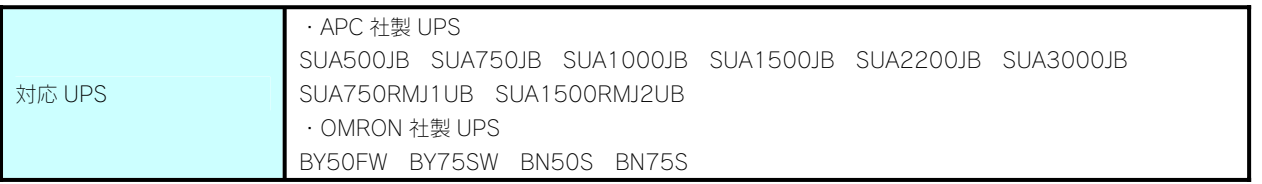

#### 増設できる eSATA 機器

#### ご注意

- ●最新の対応機器については、弊社製品ホームページ(http://www.iodata.jp/support/product/hdl-xr/)をご覧ください。
- ●eSATA 機器を増設する前に、次の注意もご確認ください。【使用上のご注意】 (1-7 ページ)
- ●本製品の eSATA ポートに、ポートマルチプライヤー (Port Multiplier) は接続できません。
- ●本製品の eSATA ポートには、以下の対応機器以外の機器は接続しないでください。
- ●eSATA ミラーリング機能を使用する場合、本製品の内蔵ボリュームの全容量以上の容量を持つ eSATA ハードディスクが必要です。

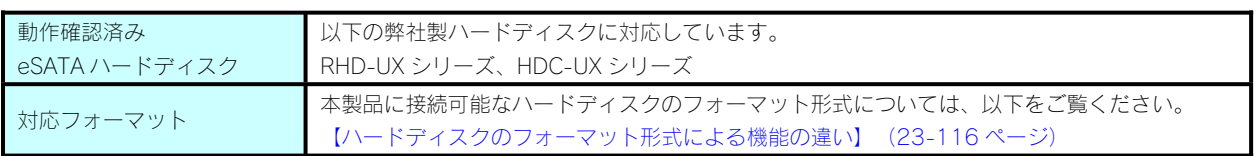

#### 増設ディスクに関するご注意

本製品で共有モードに設定してあるポートに、フォーマット済みのディスクを接続した場合、ディスク全体を共有フォルダーとして使用するこ とができます。

ポートに対する共有フォルダー名とポートの初期状態は以下のようになります。

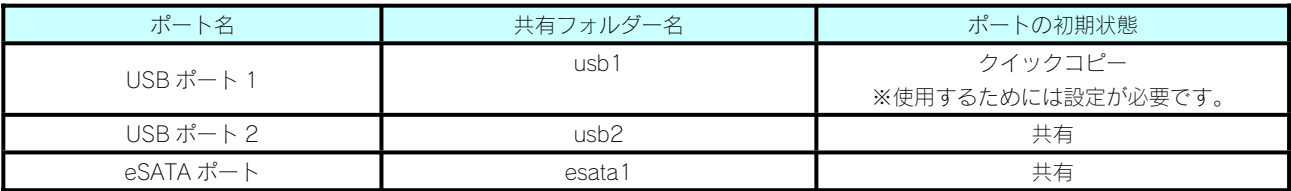

※ 共有フォルダーの設定については、以下をご覧ください。 【共有フォルダー】(7-35 ページ) ※ ポートの設定については、 以下をご覧ください。

【USB ポート1(前面)の設定について】(12-72 ページ)

対応フォーマット以外のフォーマットを共有モードで使用することはできません。 (本製品ミラーリング機能を使用して作成されたミラーディスクを含みます) 使用可能なフォーマット形式と読み書き制限については以下をご覧ください。

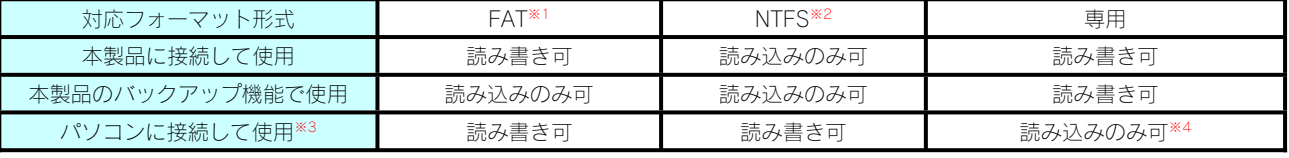

※1 FAT 形式のフォーマットでは、2TB 以上の容量を使用することはできません。

 本製品で 2TB より大きい容量のハードディスクを FAT 形式でフォーマットする場合は、2TB のパーティションを作成してフォーマットされます。 ※2 NTFS 形式のフォーマットでは、2TB 以上の容量を使用することはできません。

本製品で NTFS 形式のフォーマットをすることはできません。ご利用のパソコンでフォーマットしてお使いください。

※3 2TB より大きい容量のハードディスクは Windows 7 または Windows Vista でのみご利用になれます。

※4 添付の「LAN DISK Backup Reader」を使用する必要があります。

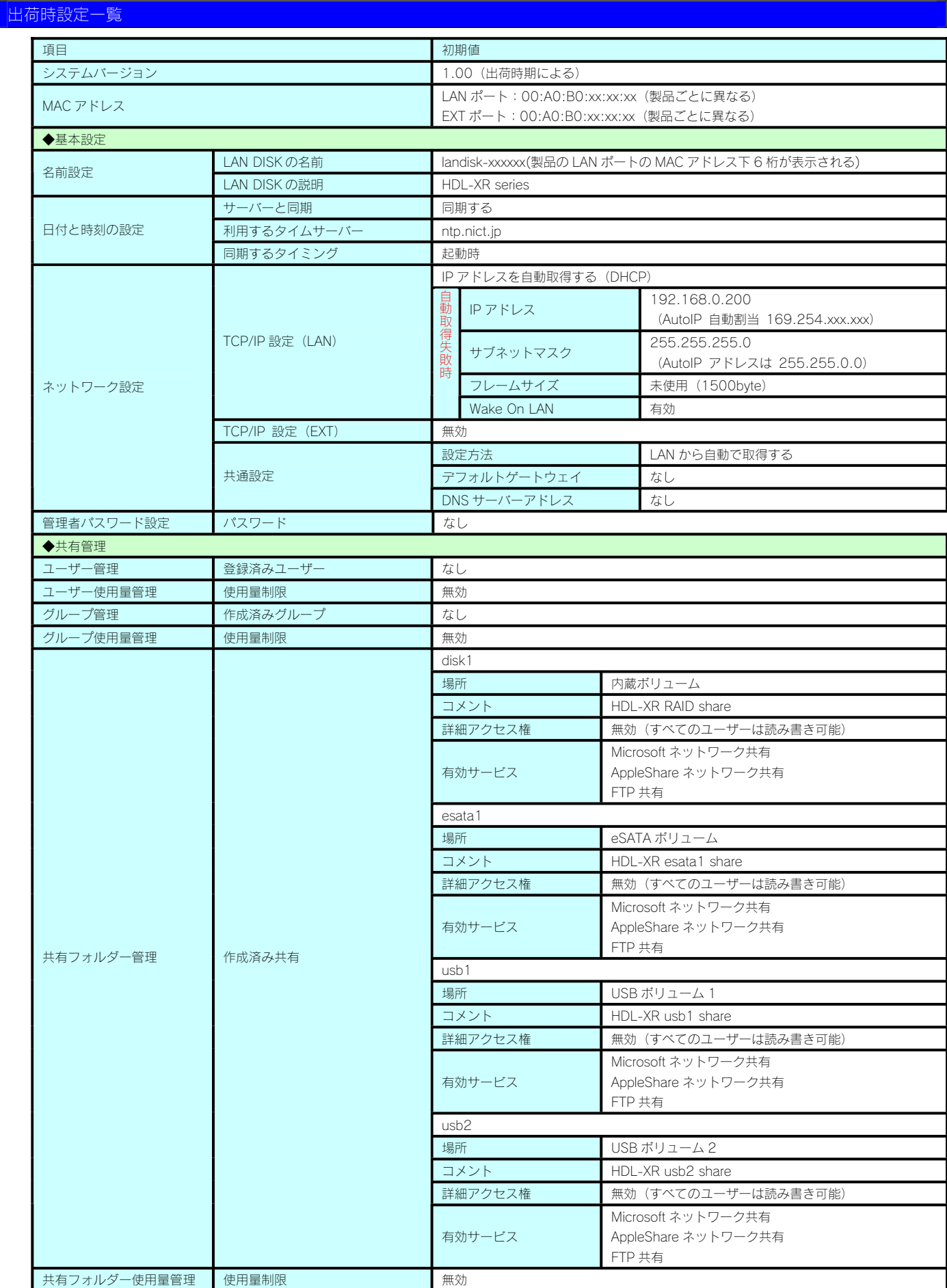

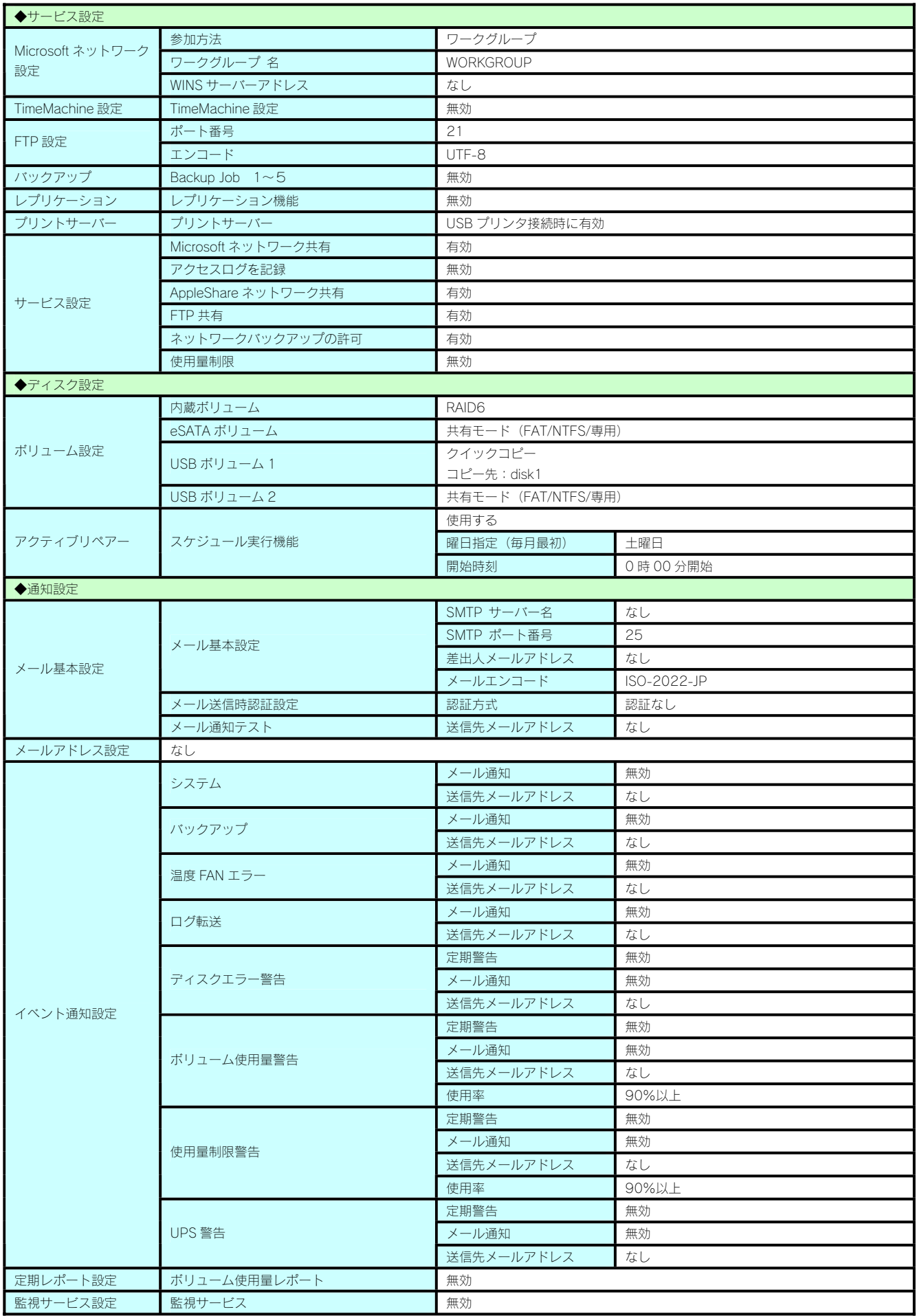

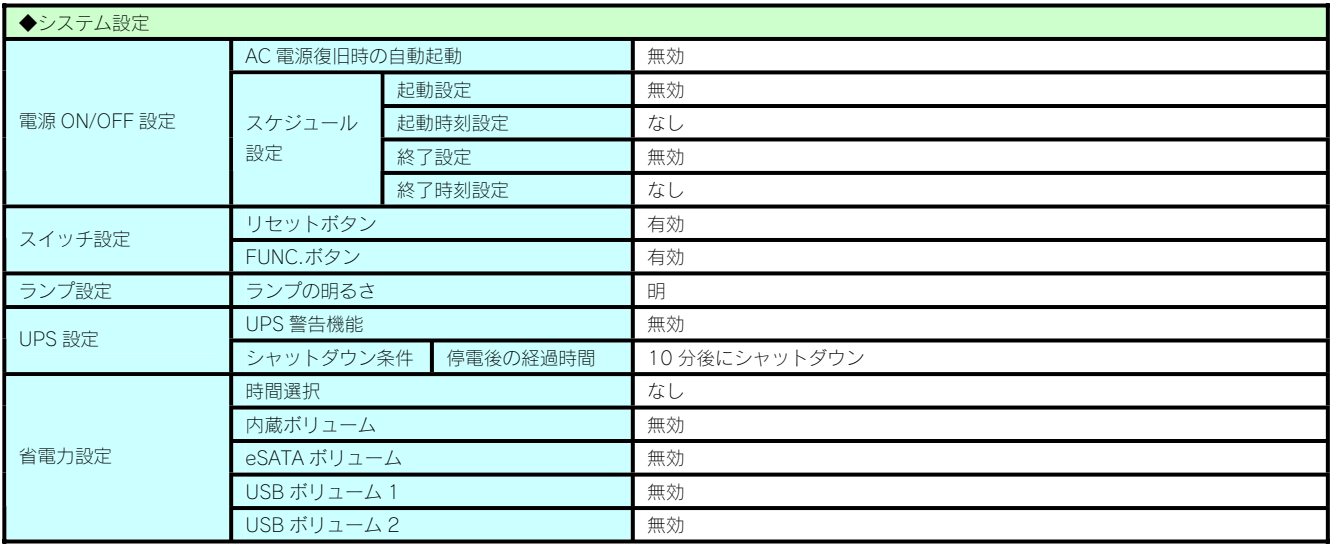

#### 各設定項目の文字制限

各項目には、以下の使用文字の制限があります。(パスワードに空白文字を使用しないでください。)

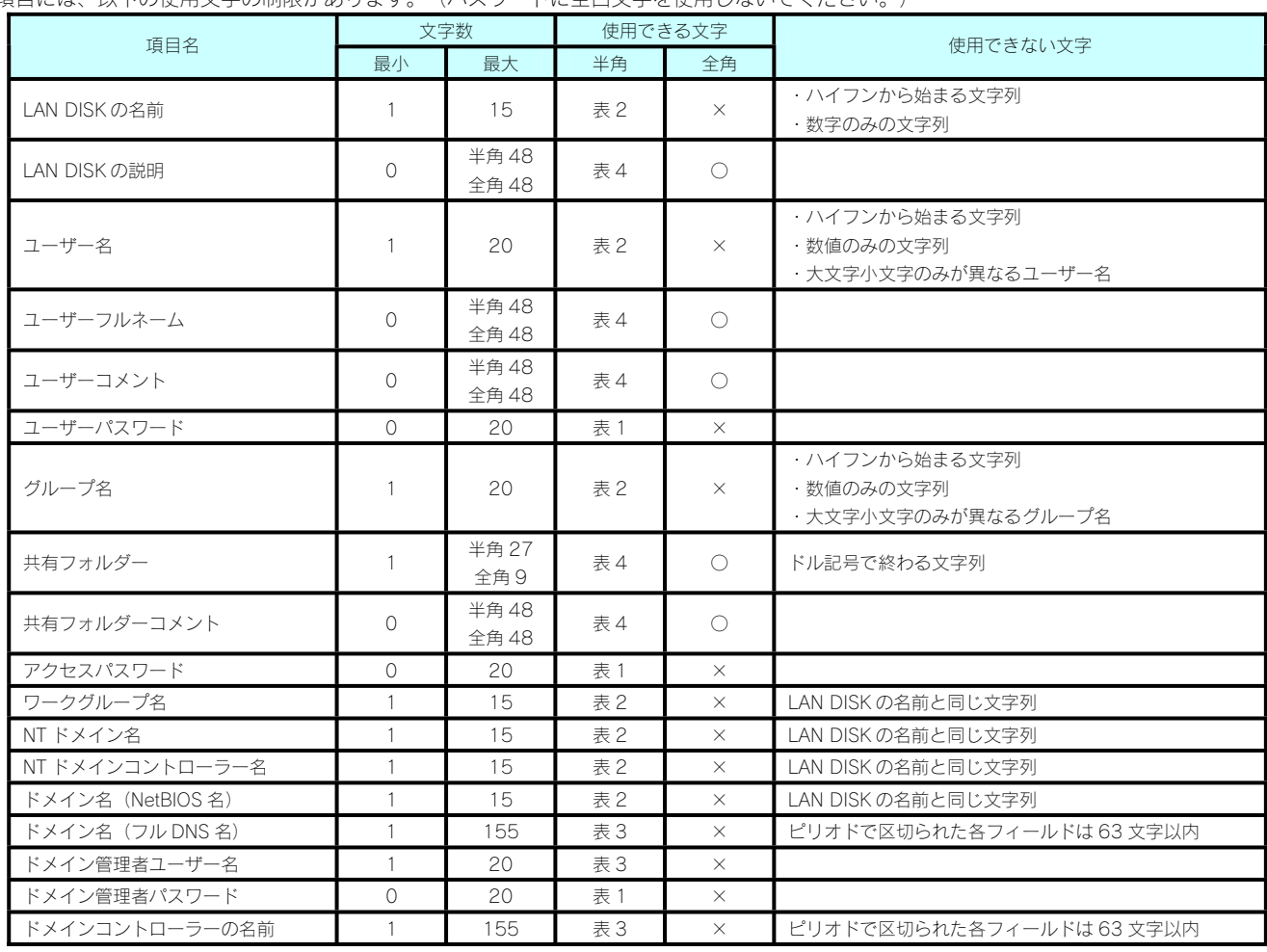

### 【表:使用できる半角文字】 ※グレーの文字は使用できません。<br>▼<sup>表 1</sup>

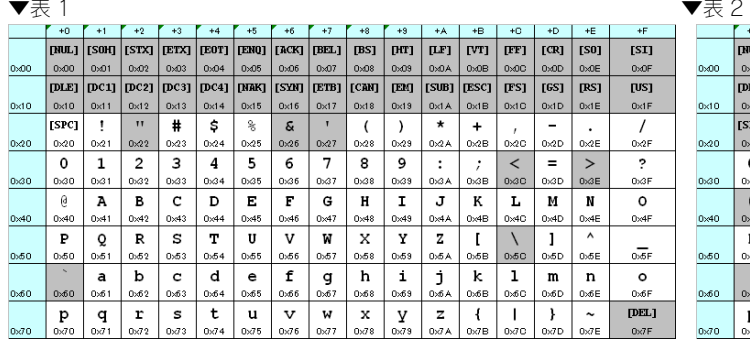

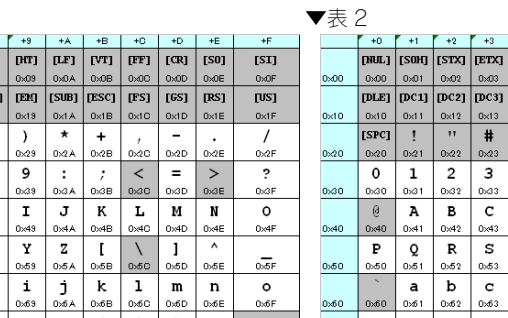

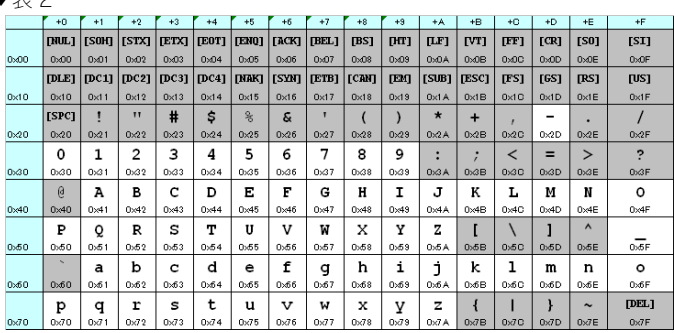

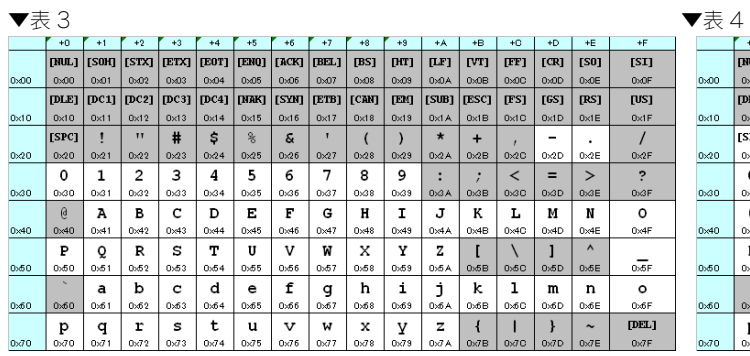

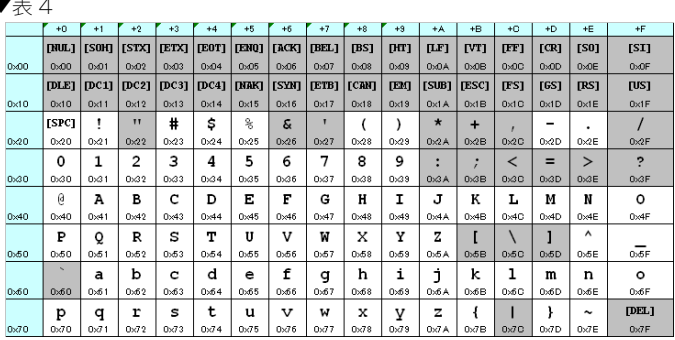

#### 共有フォルダー使用時の文字制限

共有フォルダーに保存できるファイル名、フォルダー名には以下の制限があります。

- ・半角 255 文字(全角 85 文字)までとなります。
- ※使用する文字種によっては上記の数値よりも少なくなる場合があります。
- ・使用できる名前は、クライアント OS により制限されます。
- ・ftp で Shift-JIS を使用する場合は、【FTP 共有使用時のトラブル】(26-190 ページ)もご覧ください。

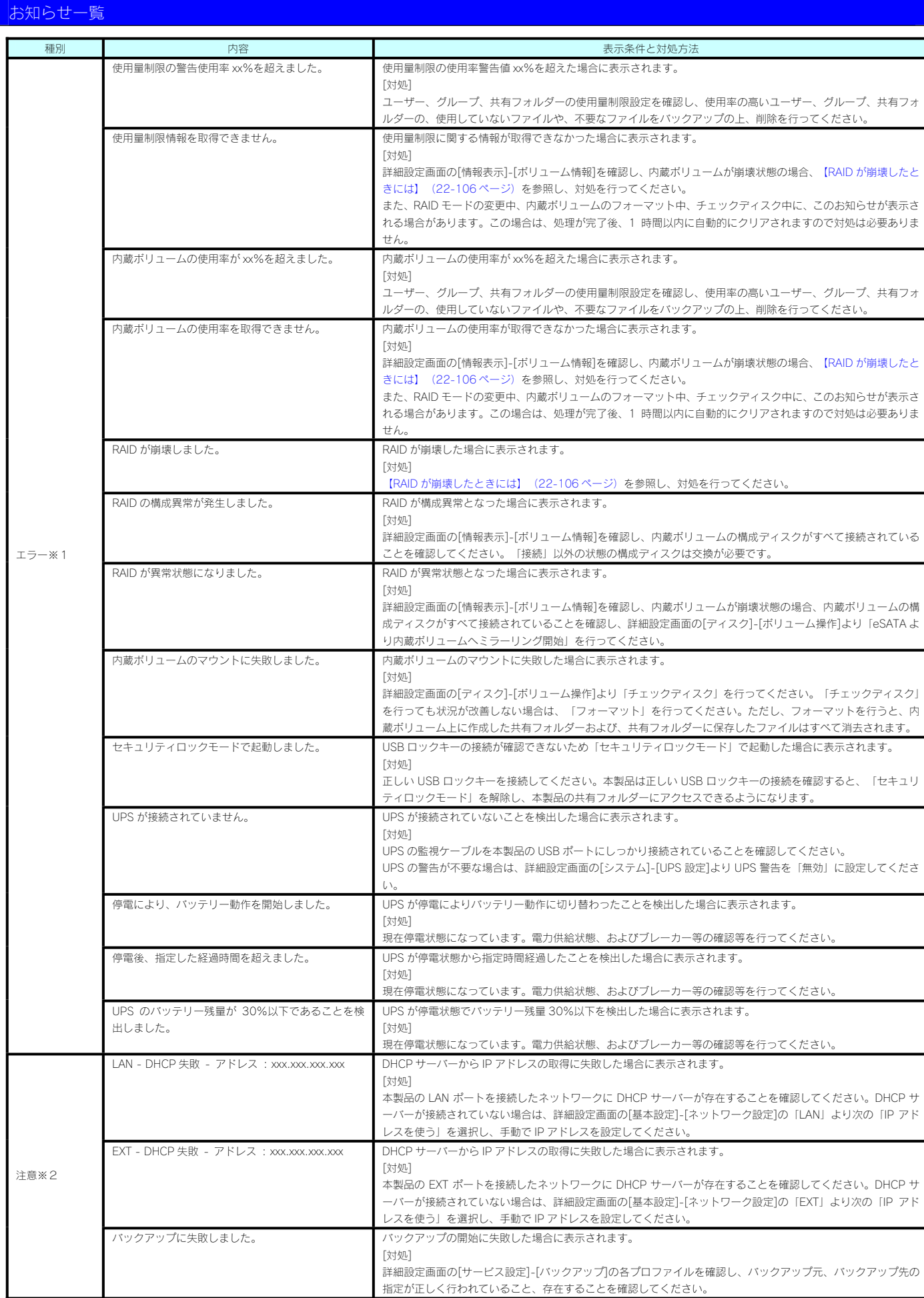

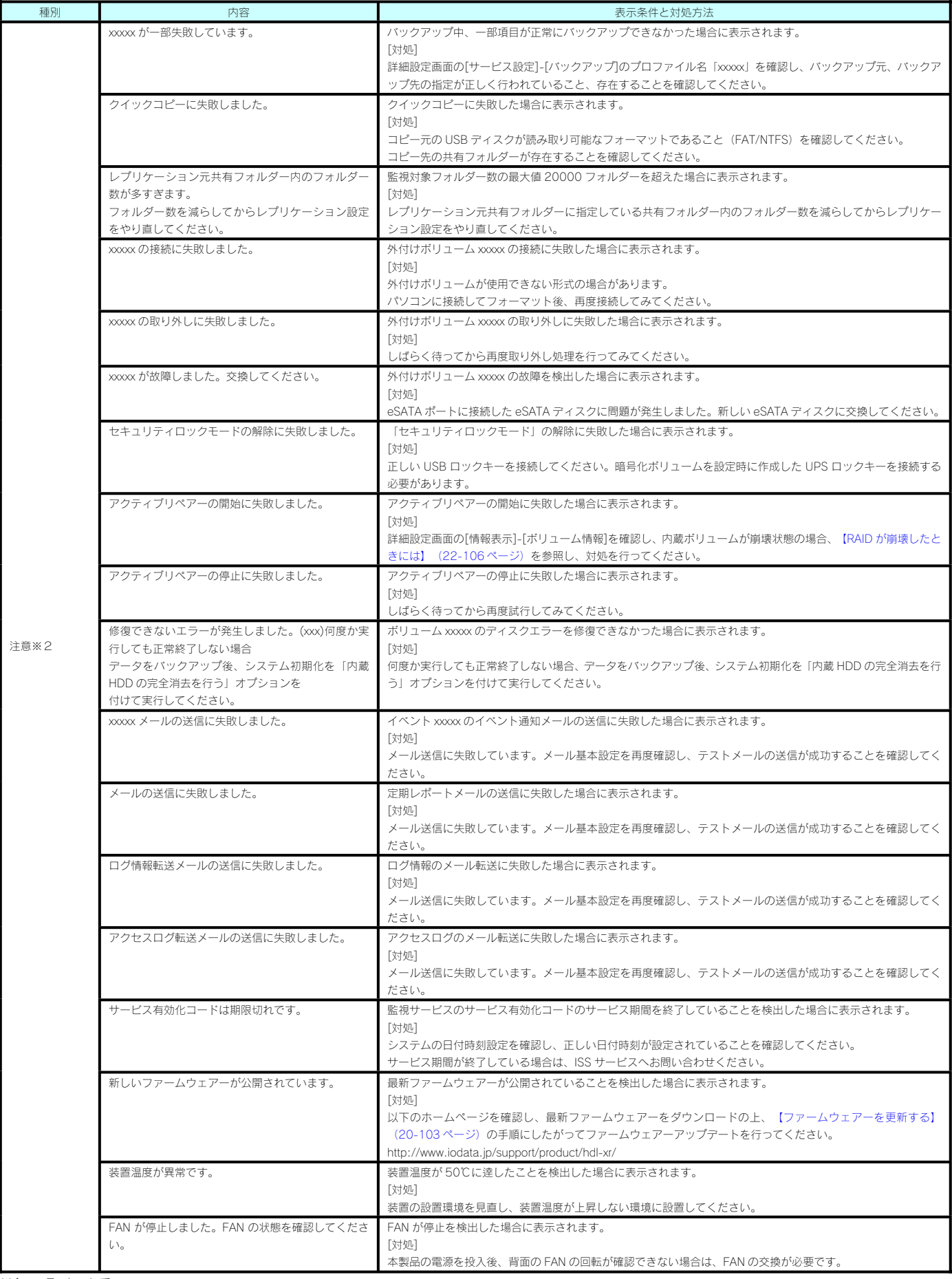

※1 エラーについて

エラーの内容がお知らせに表示される場合、本製品に重大なエラーが発生しています。

お知らせ画面のクリアボタンをクリックするか、エラーの原因を解消するまで、本製品の[STATUS]ランプは赤点滅しています。対処方法を確認し、エラーの原因に対処してください。 ※2 注意について

注意の内容がお知らせに表示される場合、本製品に注意するべき問題が発生しています。

注意の内容は一度お知らせ画面を確認すると自動的に消去されます。

何度もお知らせに表示される場合は、対処方法を確認し、問題の原因に対処してください。

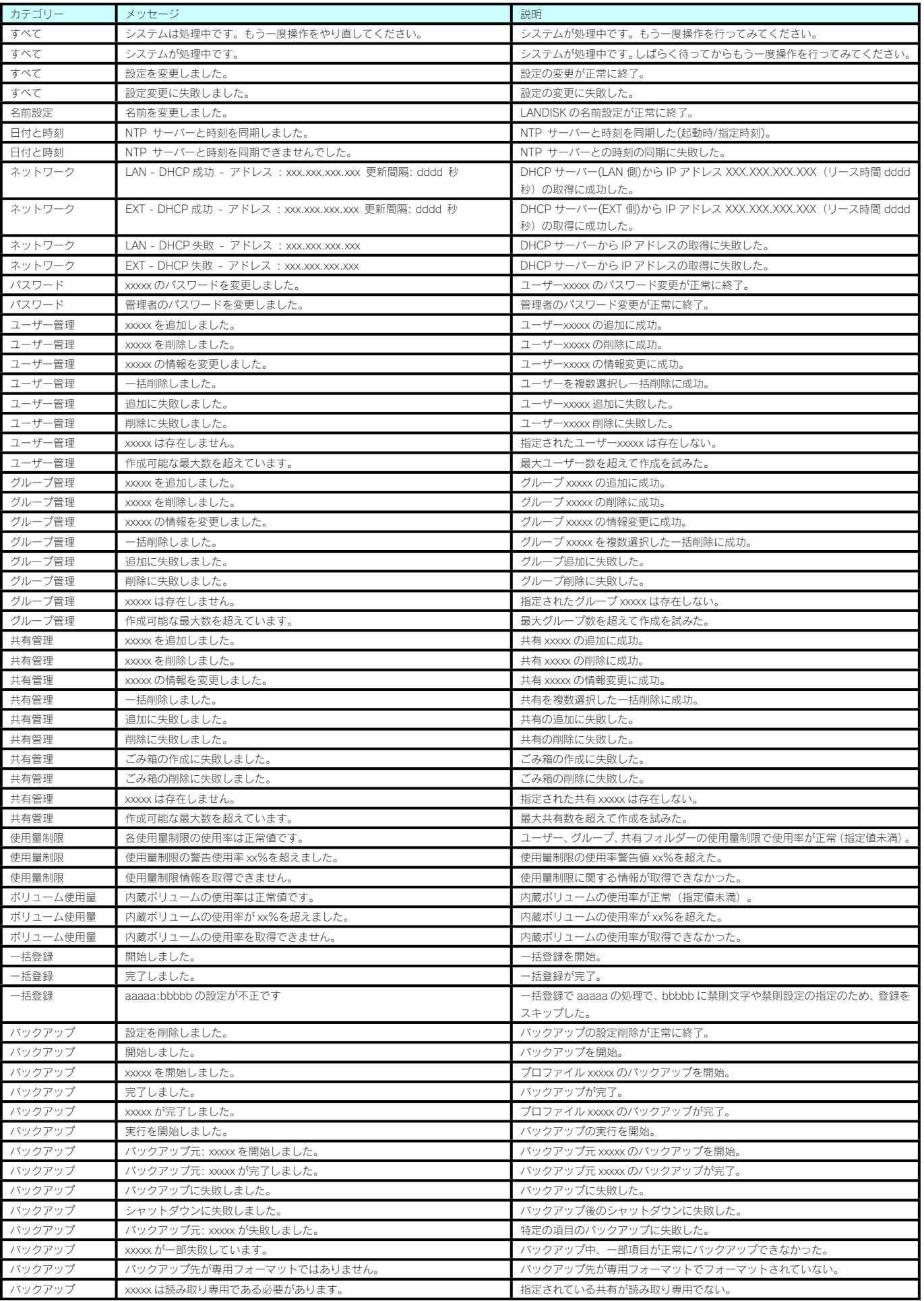

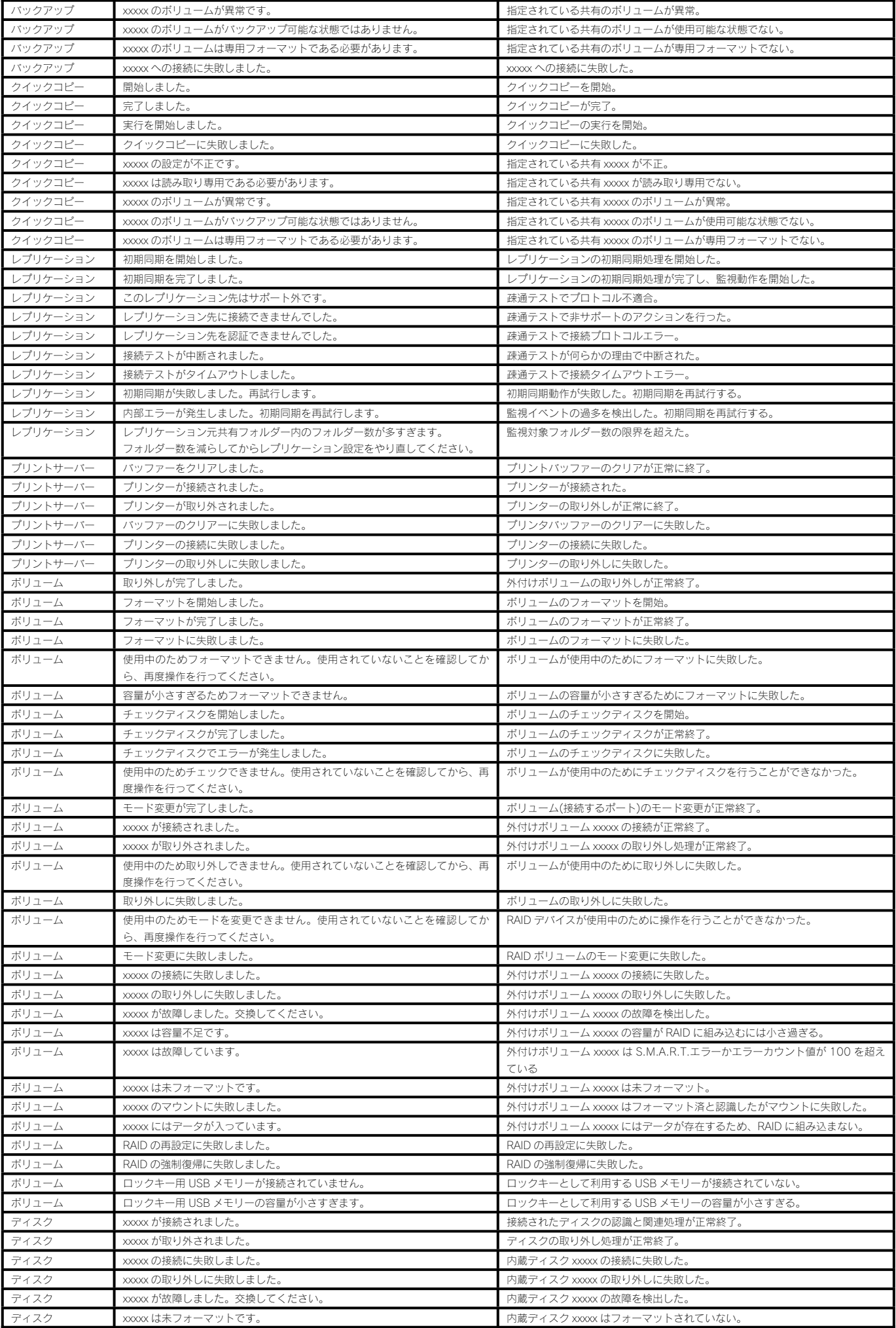

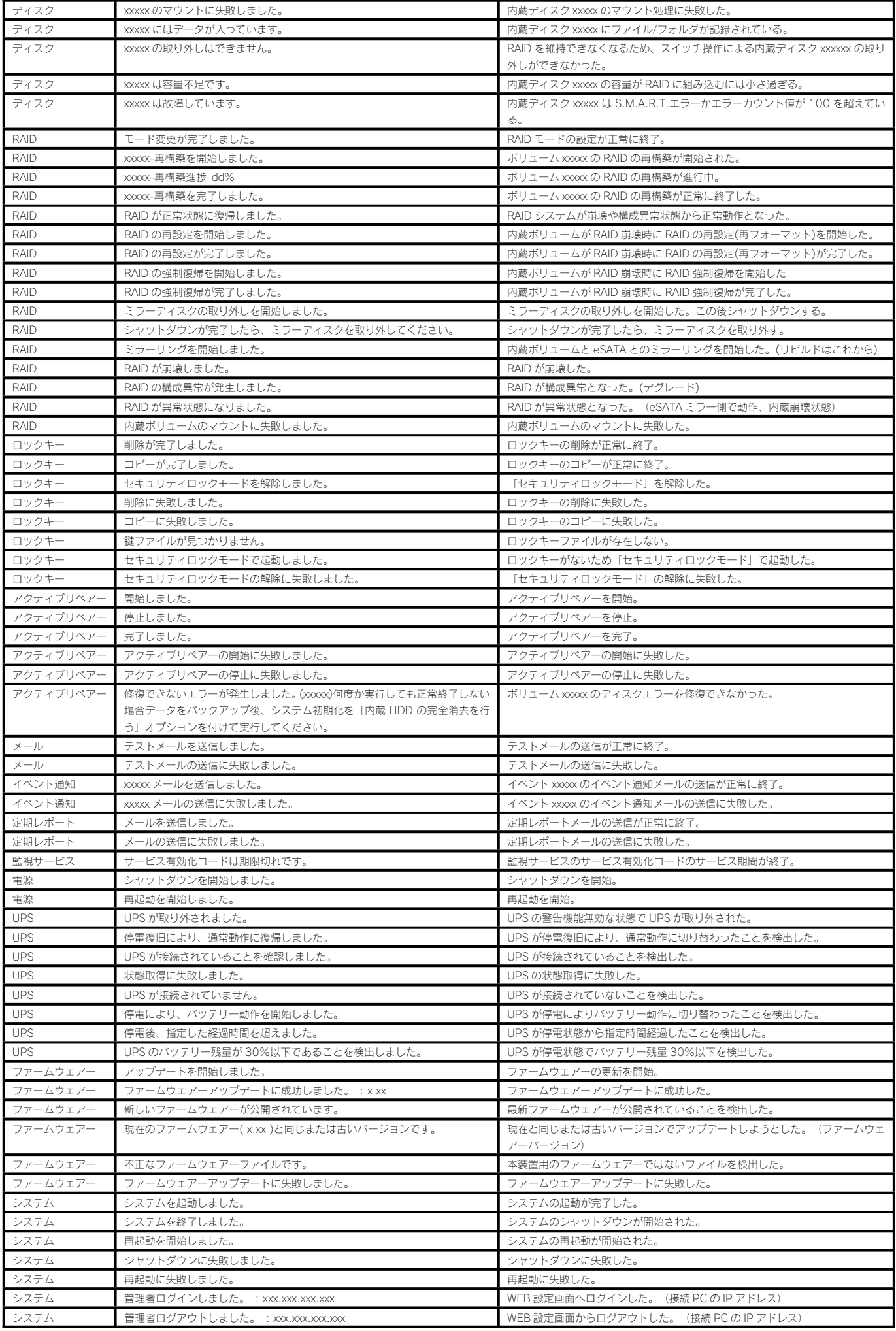

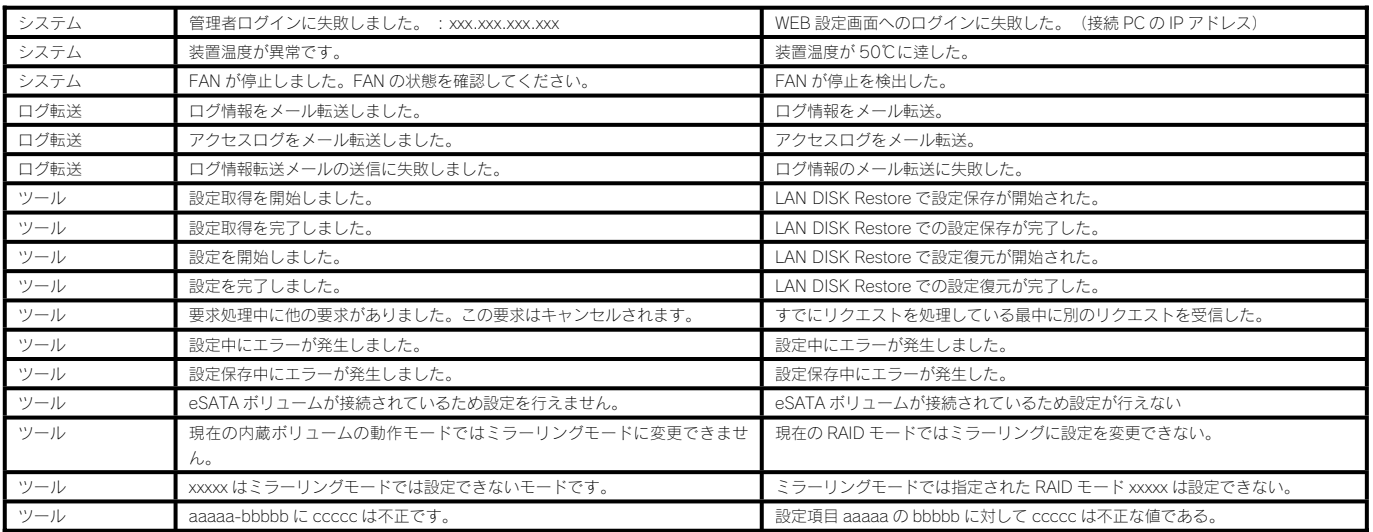

●Microsoft ネットワーク共有サービスアクセスログ -<br>【アクセスログのリファレンス】 (18-94 ページ) をご覧ください。

#### メール通知一覧

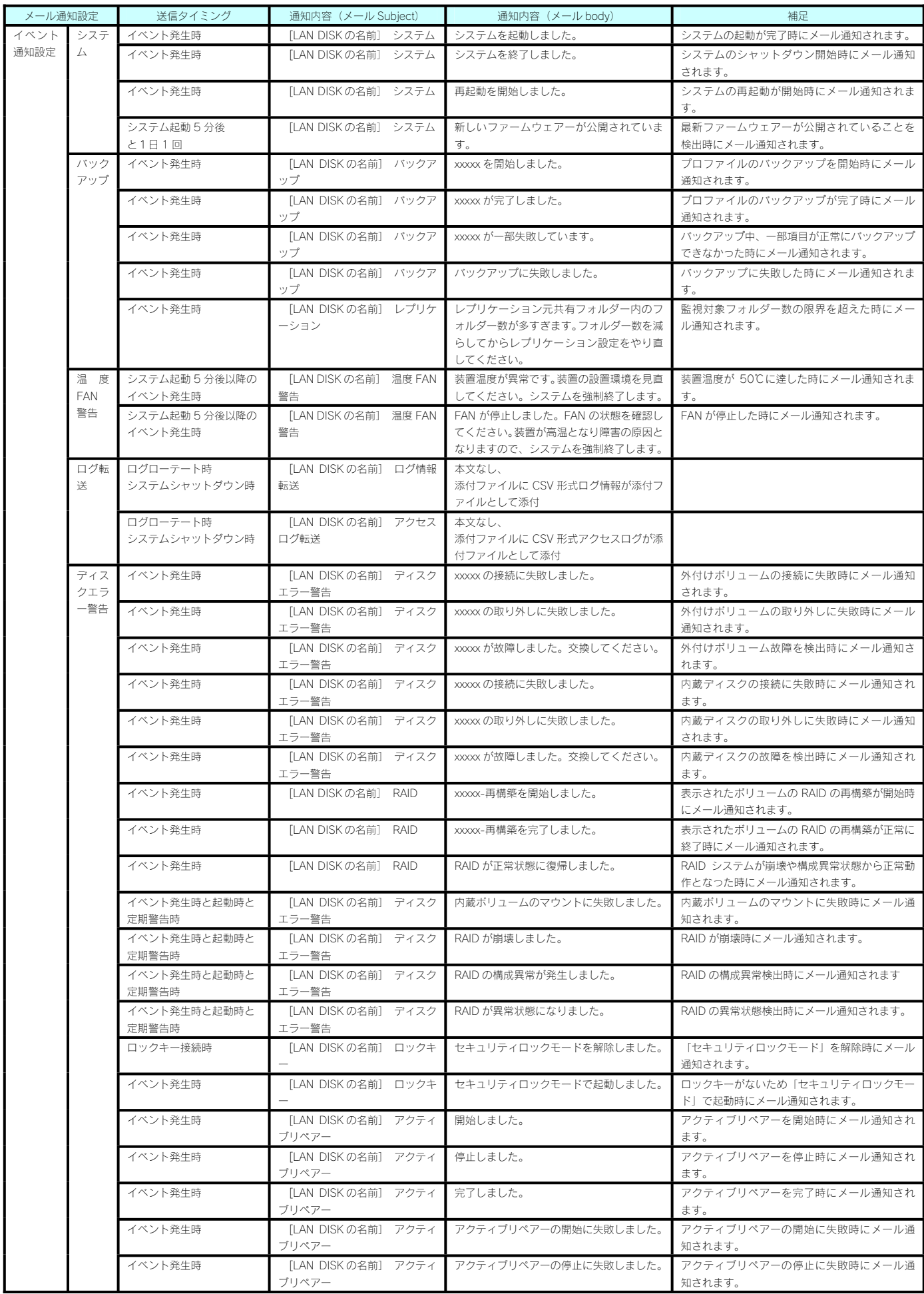

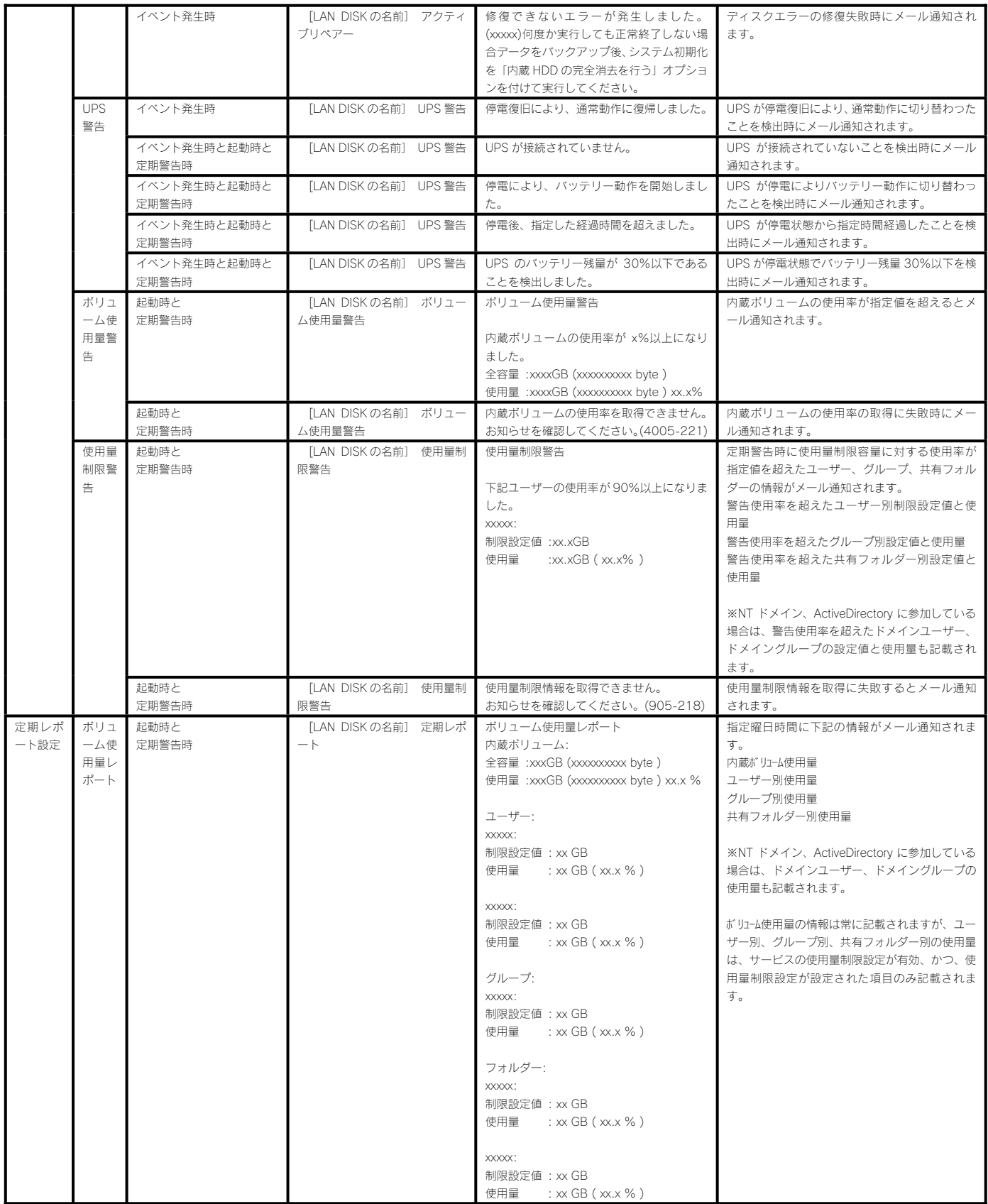

## 設定画面のリファレンス

#### 本製品のステータス

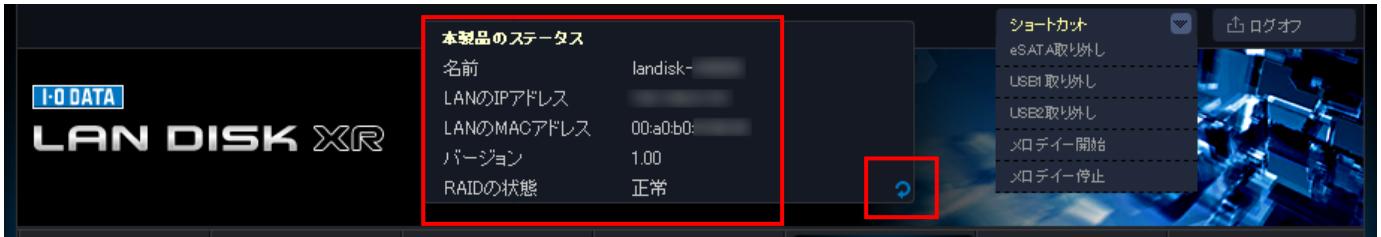

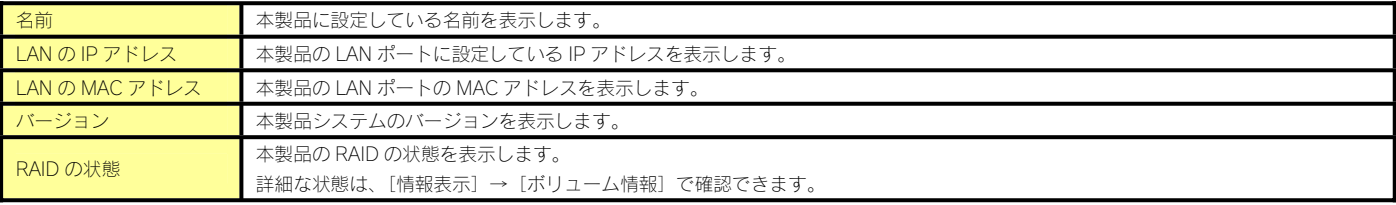

本製品のステータスの右下にある、円形の矢印をクリックすると、本製品のステータスの表示を更新することができます。

#### ショートカット

ショートカット メニューは選択するだけで簡単に本機の操作ができます。

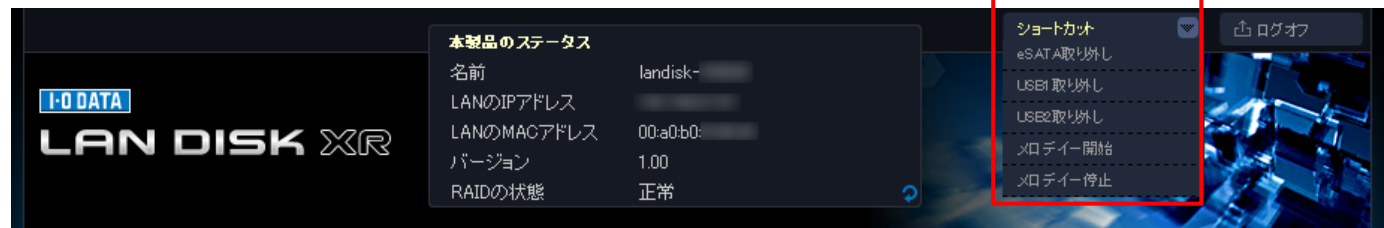

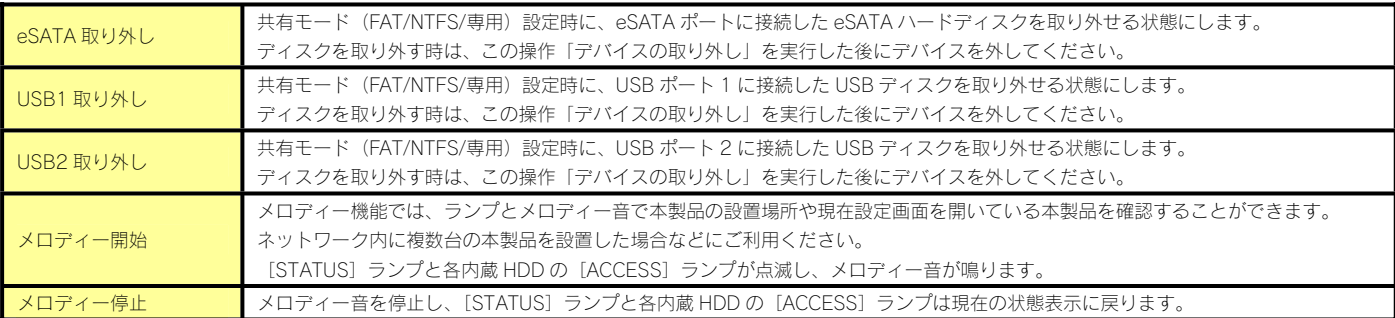

#### ログオフ

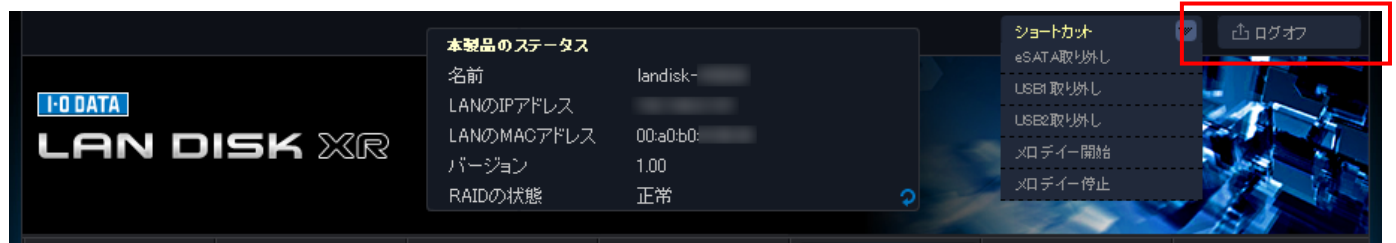

設定画面からログオフして、トップページに戻ります。再度、詳細設定画面にて操作設定するには再ログオンが必要となります。

#### 情報表示

#### お知らせ

本製品に関するお知らせが表示されます。ブザーや[STATUS]ランプで,]本装置がエラーや注意を示す時に確認してください。 表示させるメッセージは全て[情報表示]→[ログ情報]にも記録されますので、発生時刻など、詳細はログ情報をご確認ください。 お知らせで表示される内容は以下の 3 種類があります。

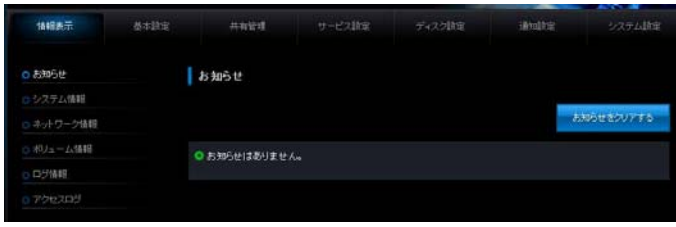

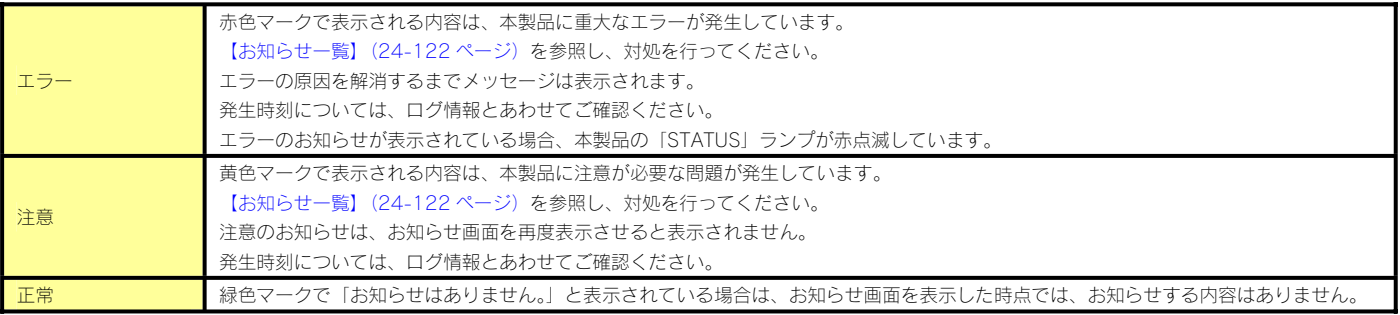

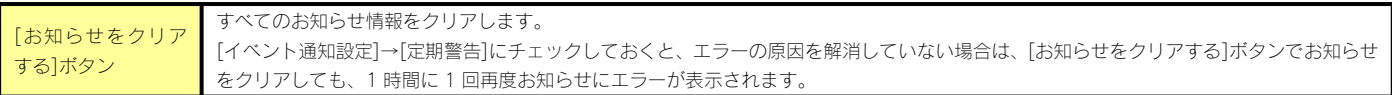

#### システム情報

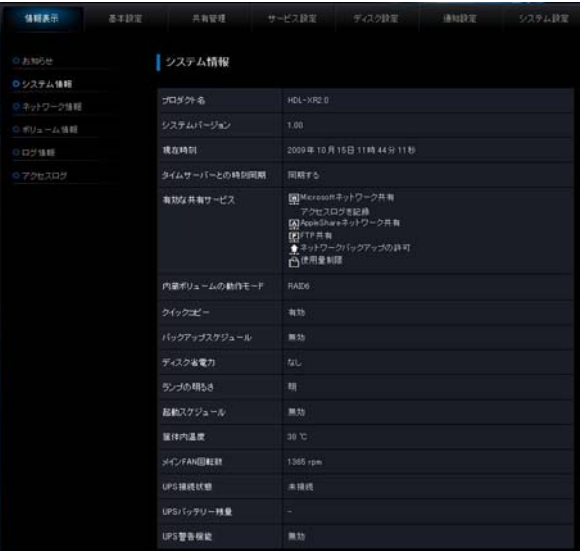

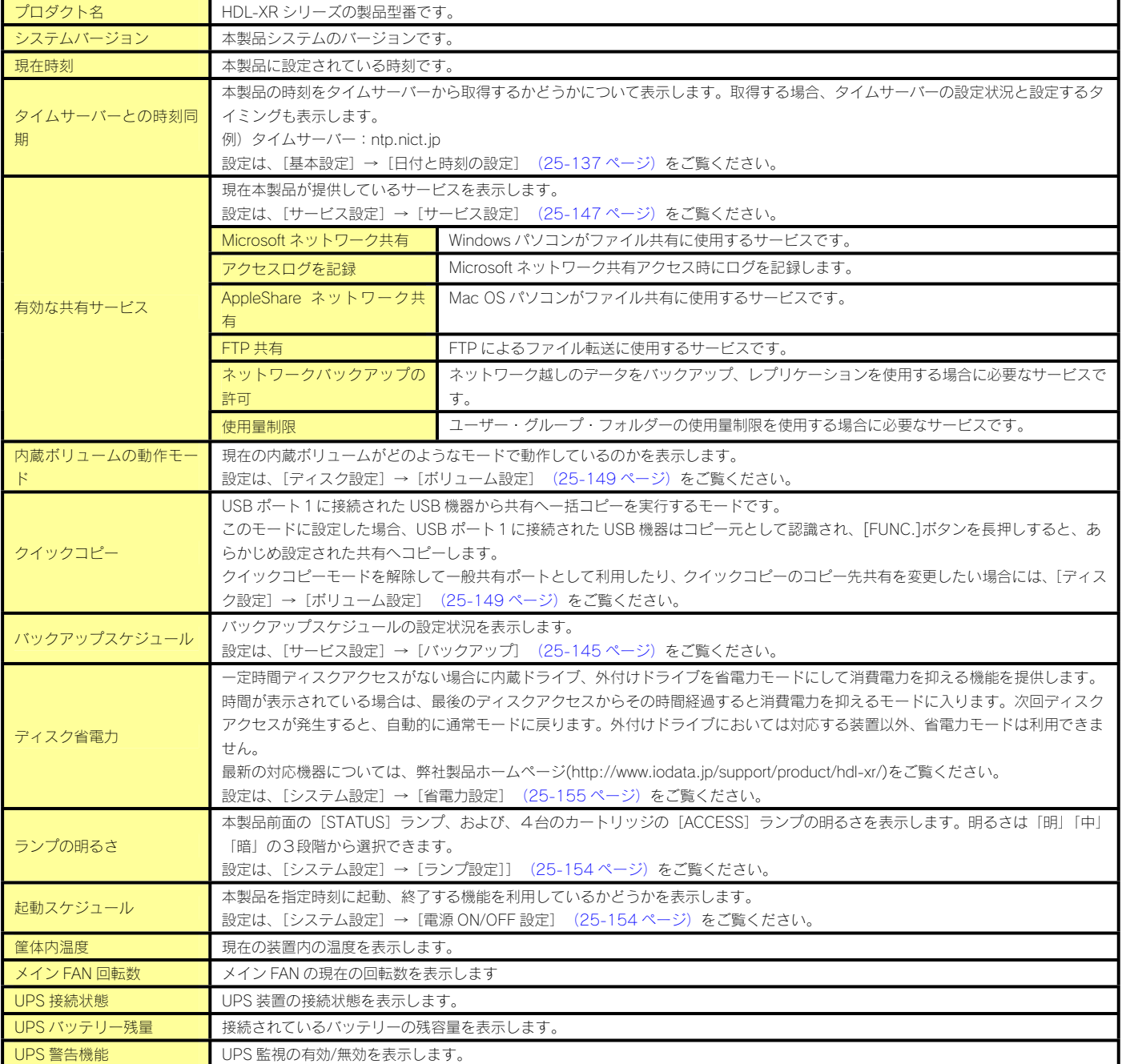

#### ネットワーク情報

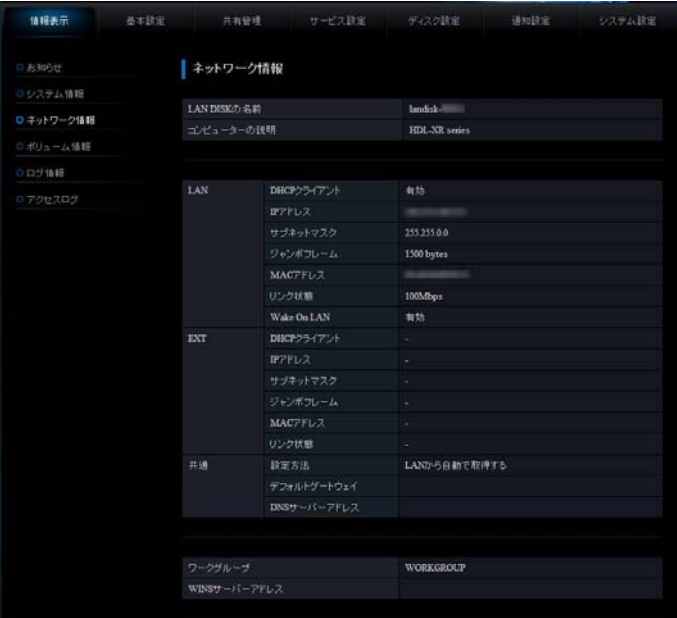

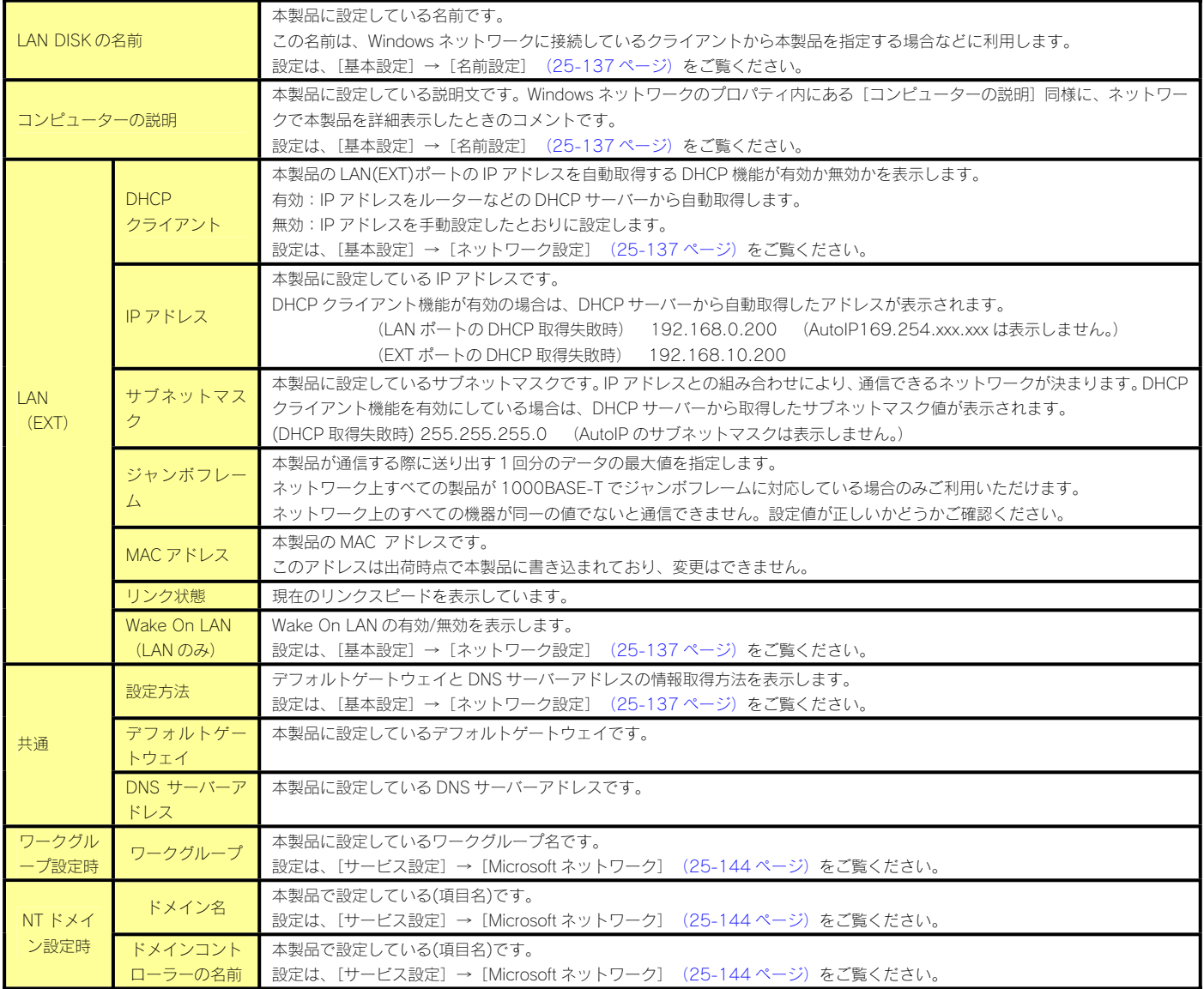

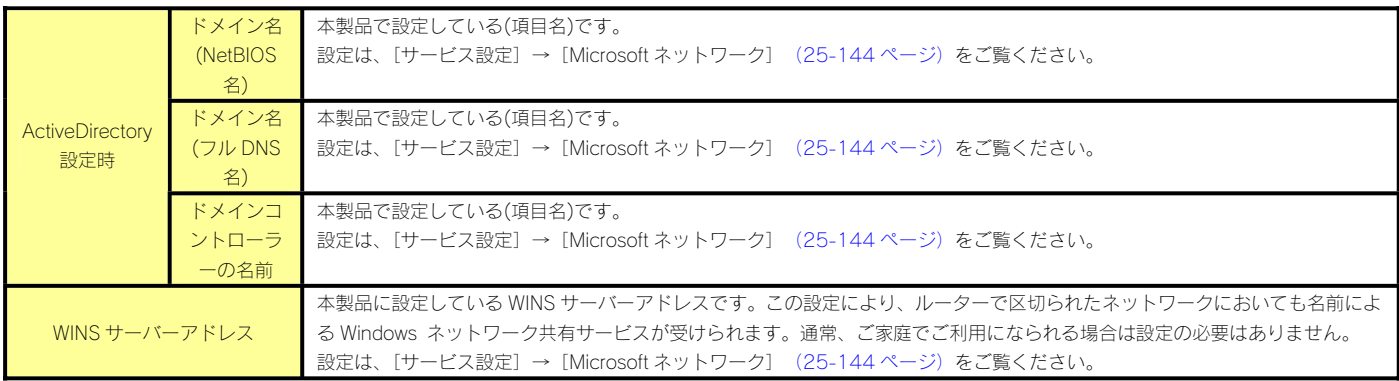

#### ボリューム情報

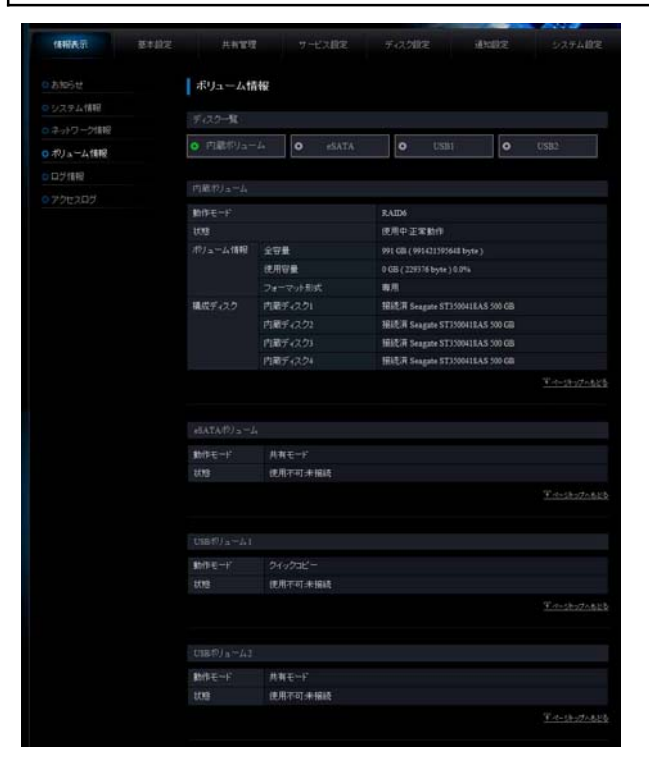

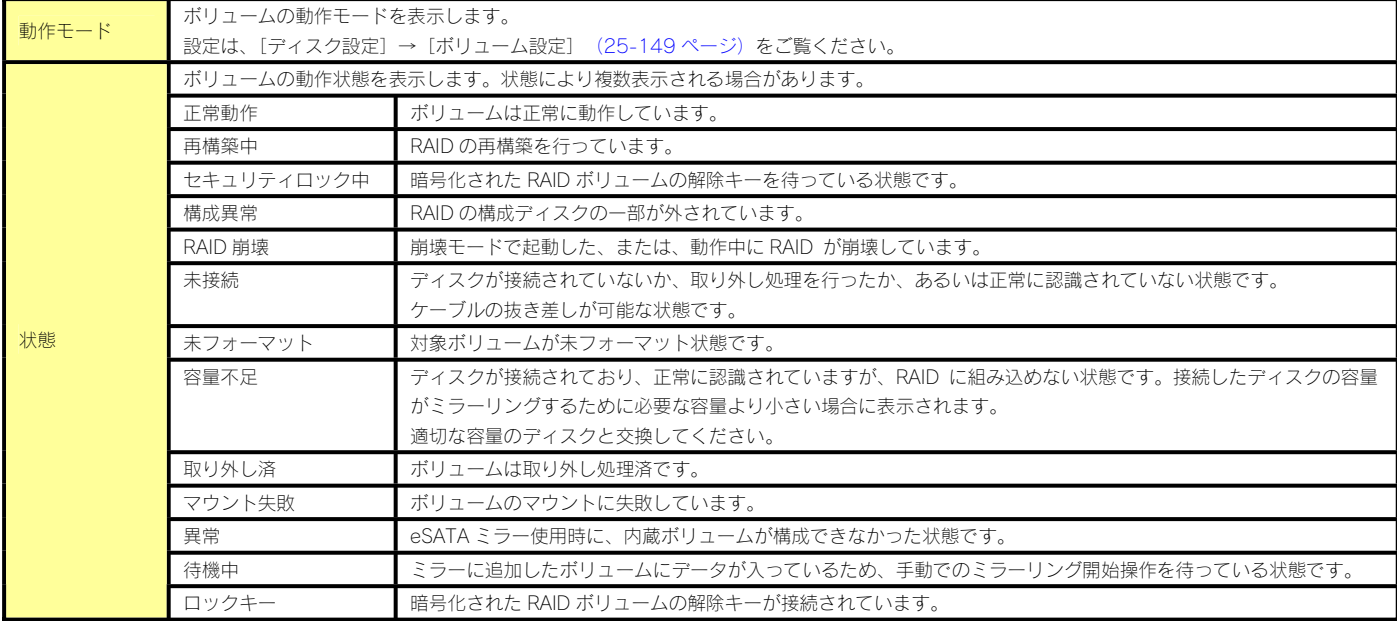

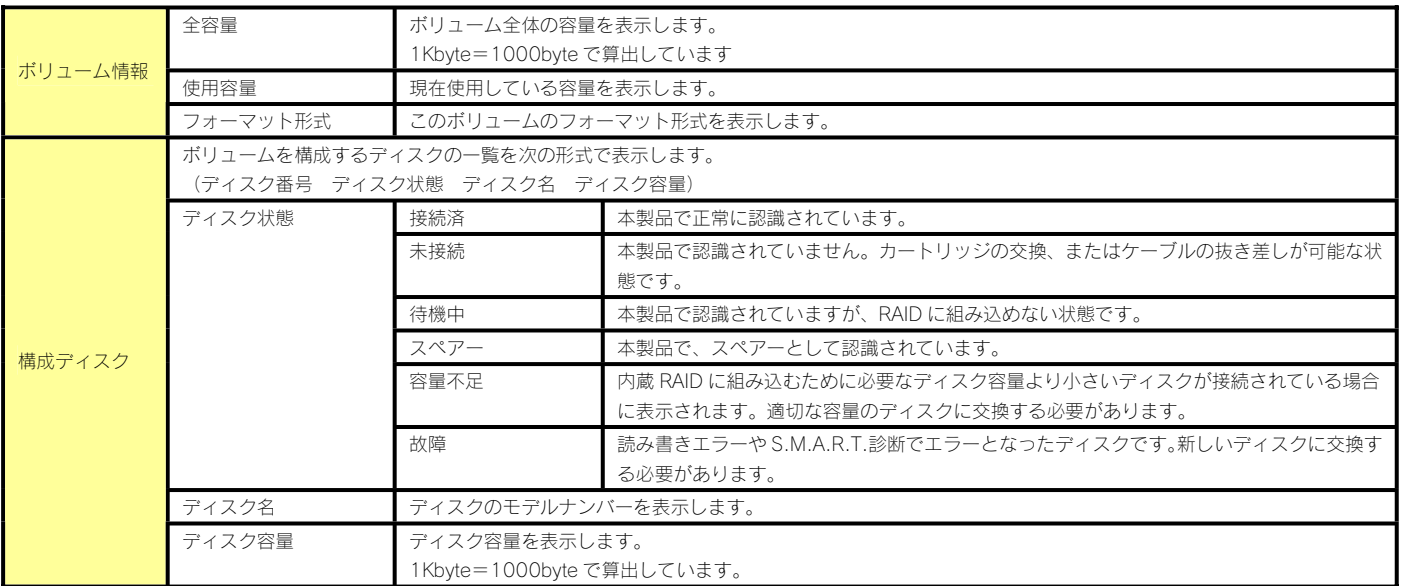

#### ログ情報

本製品のログ情報を表示します。上から新しい順に 100 件のログを表示しています。ログの内容については、以下をご覧ください。 【ログ一覧】(24-124 ページ)

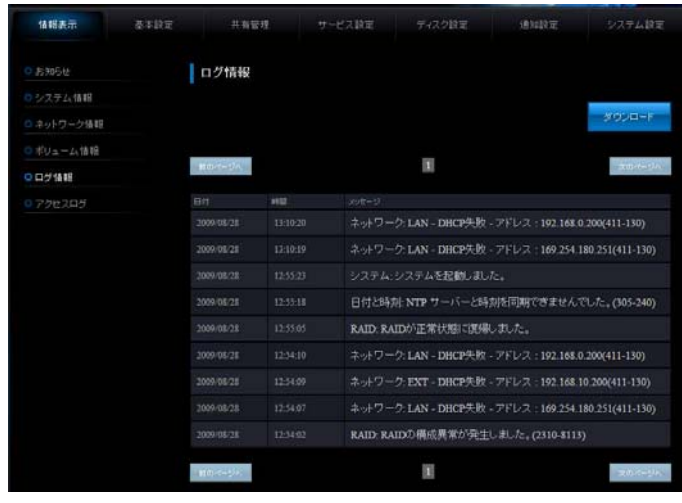

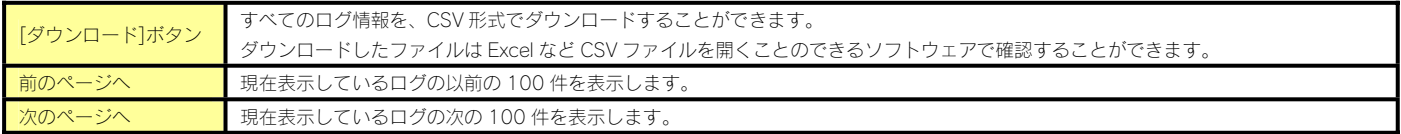

本製品の共有フォルダ(Microsoft ネットワーク共有のみ)に対するクライアントからのアクセス内容を表示します。上から新しい順に 100 件 のログを表示しています。

ログの内容については、以下をご覧ください。 【アクセスログのリファレンス】(18-94 ページ)

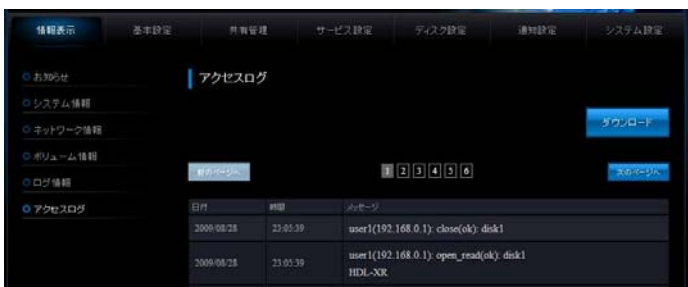

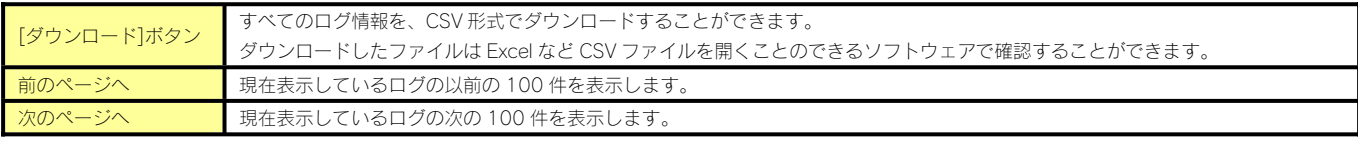

#### 基本設定

#### 名前設定

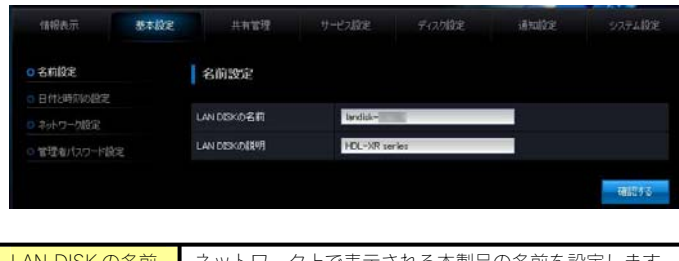

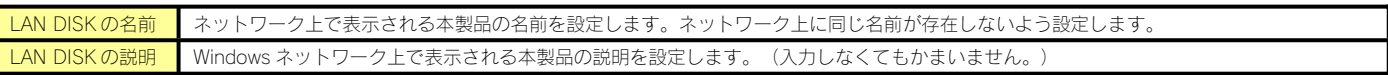

#### 日付と時刻の設定

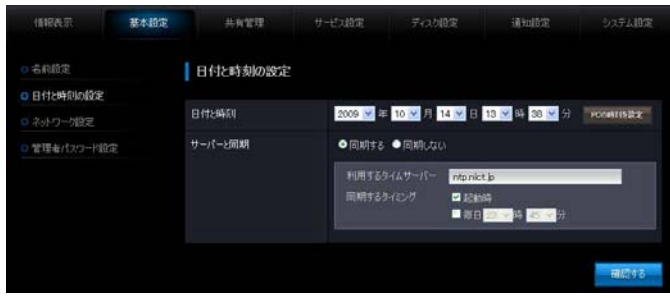

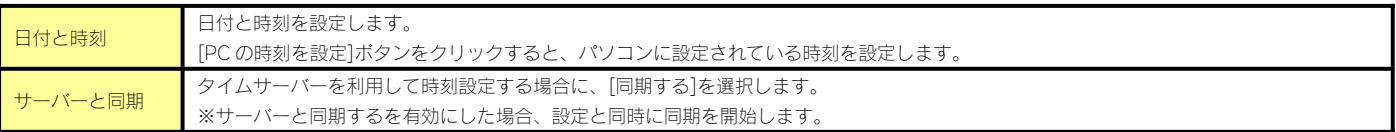

#### ネットワーク設定

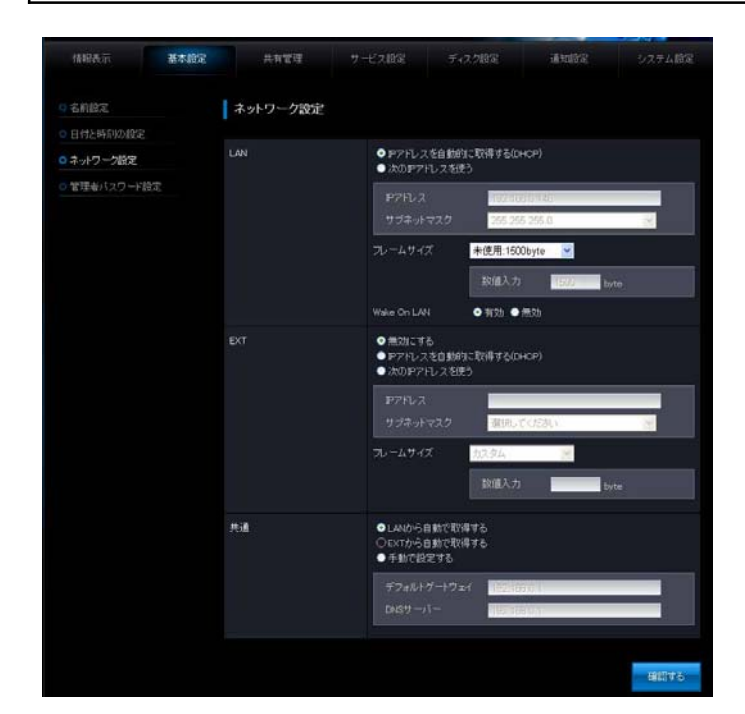

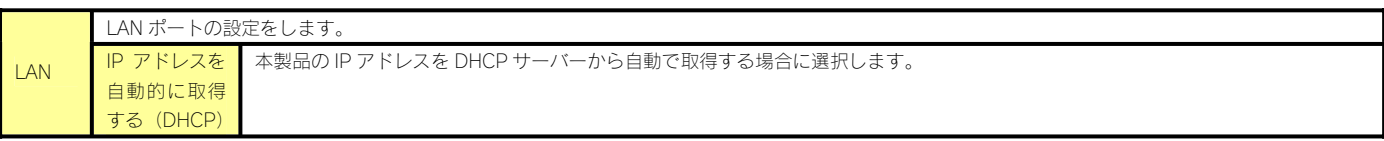

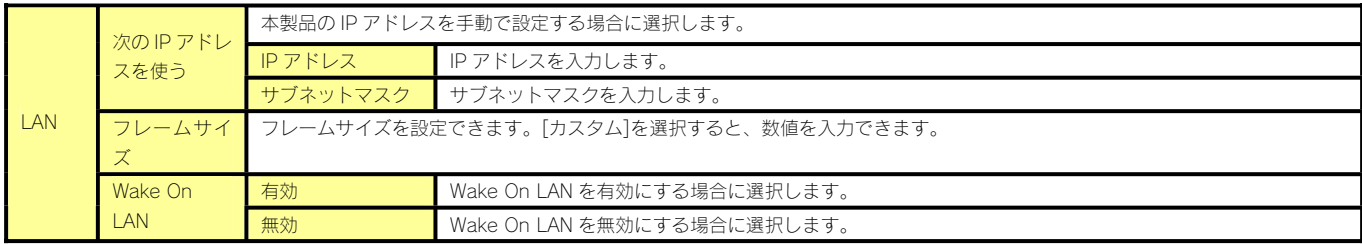

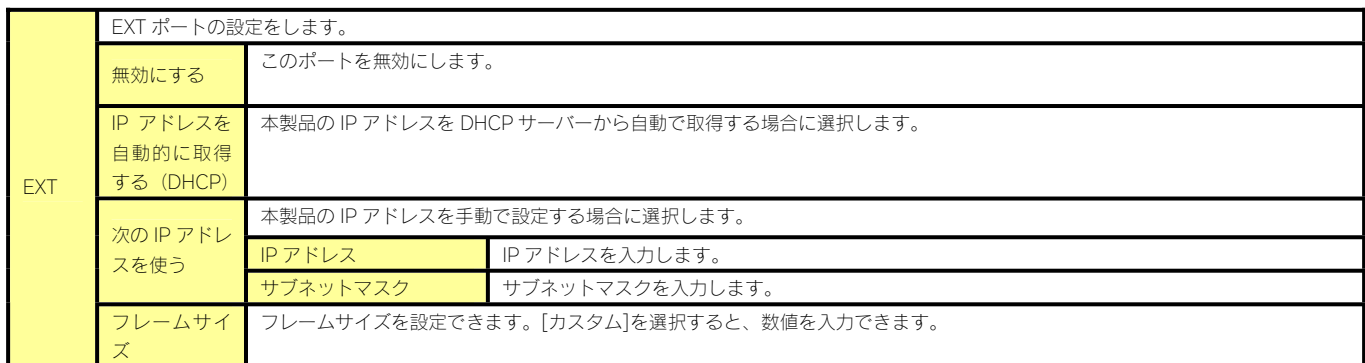

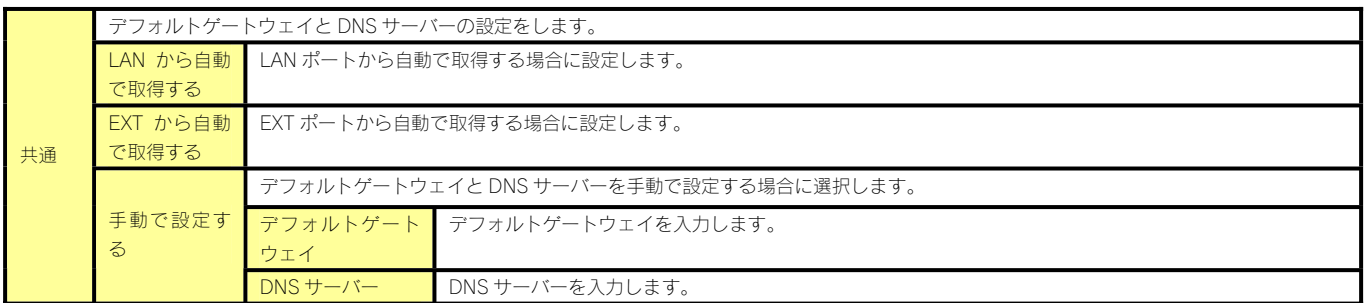

管理者パスワード設定

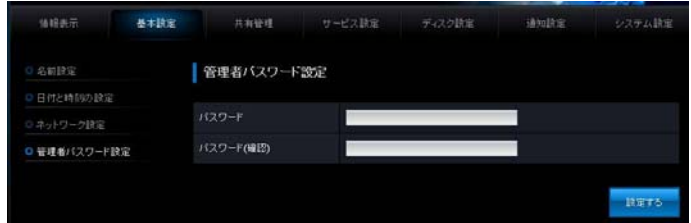

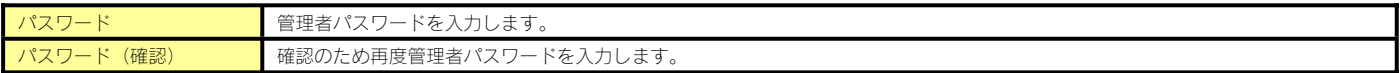

#### 共有管理

#### ユーザー設定

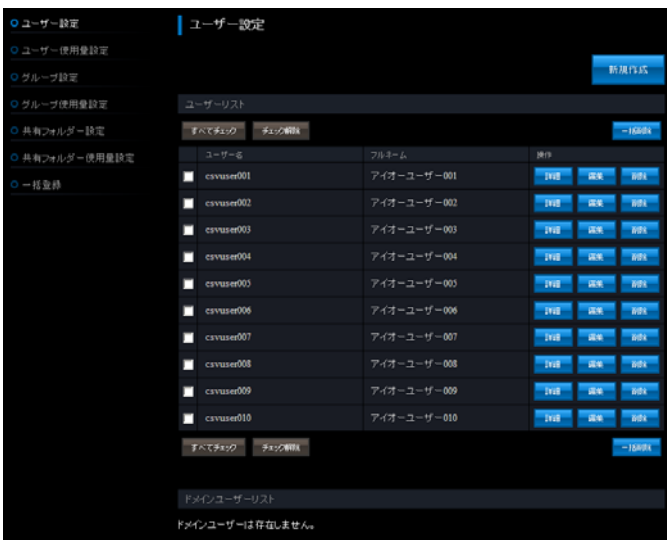

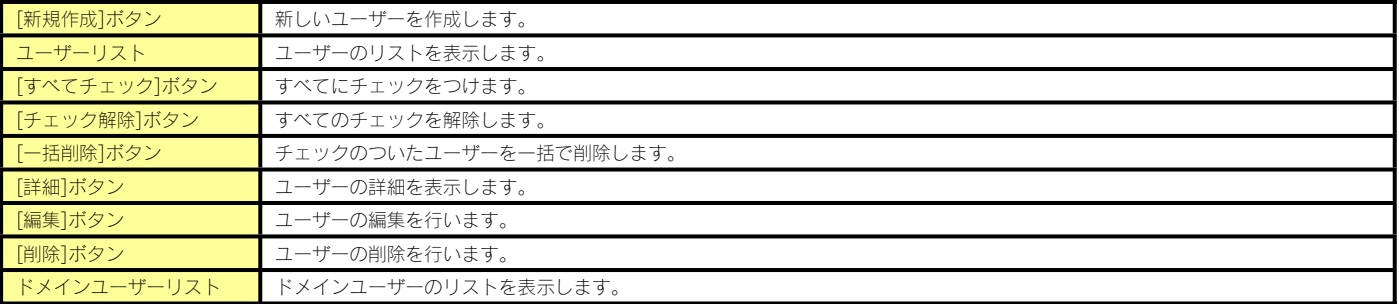

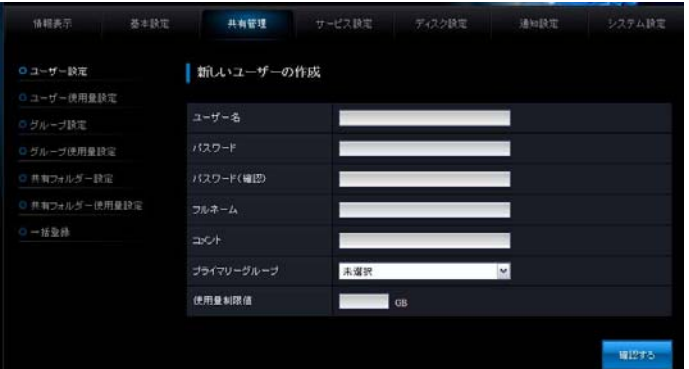

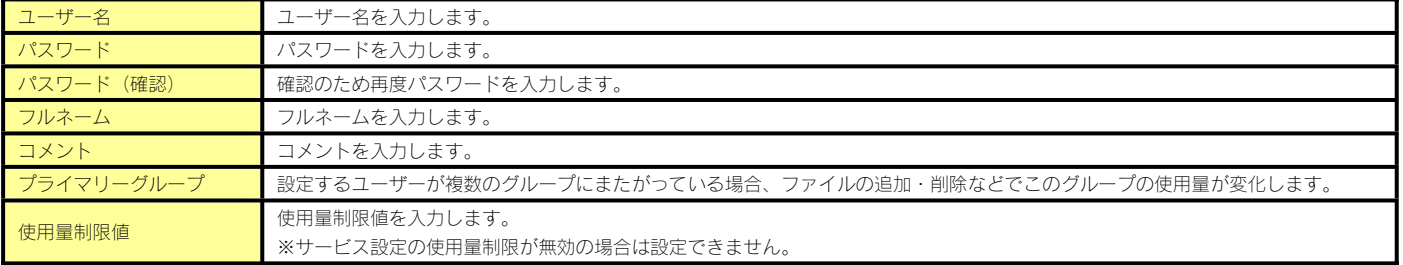

#### ユーザー使用量設定

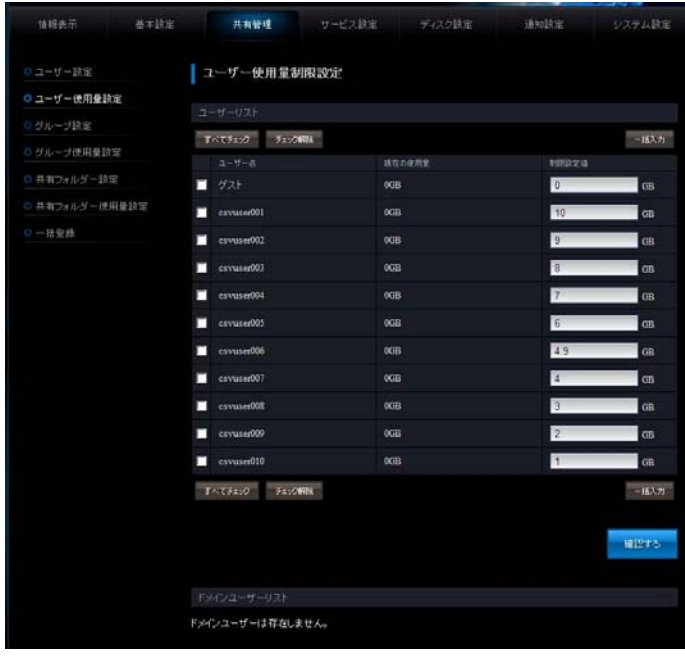

#### ※サービス設定の使用量制限が無効の場合は表示されません。

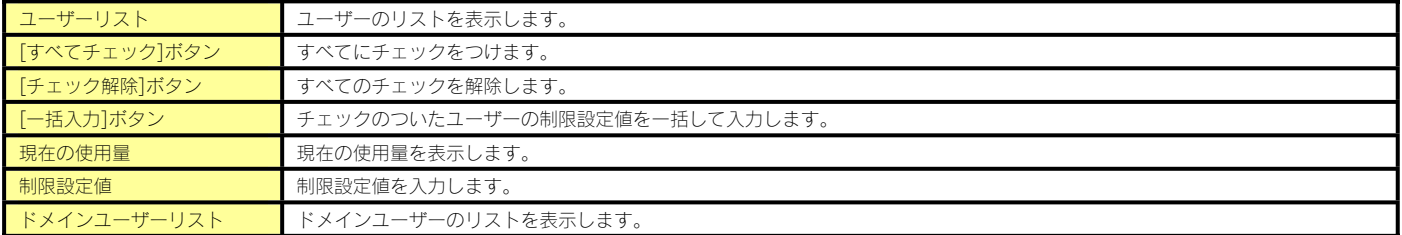

#### グループ設定

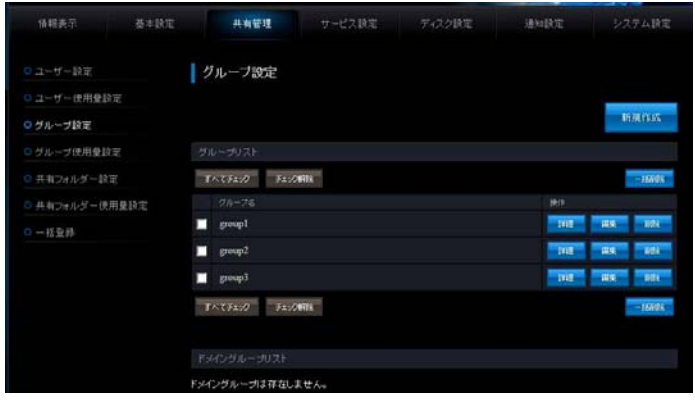

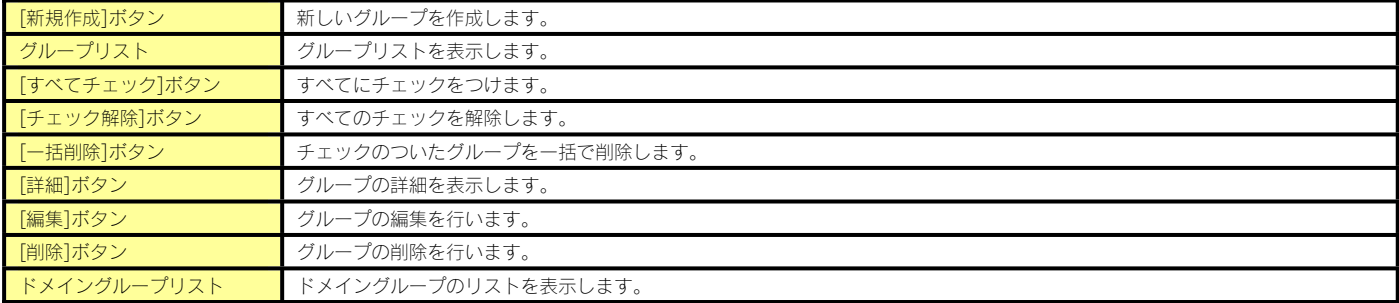

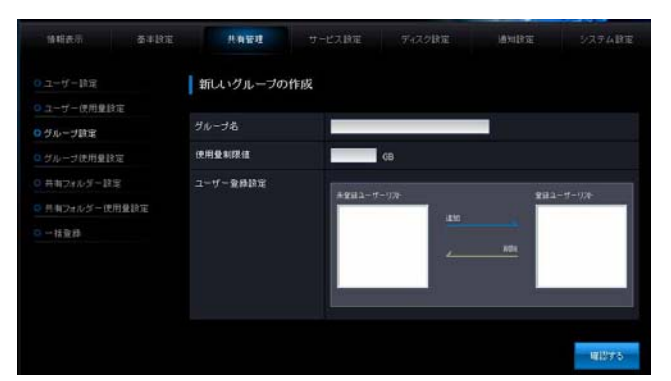

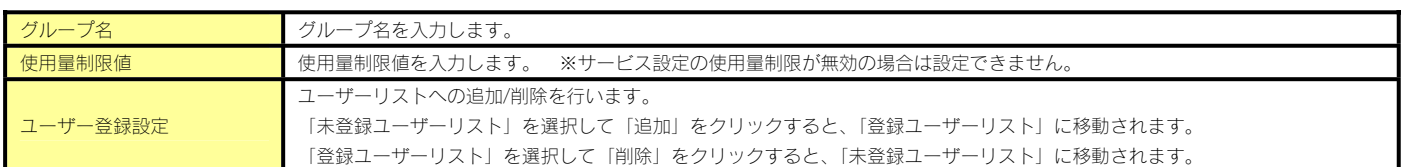

#### グループ使用量設定

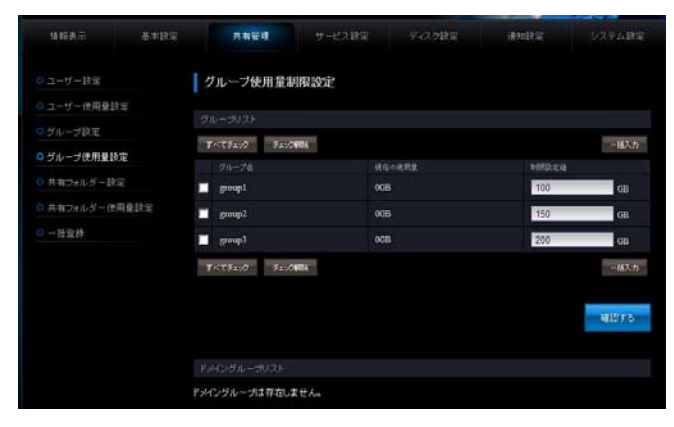

※サービス設定の使用量制限が無効の場合は表示されません。

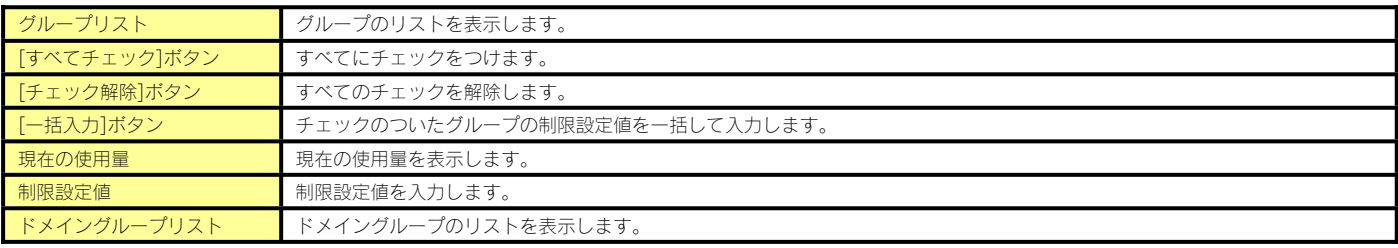

#### 共有フォルダー設定

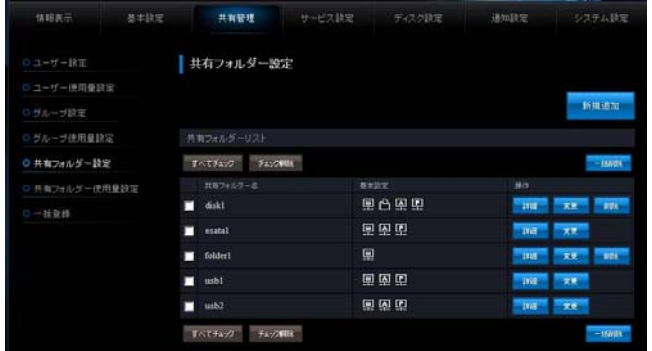

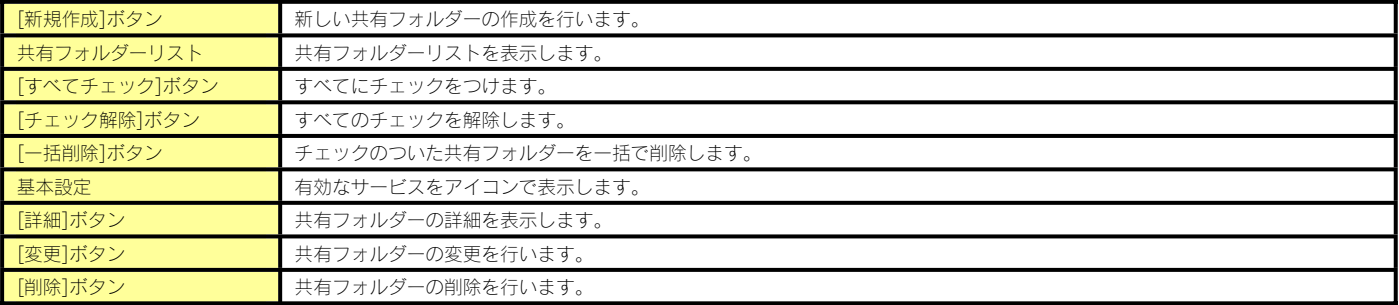

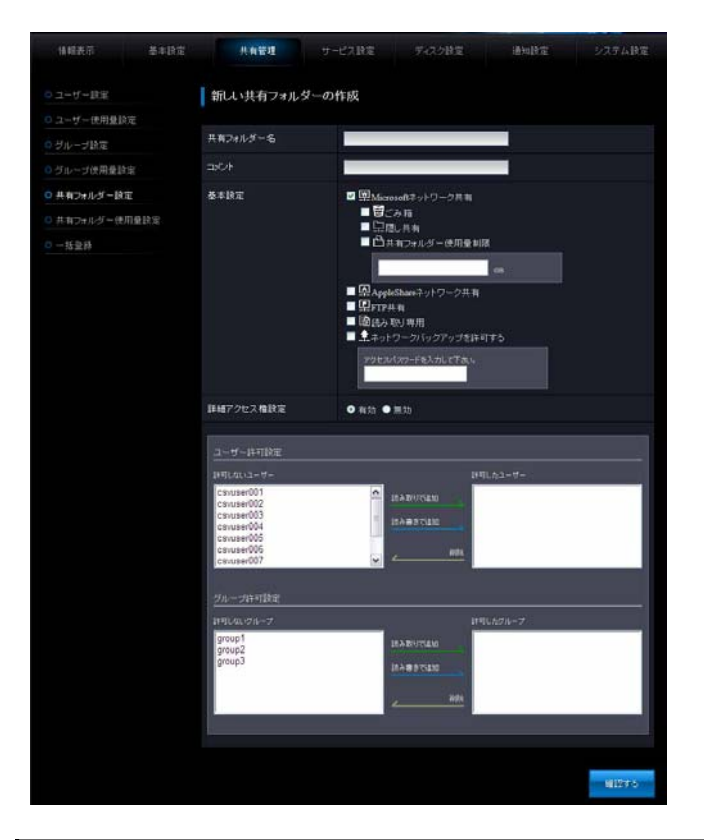

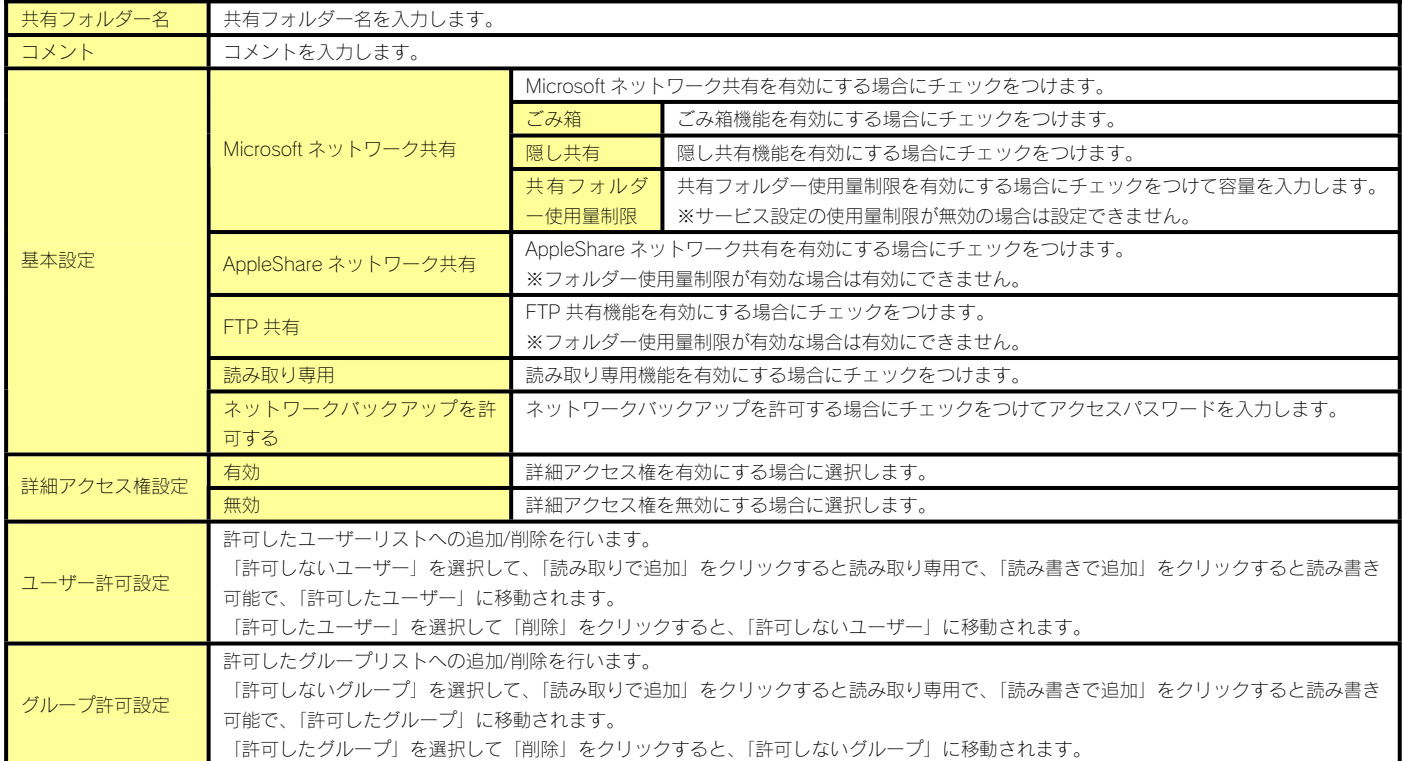

#### 共有フォルダー使用量設定

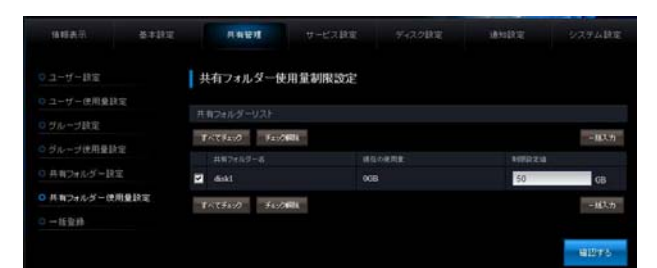

※サービス設定の使用量制限が無効の場合は表示されません。

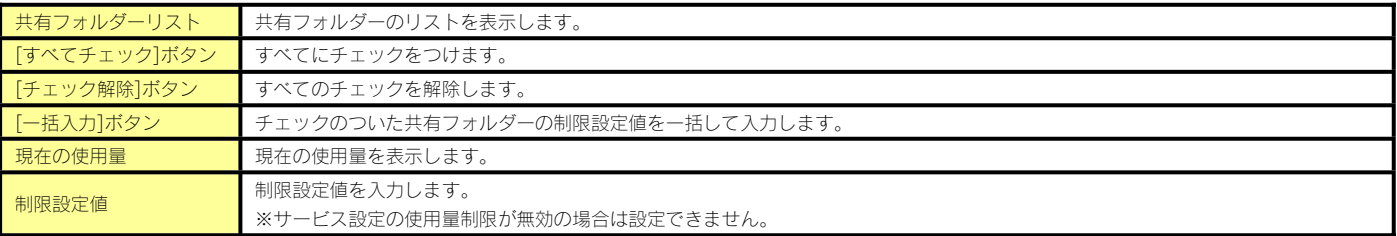

一括登録

- 一括登録については以下をご覧ください。
- 【一括登録をする】(7-47 ページ)

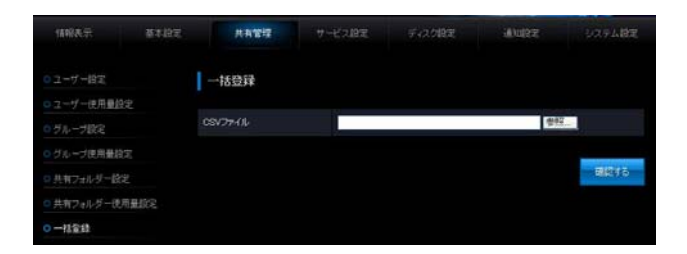

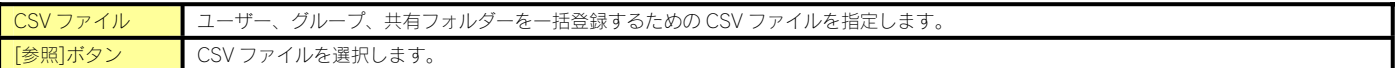

#### サービス設定

#### Microsoft ネットワーク

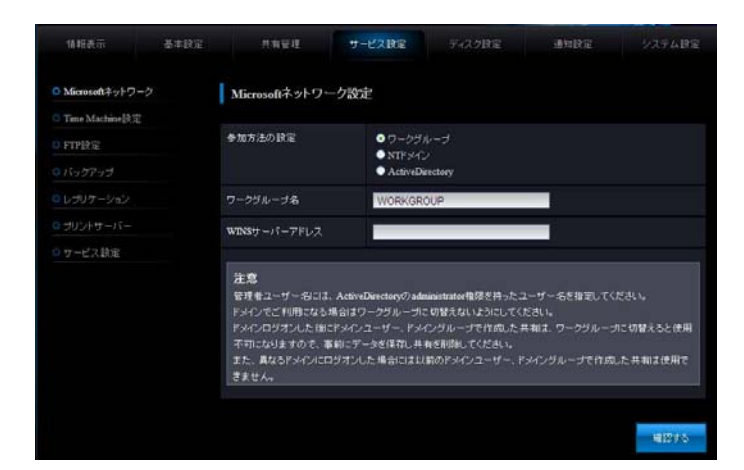

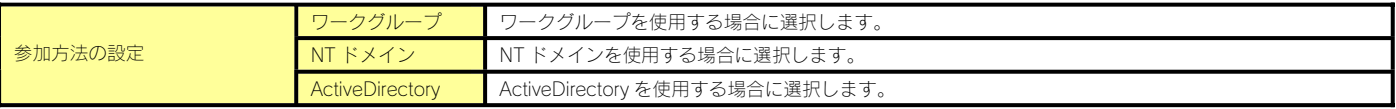

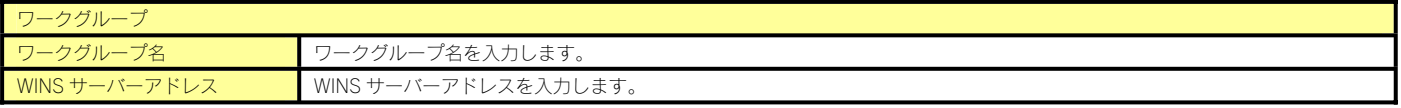

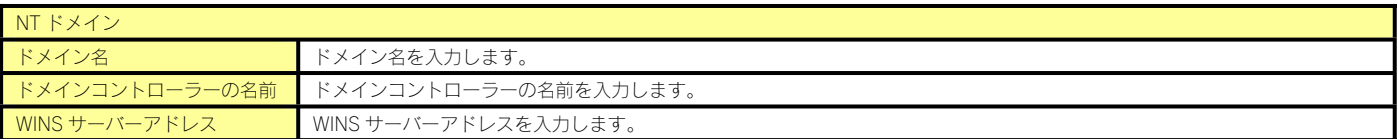

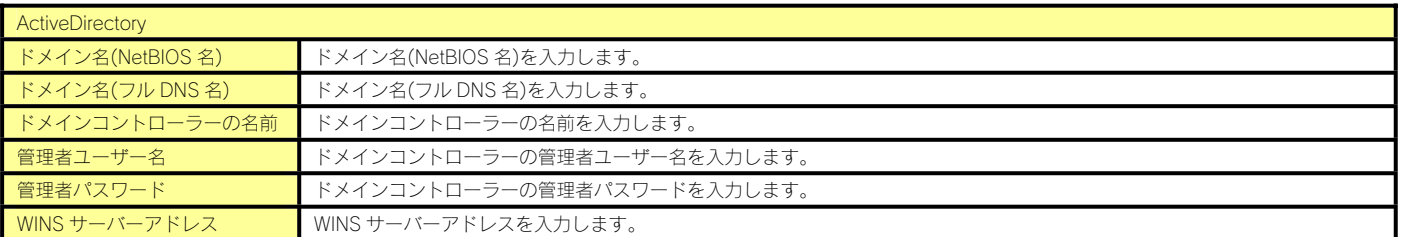

#### Time Machine 設定

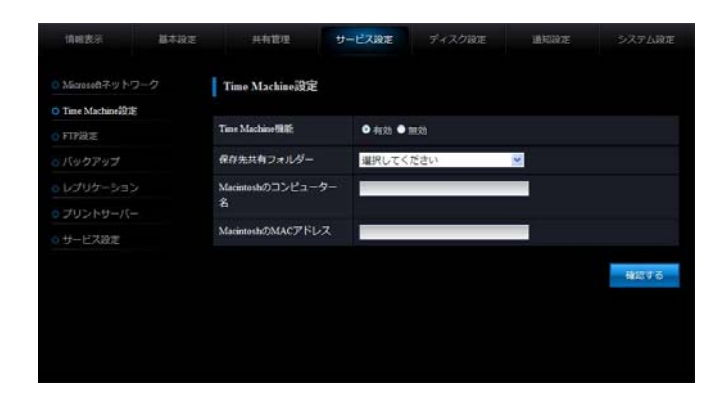

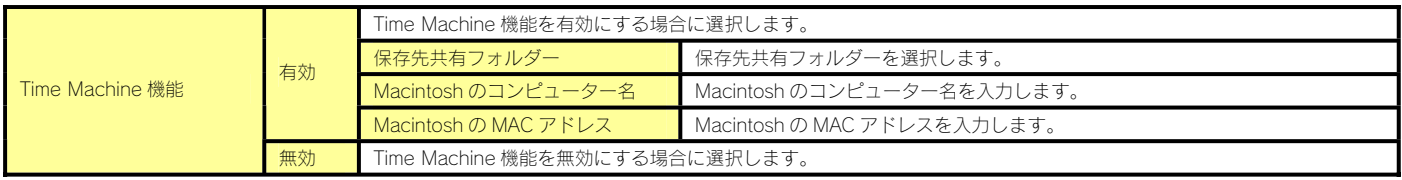
# FTP 設定

ı

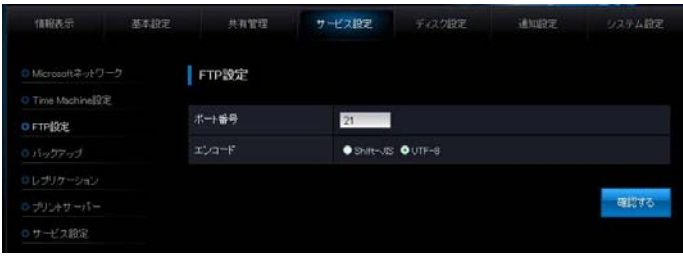

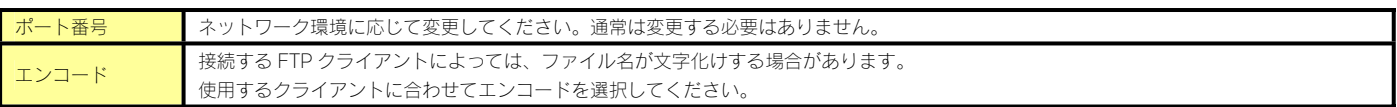

# バックアップ

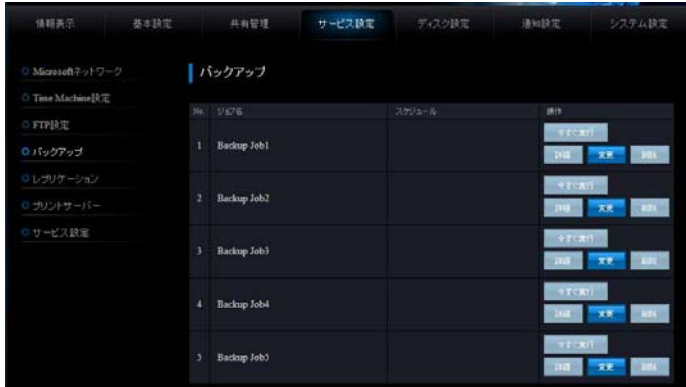

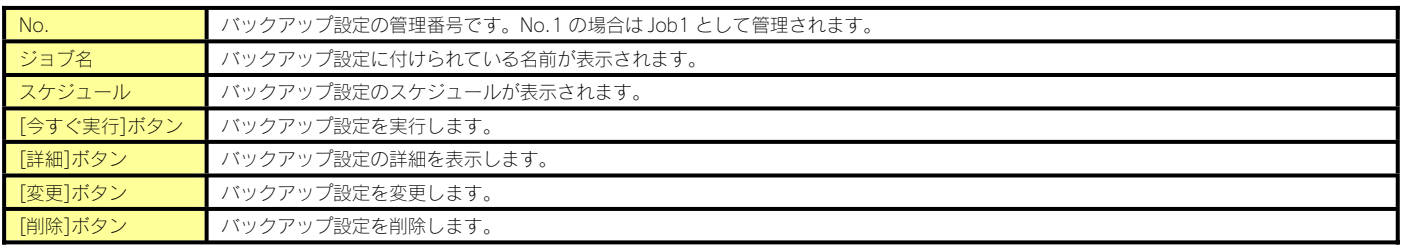

# バックアップの変更

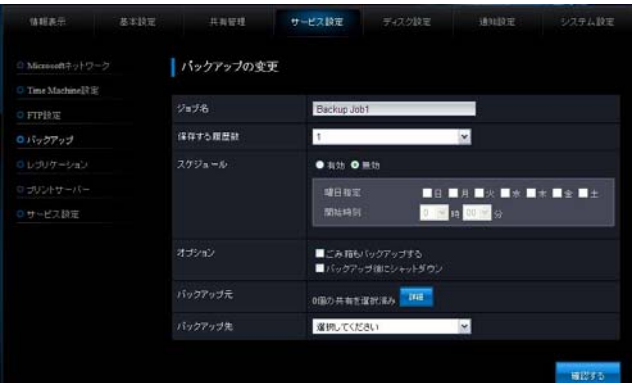

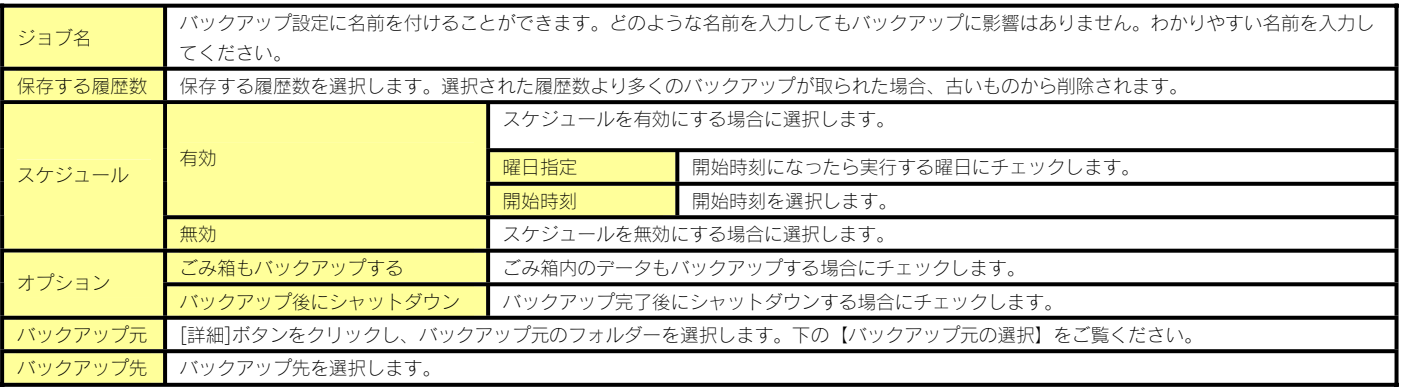

# バックアップ元の選択

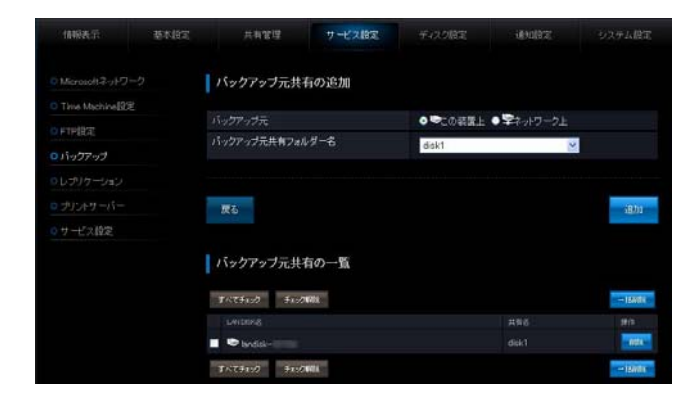

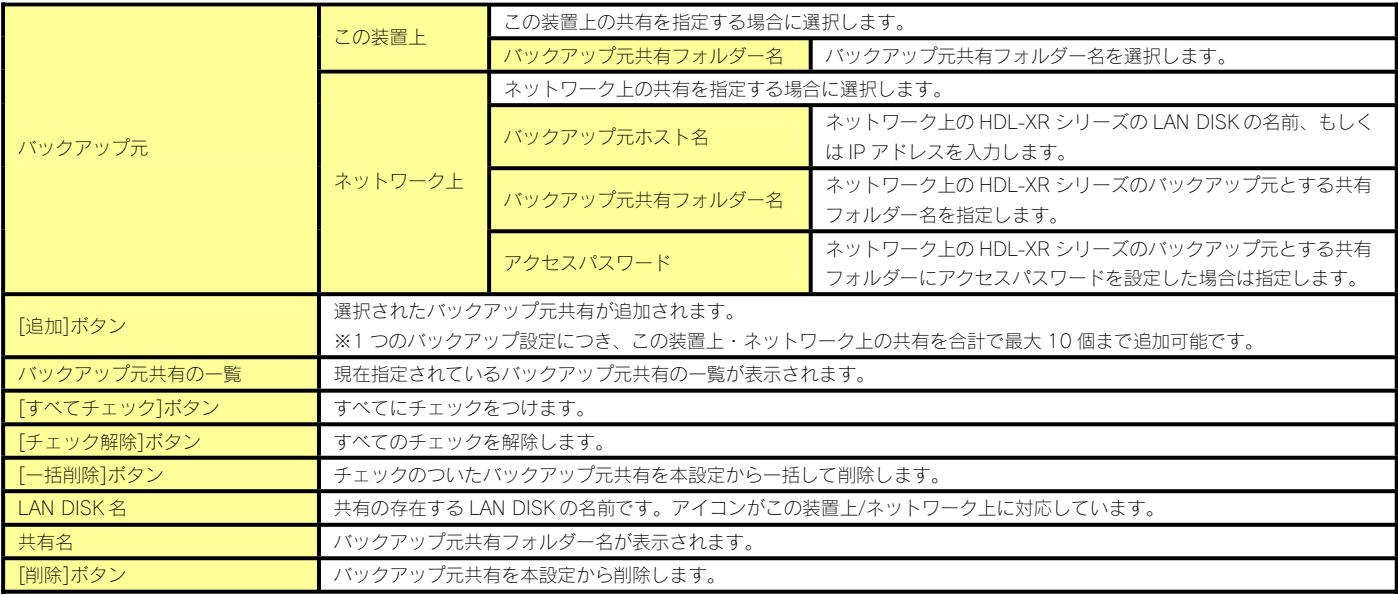

#### レプリケーション

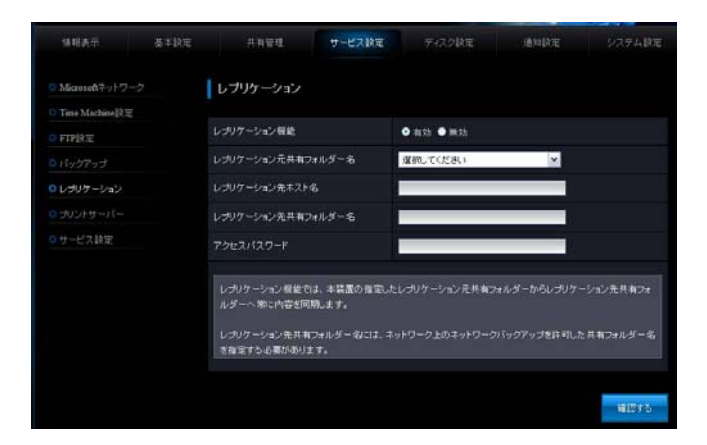

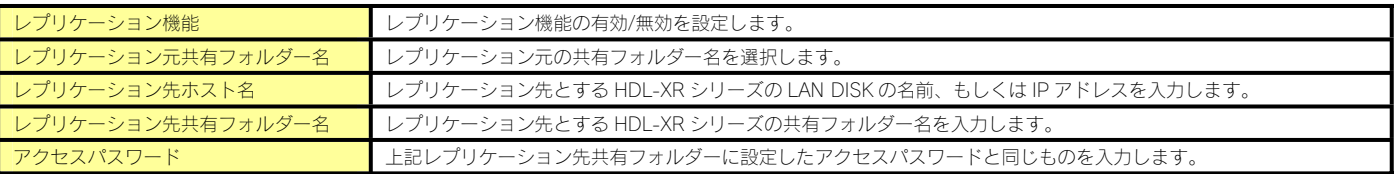

#### プリントサーバー

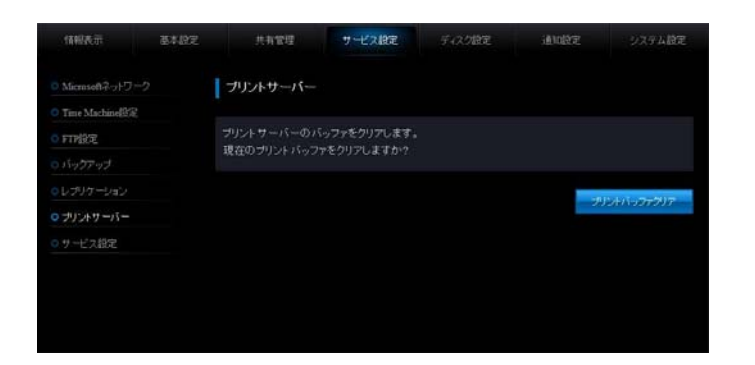

プリントバッファクリア ま続されている場合はプリントバッファのクリアができます。

# ●プリントバッファのクリアを実行した場合は、プリンター本体でのリセット操作を行ってください。

サービス設定

ご注意

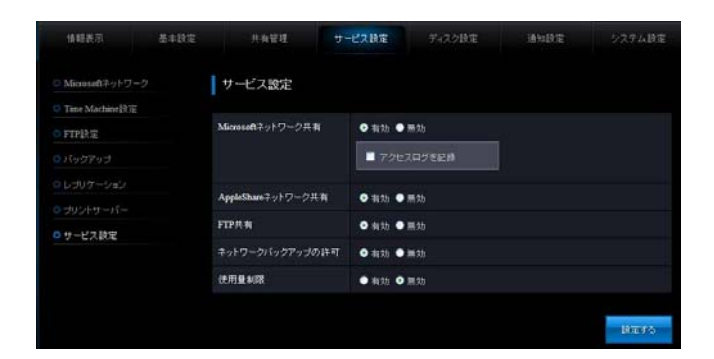

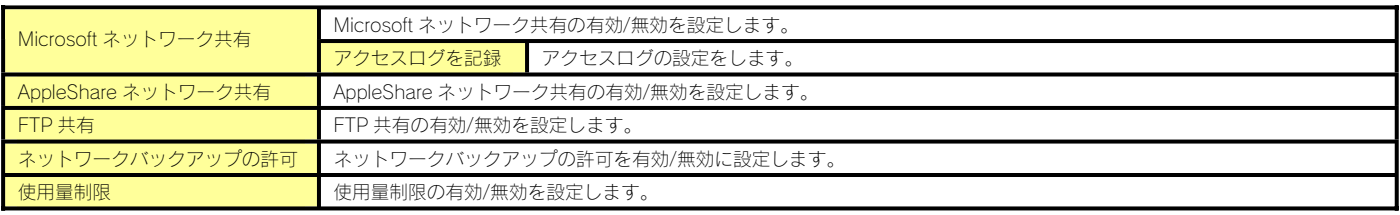

# ボリューム操作

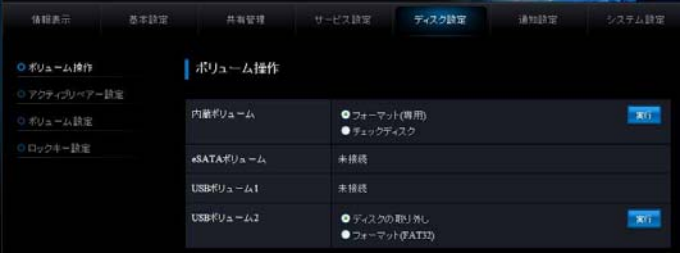

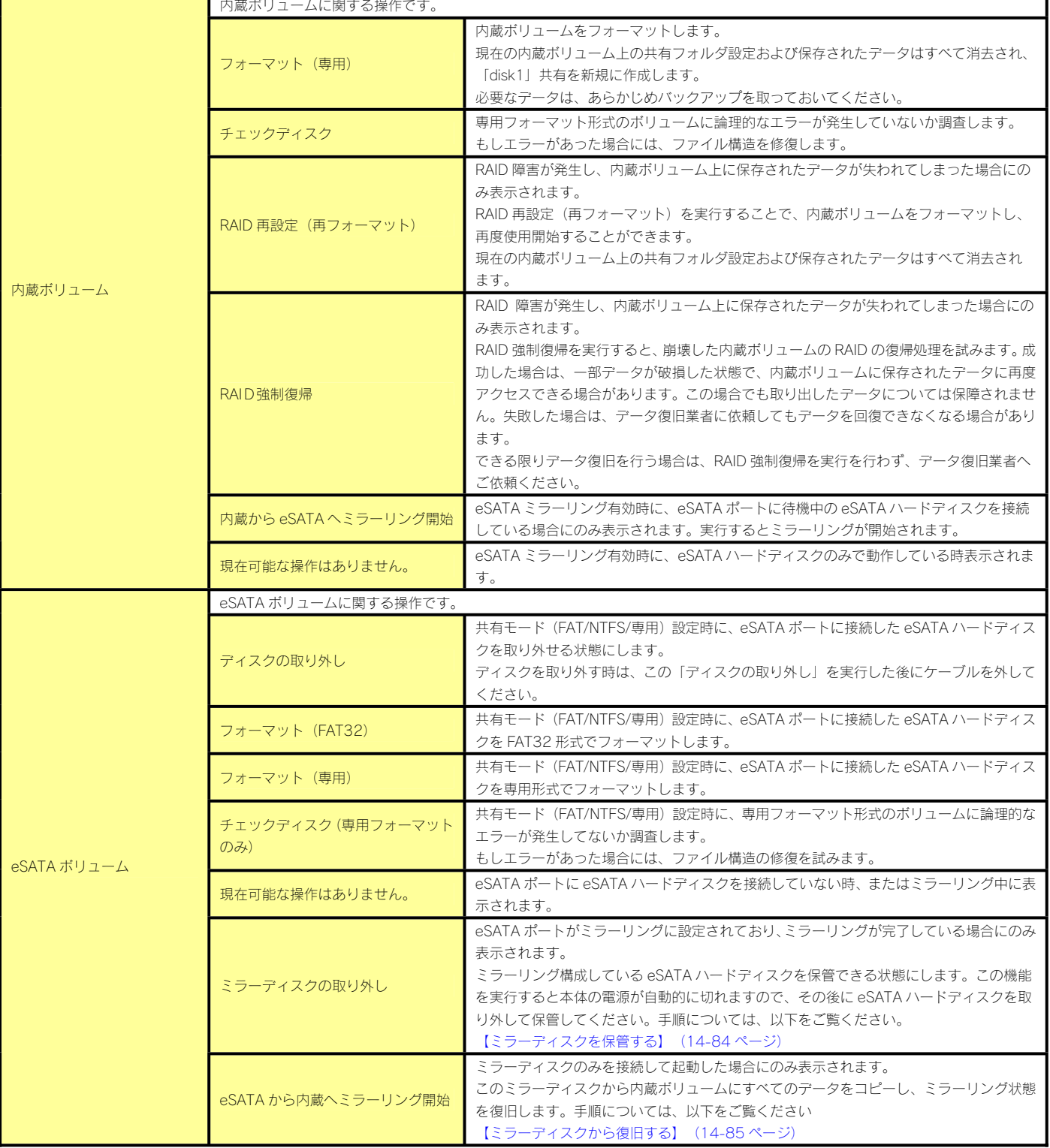

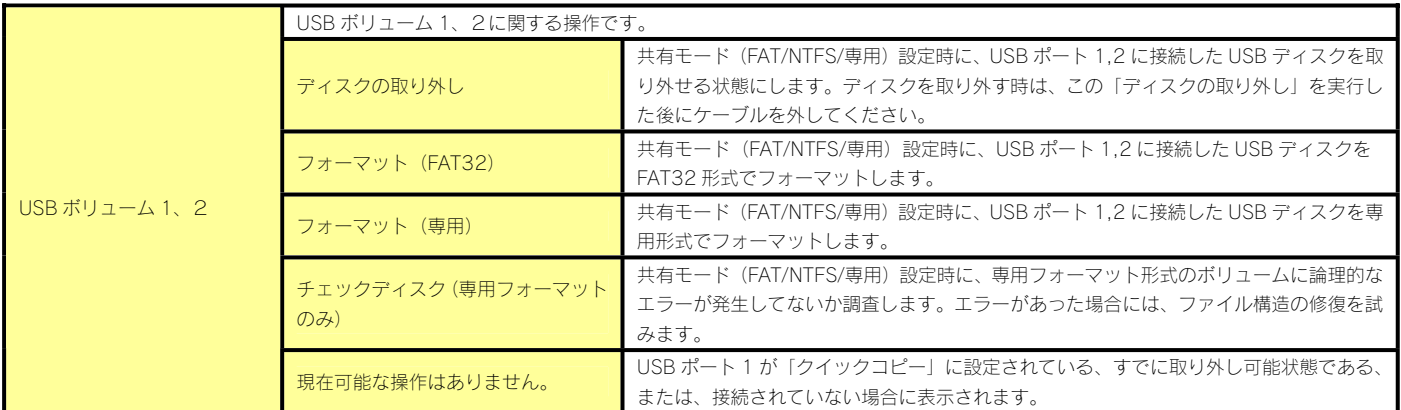

# アクティブリペアー設定

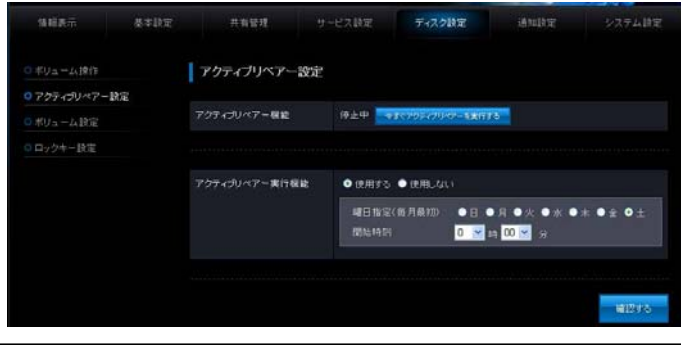

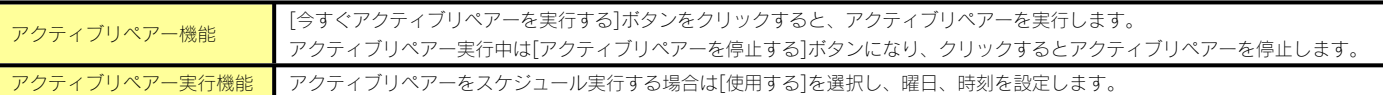

# ボリューム設定

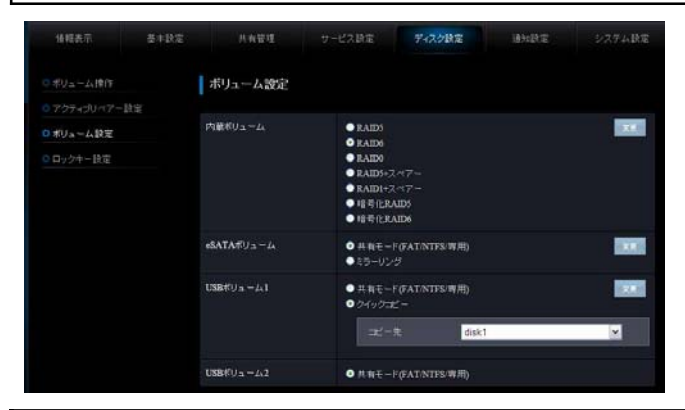

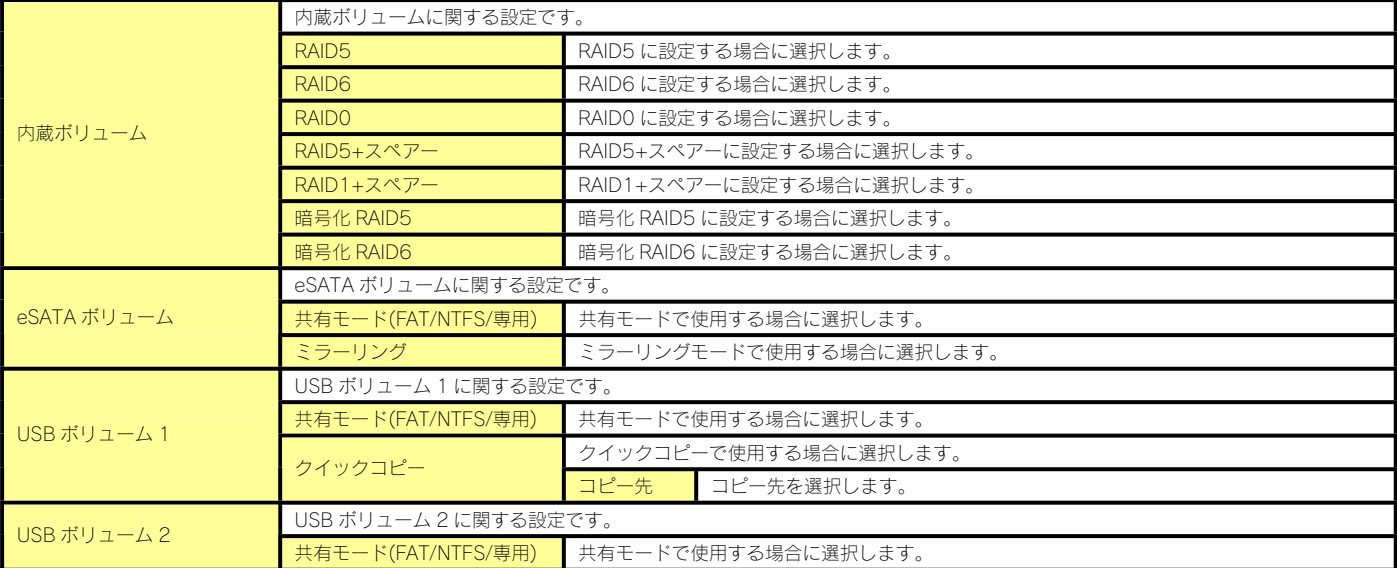

# ロックキー設定

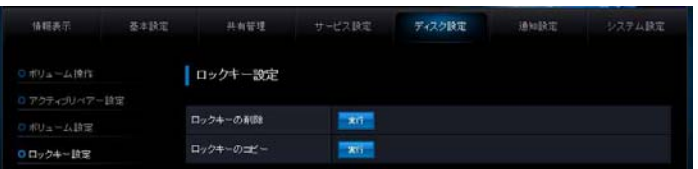

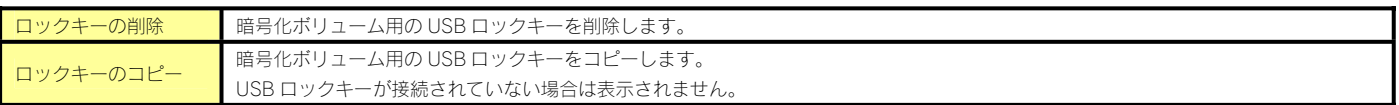

# 通知設定

# メール基本設定

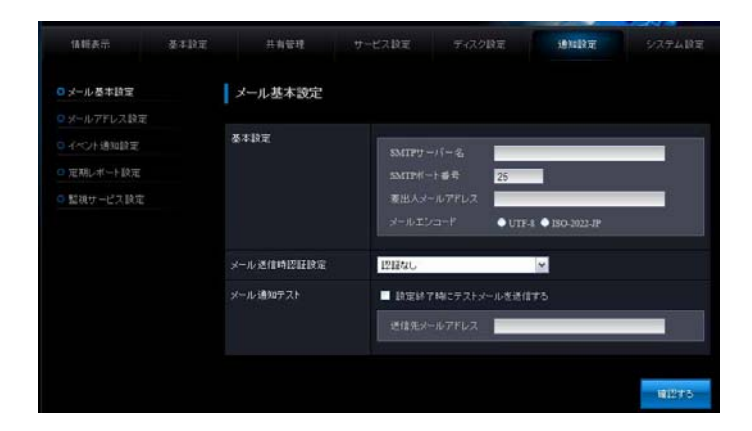

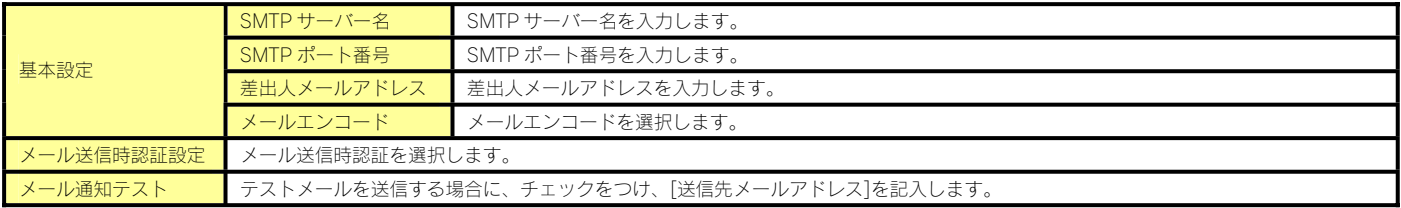

# メールアドレス設定

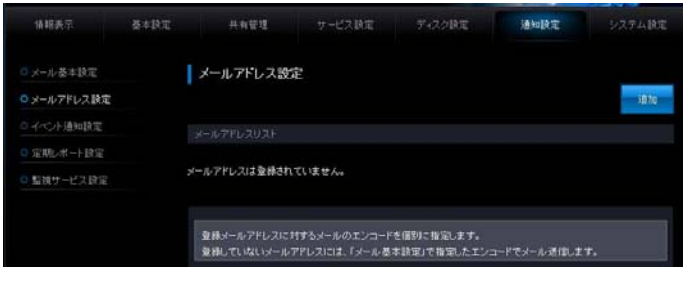

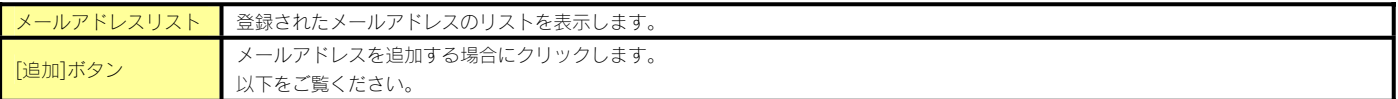

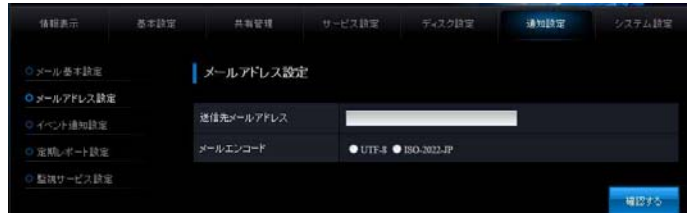

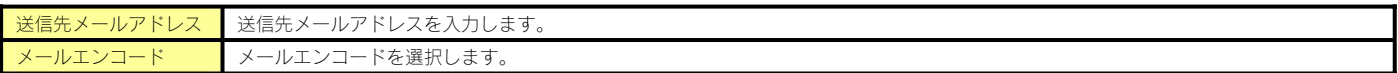

# イベント通知設定

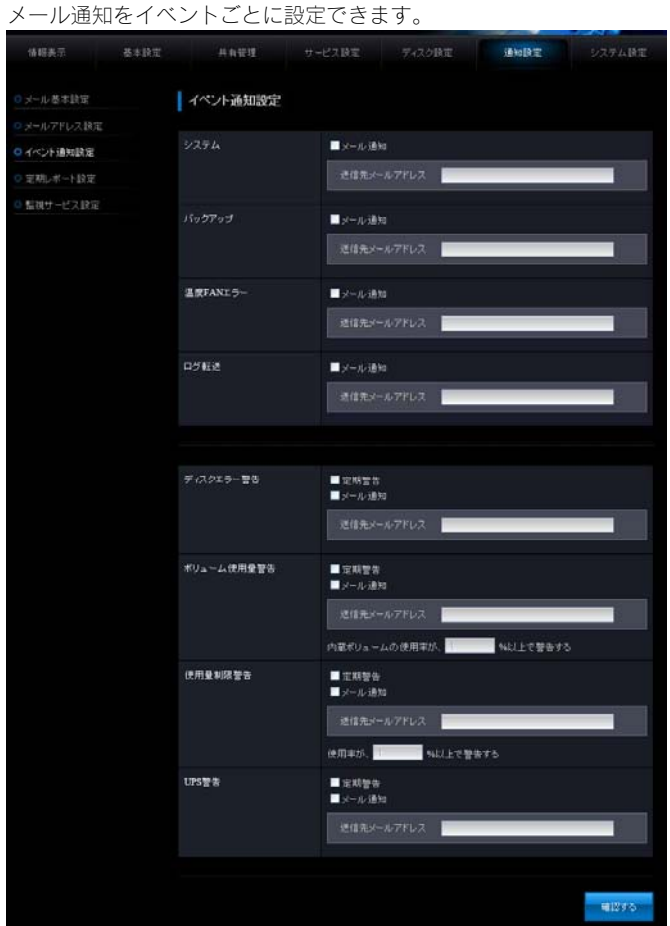

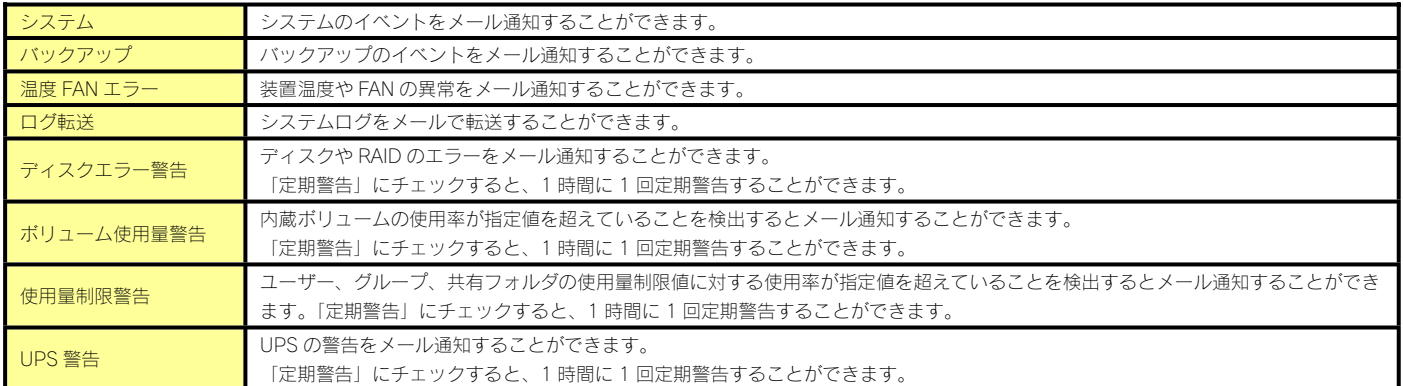

# 定期レポート設定

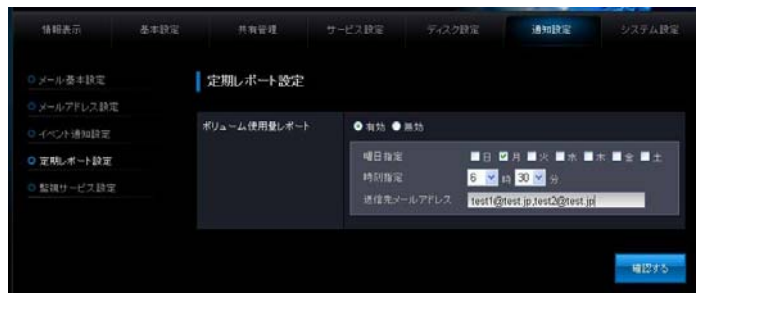

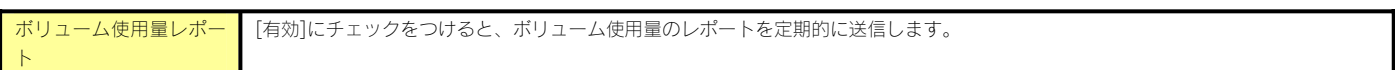

# 監視サービス設定

監視サービス設定の詳細は、【監視サービス設定】(19-97 ページ)をご確認ください。

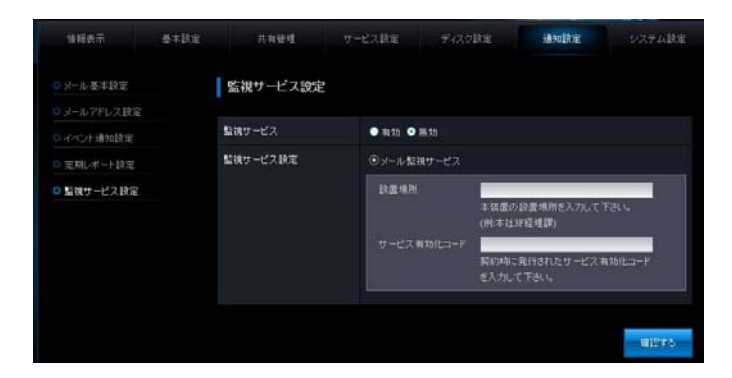

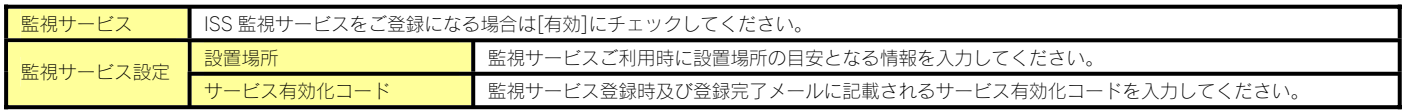

#### システム設定

#### 電源 ON/OFF 設定

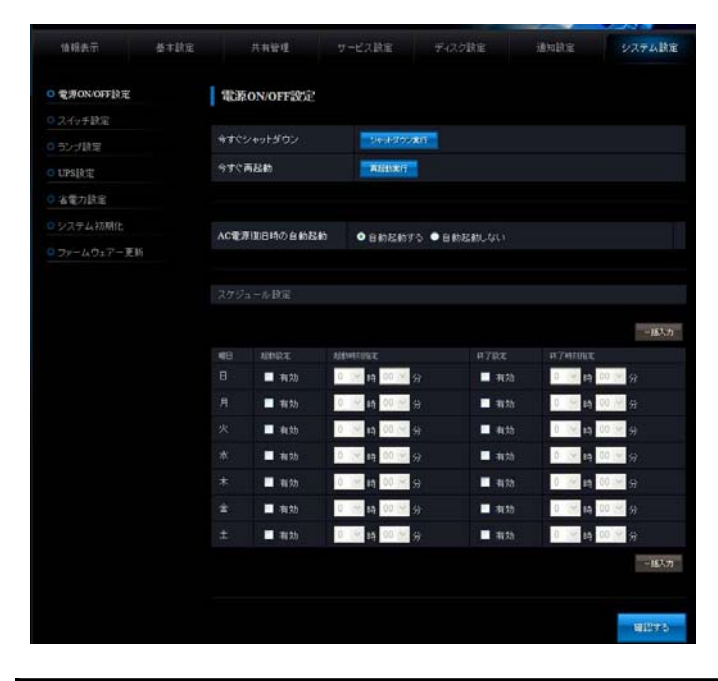

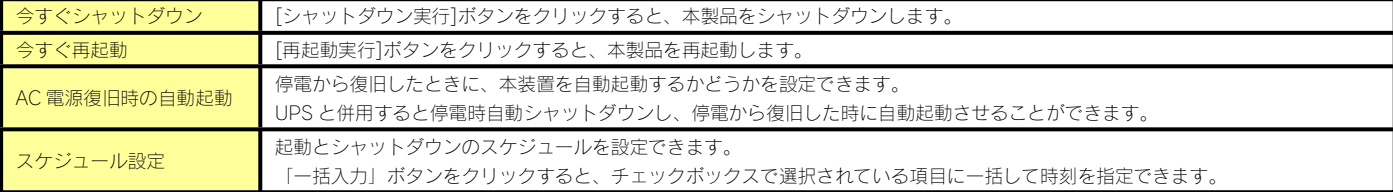

# スイッチ設定

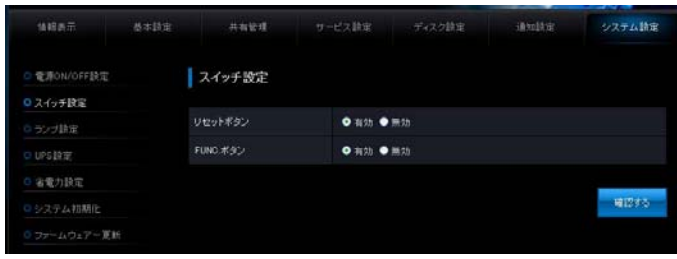

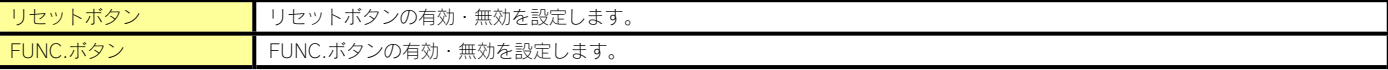

ランプ設定

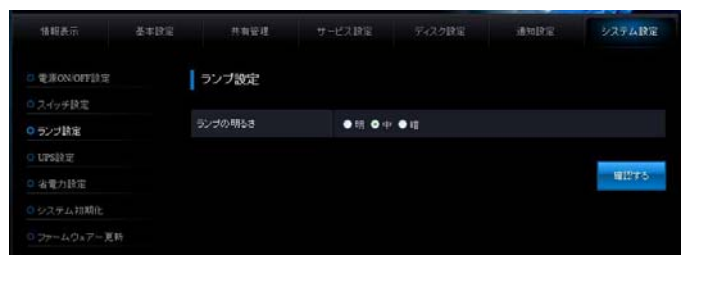

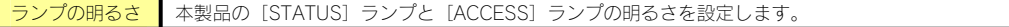

# UPS 設定

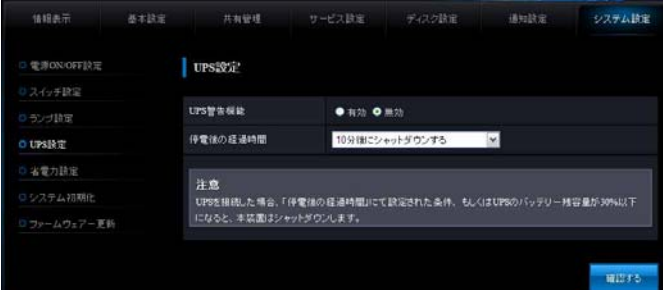

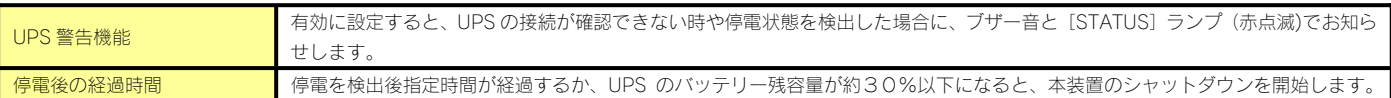

# 省電力設定

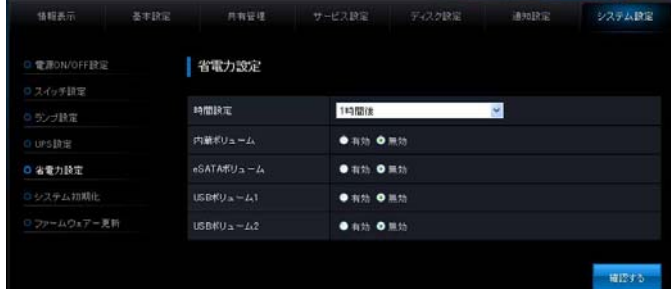

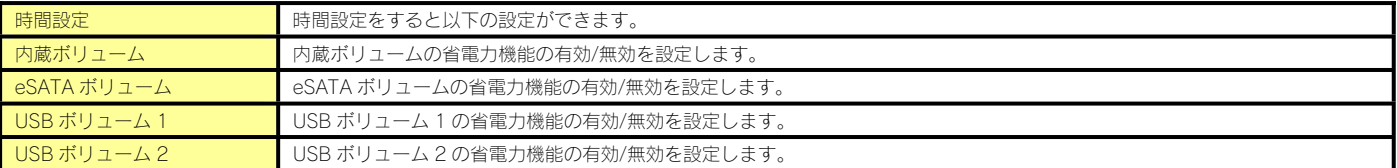

# システム初期化

#### システム初期化を実行します。

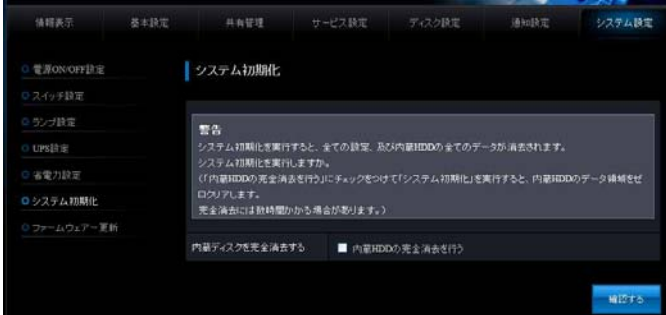

内蔵 HDD の完全消去を行う 内蔵 HDD の完全消去を行う場合にチェックをつけます。

# ファームウェアー更新

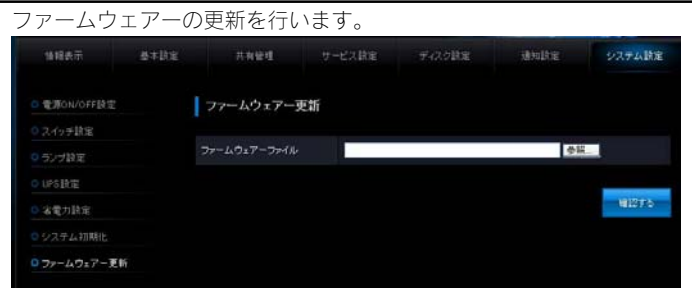

# 困ったときには

# アイ・オー・データホームページをご覧ください

http://www.iodata.jp/support/

製品型番 (HDL-XR) などで検索してください。

サポートページには、最新の情報や過去にサポートセンターに寄せられた事例なども紹介されています。こちらも参考にし てください。

# 本製品起動時のトラブル

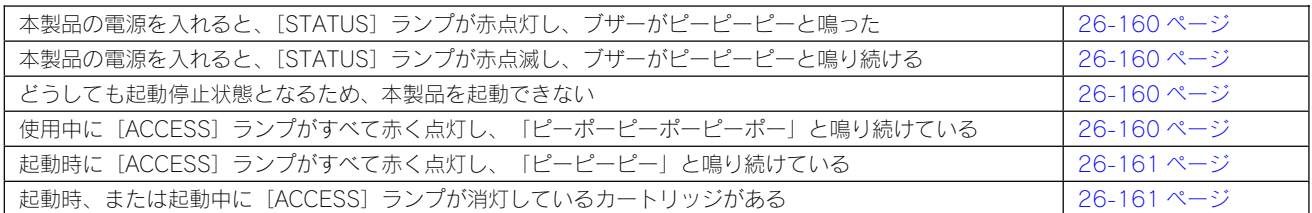

# セットアップ時のトラブル

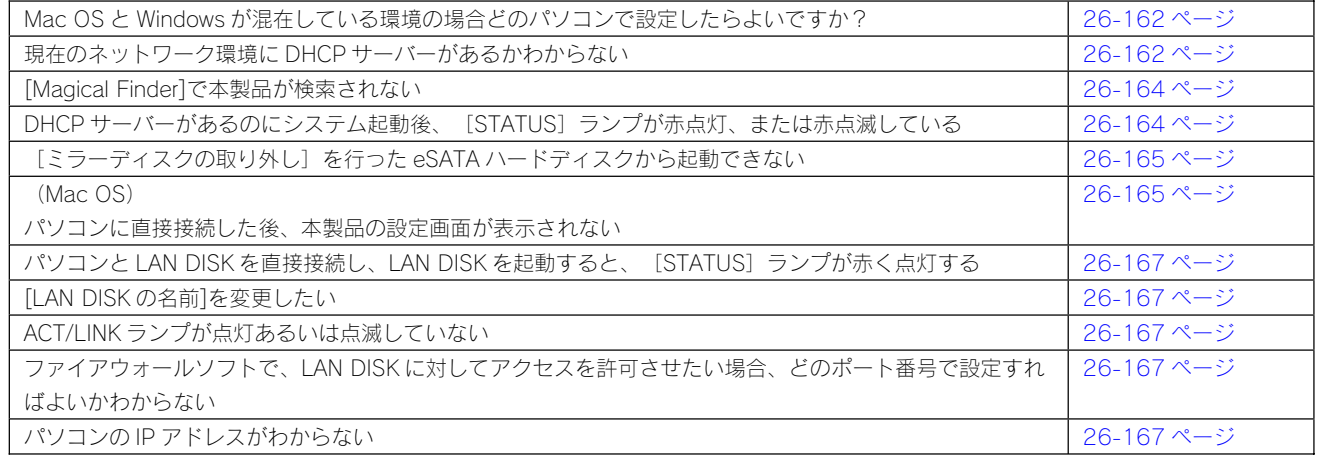

# 本製品へアクセス時のトラブル

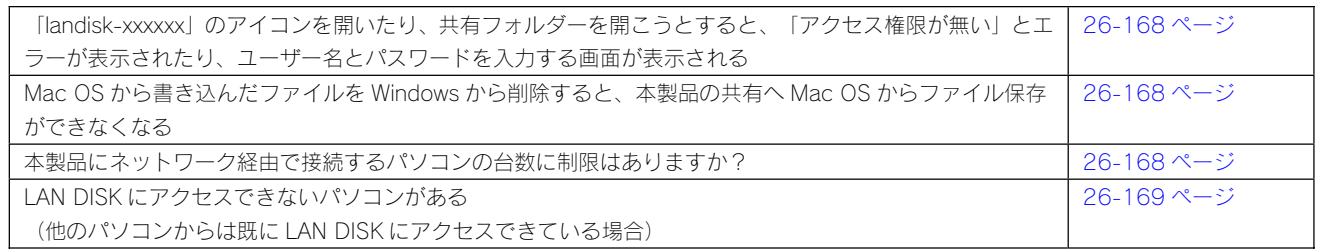

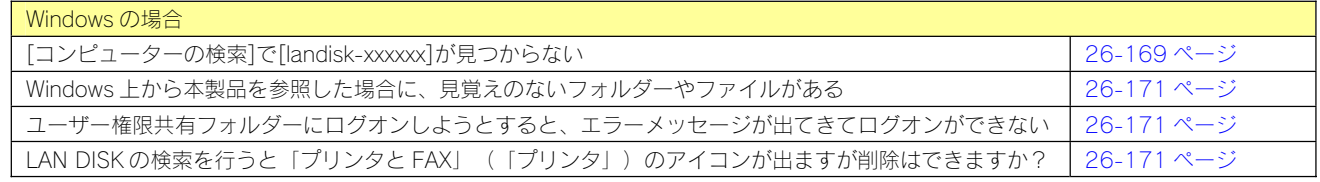

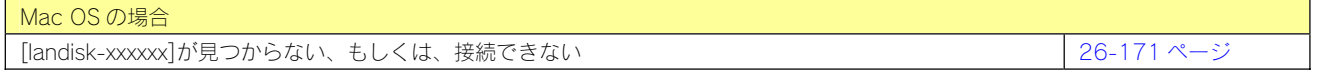

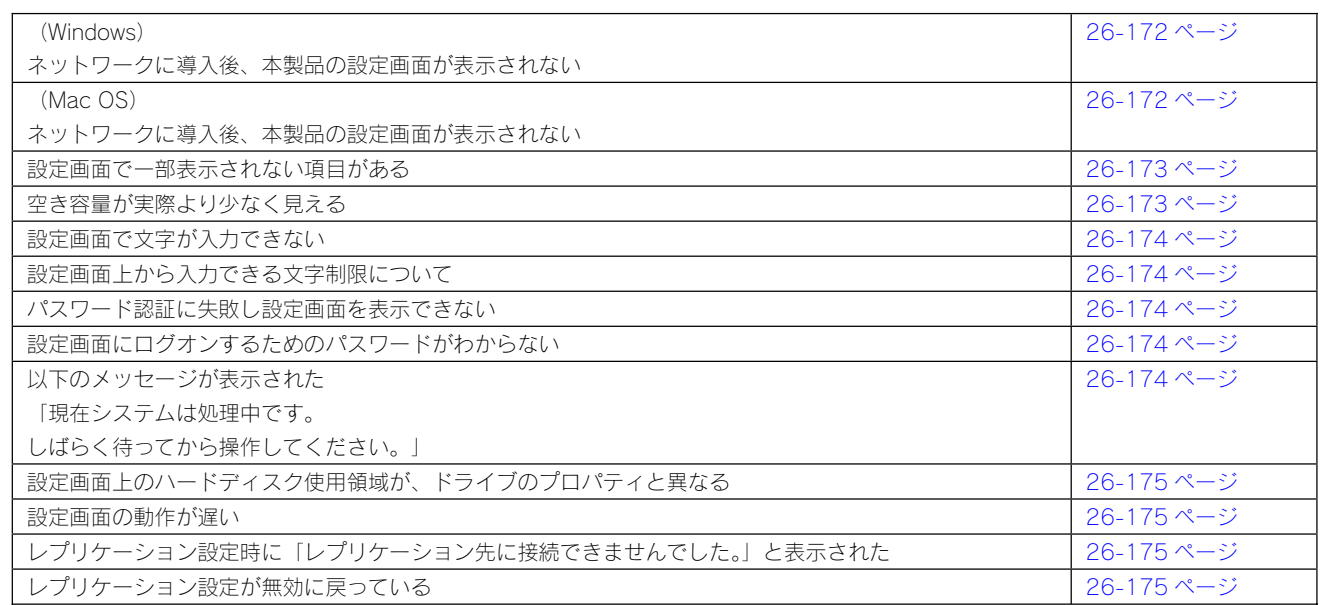

# 本製品の IP アドレスについて

本製品に設定した IP アドレスを忘れた 本製品に設定されている IP アドレスを調べたい

# ファイルの保存について

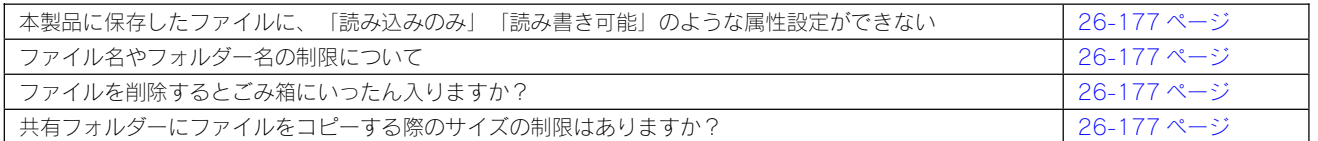

26-176 ページ

# **ランプやブザーについて** アイスト インファー

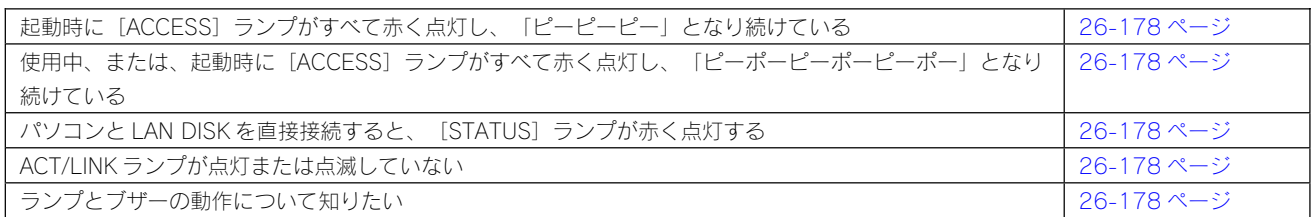

# カートリッジ取り付け・取り外し時のトラブル

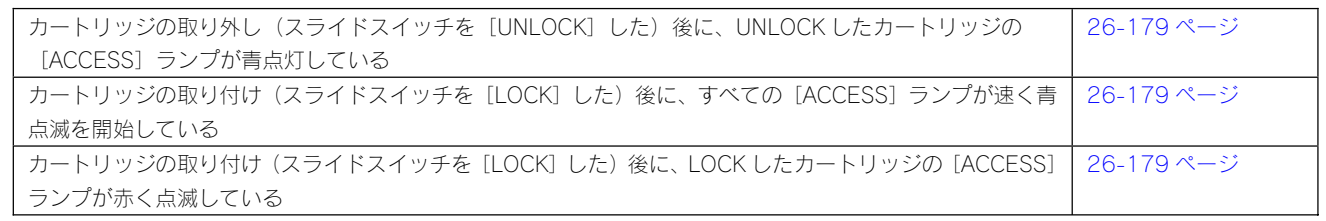

# eSATA ハードディスクとミラーリング時のトラブル

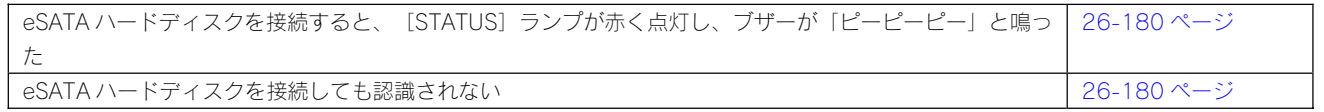

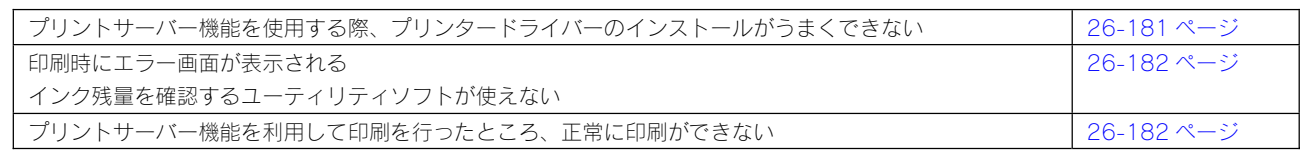

# クイックコピー機能について

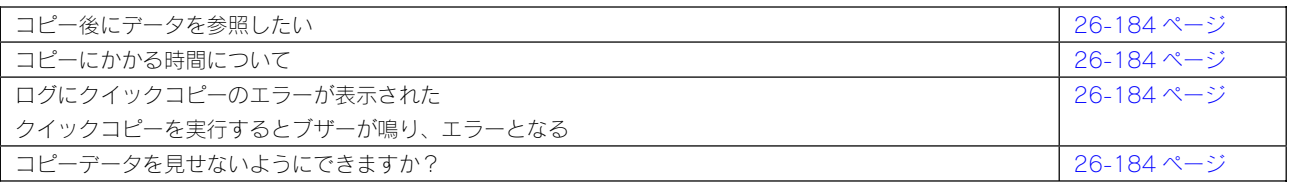

# バックアップについて

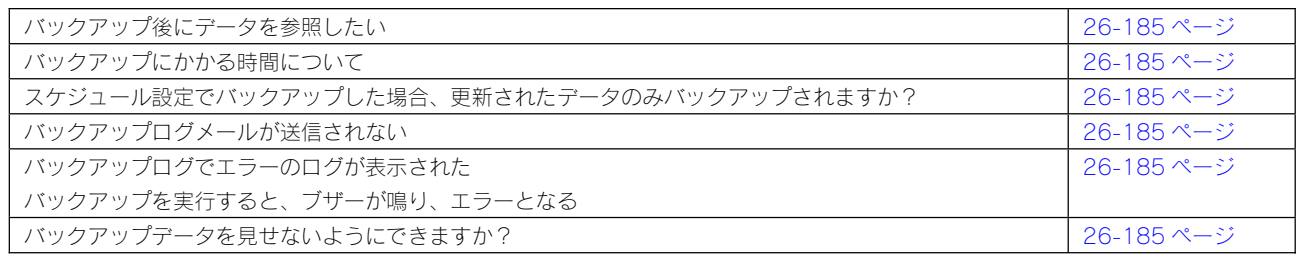

# 内蔵・増設ハードディスクについて

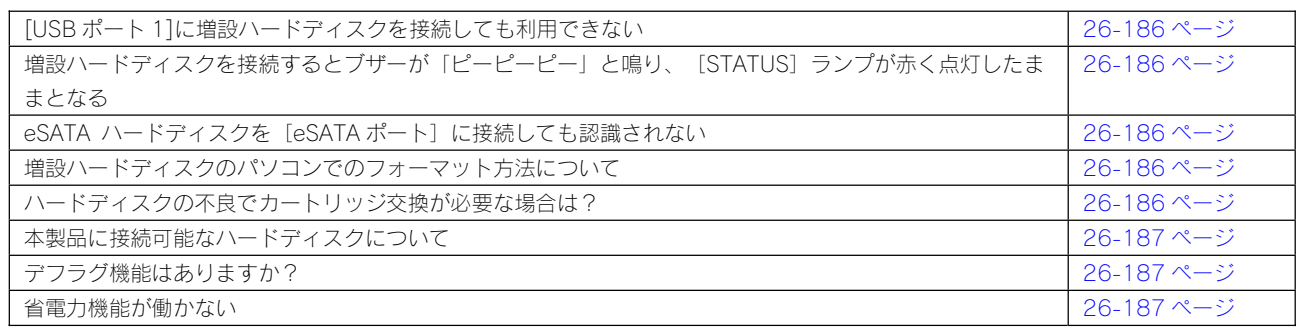

# タイムサーバー使用時のトラブル

**│ タイムサーバーとの同期が行われない** 26-188 ページ 26-188 ページ

# NT ドメイン・ActiveDirectory 使用時のトラブル

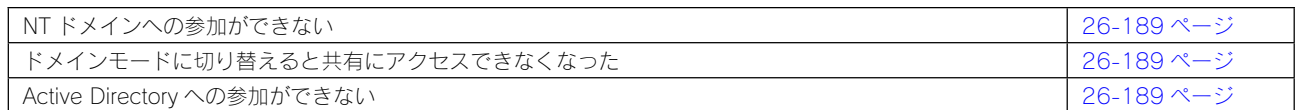

# FTP 共有使用時のトラブル

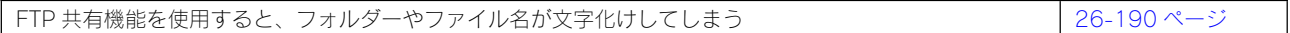

**| メール送信テストでエラーとなる** 26-191 ページ 26-191 ページ

# パソコンのネットワーク設定について

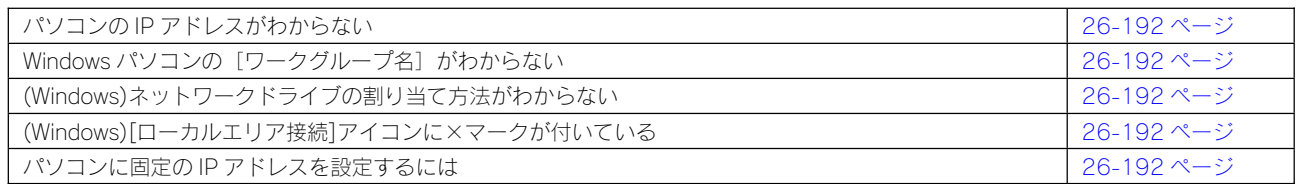

#### 本製品の電源を入れると、[STATUS]ランプが赤点灯し、ブザーがピーピーピーと鳴った

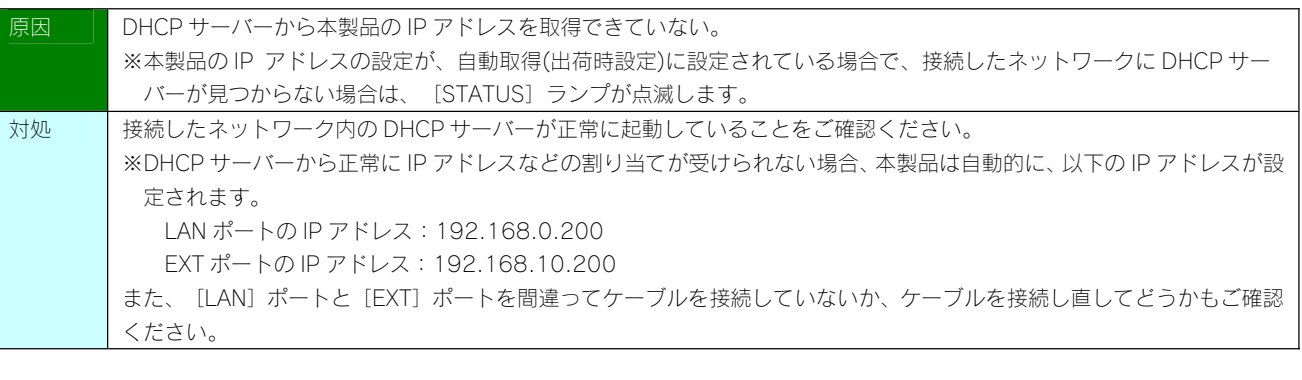

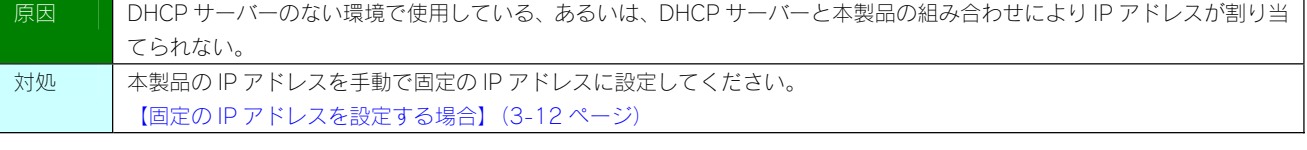

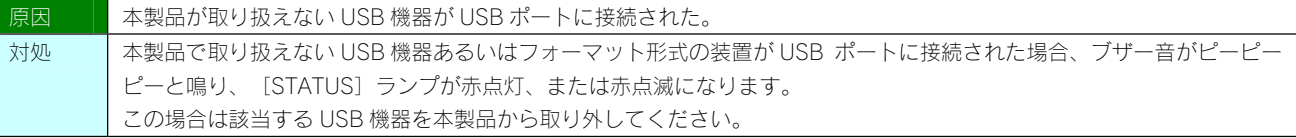

# 本製品の電源を入れると、[STATUS]ランプが赤点滅し、ブザーがピーピーピーと鳴り続ける

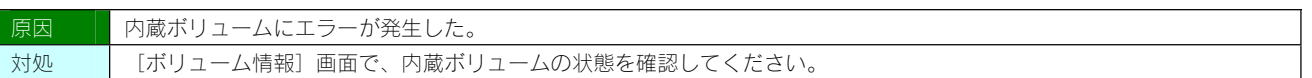

# どうしても起動停止状態となるため、本製品を起動できない

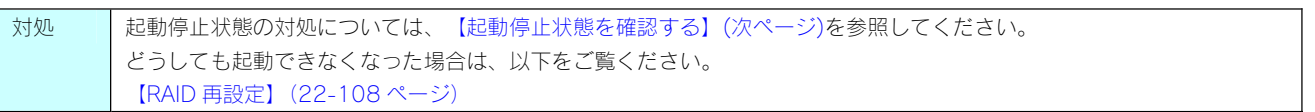

# 使用中に [ACCESS] ランプがすべて赤く点灯し、「ピーポーピーポーピーポー」と鳴り続けている

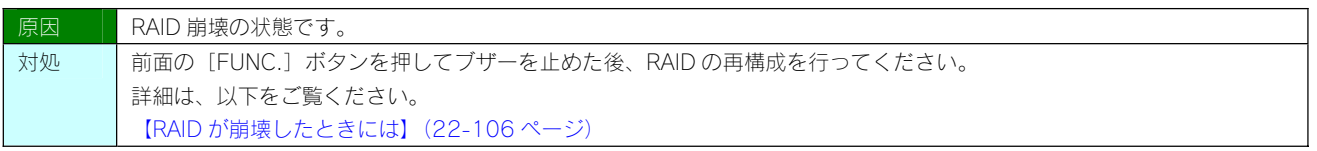

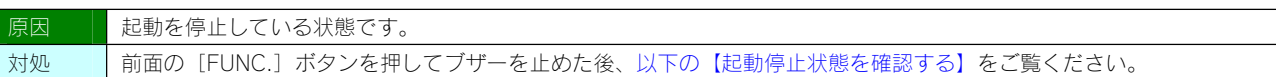

#### 起動停止状態を確認する

本製品起動時に、[STATUS]ランプが赤点滅、[ACCESS]ランプが赤点灯し、ブザーが「ピー」と鳴り続けている場合は、本製品が何らか の理由で起動停止している状態です。以下の手順で起動停止状態を確認し、原因・対処をご確認ください。

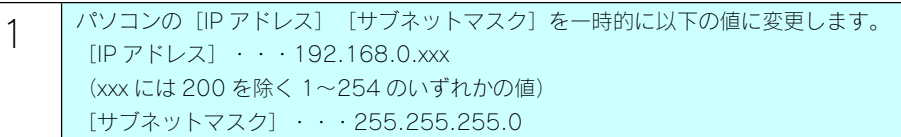

#### ご注意

- **●パソコンの IP アドレスの設定方法がわからない場合は、以下をご覧ください。** 【パソコンに固定の IP アドレスを設定するには】(26-192 ページ)
- ●後で元の設定に戻しますので、必ず現在の「IP アドレス] 「サブネットマスク] 「デフォルトゲートウェイ] [(ルー ター)アドレス]などはメモしておいてください。

2 Web ブラウザーを起動して下記を入力し、[Enter]キーを押します。 http://192.168.0.200/

3 停止画面が表示されますので、以下の対処を行ってください。

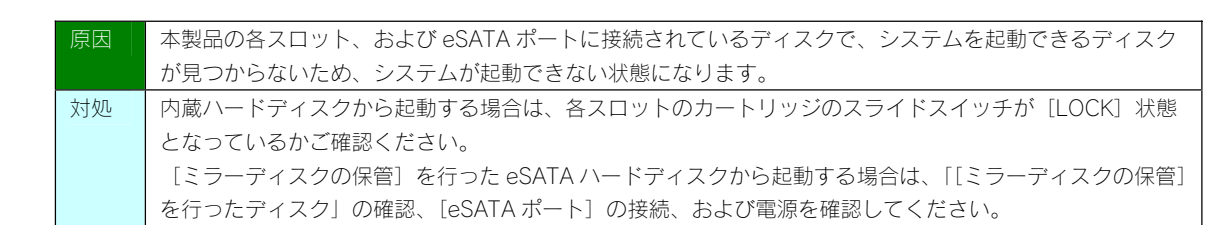

起動時、または起動中に[ACCESS]ランプが消灯しているカートリッジがある

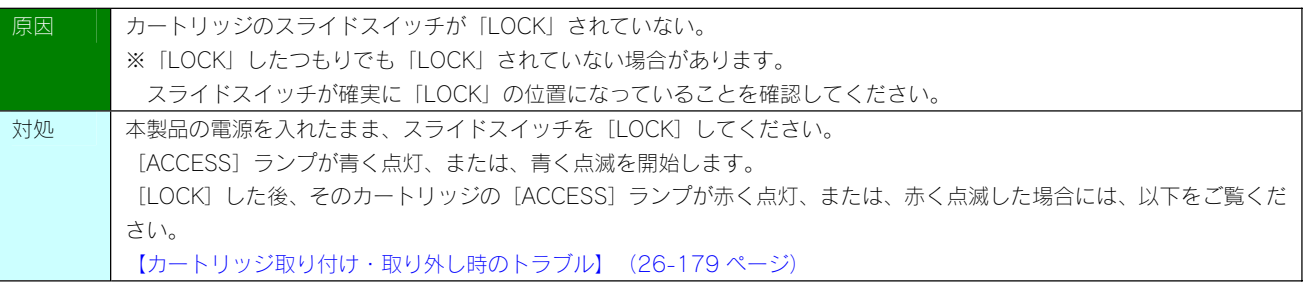

#### セットアップ時のトラブル

#### Mac と Windows が混在している環境の場合どのパソコンで設定したらよいですか?

対処 | 本製品は、本製品と同一ネットワーク内の1台のパソコンからすべての設定を行うことができます。 ご利用環境に、Windows と Mac OS のどちらもある場合は、一方のパソコンからすべての設定を行うことができます。 添付ソフト「Magical Finder」を使用できますので、本製品の IP アドレスの情報を知らなくても、本製品の設定画面を開 いたり、また、直接「Magical Finder」で本製品の IP アドレスの設定等を簡単に行うことができます。

#### 現在のネットワーク環境に DHCP サーバーがあるかわからない

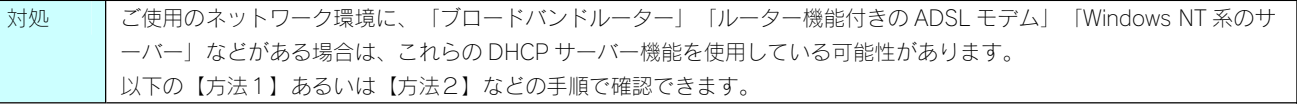

#### 【方法1】 パソコンの IP アドレスの設定で確

すでにネットワーク内にあるインターネットなどに正常にアクセスできるパソコンの IP アドレスの設定で確認できます。

(IP アドレスの設定が"DHCP サーバーから取得する"設定になっていて正常に LAN 内で使用できている場合は、ネットワーク内に DHCP サ ーバーがあります。)

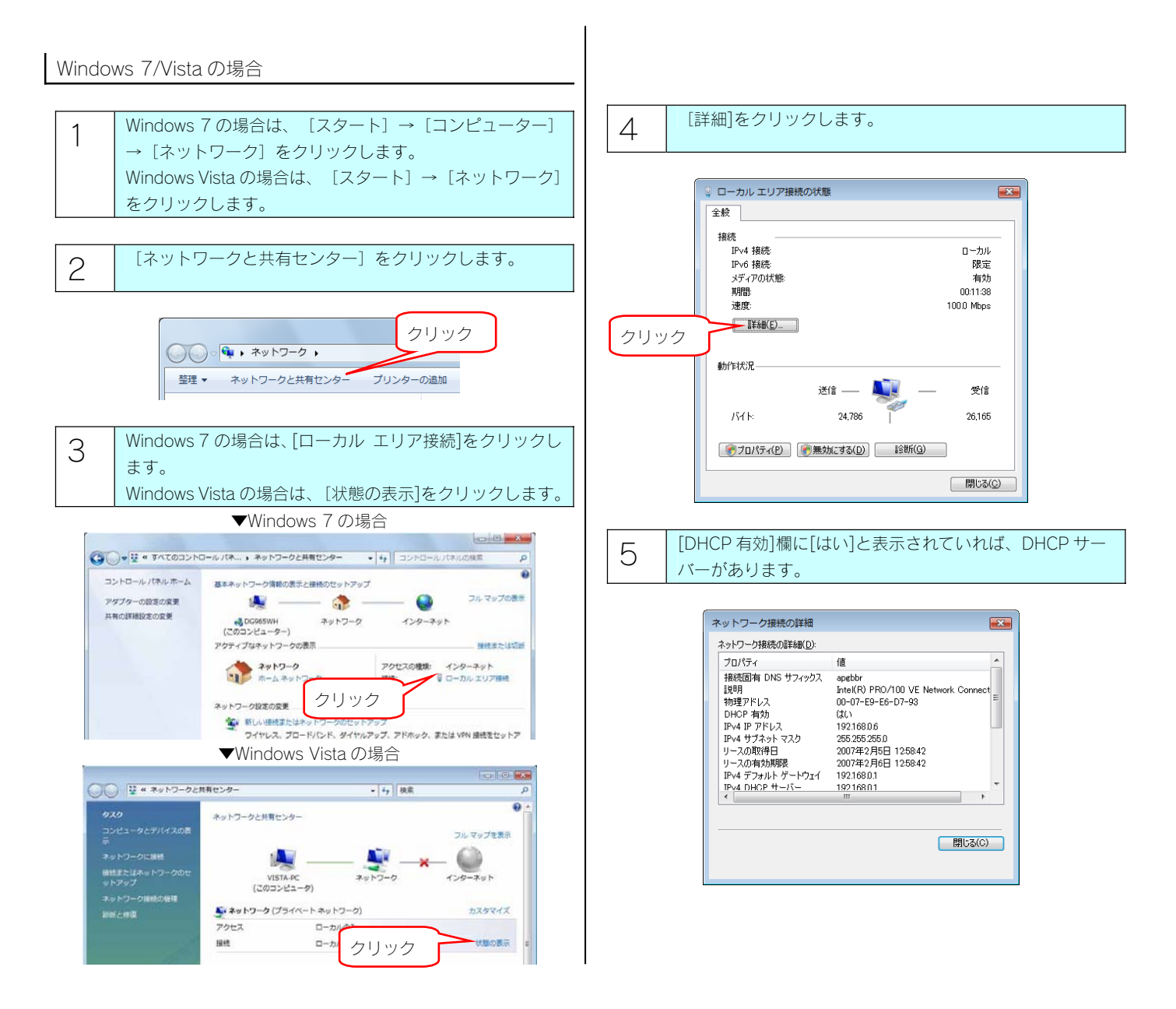

#### Windows 7/Vista 以外の場合

1 パソコンの IP アドレスを確認できる画面を開きます。

2 パソコンの IP アドレスの設定が、[IP アドレスを自動的に 取得(する)]や[DHCP サーバーを参照]となっている場 合は、ネットワーク内に DHCP サーバーがあると考えられ ます。

例)Windows XP で DHCP サーバーを使用している場合

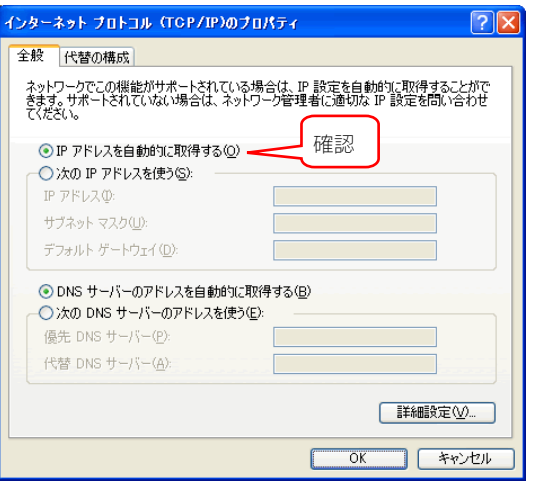

#### ち法 2】Windows 標準添付のツールを使って確認する(Window

Windows 標準添付のツールで DHCP サーバーを利用しているかを確認できます。

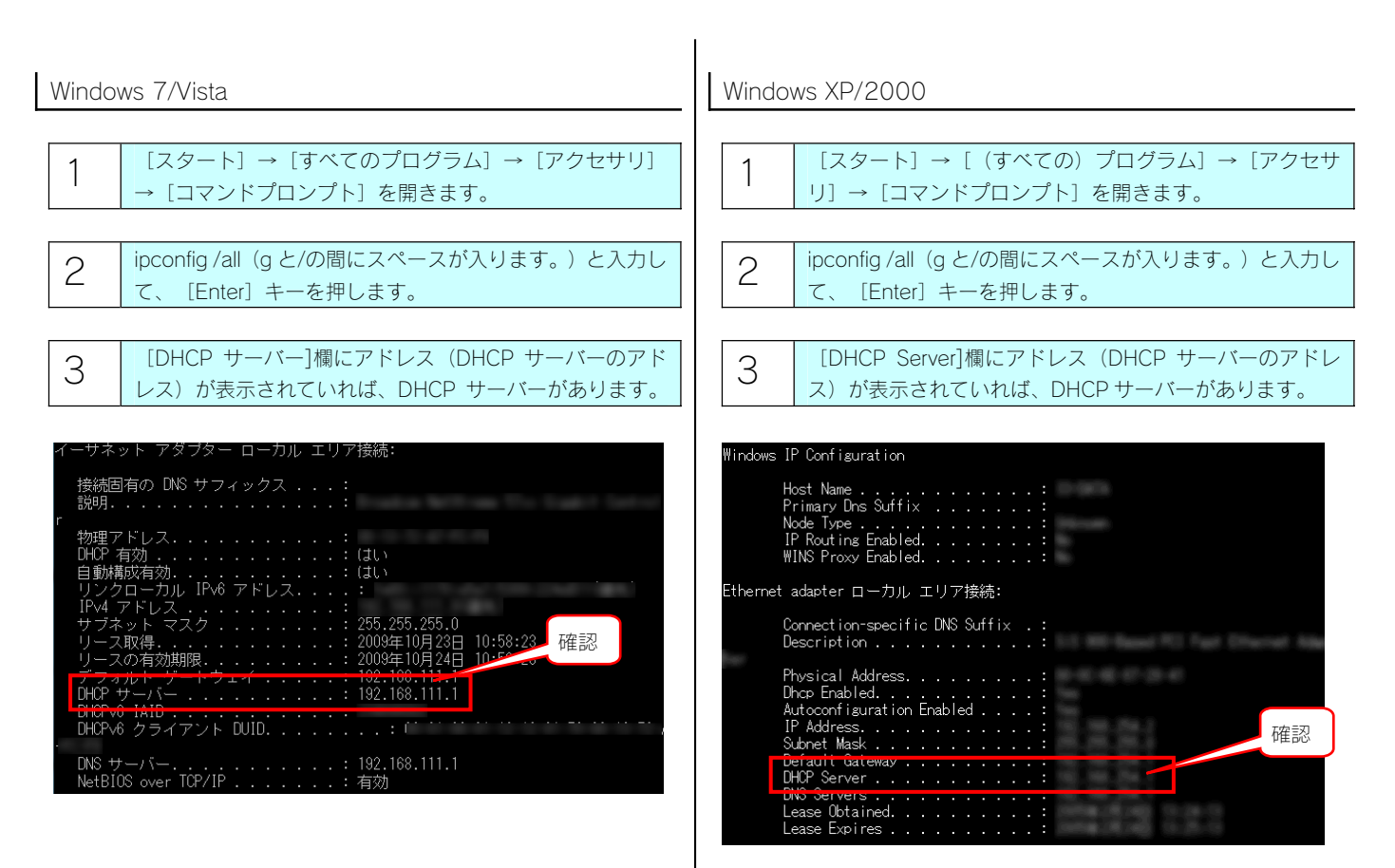

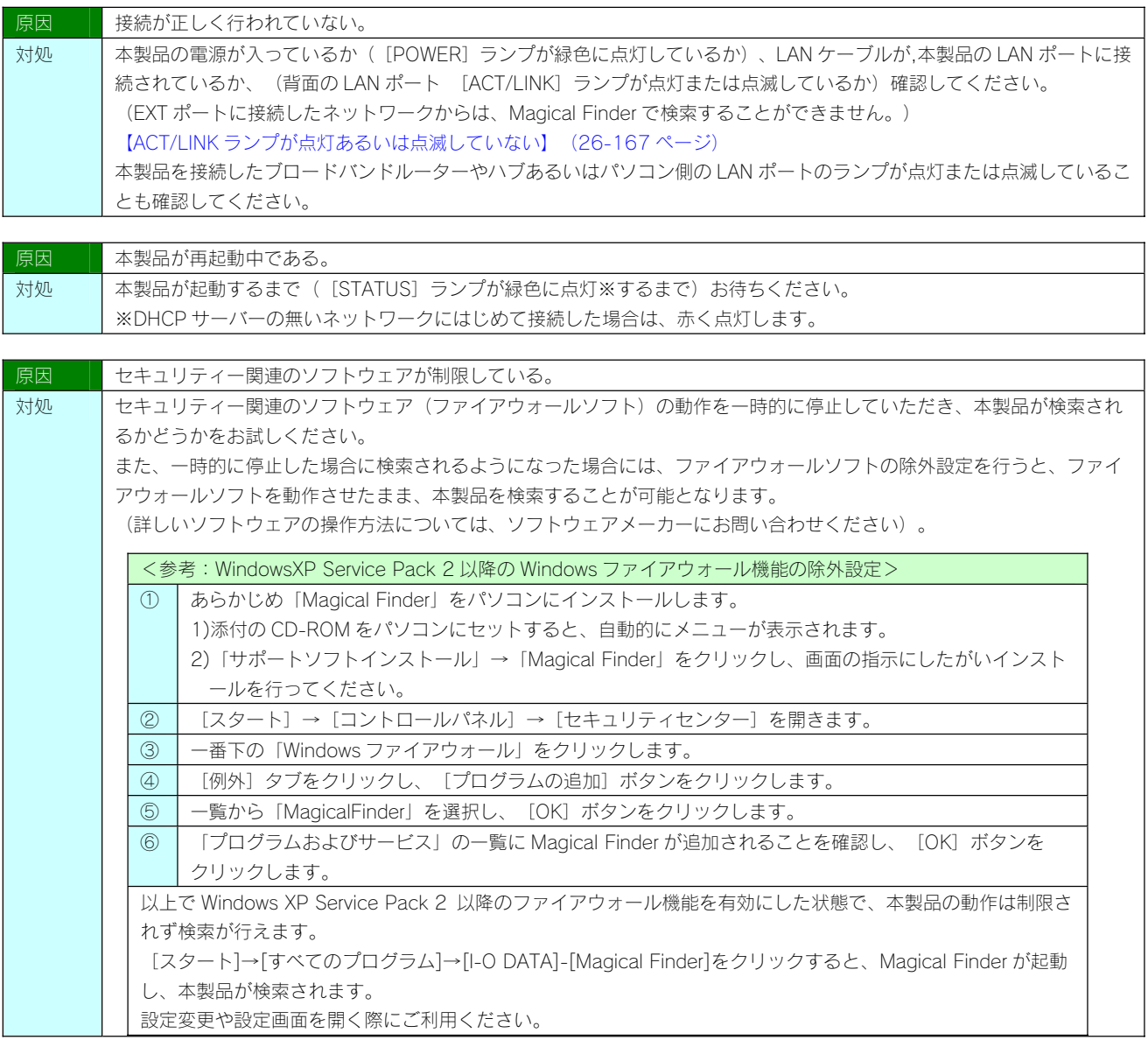

DHCP サーバーがあるのにシステム起動後、[STATUS]ランプが赤点灯、または赤点滅している

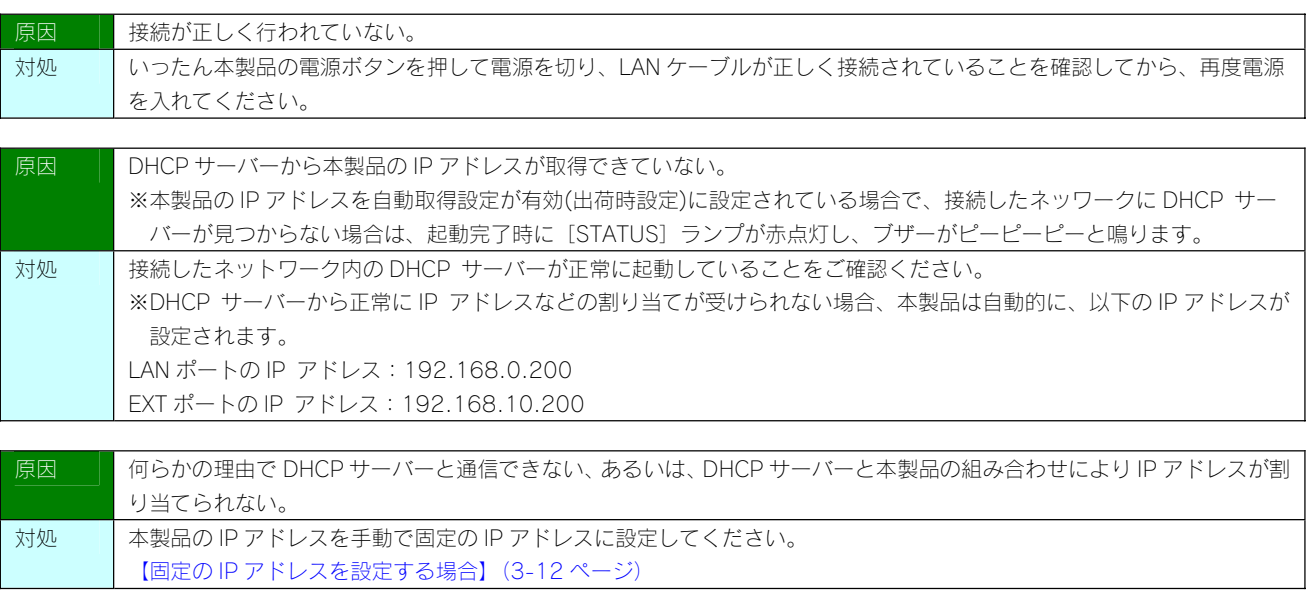

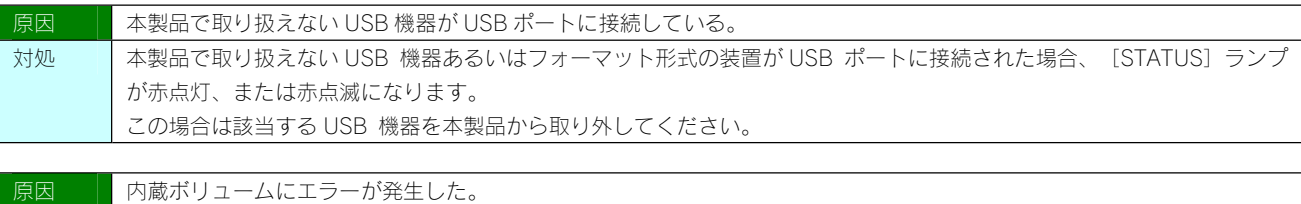

[ミラーディスクの取り外し]を行った eSATA ハードディスクから起動できない

対処 | [ボリューム情報]画面で、内蔵ボリュームの状態を確認してください。

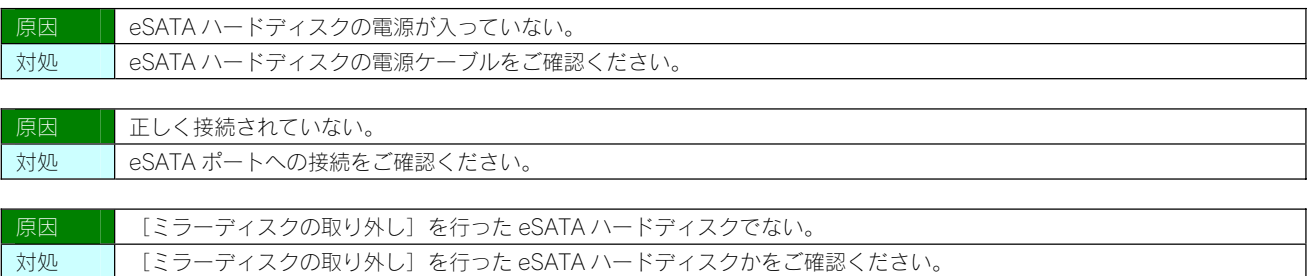

(Mac OS)パソコンに直接接続した後、本製品の設定画面が表示されない

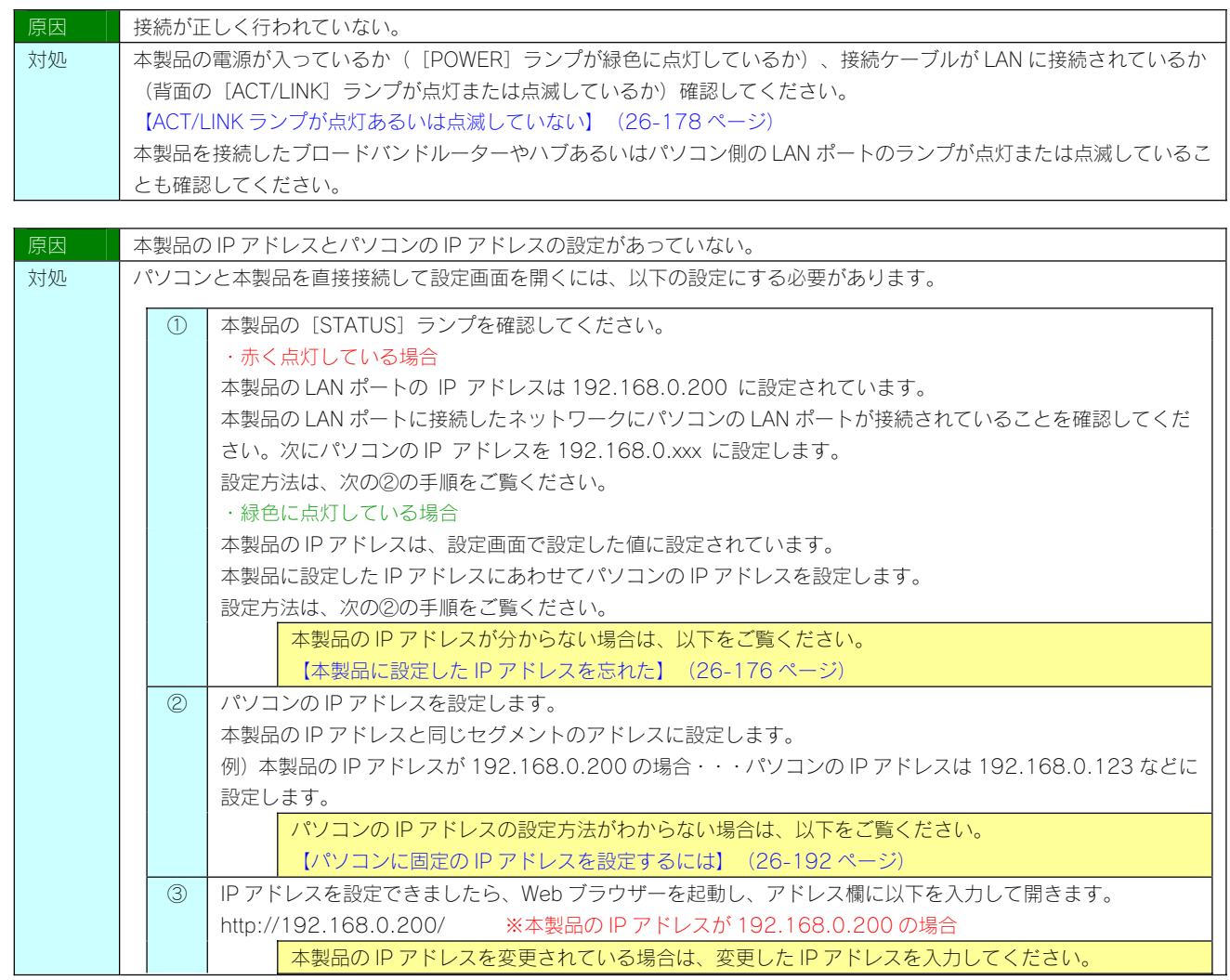

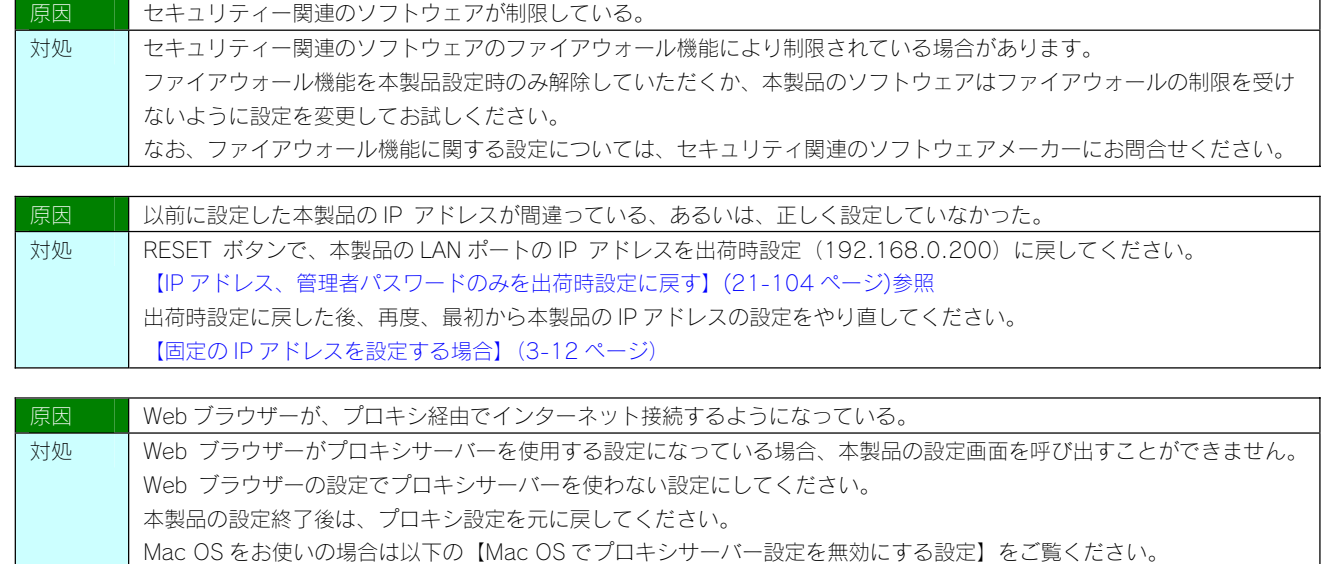

#### Mac OS でプロキシサーバー設定を無効にする設定

 $\mathbb{R}^n$ 

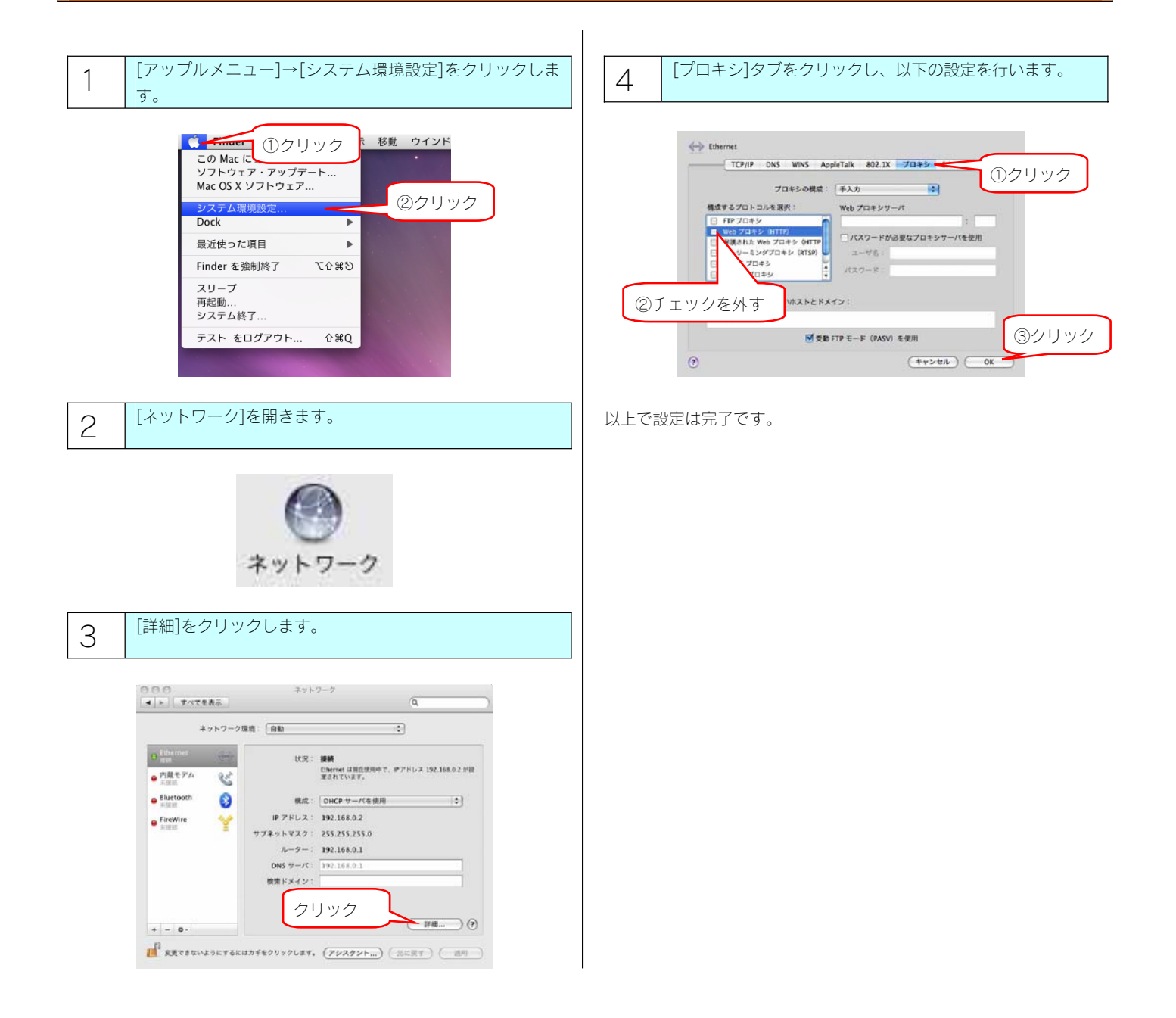

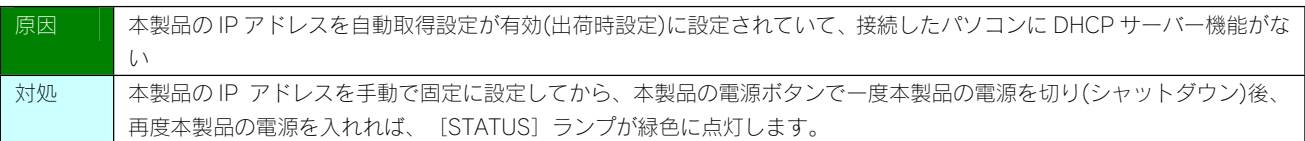

# LAN DISK の名前を変更したい

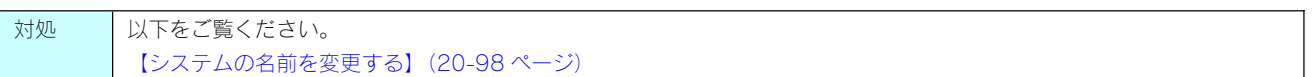

# ACT/LINK ランプが点灯あるいは点滅していない

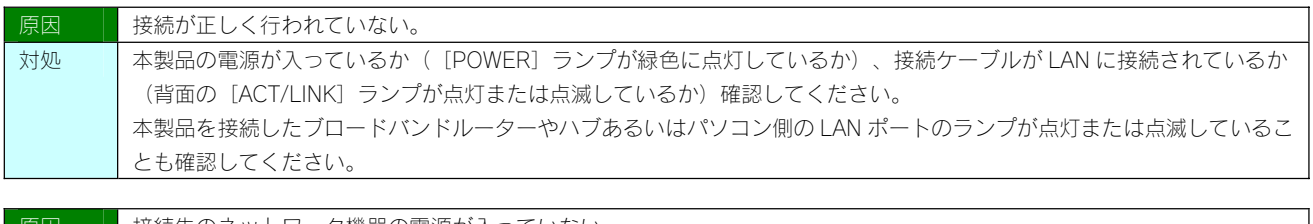

| 原因 | ┃ 接続先のネツトリーク機器の電源か人つていない。                      |
|----|------------------------------------------------|
| 対処 | ┃ 本製品接続先のネットワーク機器(ルーターやハブなど)の電源が入っているかご確認ください。 |

ファイアウォールソフトで、LAN DISK に対してアクセスを許可させたい場合、どのポート番号で設定すればよいかわからない

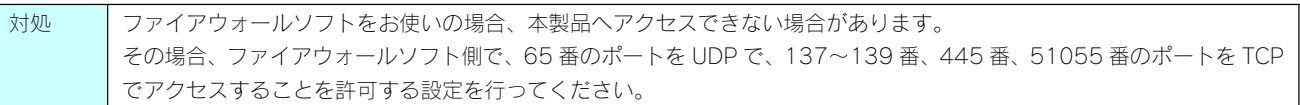

# パソコンの IP アドレスがわからない

対処 K対ユーティリティ「Magical Finder」で確認することができます。

以下をご覧ください。

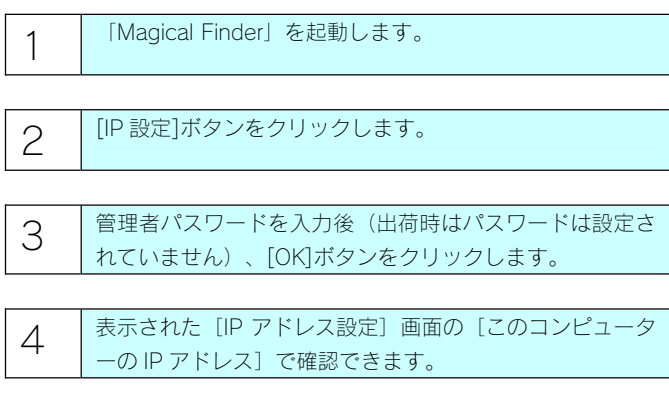

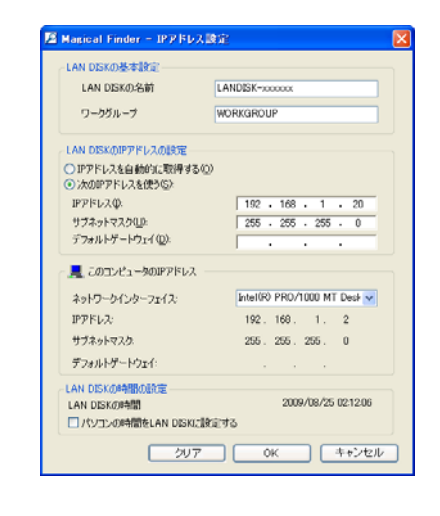

「landisk-xxxxxx」のアイコンを開いたり、共有フォルダーを開こうとすると、「アクセス権限が無い」とエラーが表示された り、ユーザー名とパスワードを入力する画面が表示される

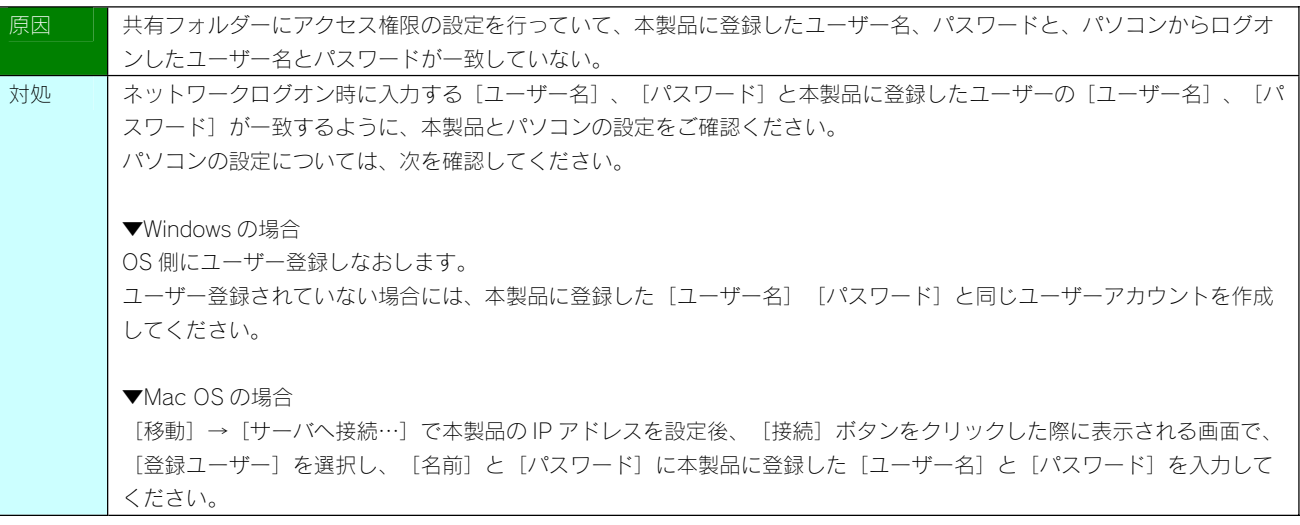

Mac OS から書き込んだファイルを Windows から削除すると、本製品の共有へ Mac OS からファイル保存ができなくなる

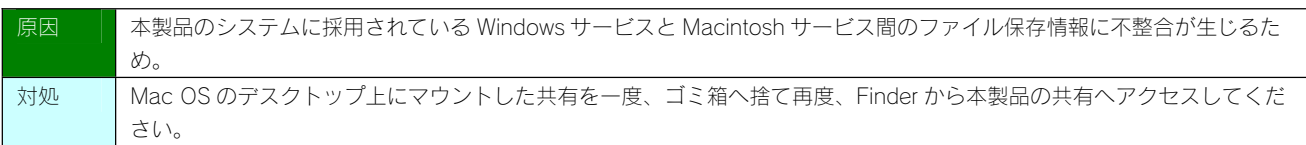

本製品にネットワーク経由で接続するパソコンの台数に制限はありますか?

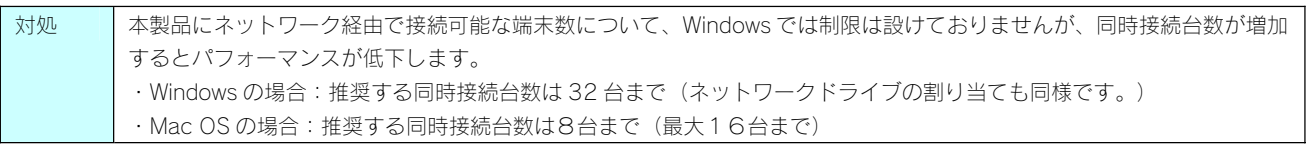

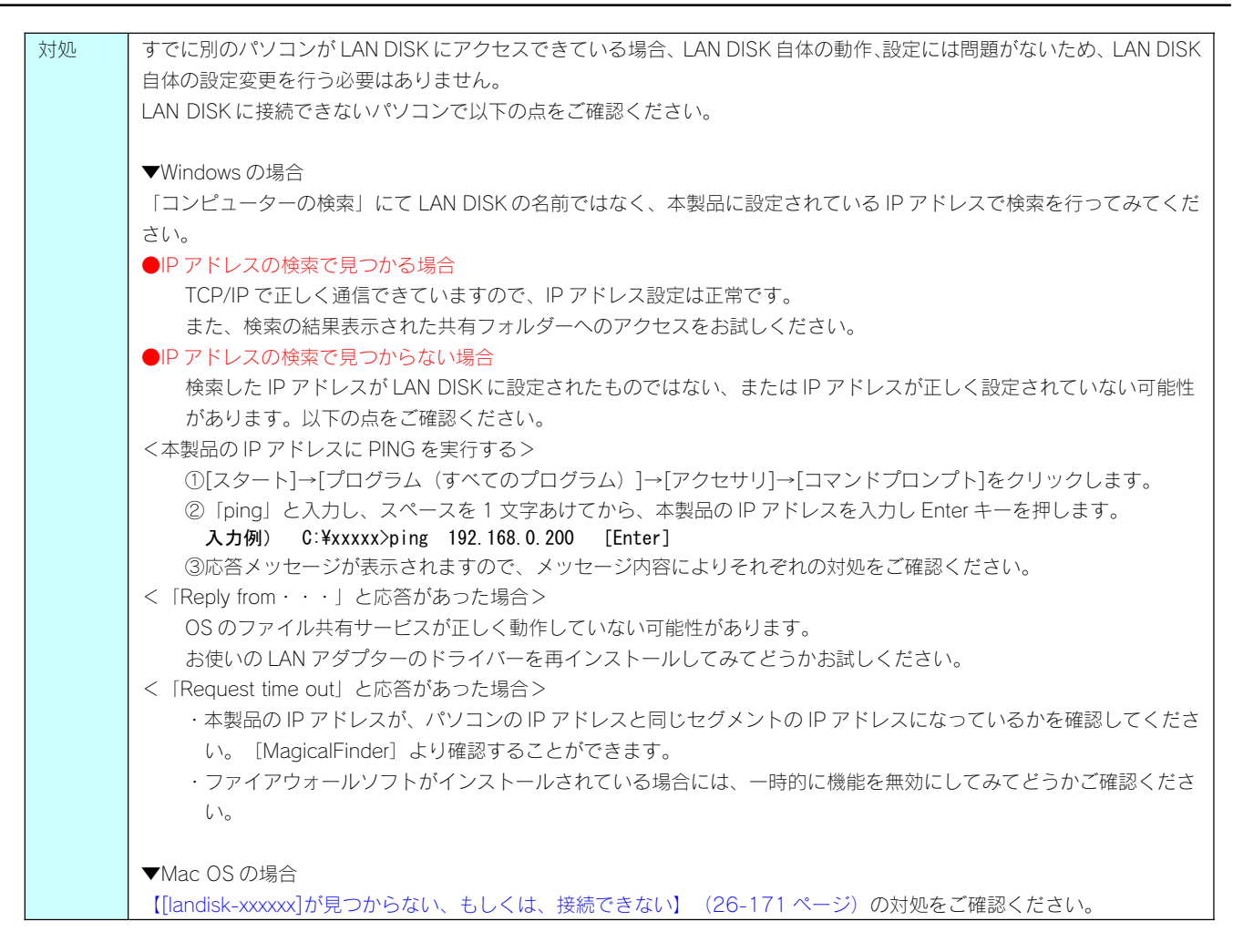

#### Windows の場合

[コンピューターの検索]で[landisk-xxxxxx]が見つからない

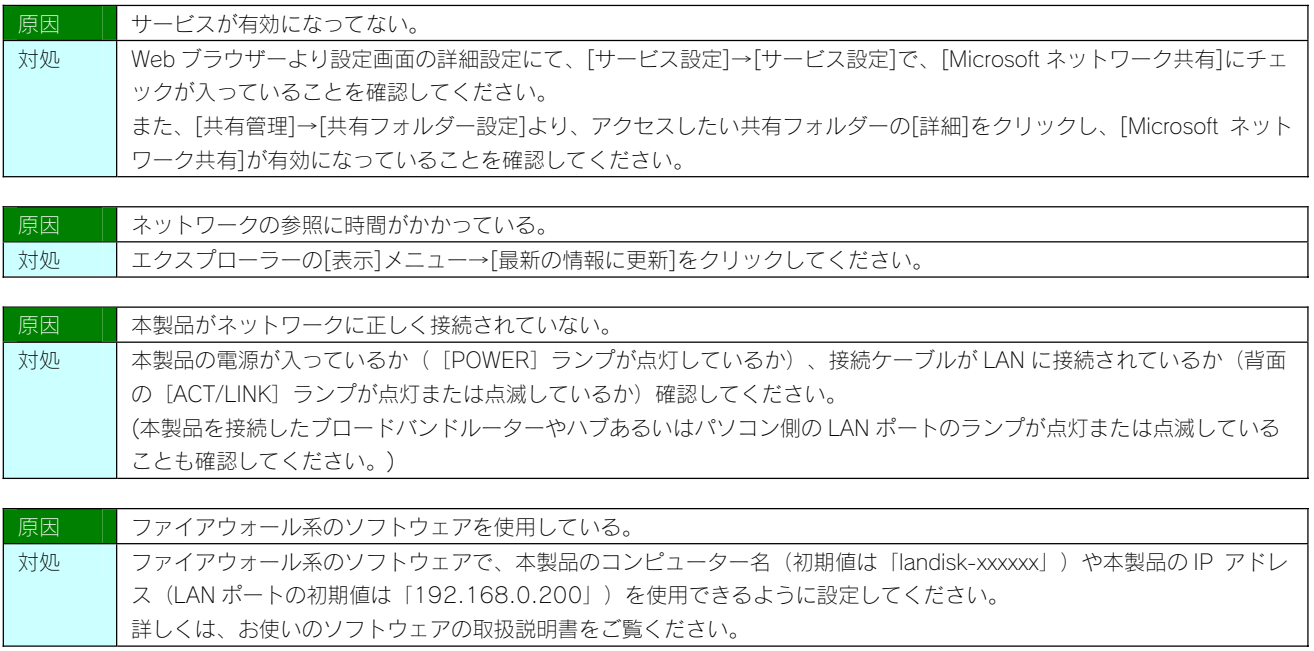

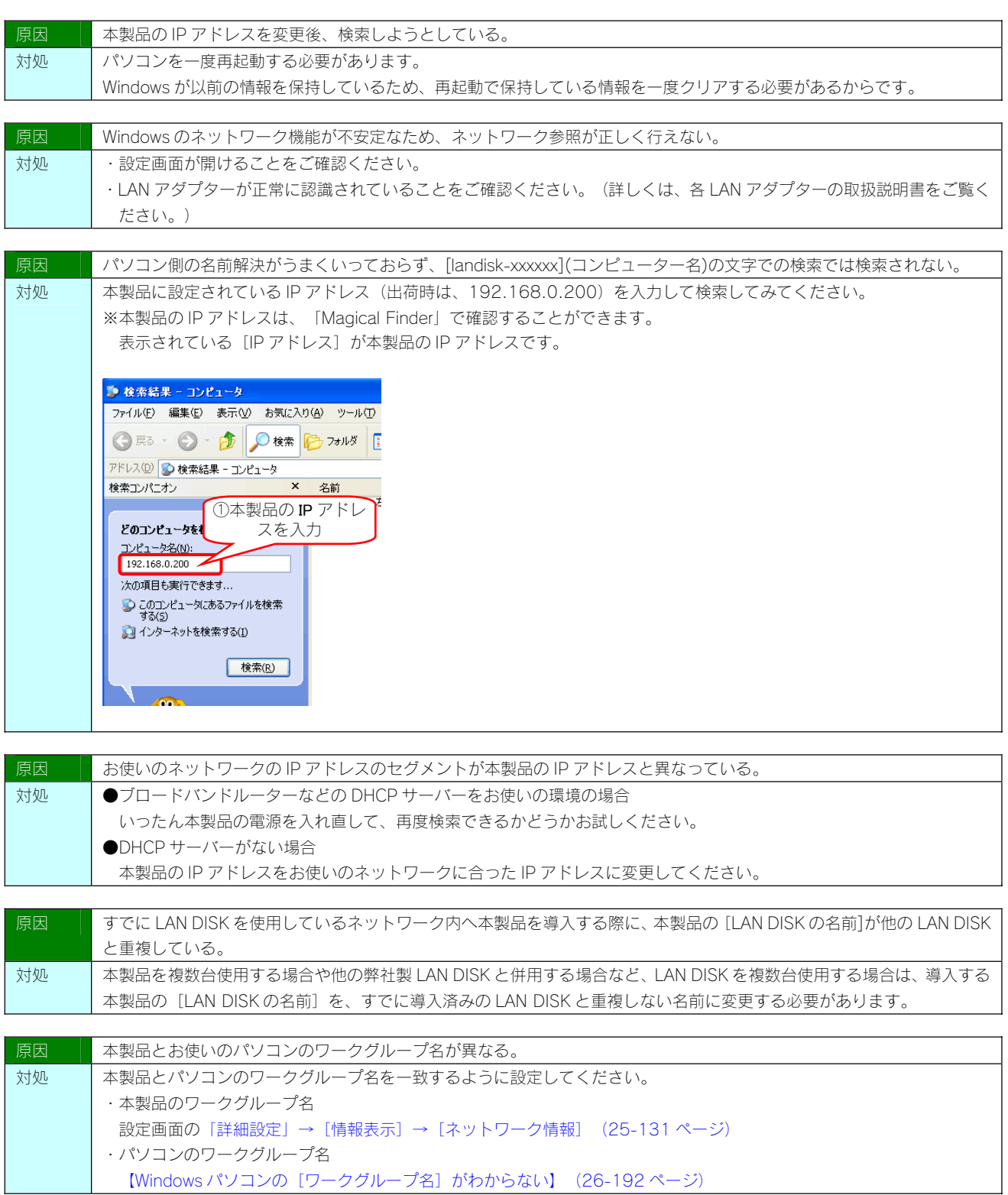

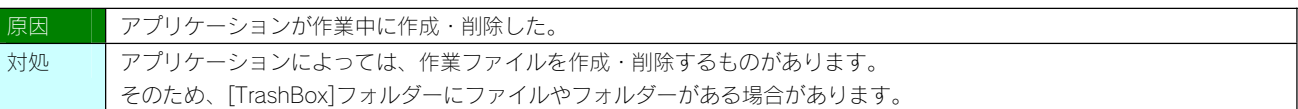

ユーザー権限共有フォルダーにログオンしようとすると、エラーメッセージが出てきてログオンができない

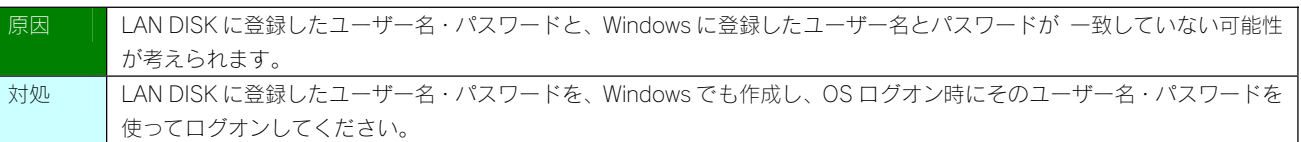

# LAN DISK の検索を行うと「プリンタと FAX」 (「プリンタ」)のアイコンが出ますが削除はできますか?

対処 削除はできません。

# Mac OS の場合

[landisk-xxxxxx]が見つからない、もしくは、接続できない

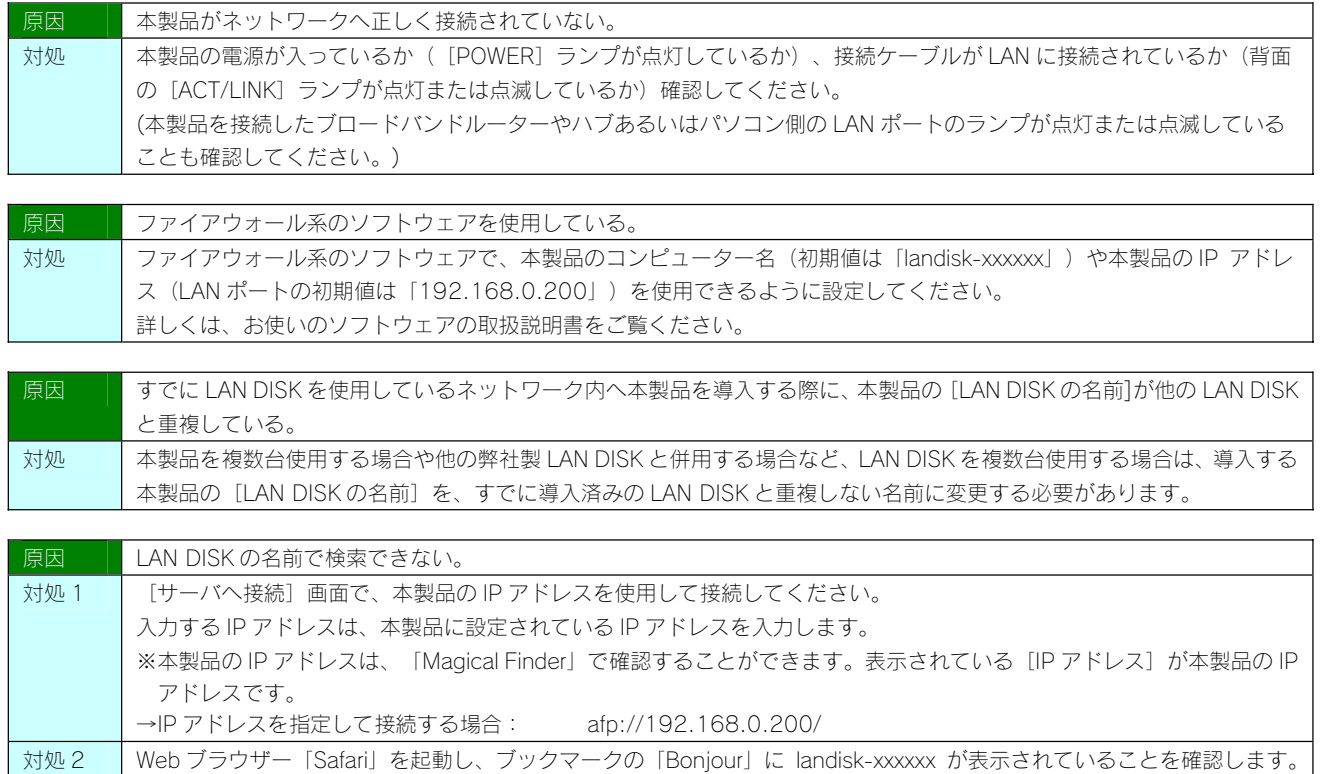

(Windows)ネットワークに導入後、本製品の設定画面が表示されない

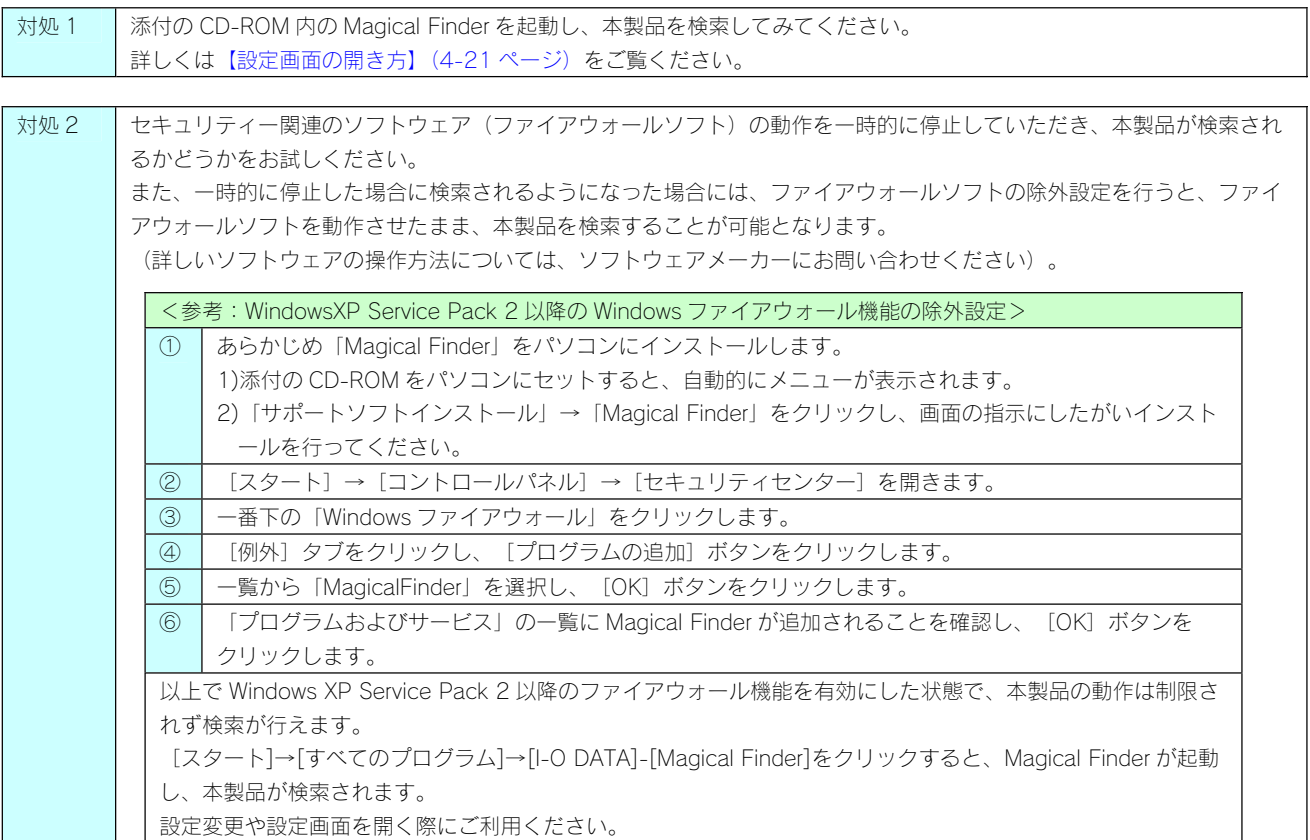

#### (Mac OS)ネットワークに導入後、本製品の設定画面が表示されない

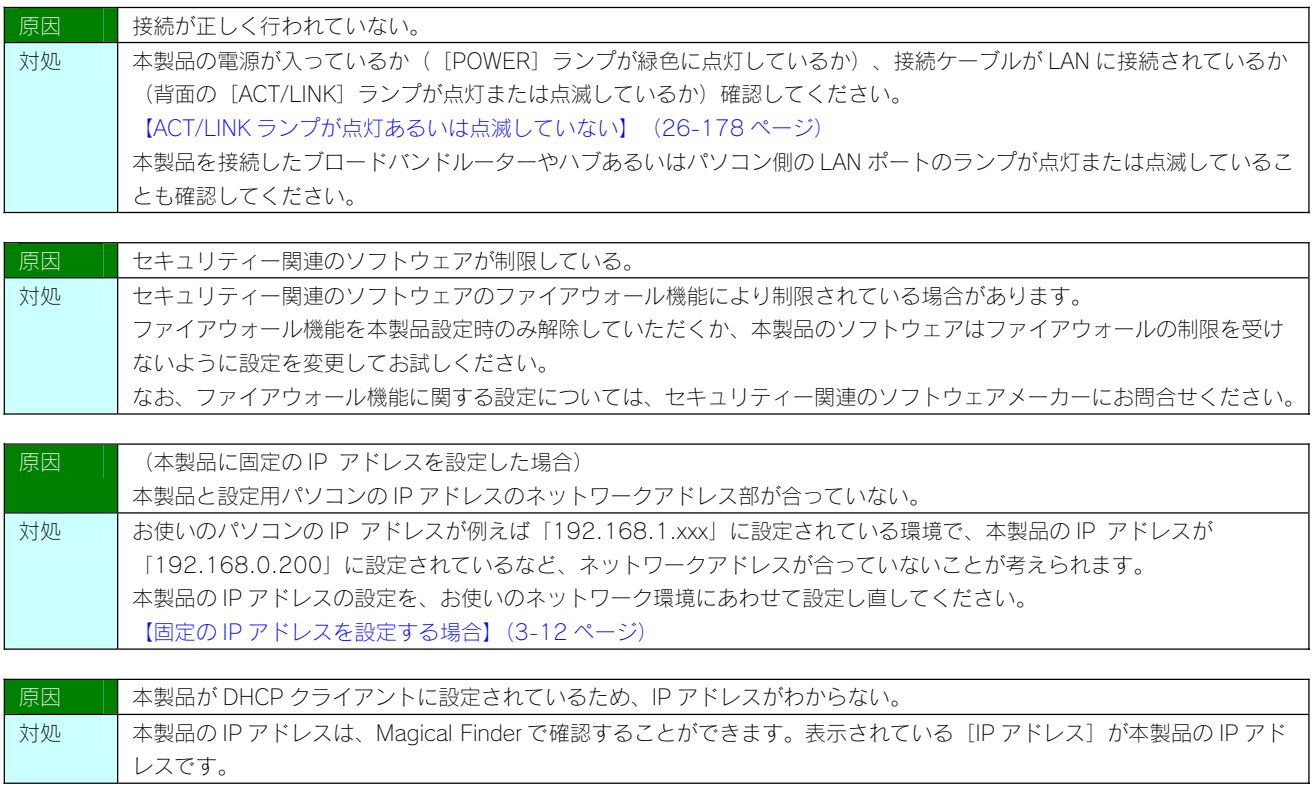

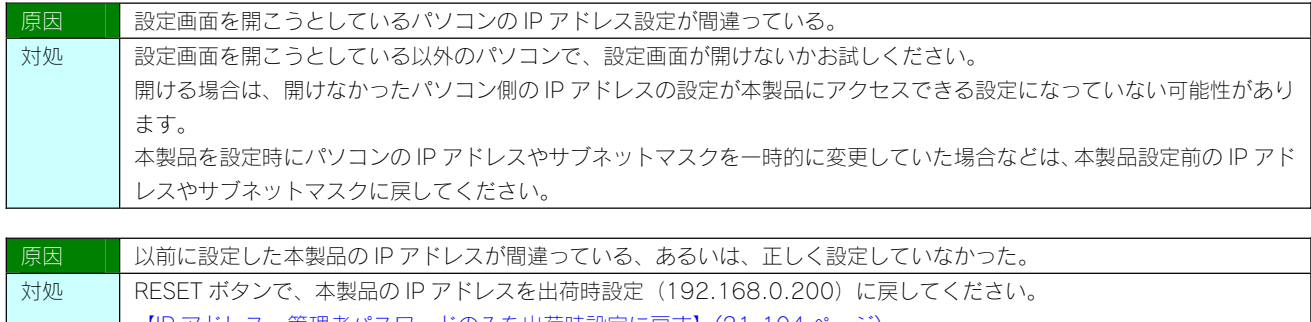

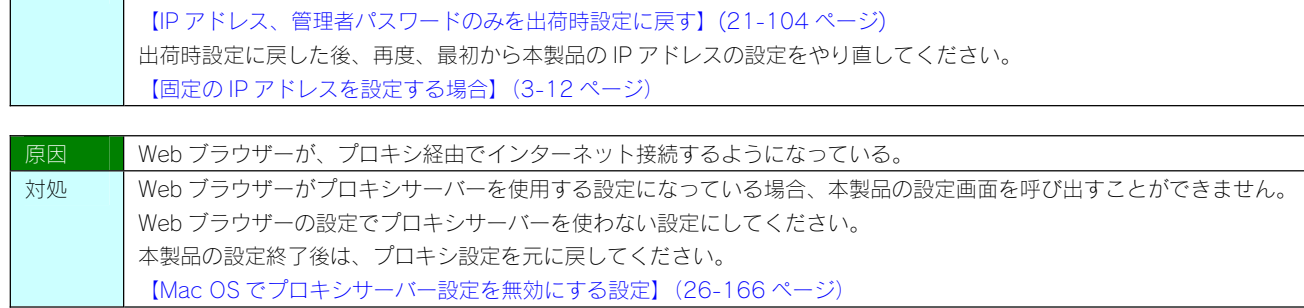

# 設定画面で一部表示されない項目がある

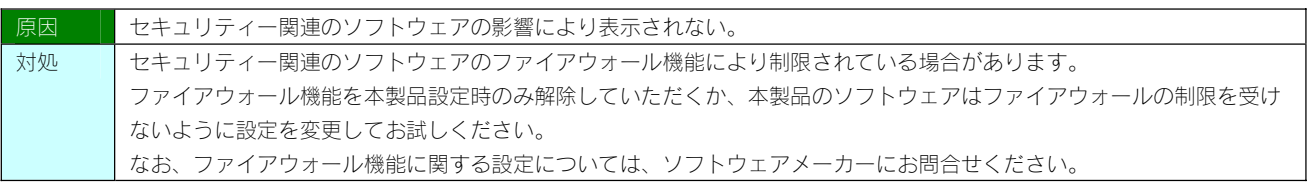

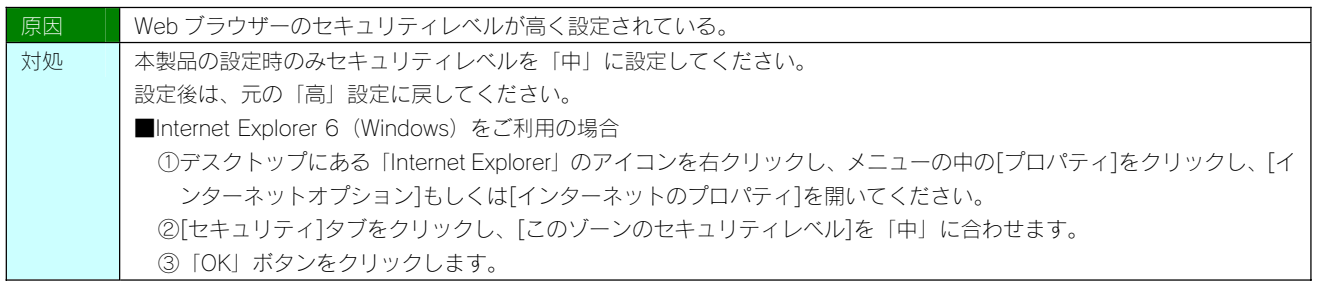

# 空き容量が実際より少なく見える

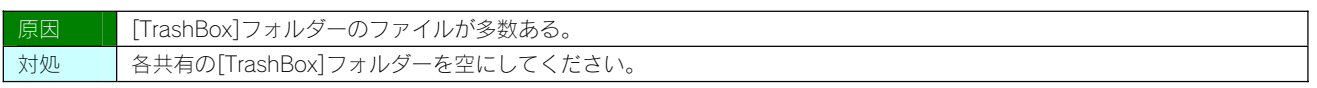

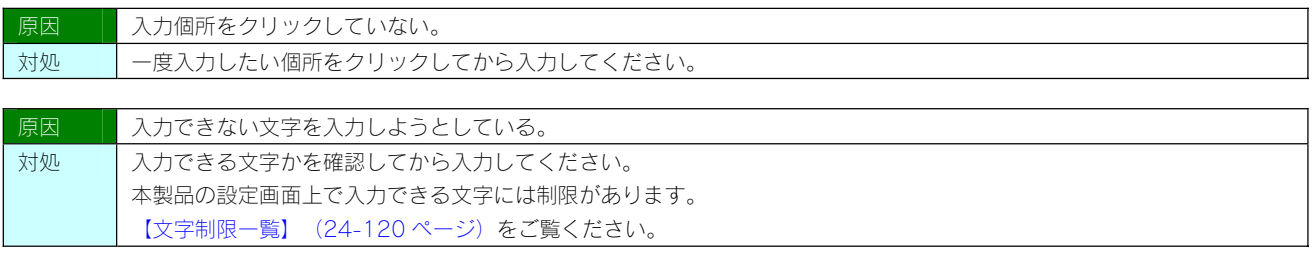

設定画面上から入力できる文字制限について

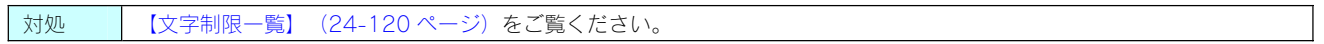

パスワード認証に失敗し設定画面を表示できない

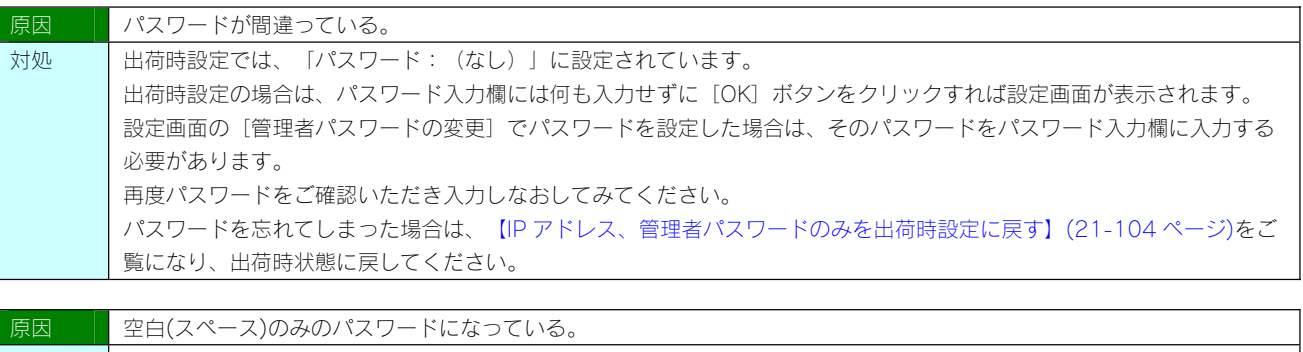

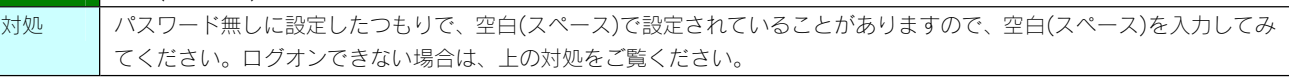

設定画面にログオンするためのパスワードがわからない

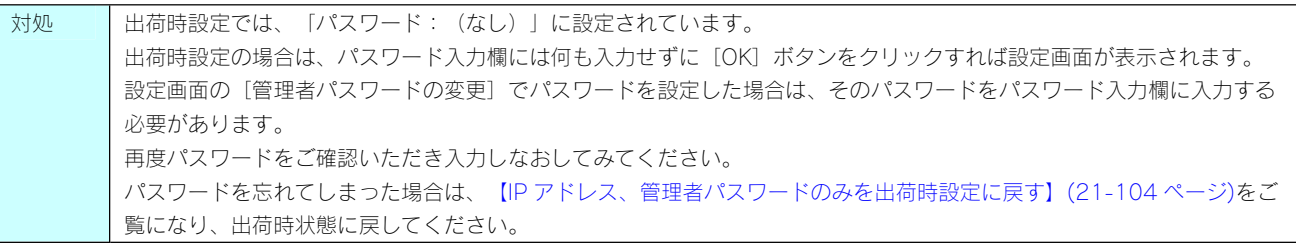

以下のメッセージが表示された

「現在システムは処理中です。しばらく待ってから操作してください。」

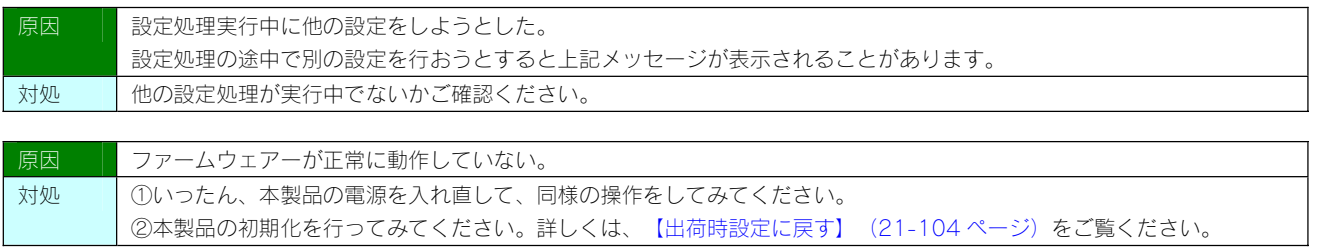

対処 ハードディスクに問題はありません。本製品が使用するファームウェアーの制限です。

設定画面の動作が遅い

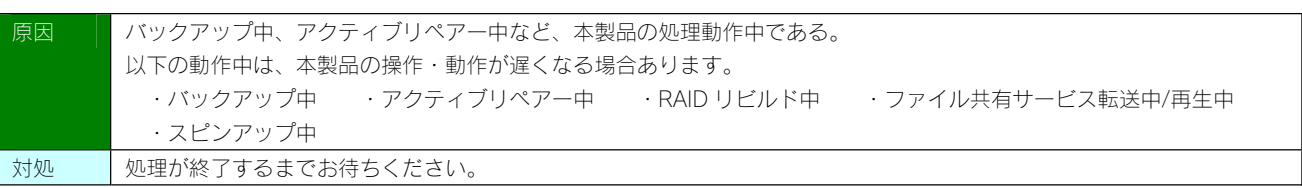

# レプリケーション設定時に「レプリケーション先に接続できませんでした。」と表示された

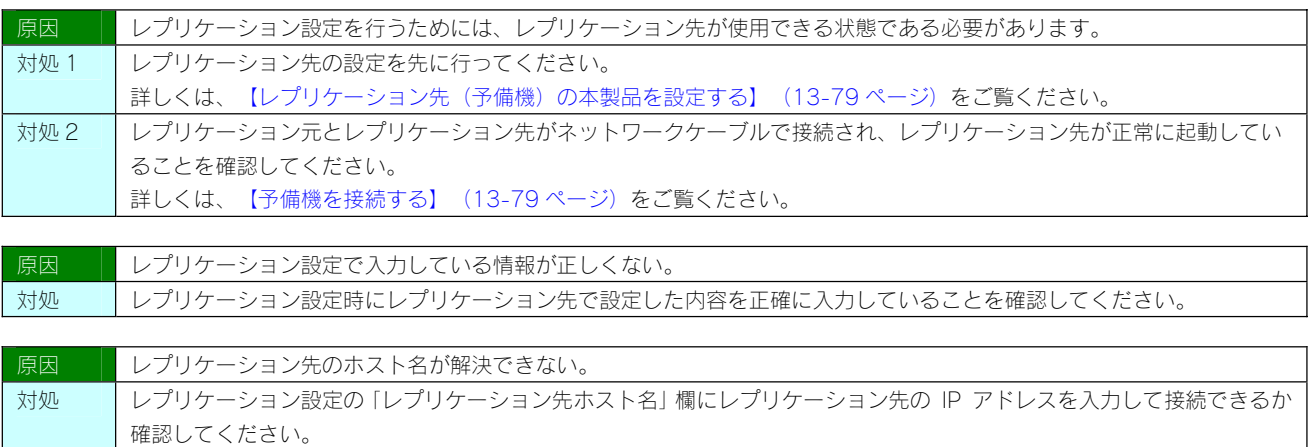

#### レプリケーション設定が無効に戻っている

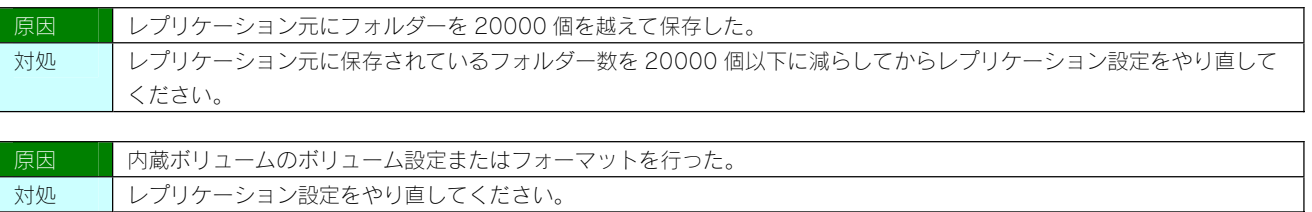

本製品に設定した IP アドレスを忘れた

本製品に設定されている IP アドレスを調べたい

#### ご注意

DHCP サーバーのあるネットワークで確認する場合は、毎回以下の手順を行うことをおすすめします。 DHCP サーバーは常に固定の IP アドレスを割り当てるわけではありません。 下記手順でいったん確認できた IP アドレスも、本製品の電源を入れなおした後や DHCP サーバーを再起動した場合などには、本製品やパ ソコンに割り当てられた IP アドレスが変更されている場合もあります。

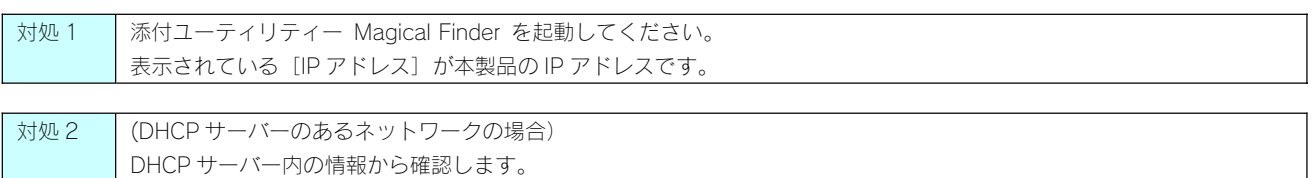

ご使用のブロードバンドルーターなどの DHCP サーバーが、本製品に割り当てた IP アドレスの情報を記録している場合が あります。詳しくは、DHCP サーバーとなっている機器の取扱説明書などをご覧ください。

本製品に保存したファイルに、「読み込みのみ」「読み書き可能」のような属性設定ができない

対処 | 製品の仕様上、ファイルごとのセキュリティー設定はできません。 ファイルやフォルダーに属性やセキュリティー設定は行わないでください。

ファイル名やフォルダー名の制限について

対処 本製品に保存できるファイルやフォルダー名は、文字制限があります。以下をご覧ください。 【文字制限一覧】(24-120 ページ)をご覧ください。

ファイルを削除するとごみ箱にいったん入りますか?

対処 | 本製品の「ごみ箱機能」を有効(初期値は無効)に設定した場合は、その共有フォルダーの中の[TrashBox]フォルダーに いったん削除したファイルが入ります。 各 OS のデスクトップにあるごみ箱へは入らないのでご注意ください。 ごみ箱機能を無効にして削除した場合は、そのまま削除されます。

共有フォルダーにファイルをコピーする際のサイズの制限はありますか?

対処 以下をご覧ください。 【ハードディスクのフォーマット形式による機能の違い】(24-116 ページ)

#### ランプやブザーについて

起動時に [ACCESS] ランプがすべて赤く点灯し、「ピーピーピー」となり続けている

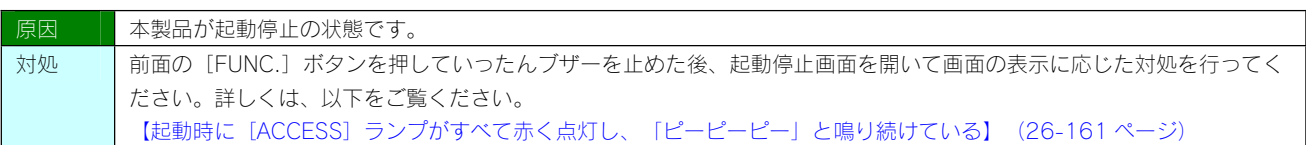

使用中、または、起動時に[ACCESS]ランプがすべて赤く点灯し、「ピーポーピーポーピーポー」となり続けている

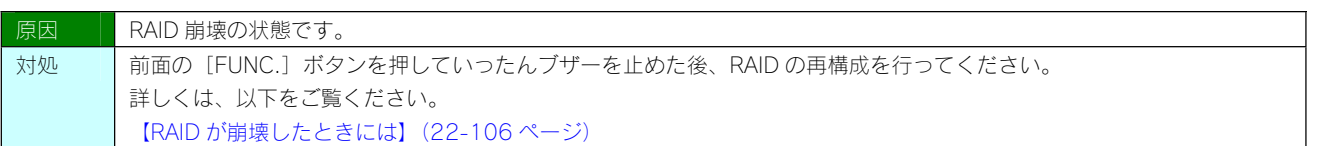

パソコンと本製品を直接接続すると、[STATUS]ランプが赤く点灯している

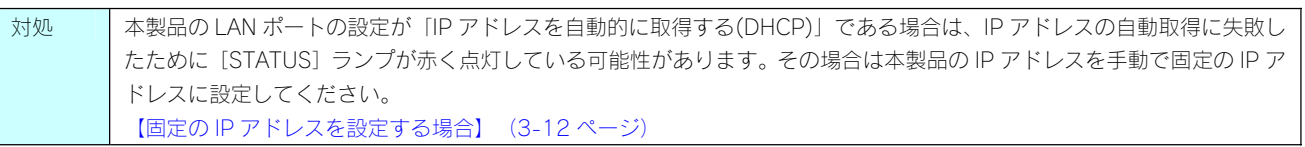

ACT/LINK ランプが点灯または点滅していない

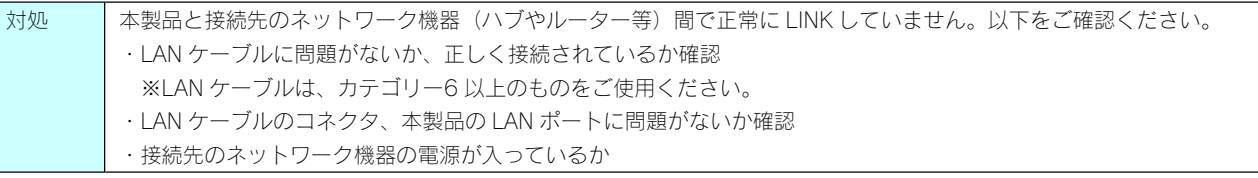

ランプとブザーの動作について知りたい

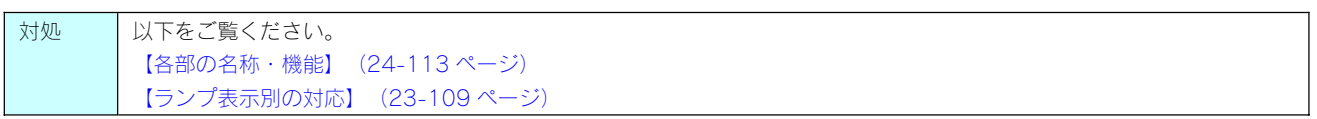

#### カートリッジ取り付け・取り外し時のトラブル

カートリッジの取り外し (スライドスイッチを [UNLOCK] した) 後に、UNLOCK したカートリッジの [ACCESS] ランプが 青点灯している

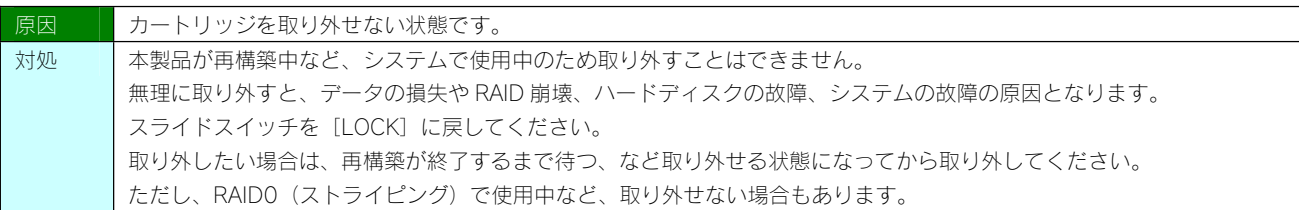

カートリッジの取り付け(スライドスイッチを [LOCK]した)後に、すべての [ACCESS] ランプが速く青点滅を開始してい る

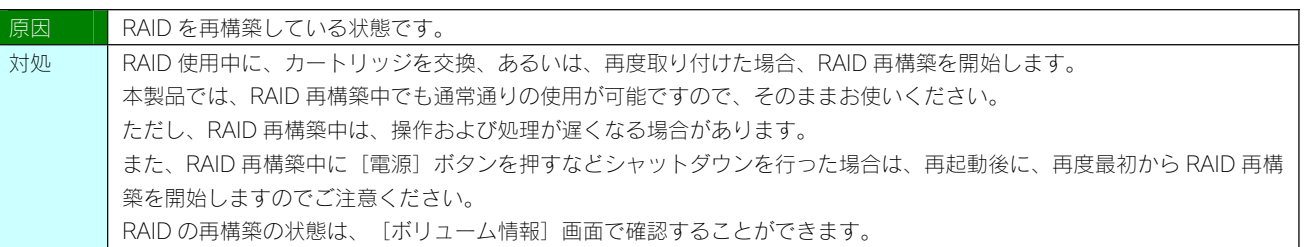

カートリッジの取り付け(スライドスイッチを [LOCK]した)後に、LOCK したカートリッジの [ACCESS] ランプが赤く点 滅している

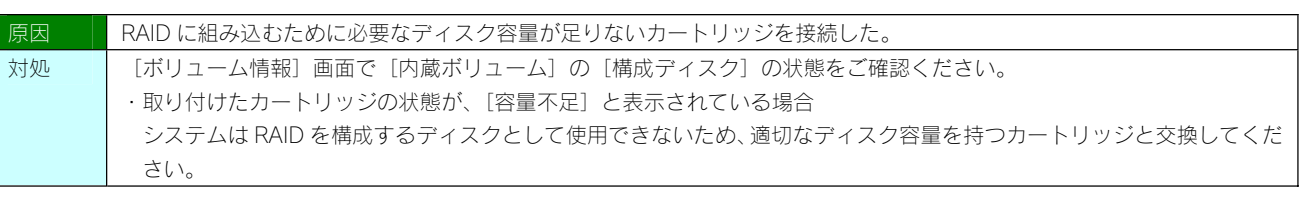

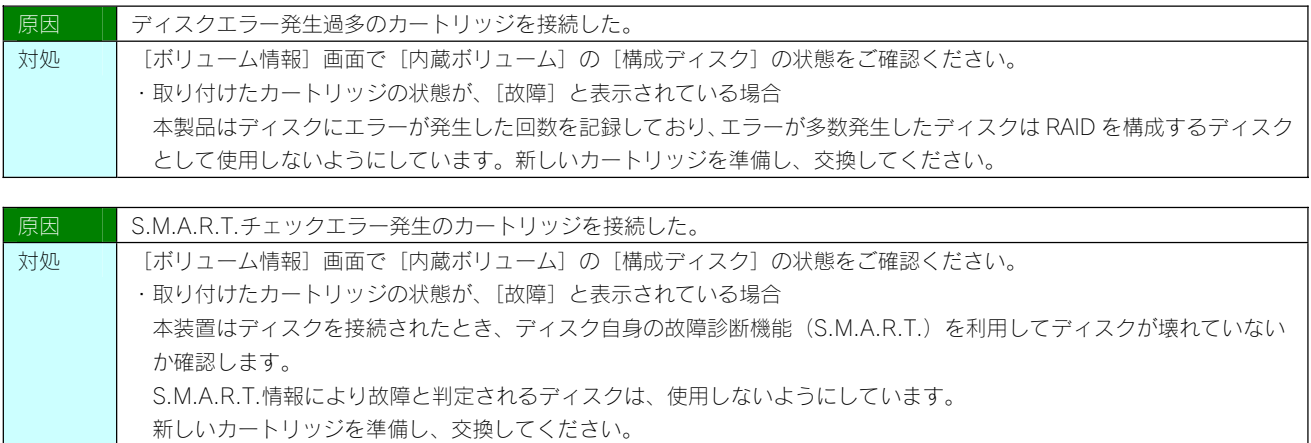

eSATA ハードディスクを接続すると、[STATUS]ランプが赤く点灯し、ブザーが「ピーピーピー」と鳴った

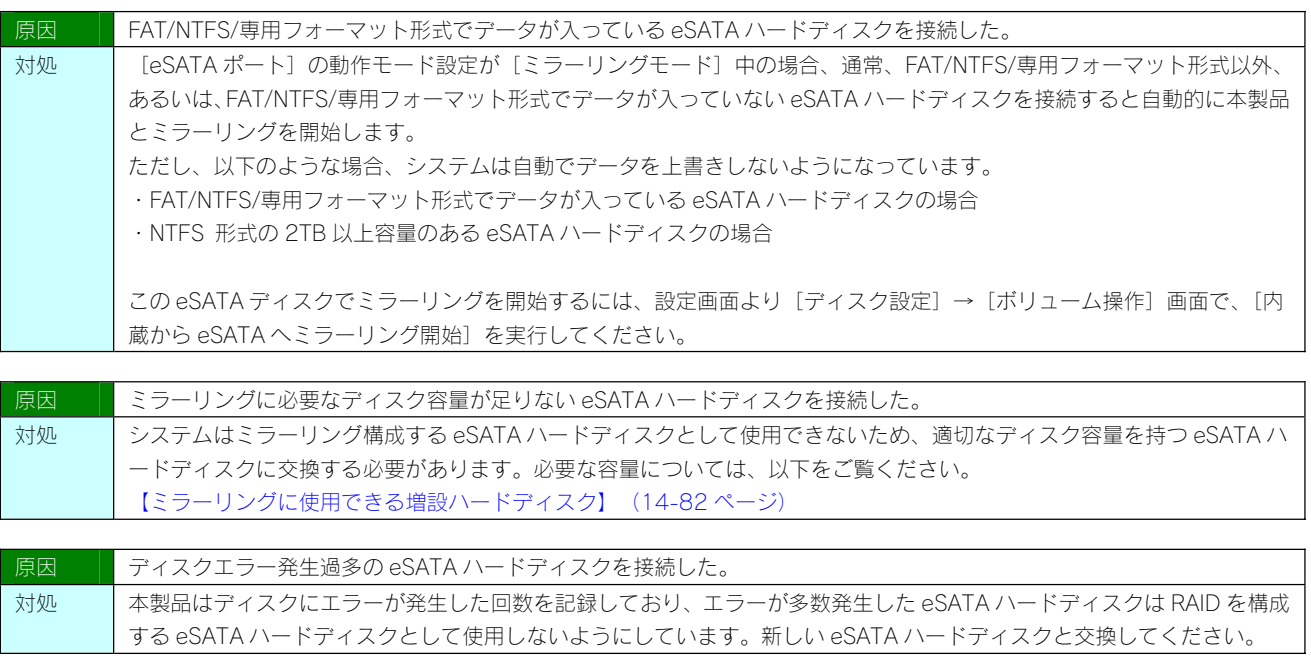

# eSATA ハードディスクを接続しても認識されない

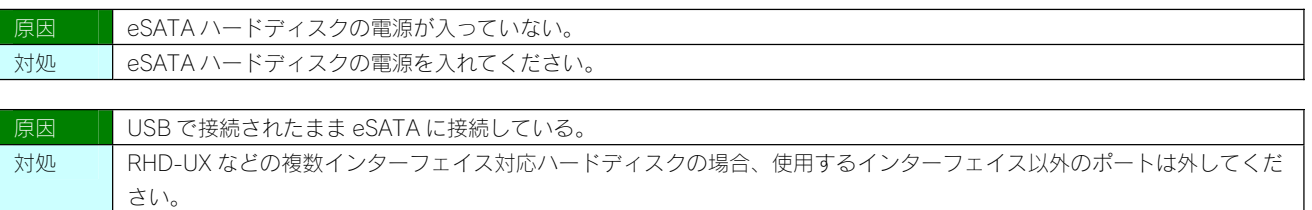
# プリントサーバー機能を使用する際、プリンタードライバーのインストールがうまくできない

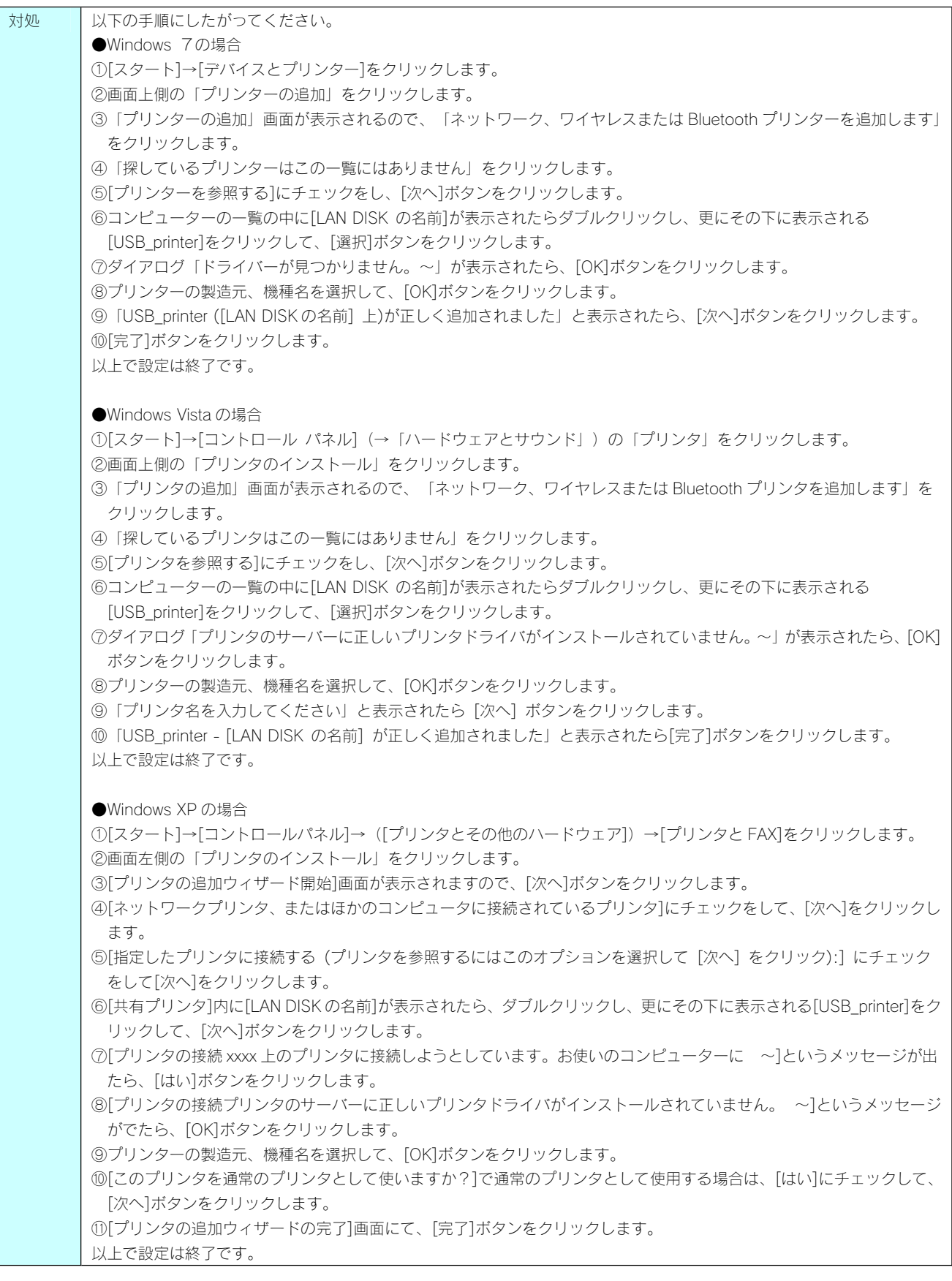

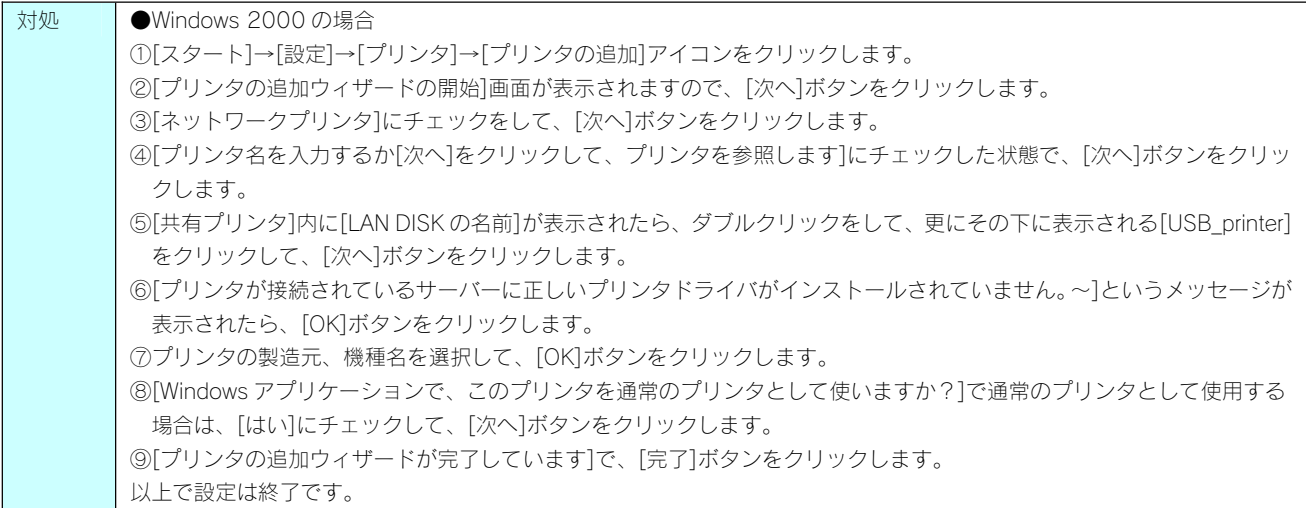

印刷時にエラー画面が表示される

インク残量を確認するユーティリティソフトが使えない

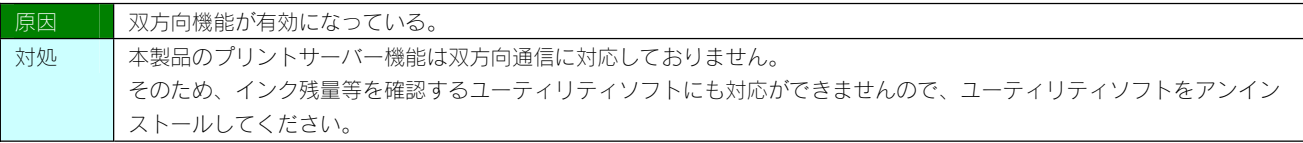

プリントサーバー機能を利用して印刷を行ったところ、正常に印刷ができない

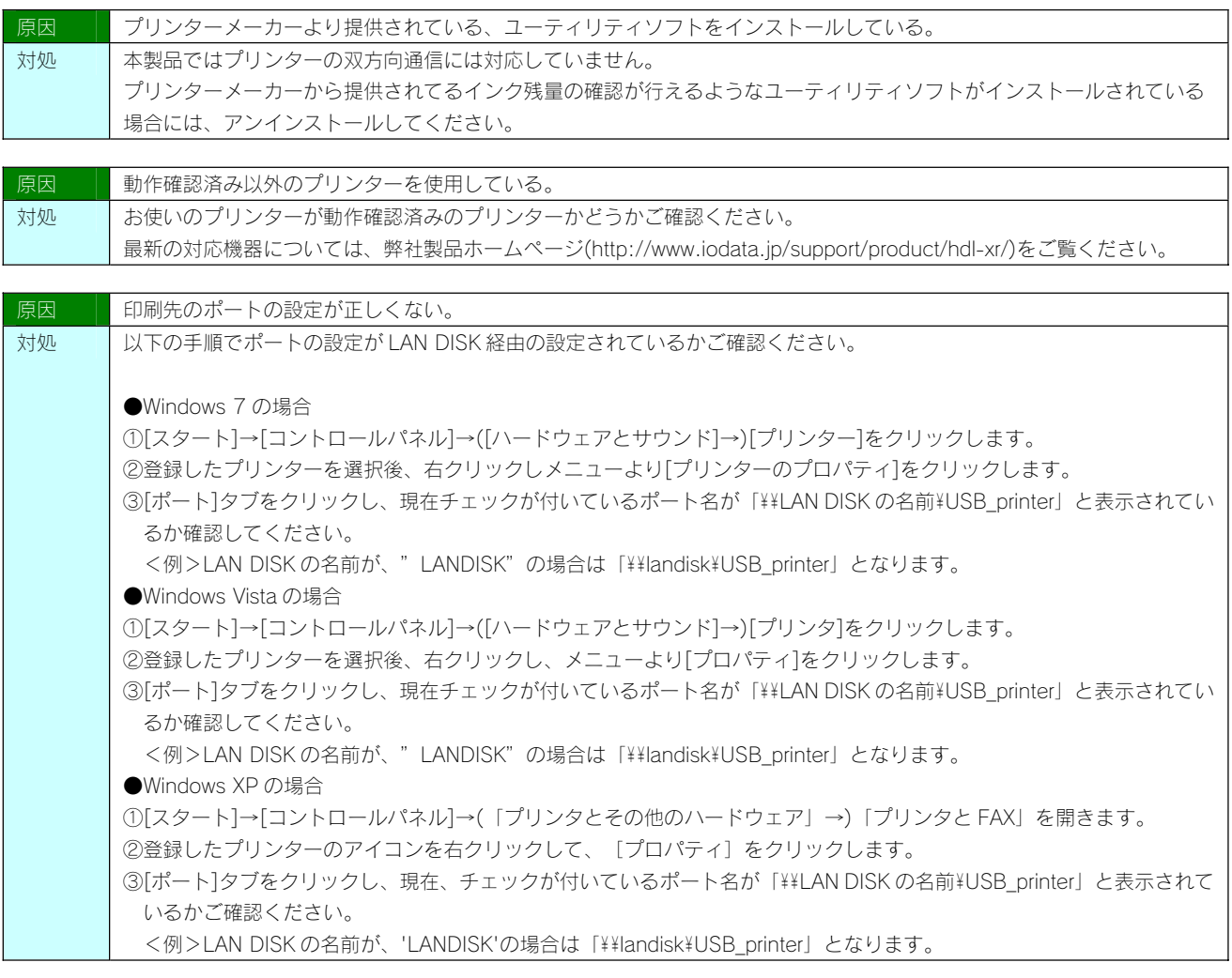

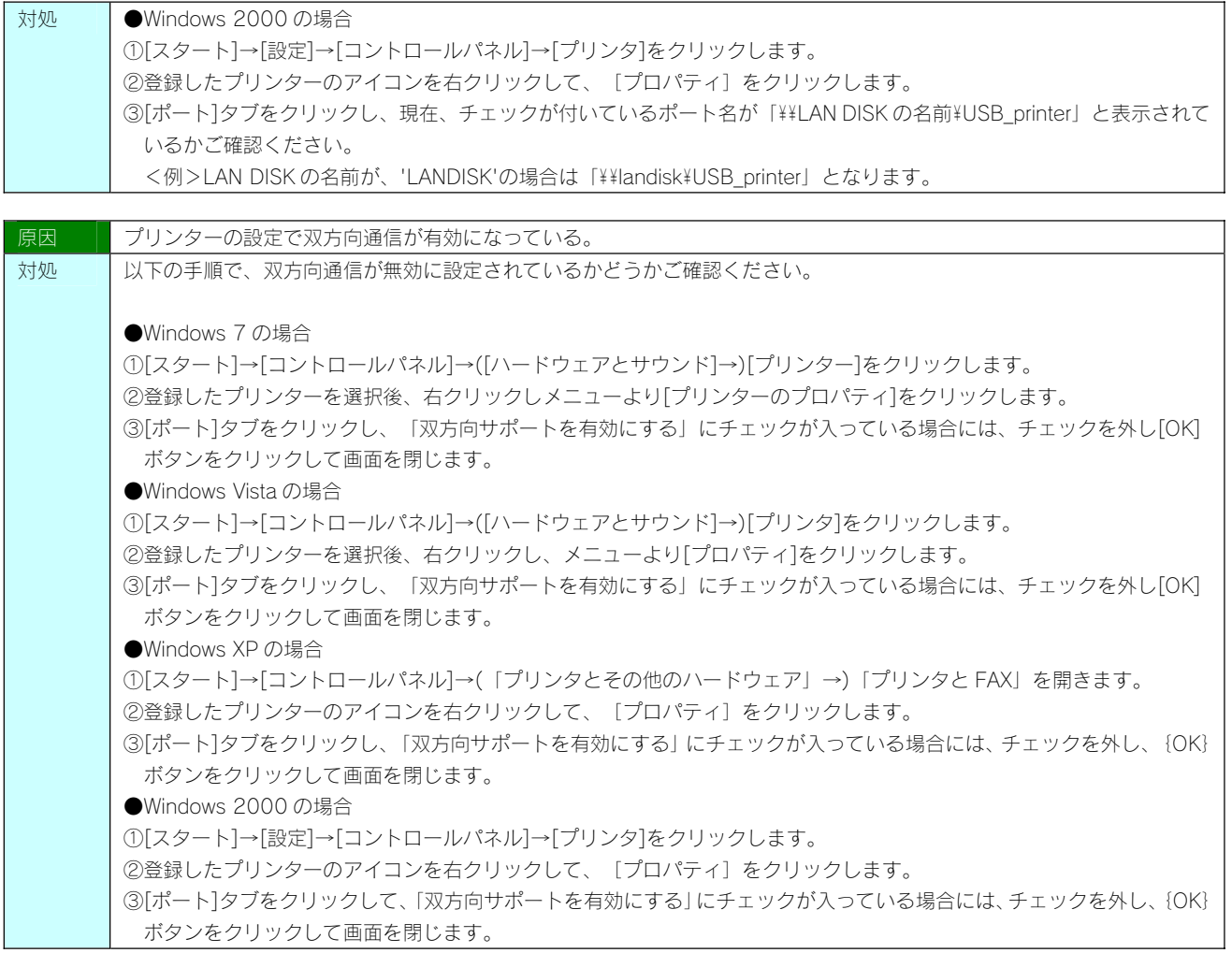

#### クイックコピー機能について

コピー後にデータを参照したい

対処 | 以下をご覧ください。 【コピーしたデータを確認する】(12-74 ページ)

#### コピーにかかる時間について

対処 | 目安として 1G バイトあたり約 200 秒かかります。 コピー元・コピー先のアクセス速度やファイル構成などにより、さらに多くの時間を要する場合があります。

ログにクイックコピーのエラーが表示された クイックコピーを実行するとブザーが鳴り、エラーとなる

> 対処 コピー先が増設ハードディスクの場合は、接続されていること、電源が入っていること、書き込み可能なフォーマットで フォーマットされていることをご確認ください。

対処 | コピー先のディスクに空きが不足している可能性があります。 ディスクの使用量をご確認ください。 空き容量が不足している場合は不要なファイルを削除するなどして十分な空きを確保する必要があります。

コピーデータを見せないようにできますか?

対処 | 見せないようにできます。 すべてのサービスを無効にした共有フォルダーをコピー先に指定してください。 バックアップ機能について

バックアップ後にデータを参照したい

対処 | 以下をご覧ください。 【バックアップしたデータを確認する】(12-77 ページ)

バックアップにかかる時間について

対処 バックアップ元がこの装置上の場合、目安として 1G バイトあたり約 200 秒かかります。 バックアップ元がネットワーク上の場合、ネットワークの負荷状況などにより変動しますが、さらに多くの時間を要しま す。

スケジュール設定でバックアップした場合、更新されたデータのみバックアップされますか?

┃対処 ┃ 更新されたデータのみバックアップされます。

バックアップログメールが送信されない

┃対処 ┃ 【メール送信テストでエラーとなる】 (26-191 ページ) をご覧ください。

バックアップログでエラーのログが表示された

バックアップを実行すると、ブザーが鳴り、エラーとなる

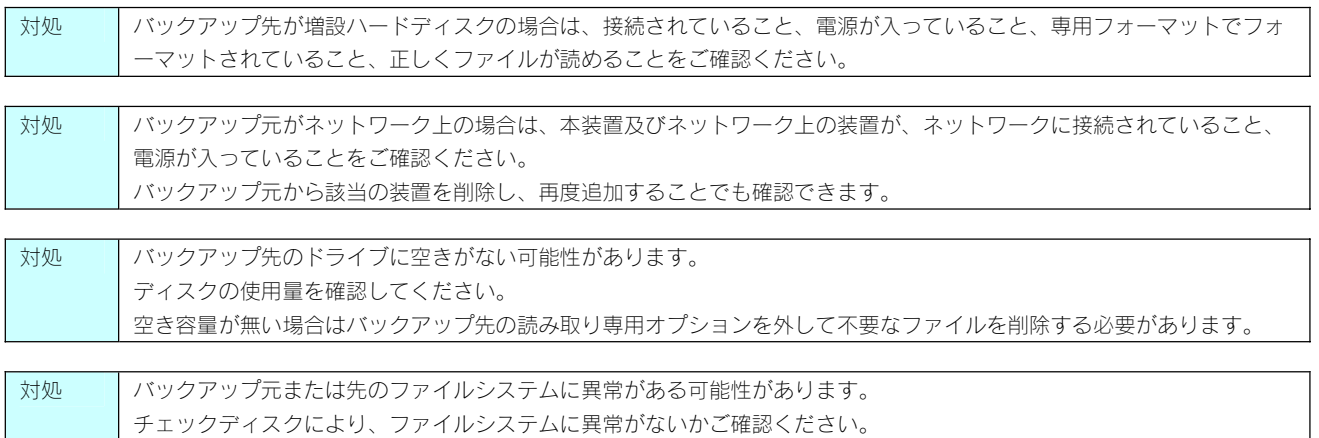

バックアップデータを見せないようにできますか?

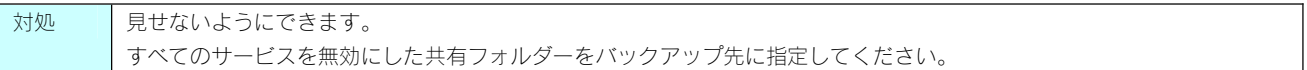

[USB ポート 1]に増設ハードディスクを接続しても利用できない

対処 本製品の出荷時設定では、前面の[USB ポート 1]は、クイックコピー用に設定されているため、そのままの状態では利用 できません。 【USB ポート1(前面)の設定】(11-60 ページ)をご覧になり、USB ポート 1 を共有モードに変更してください。

増設ハードディスクを接続するとブザーが「ピーピーピー」と鳴り、[STATUS]ランプが赤く点灯したままとなる

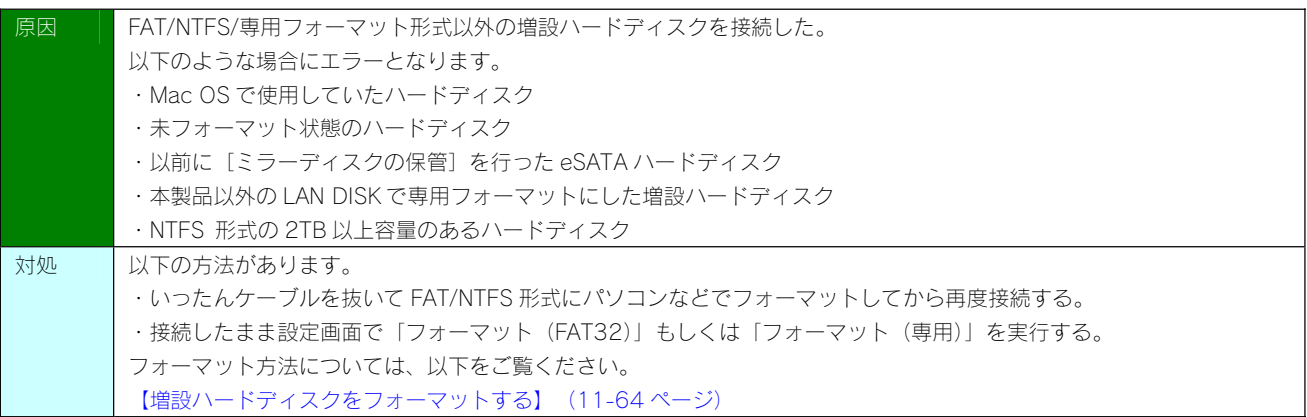

eSATA ハードディスクを [eSATA ポート]に接続しても認識されない

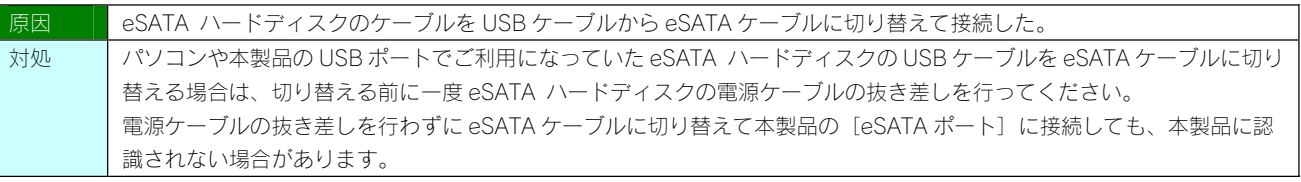

増設ハードディスクのパソコンでのフォーマット方法について

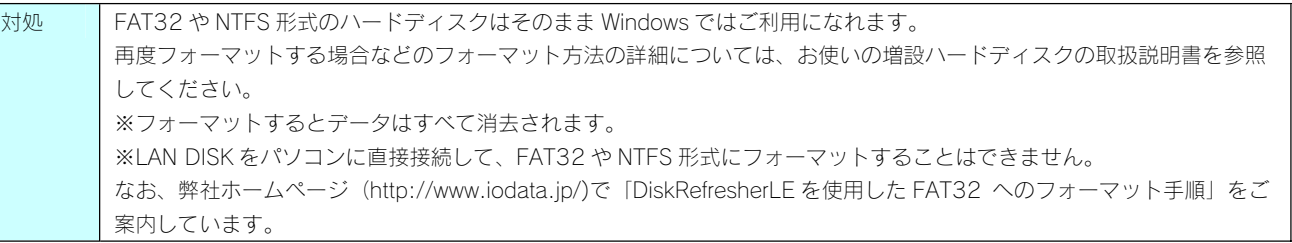

ハードディスクの不良でカートリッジ交換が必要な場合は?

対処 | 以下の場合が考えられます。 各カートリッジの状態については、[ボリューム情報]画面の[構成ディスク]でご確認ください。 ①「S.M.A.R.T. 自己診断機能」で異常と判断されたハードディスク →この場合、[ボリューム情報]画面の[構成ディスク]には、[故障]と表示されています。 ②エラーが多数発生しているハードディスク →この場合も、[ボリューム情報]画面の[構成ディスク]には、[故障]と表示されています。

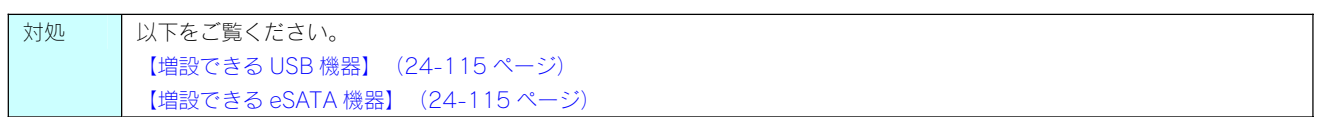

# デフラグ機能はありますか?

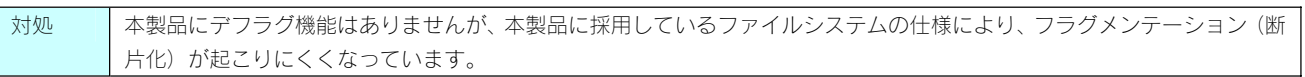

# 省電力機能が働かない

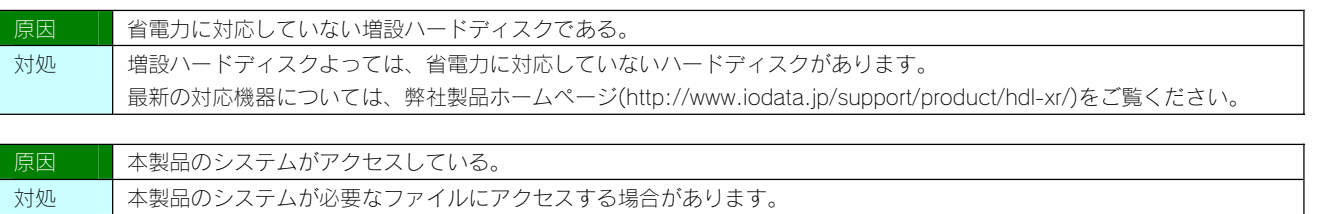

# タイムサーバーとの同期が行われない

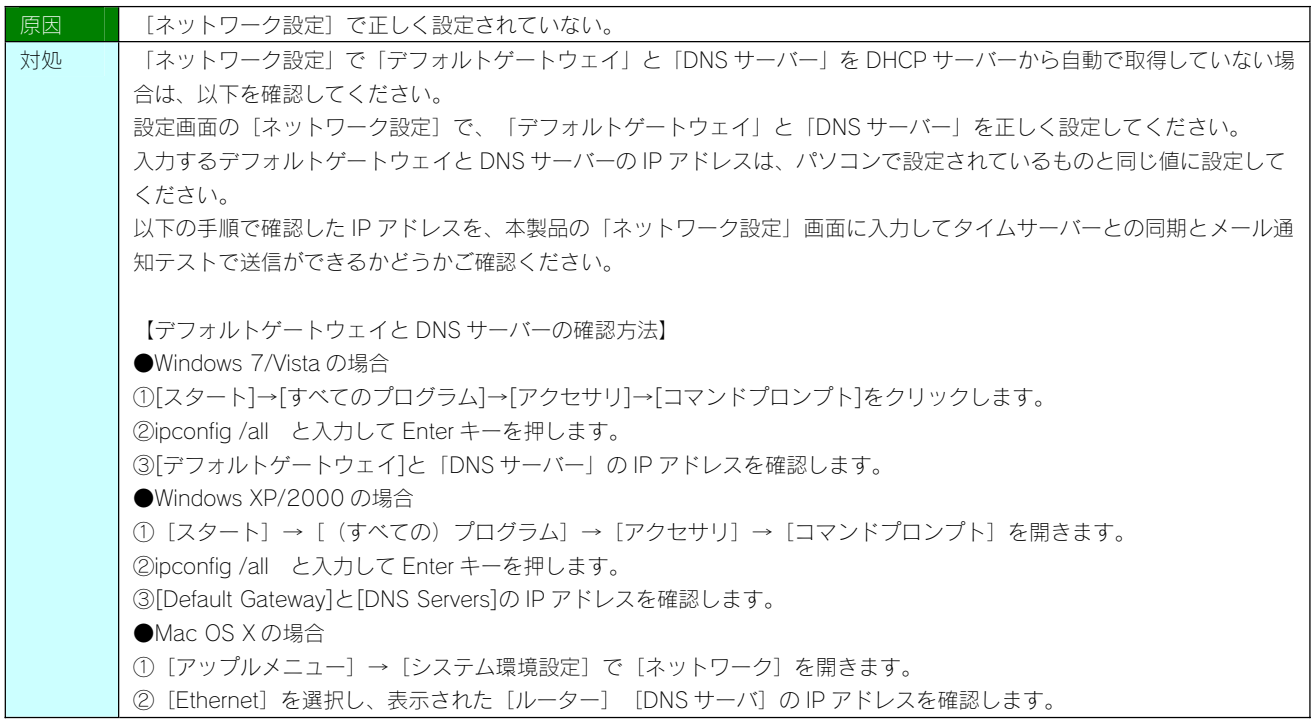

### NT ドメイン·Active Directory 使用時のトラブル

NT ドメインへの参加ができない

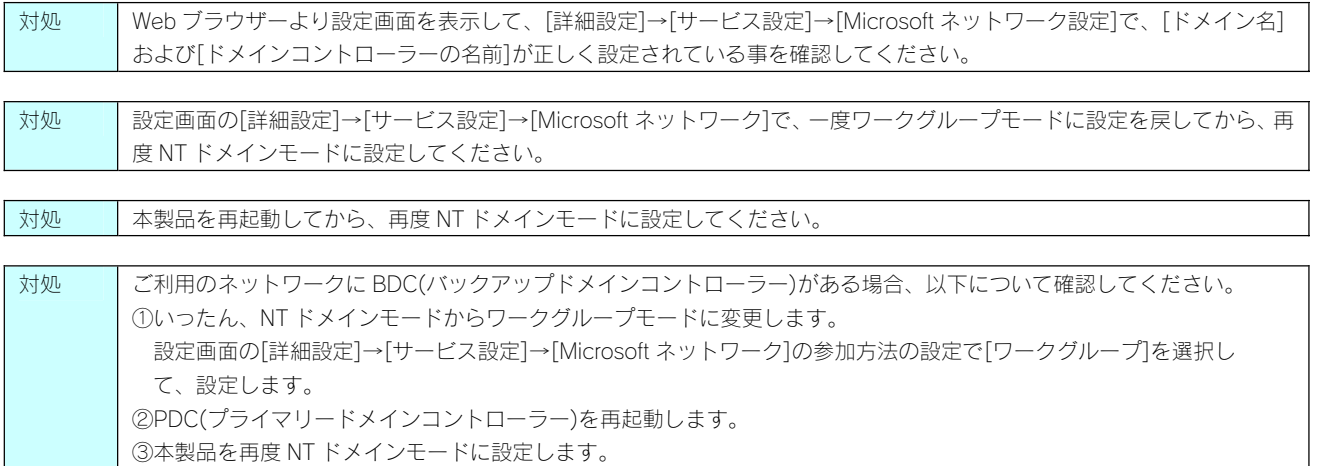

ドメインモードに切り替えると共有にアクセスできなくなった

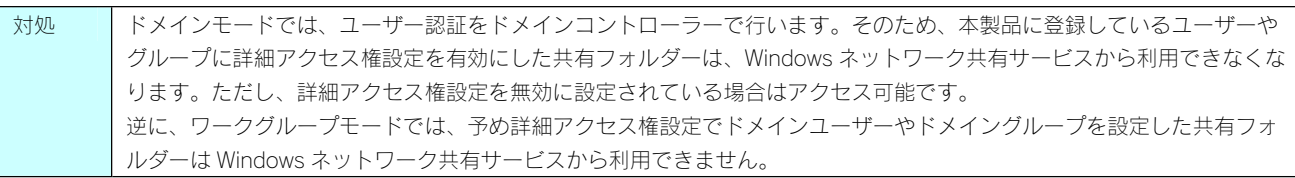

## Active Directory への参加ができない

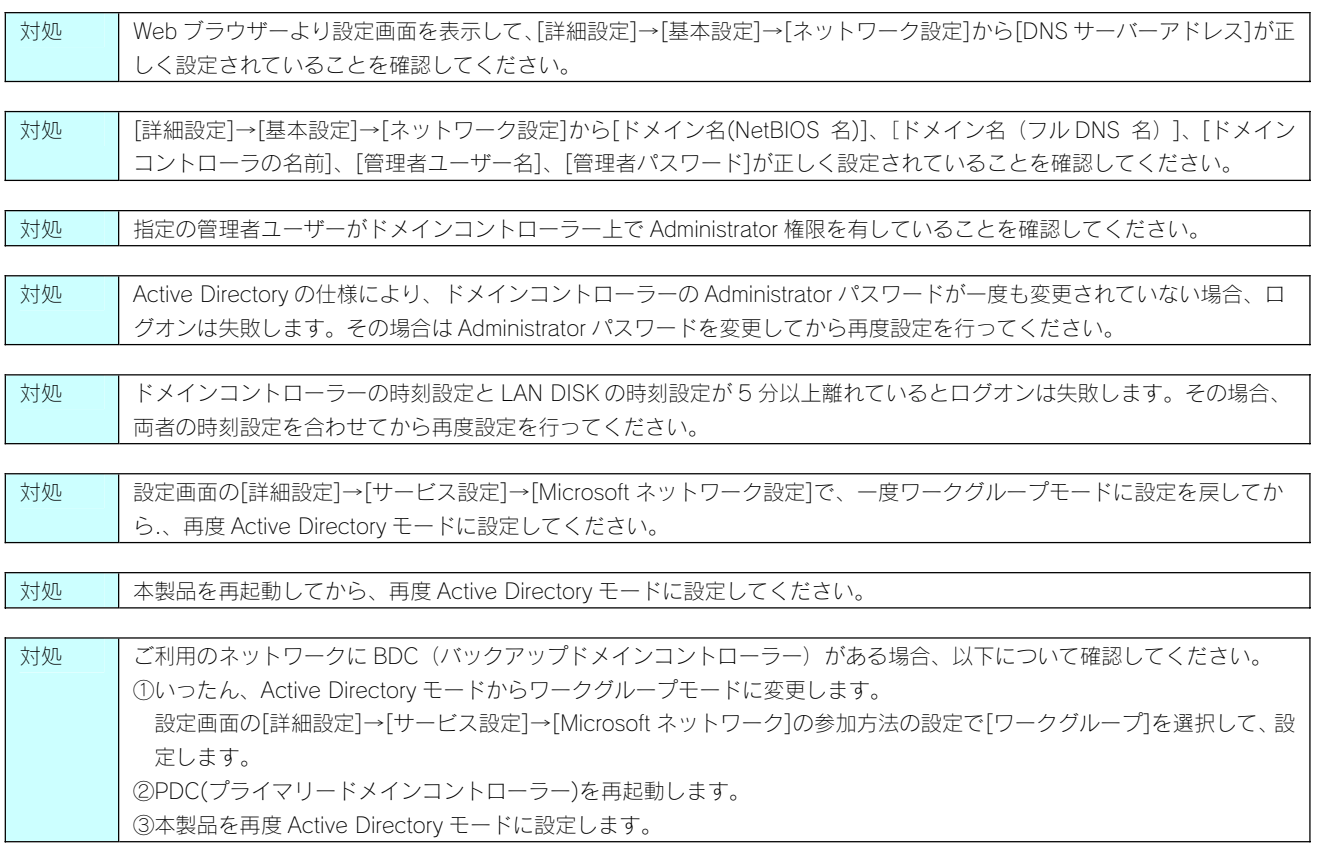

FTP 共有機能を使用すると、フォルダーやファイル名が文字化けしてしまう

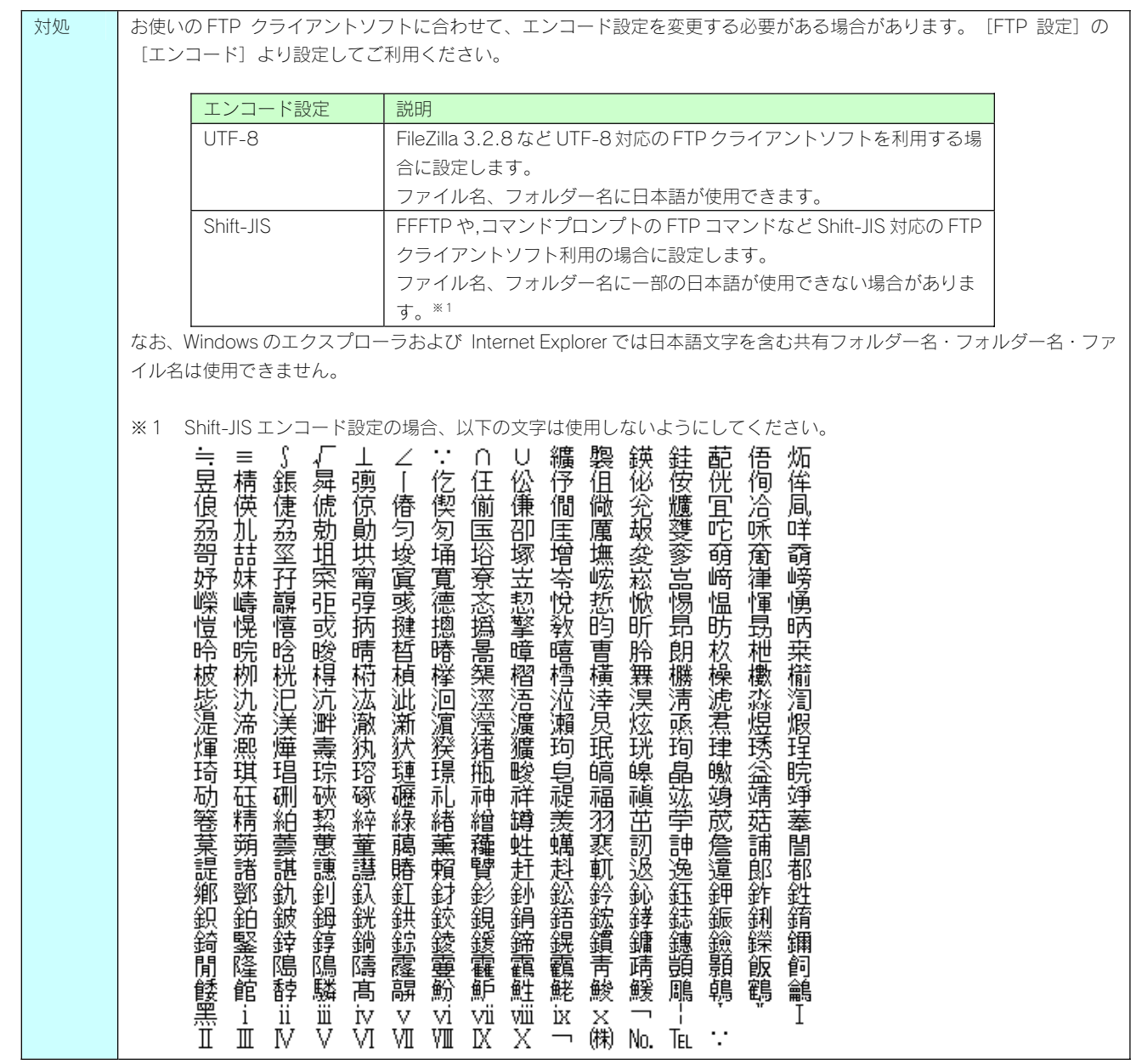

# メール送信テストでエラーとなる

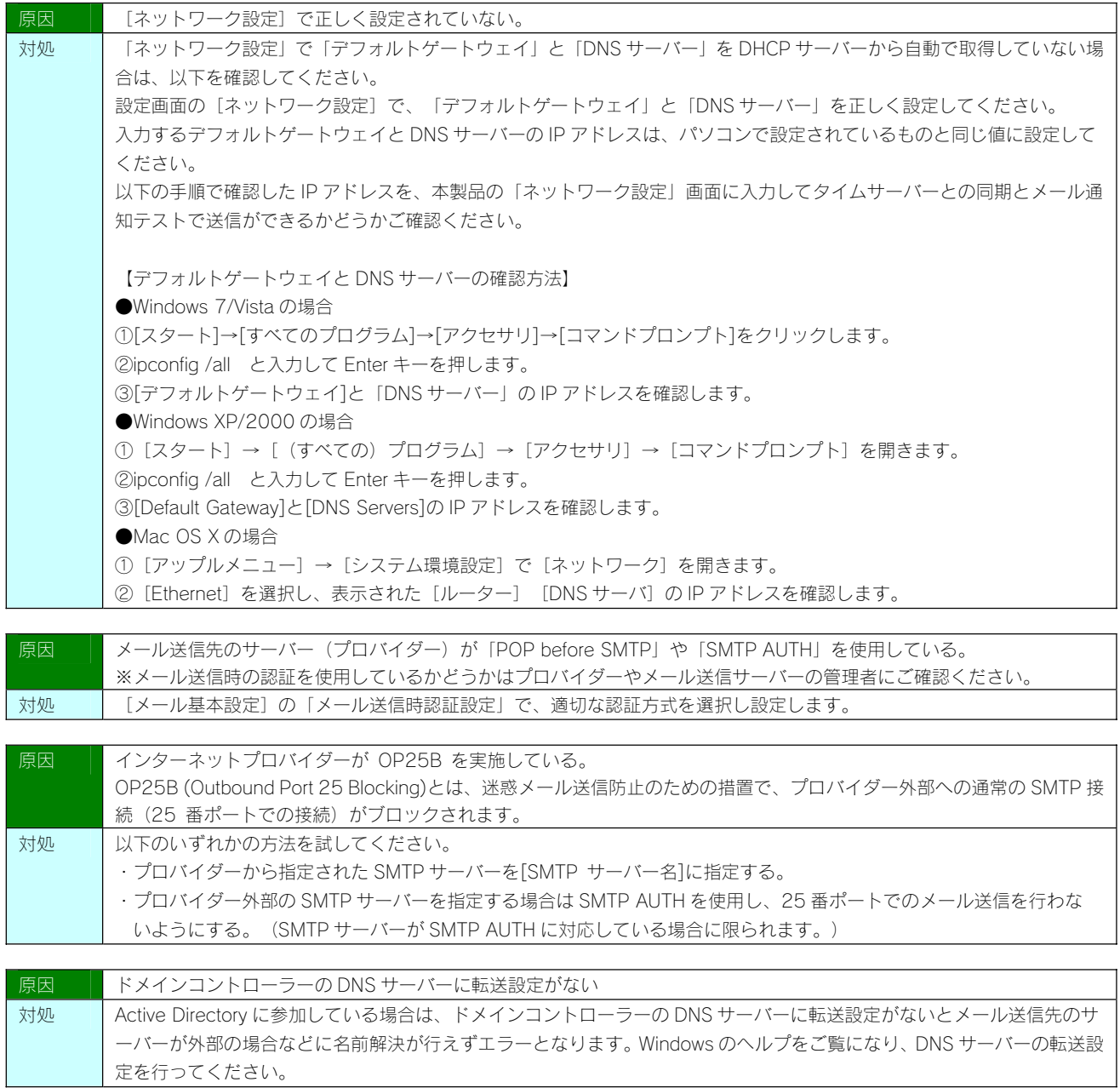

パソコンのネットワーク設定について

パソコンの IP アドレスがわからない

対処 | 以下をご覧ください。 【パソコンの IP アドレス確認方法】(26-167 ページ)参照

Windows パソコンの [ワークグループ名] がわからない

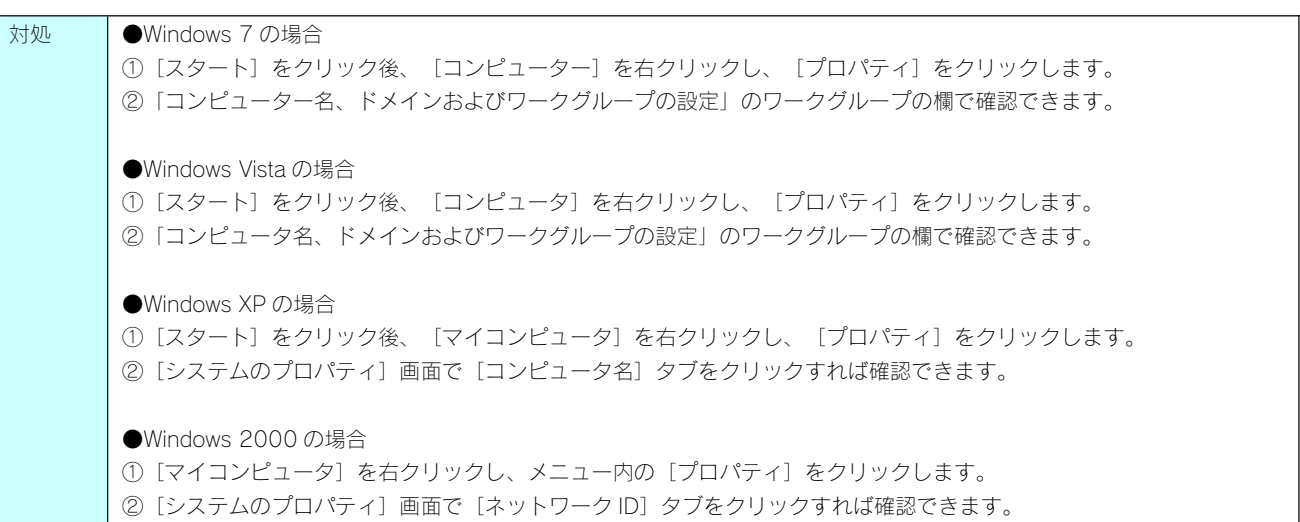

(Windows)ネットワークドライブの割り当て方法がわからない

対処 以下をご覧ください。 【[参考]ネットワークドライブの割り当て方法】(3-18 ページ)参照

(Windows)[ローカルエリア接続]アイコンに×マークが付いている

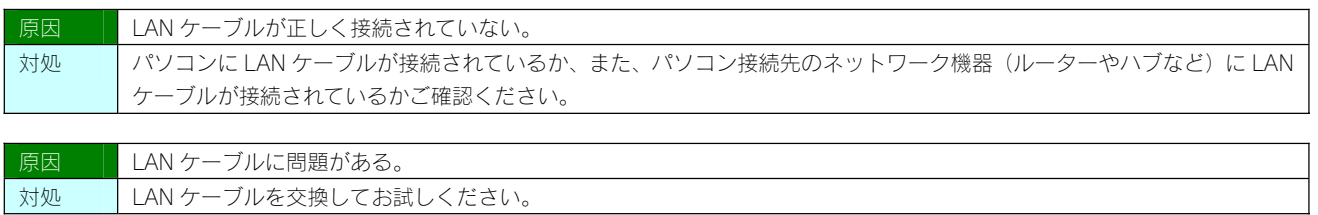

## パソコンに固定の IP アドレスを設定するには

対処 以下をご覧ください。

# パソコンに固定の IP アドレスを設定する方法

以下は、パソコンに固定の IP アドレス(例は「192.168.0.3」)を設定する場合の例です。

一時的に変更する場合などは、必ず以前の[IP アドレス][サブネットマスク][デフォルトゲートウェイ]などのアドレスはメモしてください。 ネットワーク内に DHCP サーバーが無い場合 (本製品が [192.168.0.200] のIP アドレスで起動した場合)などに、パソコンから設定画面 を開く際には、パソコン側は同じネットワークアドレスで別の IP アドレスを設定する必要があります。

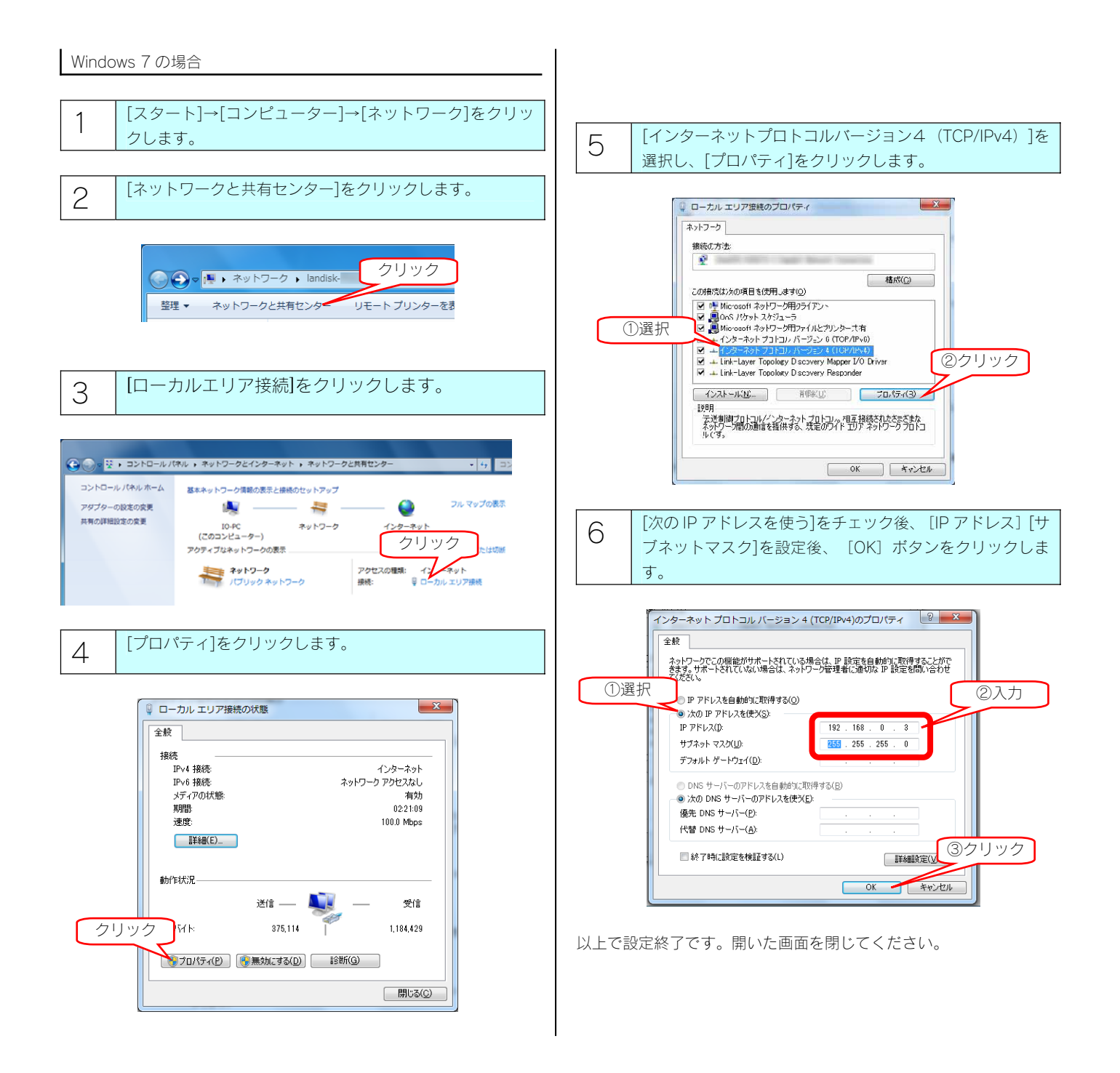

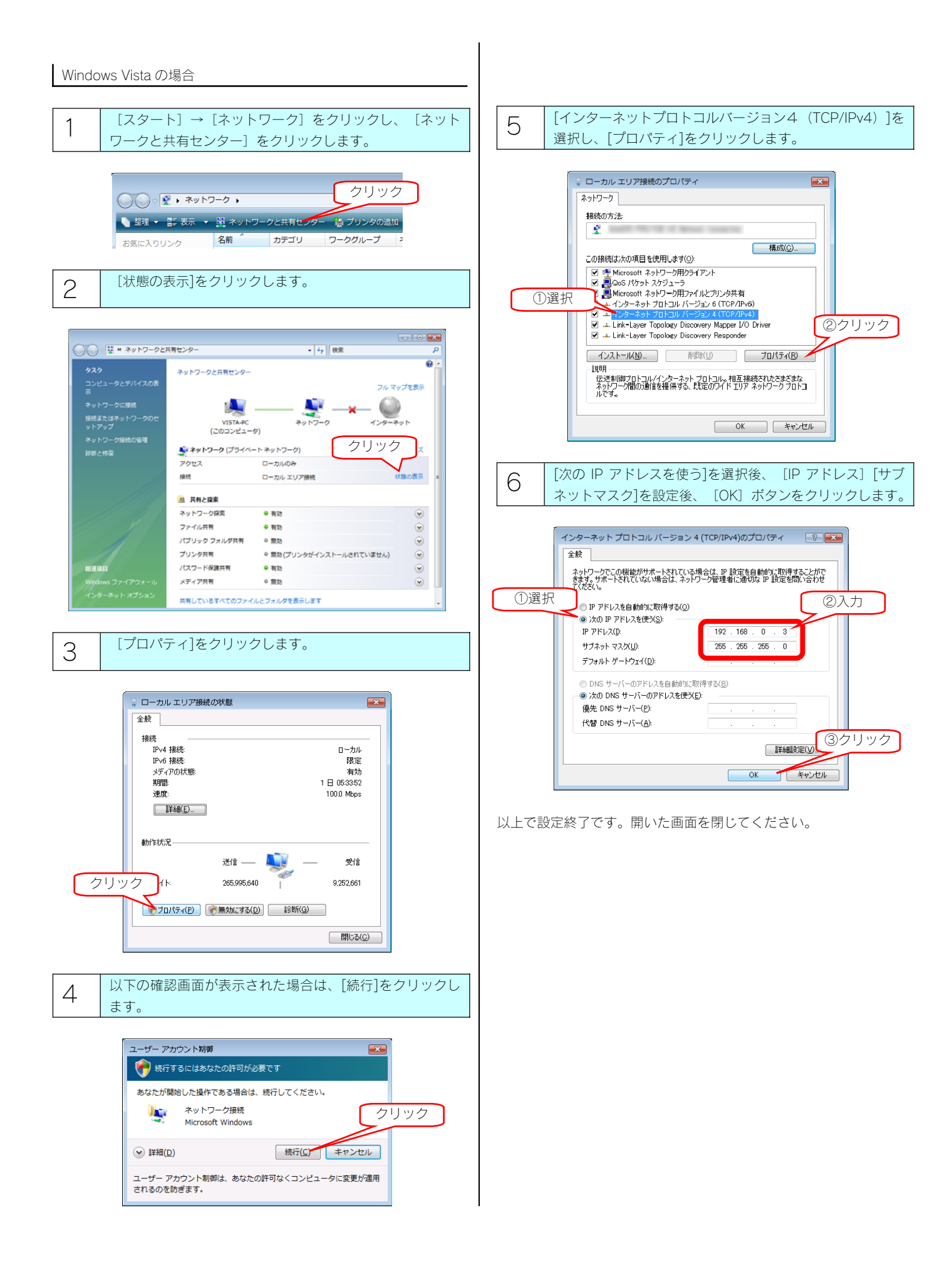

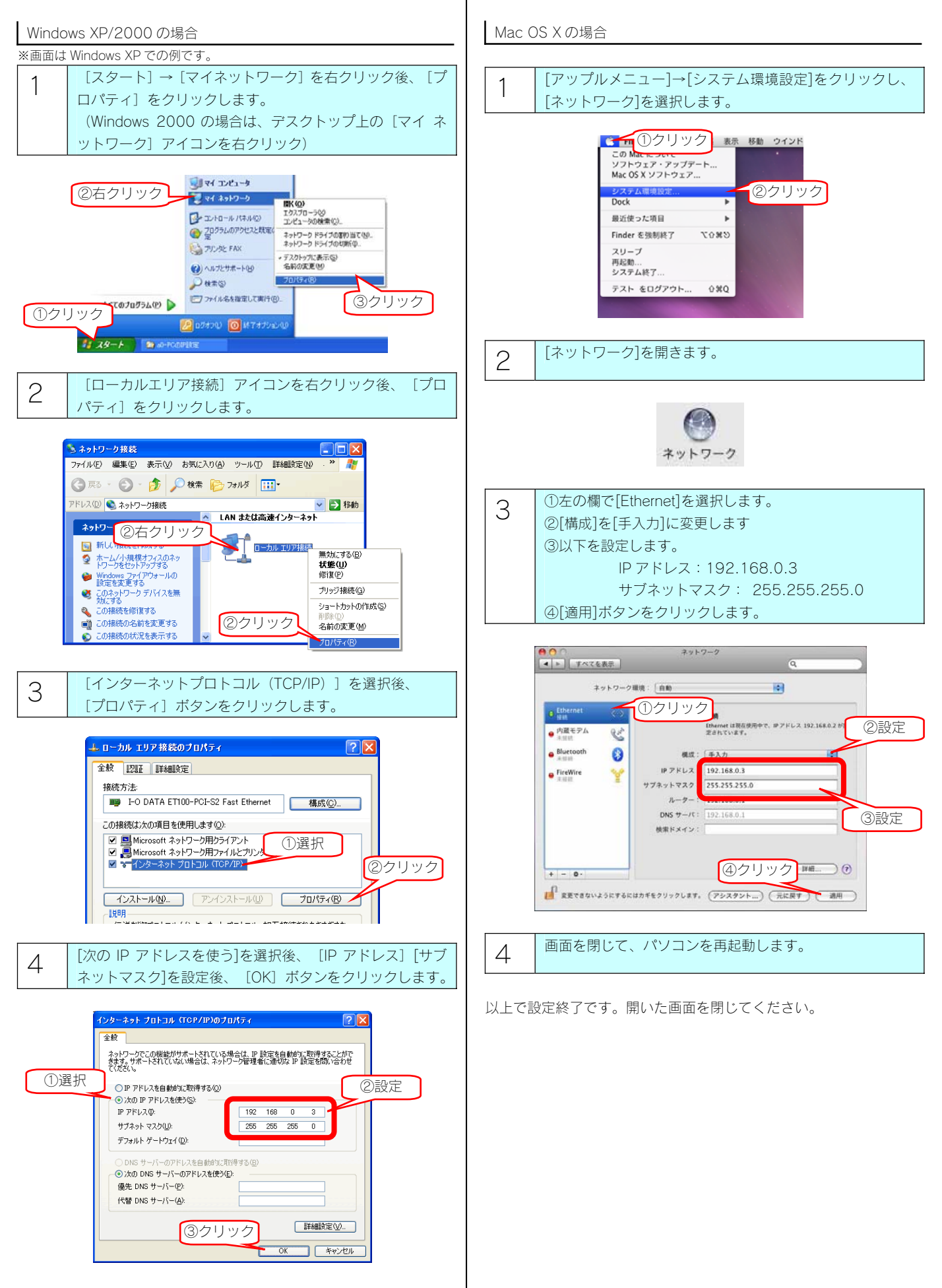

以上で設定終了です。開いた画面を閉じてください。

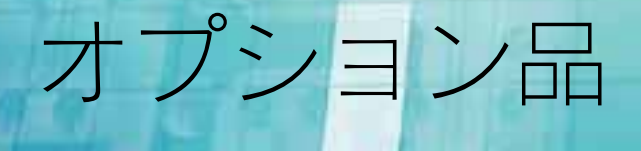

各製品の詳細な情報は弊社ホームページ http://www.iodata.jp/ をご確認ください。

### カートリッジ

#### 本製品の容量にあったカートリッジをお買い求めください。

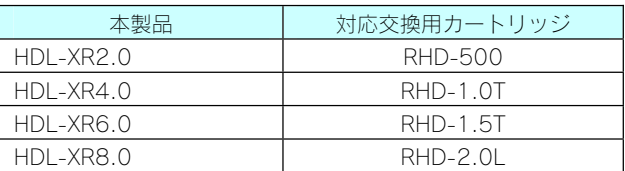

#### 注音

●対応交換用カートリッジよりも容量の大きいカートリッジを RAID に組み込んだ場合、実際に使用できる容量は対応交換用カートリッジ と同じ容量に調整されます。

●オプション品のカートリッジには、RAID システムは入っていません。

●本製品の容量を後から増やすことはできません(HDL-XR2.0 において、1TB の交換用 HDD を4つ使用して HDL-XR4.0 と同容量とす る、など)。

### ファン

本製品の背面ファンを交換する必要がある場合は、以下の製品をお買い求めください。 ・RHD-FAN

# 本製品のお問い合わせ

#### 弊社ホームページをご覧ください。

サポート Web ページには、最新の情報や過去にサポートセンターに寄せられた事例なども紹介されています。こちらもご参考くださ い。

製品 Q&A、News など ⇒ http://www.iodata.jp/support/

ソフトウェアをバージョンアップすることで解決できる場合があります。下記の弊社サポートライブラリから最新のソフトウェアをダ ウンロードしてお試しください。

最新サポートソフト ⇒ http://www.iodata.jp/lib/

## ② それでも解決しない場合は、下記にお問い合わせください。

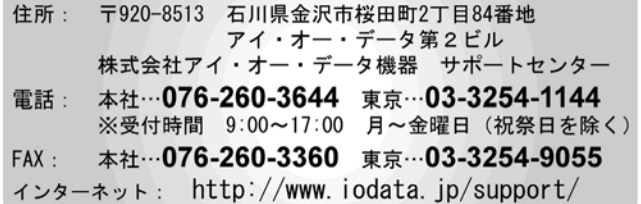

※お知らせいただく事項について

サポートセンターへお問い合わせいただく際は、事前に以下の事項をご用意ください。

- 1.ご使用の弊社製品名
- 2. ご使用のパソコン本体と周辺機器の型番
- 3.ご使用のシステムバージョン
- 4.トラブルが起こった状態、トラブルの内容、現在の状態(画面の状態やエラーメッセージなどの内容)

※ご提供いただいた個人情報は、製品のお問合せなどアフターサービス及び顧客満足度向上のアンケート以外の目的には利用い たしません。また、これらの利用目的の達成に必要な範囲内で業務を委託する場合を除き、お客様の同意なく第三者へ提供、ま たは第三者と共同して利用いたしません。

# 修理について

#### 修理について

本製品の修理をご依頼される場合は、以下の事項をご確認ください。

- ●内部のデータについて
	- ・検査の際には、内部のデータはすべて消去されてしまいます。

(厳密な検査を行うためです。どうぞご了承ください。)

- ※データに関しては、弊社はいっさいの責任を負いかねます。バックアップできる場合は、修理にお出しになる前に バックアップしてください。
- 弊社では、データの修復は行っておりません。
- ●お客様が貼られたシールなどについて 修理の際に、製品ごと取り替えることがあります。 その際、表面に貼られているシールなどは失われますので、ご了承ください。
- ●修理金額について ・保証期間中は、無料にて修理いたします。 ただし、ハードウェア保証書に記載されている「保証規定」の「保証適応外」の内容に該当する場合は、有料となります。 ※保証期間については、ハードウェア保証書をご覧ください。 ・保証期間が終了した場合は、有料にて修理いたします。 ※弊社が販売終了してから一定期間が過ぎた製品は、修理ができなくなる場合があります。 ・お送りいただいた後、有料修理となった場合のみ、往復はがきにて修理金額をご案内いたします。
	- 修理するかをご検討の上、検討結果を記入してご返送ください。 (ご依頼時に FAX 番号をお知らせいただければ、修理金額を FAX にて連絡させていただきます。)

#### 理品の依頼

本製品の修理をご依頼される場合は、以下を行ってください。

①メモに控え、お手元に置いてください

お送りいただく製品の製品名、シリアル番号(S/N)、お送りいただいた日時をメモに控え、お手元に置いてください。 ②これらを用意してください

- ・必要事項を記入した本製品のハードウェア保証書(コピー不可)
- ※ただし、保証期間が終了した場合は、必要ありません。
- ・下の内容を書いたもの
	- 返送先[住所/氏名/(あれば)FAX 番号]、日中にご連絡できるお電話番号、
	- ご使用環境(機器構成、OS など),故障状況(どうなったか)

③修理品を梱包してください

- ・上で用意した物を修理品と一緒に梱包してください。
- ・輸送時の破損を防ぐため、ご購入時の箱・梱包材にて梱包してください。
- ※ご購入時の箱・梱包材がない場合は、厳重に梱包してください。
- ④修理をご依頼ください
	- ・修理は下の送付先までお送りくださいますようお願いいたします。
	- ※原則として修理品は弊社への持ち込みが前提です。送付される場合は、発送時の費用はお客様ご負担、修理後の返送費用は 弊社負担とさせていただきます。
	- ・送付の際は、紛失等を避けるため、宅配便か書留郵便小包でお送りください。

送付先 〒920-8513

石川県金沢市桜田町 2 丁目 84 番地 アイ・オー・データ第 2 ビル 株式会社アイ・オー・データ機器 修理センター 宛

【ご注意】

1)本製品及び本書は株式会社アイ・オー・データ機器の著作物です。

したがって、別段の定めの無い限り、本製品及び本書の一部または全部を無断で複製、複写、転載、改変することは法律で禁じられています。 2)本製品には、GNU General Public License Version3(GPLv3)に基づいた、ソフトウェアが含まれています。

変更済み GPL 対象モジュール、GNU General Public License、及びその配布に関する条項については、弊社のホームページにてご確認くだ さい。これらのソースコードで配布されるソフトウェアについては、弊社ならびにソフトウェアの著作者は一切のサポートの責を負いません のでご了承ください。

3)本製品には、OpenSSL Project が、OpenSSL Toolkit (http://www.openssl.org) での使用のために開発したソフトウェアが含まれています。 本製品には Eric Young (eay@cryptsoft.com) により作成された暗号化ソフトウェアが含まれています。

本製品には Tim Hudson (tjh@cryptsoft.com) により作成されたソフトウェアが含まれています。

 This product includes software developed by the OpenSSL Project for use in the OpenSSL Toolkit. (http://www.openssl.org/) This product includes cryptographic software written by Eric Young (eay@cryptsoft.com).

This product includes software written by Tim Hudson (tjh@cryptsoft.com).

4)本製品は、医療機器、原子力設備や機器、航空宇宙機器、輸送設備や機器、兵器システムなどの人命に関る設備や機器、及び海底中継器、宇 宙衛星などの高度な信頼性を必要とする設備や機器としての使用またはこれらに組み込んでの使用は意図されておりません。これら、設備や 機器、制御システムなどに本製品を使用され、本製品の故障により、人身事故、火災事故、社会的な損害などが生じても、弊社ではいかなる 責任も負いかねます。設備や機器、制御システムなどにおいて、冗長設計、火災延焼対策設計、誤動作防止設計など、安全設計に万全を期さ れるようご注意願います。

5)本製品は日本国内仕様です。本製品を日本国外で使用された場合、弊社は一切の責任を負いかねます。

また、弊社は本製品に関し、日本国外への技術サポート、及びアフターサービス等を行っておりませんので、予めご了承ください。(This product is for use only in Japan. We bear no responsibility for any damages or losses arising from use of, or inability to use, this product outside Japan and provide no technical support or after-service for this product outside Japan.)

6)本製品は「外国為替及び外国貿易法」の規定により輸出規制製品に該当する場合があります。

国外に持ち出す際には、日本国政府の輸出許可申請などの手続きが必要になる場合があります。

7)本製品を運用した結果の他への影響については、上記にかかわらず責任は負いかねますのでご了承ください。

- I-O DATA は、株式会社アイ・オー・データ機器の登録商標です。
- Microsoft、Windows および Windows Vista ロゴは、米国または他国における Microsoft Corporation の登録商標です。
- Apple, Macintosh, Power Macintosh, PowerBook, iMac, iBook, FireWire, Power Mac, Mac, Mac OS, Mac OS ロゴおよびその標章は、 米国および他の国々で登録された Apple Inc.の商標です。
- その他、一般に会社名、製品名は各社の商標または登録商標です。

HDL-XR シリーズ 画面で見るマニュアル 2009.10.26 発 行 株式会社アイ・オー・データ機器 〒920-8512 石川県金沢市桜田町3丁目10番地 © 2009 I-O DATA DEVICE, INC. All rights reserved. 本製品及び本書は著作権法により保護されておりますので無断で複写、 複製、転載、改変することは禁じられています。